# **HANDBUCH**

# **Pulscon LTC57 HART Geführtes Füllstandradar**

**Füllstandmessung in Schüttgütern**

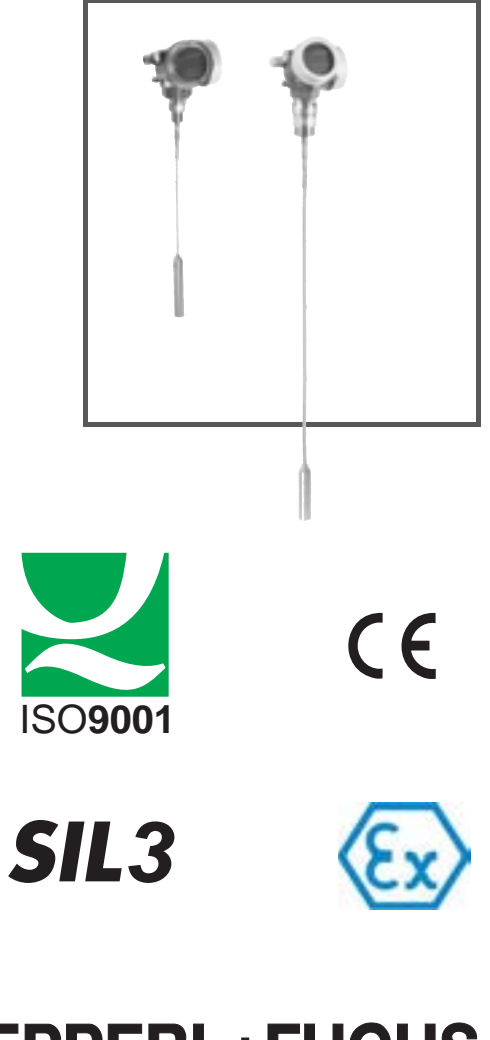

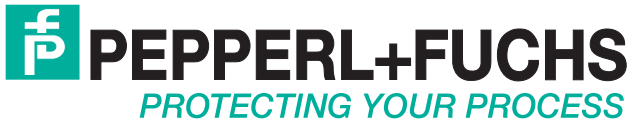

Es gelten die Allgemeinen Lieferbedingungen für Erzeugnisse und Leistungen der Elektroindustrie, herausgegeben vom Zentralverband Elektroindustrie (ZVEI) e.V. in ihrer neusten Fassung sowie die Ergänzungsklausel: "Erweiterter Eigentumsvorbehalt".

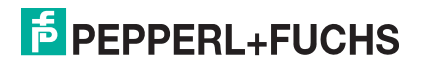

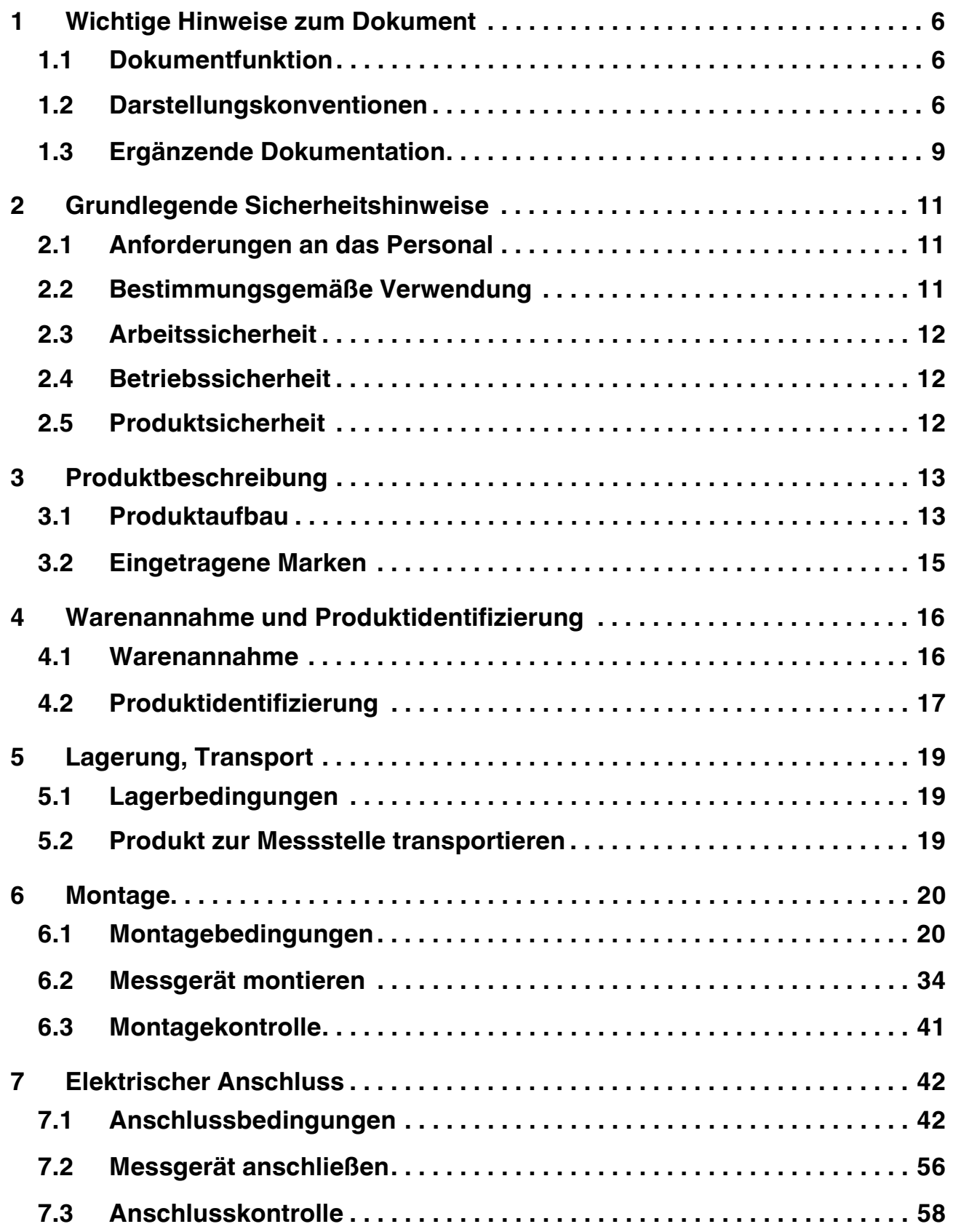

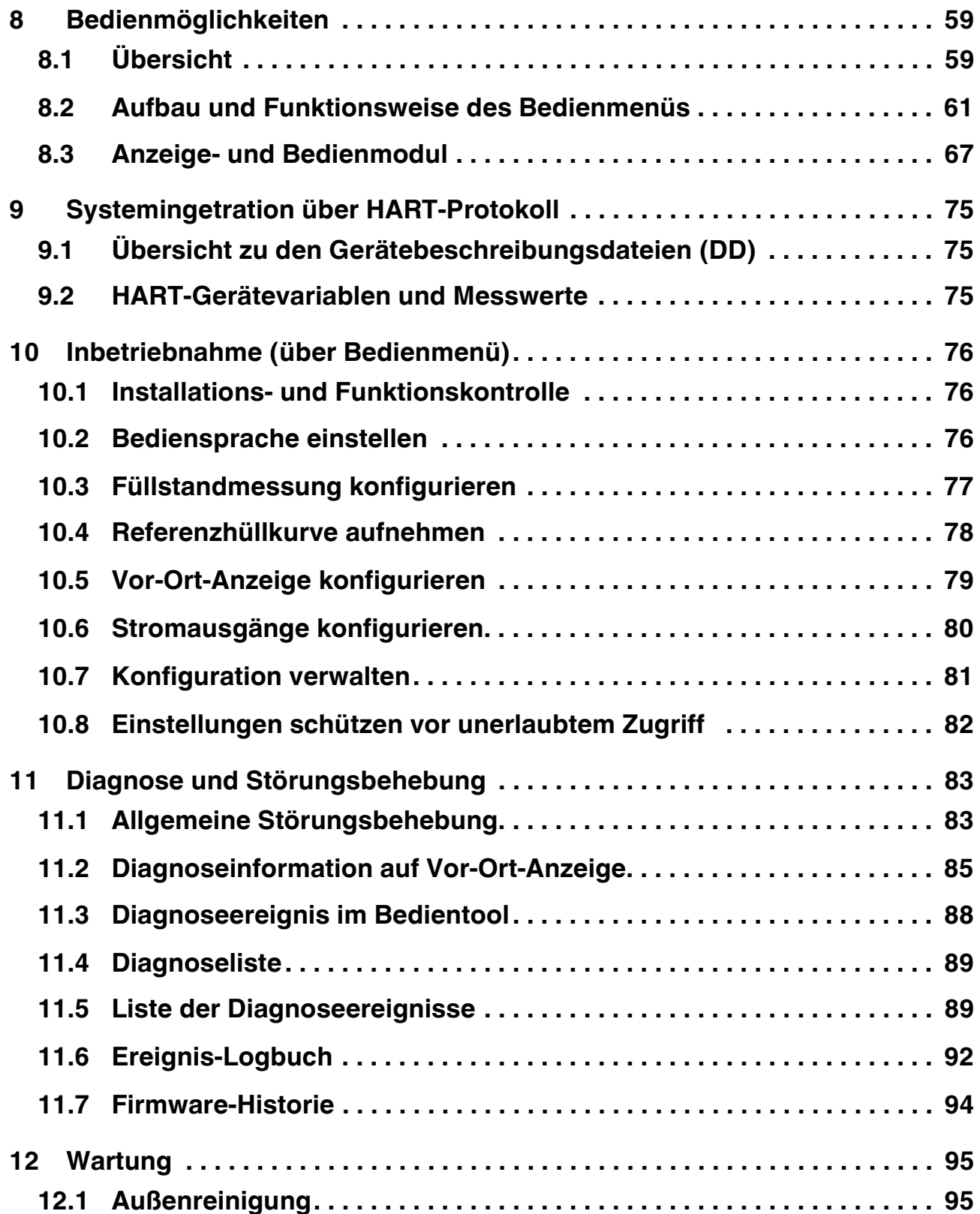

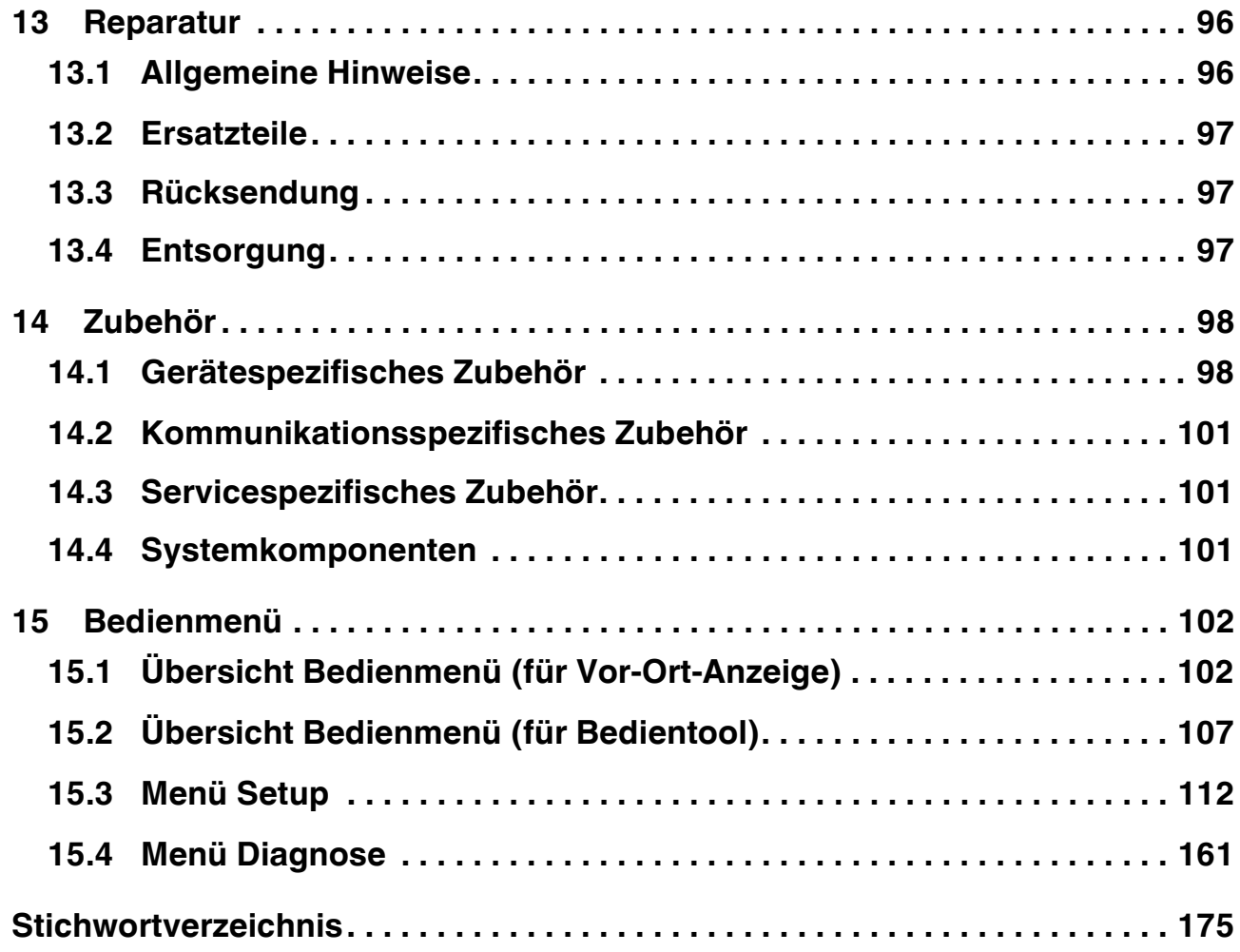

# <span id="page-5-0"></span>**1 Wichtige Hinweise zum Dokument**

### <span id="page-5-1"></span>**1.1 Dokumentfunktion**

Diese Anleitung liefert alle Informationen, die in den verschiedenen Phasen des Lebenszyklus des Geräts benötigt werden: Von der Produktidentifizierung, Warenannahme und Lagerung über Montage, Anschluss, Bedienungsgrundlagen und Inbetriebnahme bis hin zur Störungsbeseitigung, Wartung und Entsorgung.

#### <span id="page-5-2"></span>**1.2 Darstellungskonventionen**

#### **1.2.1 Verwendete Symbole**

Dieses Dokument enthält Hinweise, die Sie zu ihrer persönlichen Sicherheit sowie zur Vermeidung von Sachschäden beachten müssen. Je nach Risikostufe werden die Warnhinweise in abnehmender Reihenfolge wie folgt dargestellt:

#### **Sicherheitsrelevante Symbole**

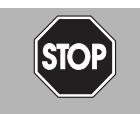

#### *Gefahr!*

Dieses Symbol warnt vor einer unmittelbar drohenden Gefahr.

Bei Nichtbeachten drohen Personenschäden bis hin zum Tod.

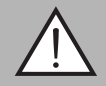

#### *Warnung!*

Dieses Symbol warnt vor einer möglichen Störung oder Gefahr.

Bei Nichtbeachten können Personenschäden oder schwerste Sachschäden drohen.

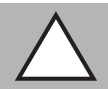

#### *Vorsicht!*

Dieses Symbol warnt vor einer möglichen Störung.

Bei Nichtbeachten kann das Gerät oder daran angeschlossene Systeme und Anlagen gestört werden oder vollständig ausfallen.

#### **Informative Symbole**

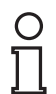

#### *Hinweis!*

Dieses Symbol macht auf eine wichtige Information aufmerksam.

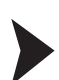

#### Handlungsanweisung

Dieses Symbol markiert eine Handlungsanweisung.

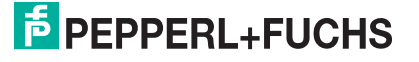

# **1.2.2 Elektrische Symbole**

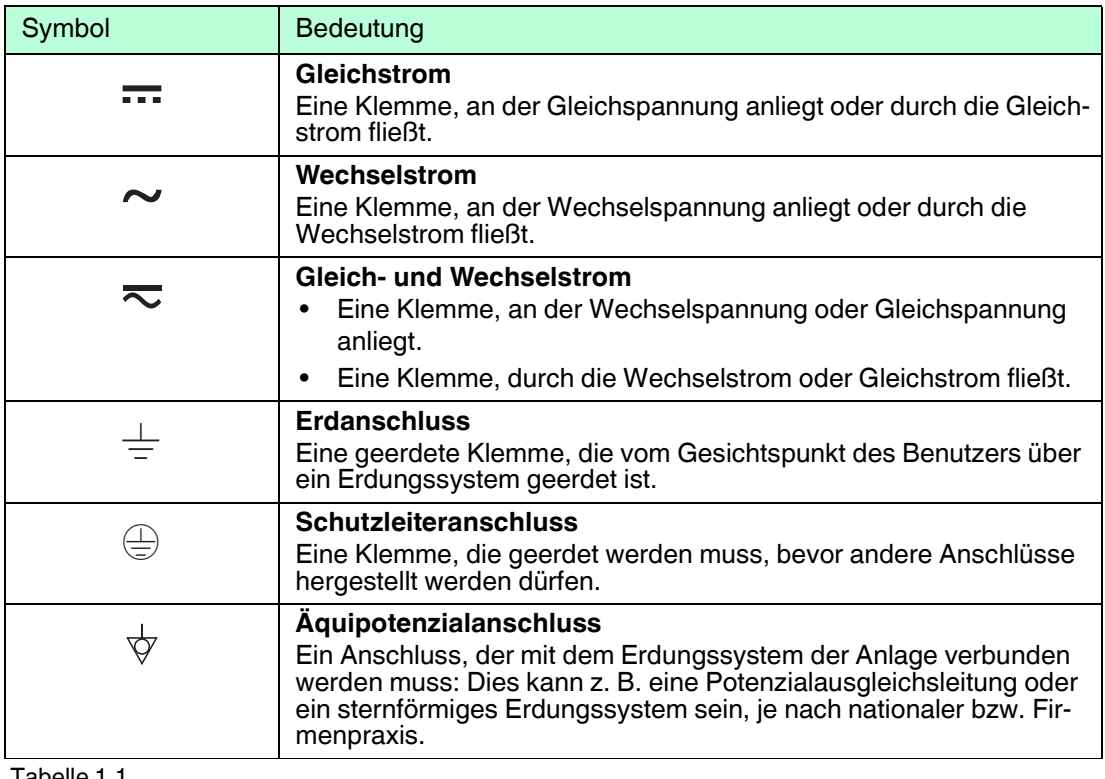

Tabelle 1.1

# **1.2.3 Werkzeugsymbole**

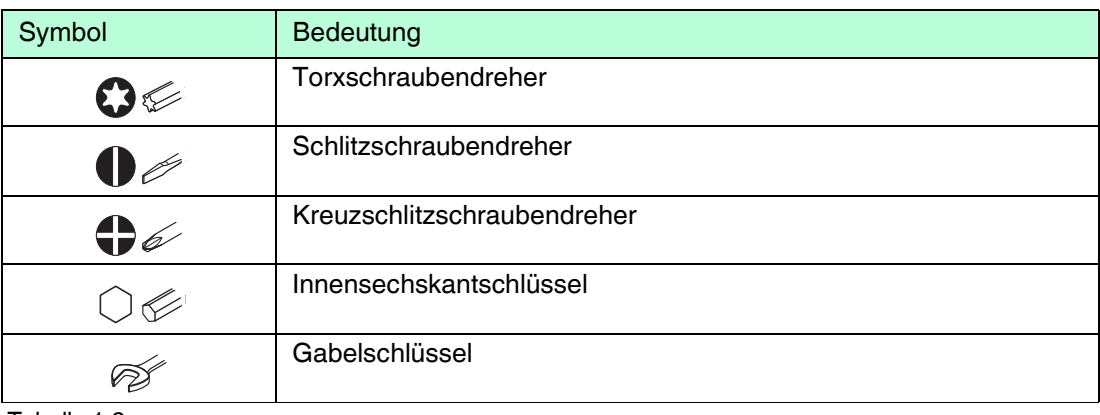

Tabelle 1.2

2015-03

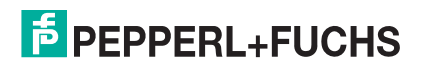

# **1.2.4 Symbole für Informationstypen**

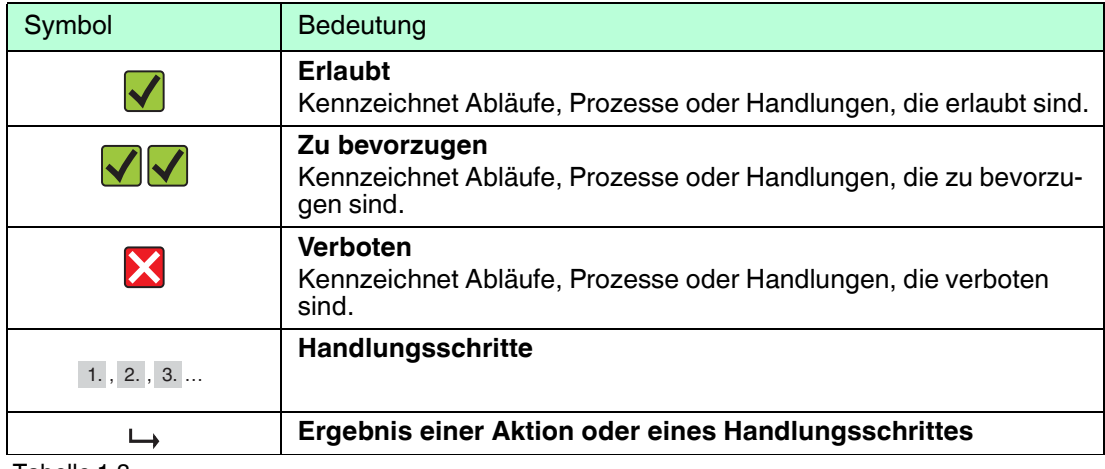

Tabelle 1.3

#### **1.2.5 Symbole in Grafiken**

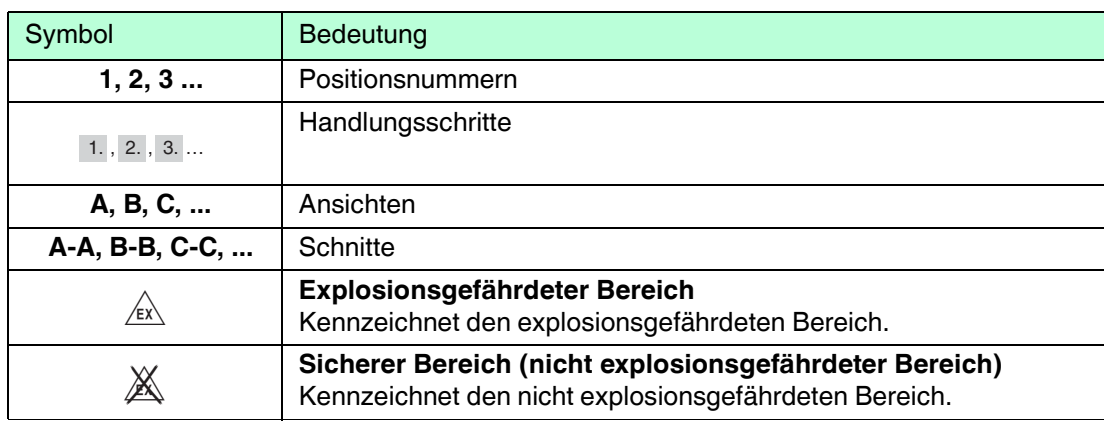

Tabelle 1.4

### **1.2.6 Symbole am Gerät**

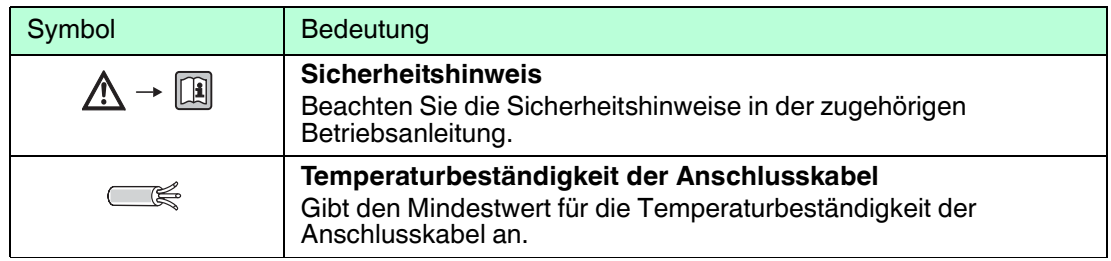

Tabelle 1.5

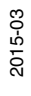

# <span id="page-8-0"></span>**1.3 Ergänzende Dokumentation**

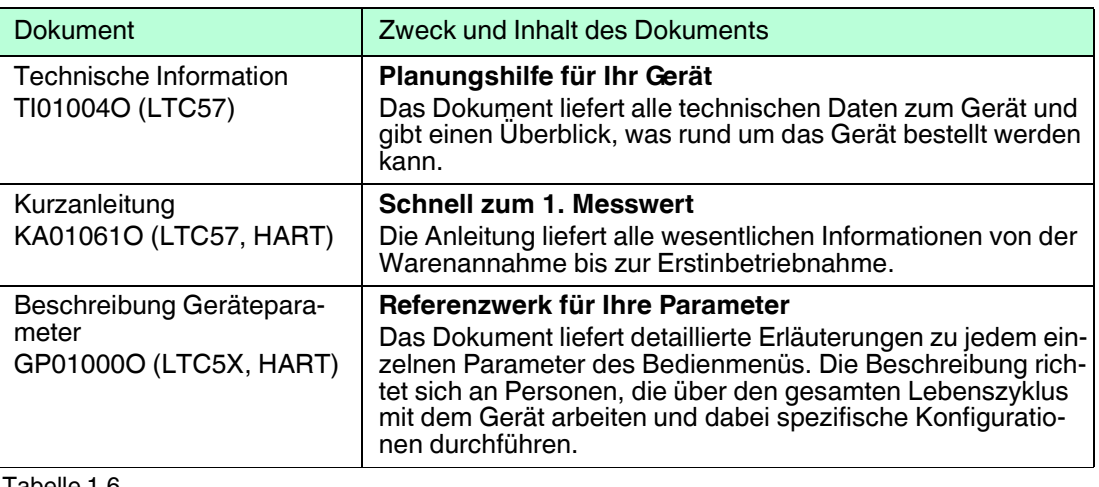

Tabelle 1.6

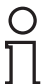

#### *Hinweis!*

Eine Übersicht zum Umfang der zugehörigen Technischen Dokumentation finden Sie unter www.pepperl-fuchs.com.

#### **1.3.1 Sicherheitsdokumentation**

Abhängig von der Zulassung liegen dem Gerät bei Auslieferung Sicherheitshinweise (SI) bei. Diese sind integraler Bestandteil der Betriebsanleitung.

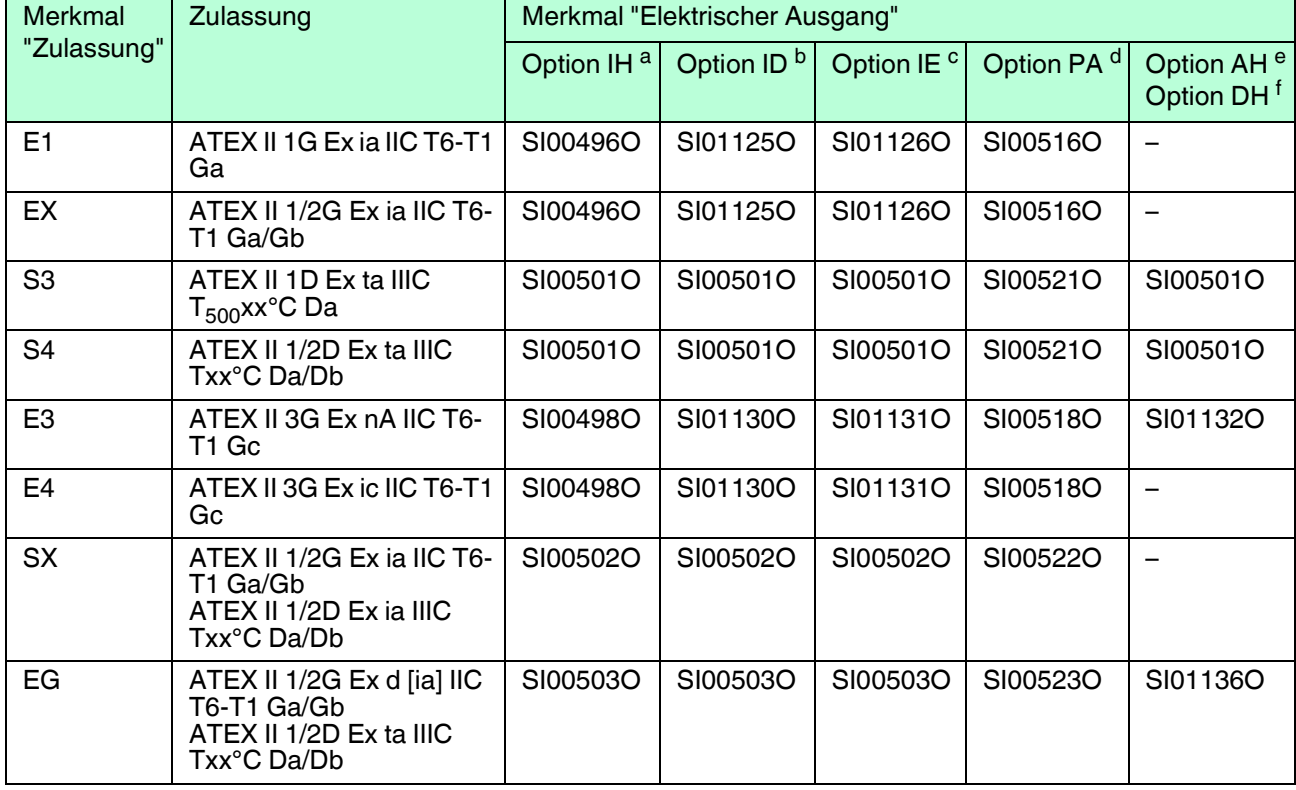

#### **Sicherheitshinweise (SI)**

2015-03

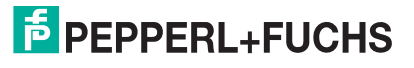

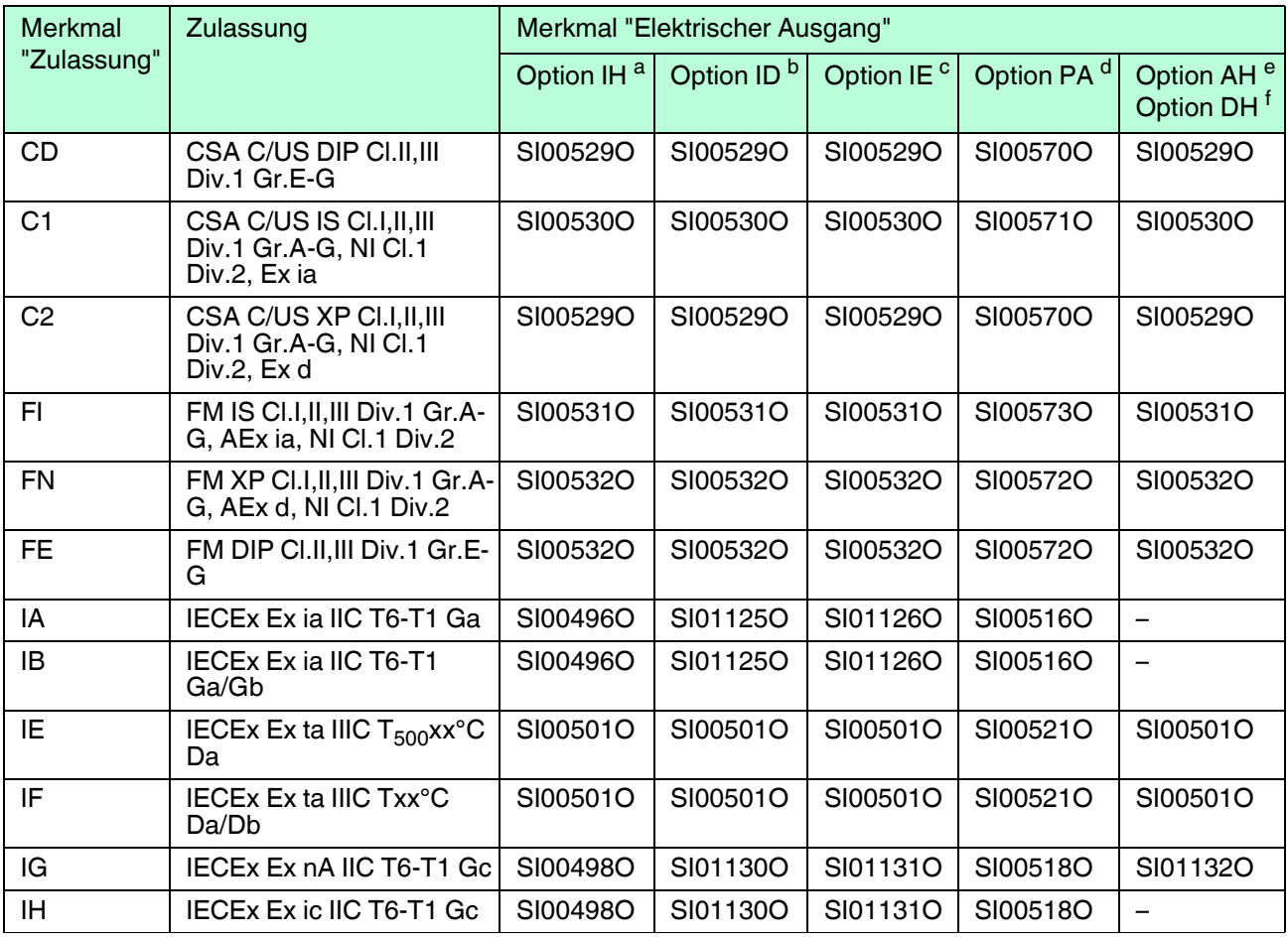

Tabelle 1.7

a Option IH: 2-Draht,  $4 \dots 20$  mA, HART<br>b Option ID: 2-Draht,  $4 \times 20$  mA, HART

b Option ID: 2-Draht, 4 ... 20 mA, HART, Schaltausgang<br>
C Option IE: 2-Draht 4 ... 20 mA, HART 4 ... 20 mA

<sup>c</sup> Option IE: 2-Draht, 4 ... 20 mA, HART, 4 ... 20 mA<br>d Option PA: 2-Draht, PROFIBUS PA, Schaltausgar

<sup>d</sup> Option PA: 2-Draht, PROFIBUS PA, Schaltausgang<br>  $\frac{e}{2}$  Option AH: 4-Draht, 90 253 V AC, 4 20 mA, HA

<sup>e</sup> Option AH: 4-Draht, 90 ... 253 V AC, 4 ... 20 mA, HART

<sup>f</sup> Option DH: 4-Draht, 10,4 ... 48 V DC, 4 ... 20 mA, HART

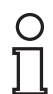

#### *Hinweis!*

Auf dem Typenschild ist angegeben, welche Sicherheitshinweise (SI) für das jeweilige Gerät relevant sind.

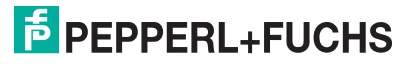

# <span id="page-10-0"></span>**2 Grundlegende Sicherheitshinweise**

### <span id="page-10-1"></span>**2.1 Anforderungen an das Personal**

Das Personal für Installation, Inbetriebnahme, Diagnose und Wartung muss folgende Bedingungen erfüllen:

- Ausgebildetes Fachpersonal: Verfügt über Qualifikation, die dieser Funktion und Tätigkeit entspricht
- Vom Anlagenbetreiber autorisiert
- Mit den nationalen Vorschriften vertraut
- Vor Arbeitsbeginn: Anweisungen in Anleitung und Zusatzdokumentation sowie Zertifikate (je nach Anwendung) lesen und verstehen
- Anweisungen und Rahmenbedingungen befolgen

Das Bedienpersonal muss folgende Bedingungen erfüllen:

- Entsprechend den Aufgabenanforderungen vom Anlagenbetreiber eingewiesen und autorisiert
- Anweisungen in dieser Anleitung befolgen

#### <span id="page-10-2"></span>**2.2 Bestimmungsgemäße Verwendung**

#### **Anwendungsbereich und Messstoffe**

Das in dieser Anleitung beschriebene Messgerät ist nur für die Füllstandmessung von Schüttgütern bestimmt. Je nach bestellter Ausführung kann das Messgerät auch explosionsgefährliche, entzündliche, giftige und brandfördernde Messstoffe messen.

Unter Einhaltung der in den "Technischen Daten" angegebenen Grenzwerte und der in Anleitung und Zusatzdokumentation aufgelisteten Rahmenbedingungen darf das Messgerät nur für folgende Messungen eingesetzt werden:

- Gemessene Prozessgröße: Füllstand
- Berechenbare Prozessgrößen: Volumen oder Masse in beliebig geformten Behältern (aus dem Füllstand durch Linearisierung berechnet)

Um den einwandfreien Zustand des Messgeräts für die Betriebszeit zu gewährleisten:

- Messgerät nur für Messstoffe einsetzen, gegen die die prozessberührenden Materialien hinreichend beständig sind.
- Grenzwerte in "Technischen Daten" einhalten.

#### **Fehlgebrauch**

Der Hersteller haftet nicht für Schäden, die aus unsachgemäßer oder nicht bestimmungsgemäßer Verwendung entstehen.

Klärung bei Grenzfällen:

• Bei speziellen Messstoffen und Medien für die Reinigung: Pepperl+Fuchs ist bei der Abklärung der Korrosionsbeständigkeit messstoffberührender Materialien behilflich, übernimmt aber keine Garantie oder Haftung.

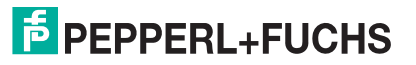

#### **Restrisiken**

Das Elektronikgehäuse und die darin eingebauten Baugruppen wie Anzeigemodul, Hauptelektronikmodul und I/O-Elektronikmodul können sich im Betrieb durch Wärmeeintrag aus dem Prozess sowie durch die Verlustleistung der Elektronik auf bis zu 80 °C (176 °F) erwärmen. Der Sensor kann im Betrieb eine Temperatur nahe der Messstofftemperatur annehmen.

Mögliche Verbrennungsgefahr bei Berührung von Oberflächen!

• Bei erhöhter Messstofftemperatur: Berührungsschutz sicherstellen, um Verbrennungen zu vermeiden.

#### <span id="page-11-0"></span>**2.3 Arbeitssicherheit**

Bei Arbeiten am und mit dem Gerät:

• Erforderliche persönliche Schutzausrüstung gemäß nationaler Vorschriften tragen.

#### <span id="page-11-1"></span>**2.4 Betriebssicherheit**

Verletzungsgefahr!

- Das Gerät nur in technisch einwandfreiem und betriebssicherem Zustand betreiben.
- Der Betreiber ist für den störungsfreien Betrieb des Geräts verantwortlich.

#### **Umbauten am Gerät**

Eigenmächtige Umbauten am Gerät sind nicht zulässig und können zu unvorhersehbaren Gefahren führen:

• Wenn Umbauten trotzdem erforderlich sind: Rücksprache mit Hersteller halten.

#### **Reparatur**

Um die Betriebssicherheit weiterhin zu gewährleisten:

- Nur wenn die Reparatur ausdrücklich erlaubt ist, diese am Gerät durchführen.
- Die nationalen Vorschriften bezüglich Reparatur eines elektrischen Geräts beachten.
- Nur Original-Ersatzteile und Zubehör vom Hersteller verwenden.

#### **Zulassungsrelevanter Bereich**

Um eine Gefährdung für Personen oder für die Anlage beim Geräteeinsatz im zulassungsrelevanten Bereich auszuschließen (z. B. Explosionsschutz, Druckgerätesicherheit):

- Anhand des Typenschildes überprüfen, ob das bestellte Gerät für den vorgesehenen Gebrauch im zulassungsrelevanten Bereich eingesetzt werden kann.
- Die Vorgaben in der separaten Zusatzdokumentation beachten, die ein fester Bestandteil dieser Anleitung ist.

#### <span id="page-11-2"></span>**2.5 Produktsicherheit**

Dieses Messgerät ist nach dem Stand der Technik und guter Ingenieurspraxis betriebssicher gebaut und geprüft und hat das Werk in sicherheitstechnisch einwandfreiem Zustand verlassen.

Es erfüllt die allgemeinen Sicherheitsanforderungen und gesetzlichen Anforderungen. Zudem ist es konform zu den EG-Richtlinien, die in der gerätespezifischen EG-Konformitätserklärung aufgelistet sind. Mit der Anbringung des CE-Zeichens bestätigt Pepperl+Fuchs diesen Sachverhalt.

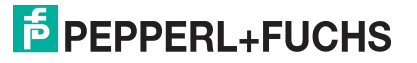

- <span id="page-12-0"></span>**3 Produktbeschreibung**
- <span id="page-12-1"></span>**3.1 Produktaufbau**
- **3.1.1 Gerät**

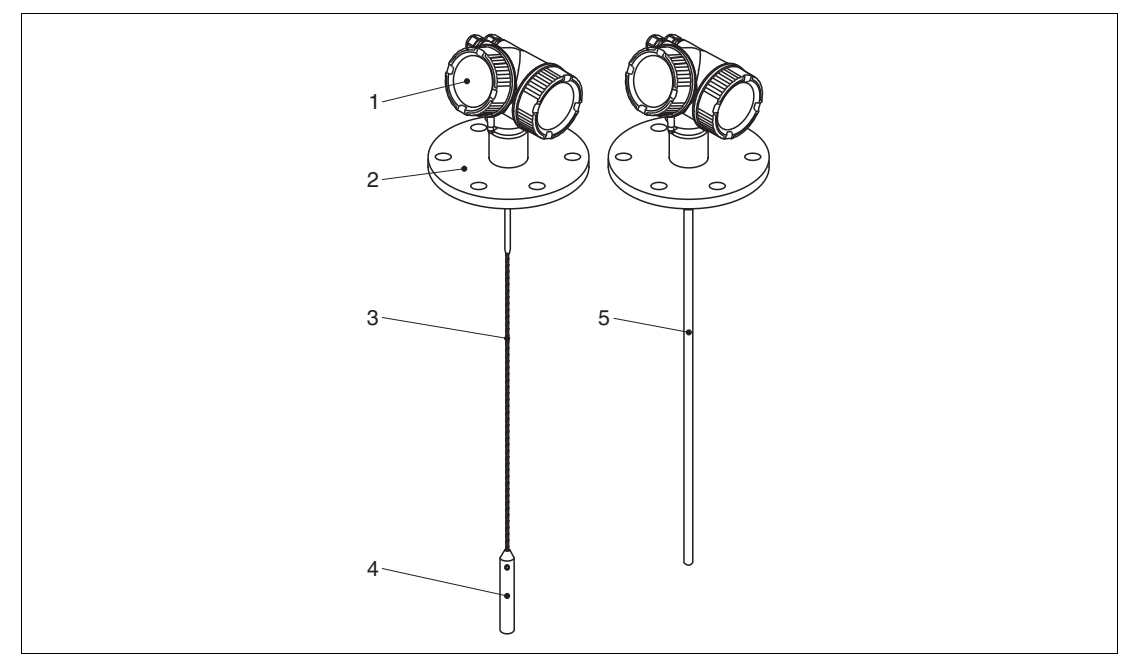

Abbildung 3.1 Aufbau

- **1** Elektronikgehäuse
- **2** Prozessanschluss (hier beispielhaft: Flansch)
- **3** Seilsonde
- **4** Sondenendgewicht
- **5** Stabsonde

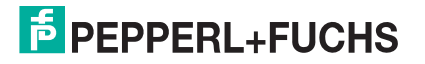

### **3.1.2 Elektronikgehäuse**

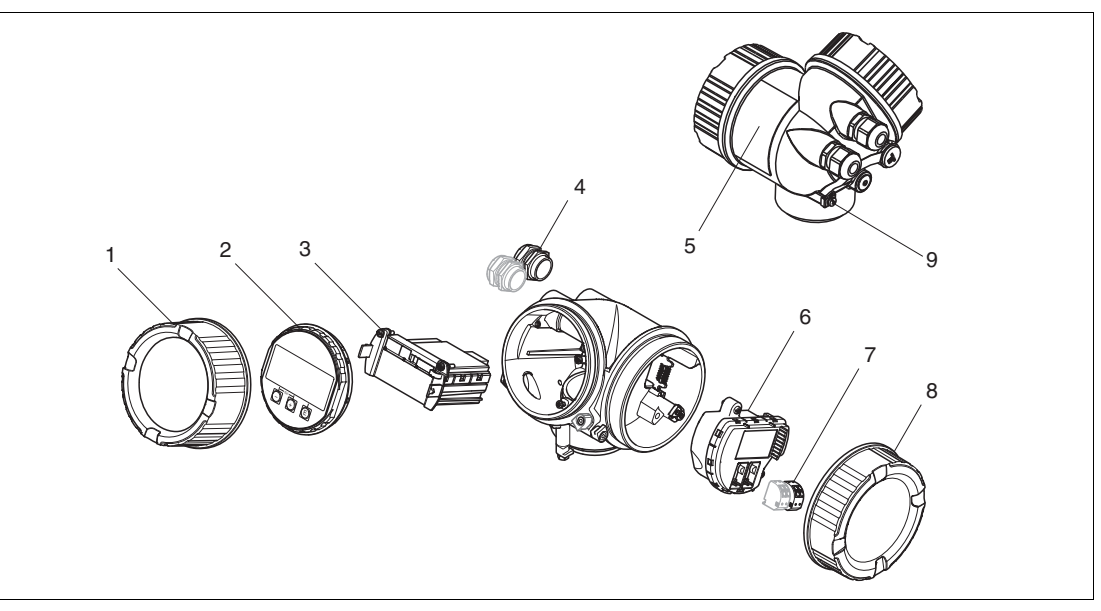

Abbildung 3.2 Aufbau des Elektronikgehäuses

- Elektronikraumdeckel
- Anzeigemodul
- Hauptelektronikmodul
- Kabelverschraubungen (1 oder 2, je nach Geräteausführung)
- Typenschild
- I/O-Elektronikmodul
- Anschlussklemmen (steckbare Federkraftklemmen)
- Anschlussraumdeckel
- Erdungsklemme

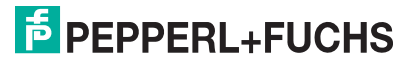

# <span id="page-14-0"></span>**3.2 Eingetragene Marken**

HART®

- Eingetragene Marke der HART Communication Foundation, Austin, USA PROFIBUS®
- Eingetragene Marke der PROFIBUS Nutzerorganisation e.V., Karlsruhe, Deutschland

KALREZ®, VITON®

• Eingetragene Marke der Firma DuPont Performance Elastomers L.L.C., Wilmington, USA

TEFLON®

• Eingetragene Marke der Firma E.I. DuPont de Nemours & Co., Wilmington, USA

TRI CLAMP®

• Eingetragene Marke der Firma Alfa Laval Inc., Kenosha, USA

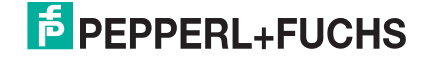

# <span id="page-15-0"></span>**4 Warenannahme und Produktidentifizierung**

# <span id="page-15-1"></span>**4.1 Warenannahme**

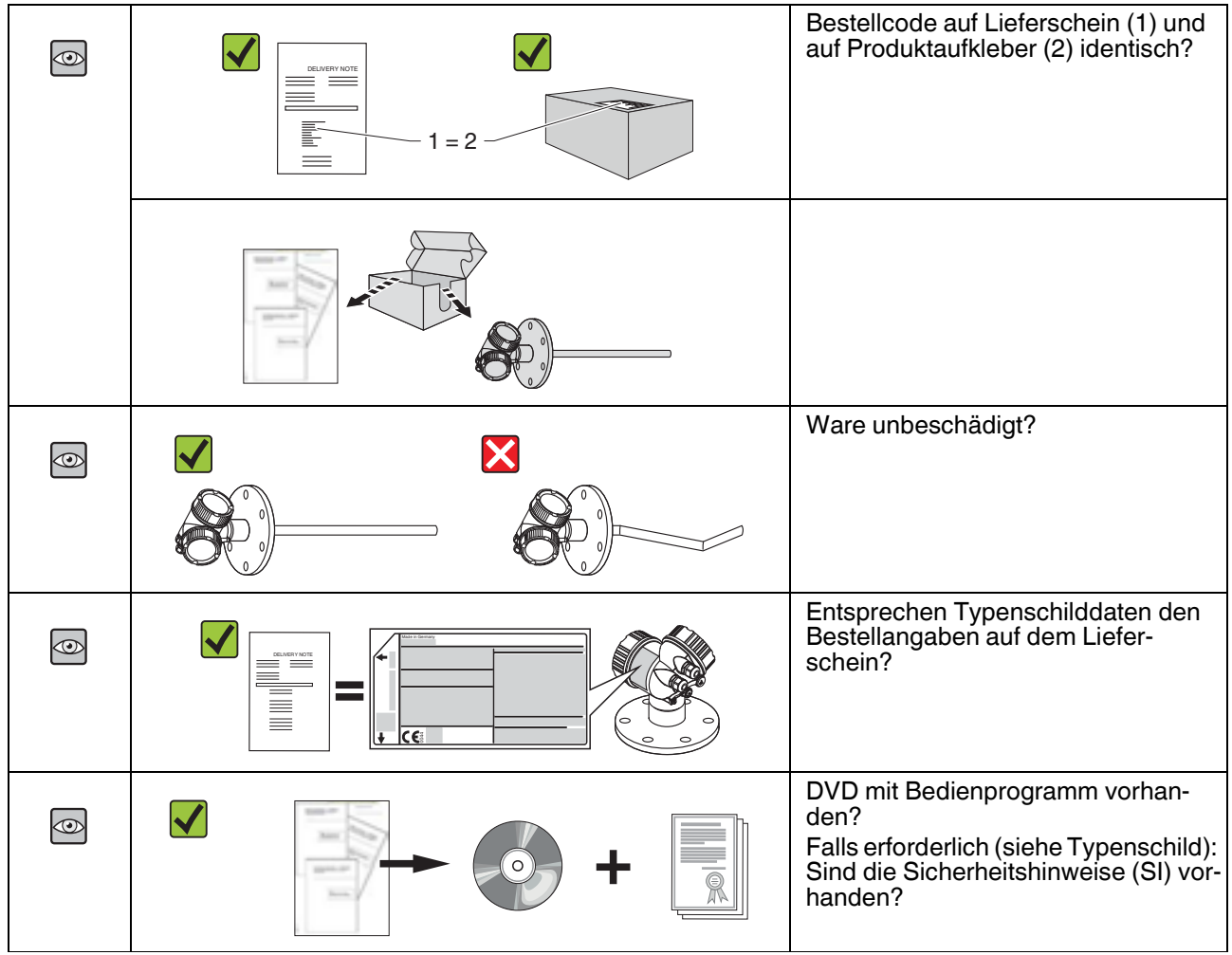

Tabelle 4.1

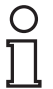

#### *Hinweis!*

Wenn eine dieser Bedingungen nicht zutrifft: Wenden Sie sich an Ihre Pepperl+Fuchs-Vertriebsstelle.

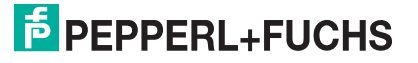

# <span id="page-16-0"></span>**4.2 Produktidentifizierung**

Folgende Möglichkeiten stehen zur Identifizierung des Messgeräts zur Verfügung:

- Typenschildangaben
- Bestellcode (Order code) mit Aufschlüsselung der Gerätemerkmale auf dem Lieferschein
- Seriennummer vom Typenschild über den 2-D-Matrixcode (QR-Code) auf dem Typenschild scannen: Alle Angaben zum Messgerät werden angezeigt.

#### **Typenschild**

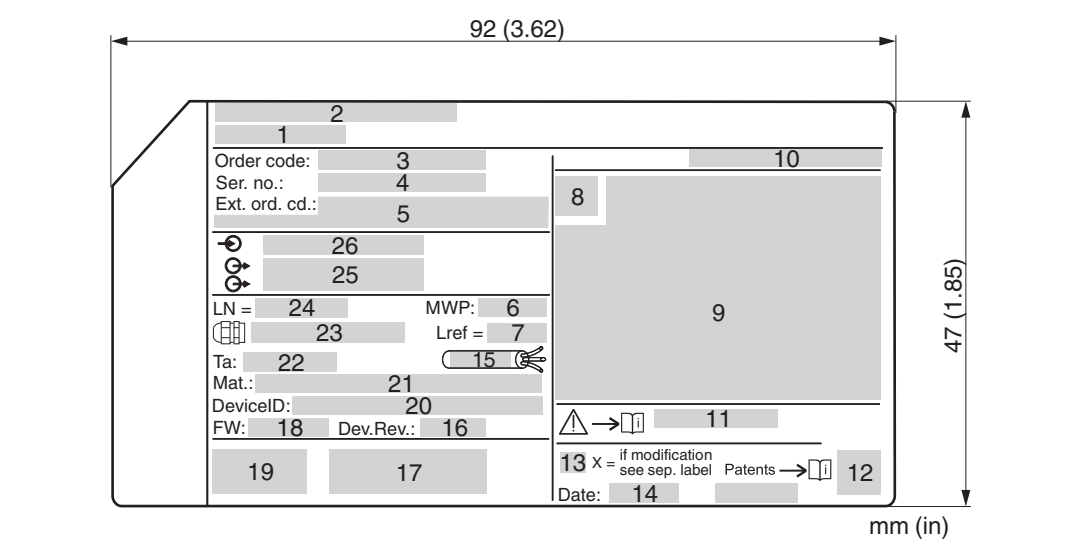

Abbildung 4.1 Typenschild

- Gerätename
- Herstelleradresse
- Bestellcode (Order code)
- Seriennummer (Ser. no.)
- Erweiterter Bestellcode (Ext. ord. cd.)
- Prozessdruck
- Gasphasenkompensation: Referenzlänge
- Zertifikatssymbol
- Zertifikat- und zulassungsspezifische Daten
- Schutzart: z. B. IP, NEMA
- Dokumentnummer der Sicherheitshinweise: z. B. SI, ZD, ZE
- 2-D-Matrixcode (QR-Code)
- Modifikationskennzeichen
- Herstellungsdatum: Jahr-Monat
- Zulässiger Temperaturbereich für Kabel
- Geräterevision (Dev.Rev.)
- Zusatzinformationen zur Geräteausführung (Zertifikate, Zulassungen, Kommunikationsart): z. B. SIL, PROFIBUS
- Firmware Version (FW)
- CE-Zeichen, C-Tick

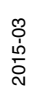

**E** PEPPERL+FUCHS

- **20** Device-ID
- **21** Prozessberührende Werkstoffe
- **22** Zulässige Umgebungstemperatur (Tamb)
- **23** Größe des Gewindes der Kabelverschraubungen
- **24** Sondenlänge
- **25** Signalausgänge
- **26** Betriebsspannung

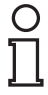

#### *Hinweis!*

Auf dem Typenschild werden bis zu 33 Stellen des erweiterten Bestellcodes angegeben. Eventuell vorhandene weitere Stellen können nicht angezeigt werden. Der gesamte erweiterte Bestellcode lässt sich aber über das Bedienmenü des Geräts anzeigen: Parameter **Erweiterter Bestellcode 1...3**.

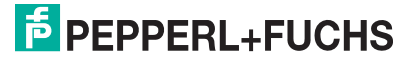

# <span id="page-18-0"></span>**5 Lagerung, Transport**

# <span id="page-18-1"></span>**5.1 Lagerbedingungen**

- Zulässige Lagerungstemperatur: -40 ... +80 °C (-40 ... +176 °F)
- Originalverpackung verwenden.

## <span id="page-18-2"></span>**5.2 Produkt zur Messstelle transportieren**

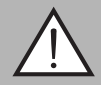

#### *Warnung!*

Verletzungsgefahr!

Gehäuse oder Sonde kann beschädigt werden oder abreißen.

- Messgerät in Originalverpackung oder am Prozessanschluss zur Messstelle transportieren.
- Hebezeuge (Gurte, Ösen, etc.) nicht am Elektronikgehäuse und nicht an der Sonde befestigen, sondern am Prozessanschluss. Dabei auf den Schwerpunkt des Gerätes achten, so dass es nicht unbeabsichtigt verkippen kann.
- Sicherheitshinweise, Transportbedingungen für Geräte über 18 kg (39,6 lbs) beachten.

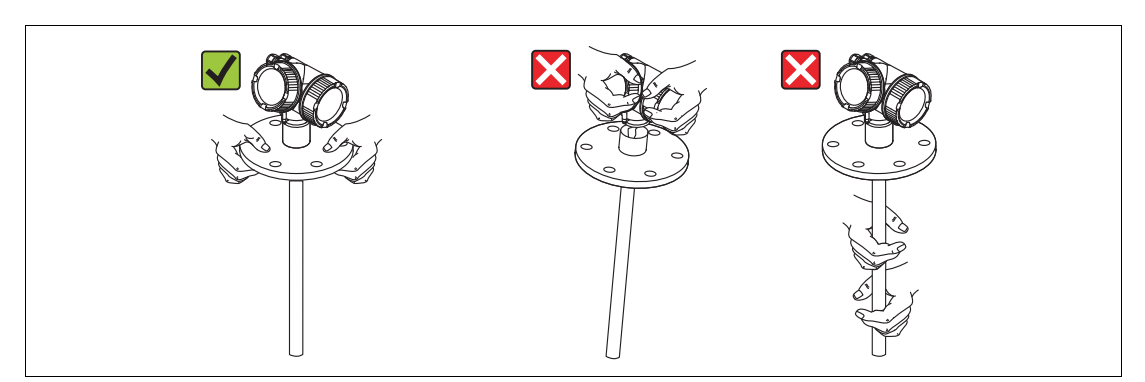

Abbildung 5.1

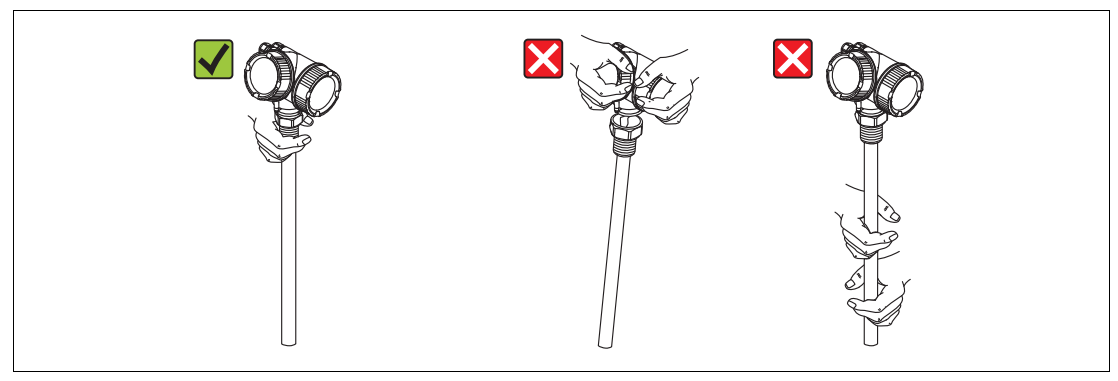

Abbildung 5.2

2015-03

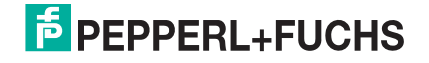

# <span id="page-19-0"></span>**6 Montage**

### <span id="page-19-1"></span>**6.1 Montagebedingungen**

#### **6.1.1 Geeignete Montageposition**

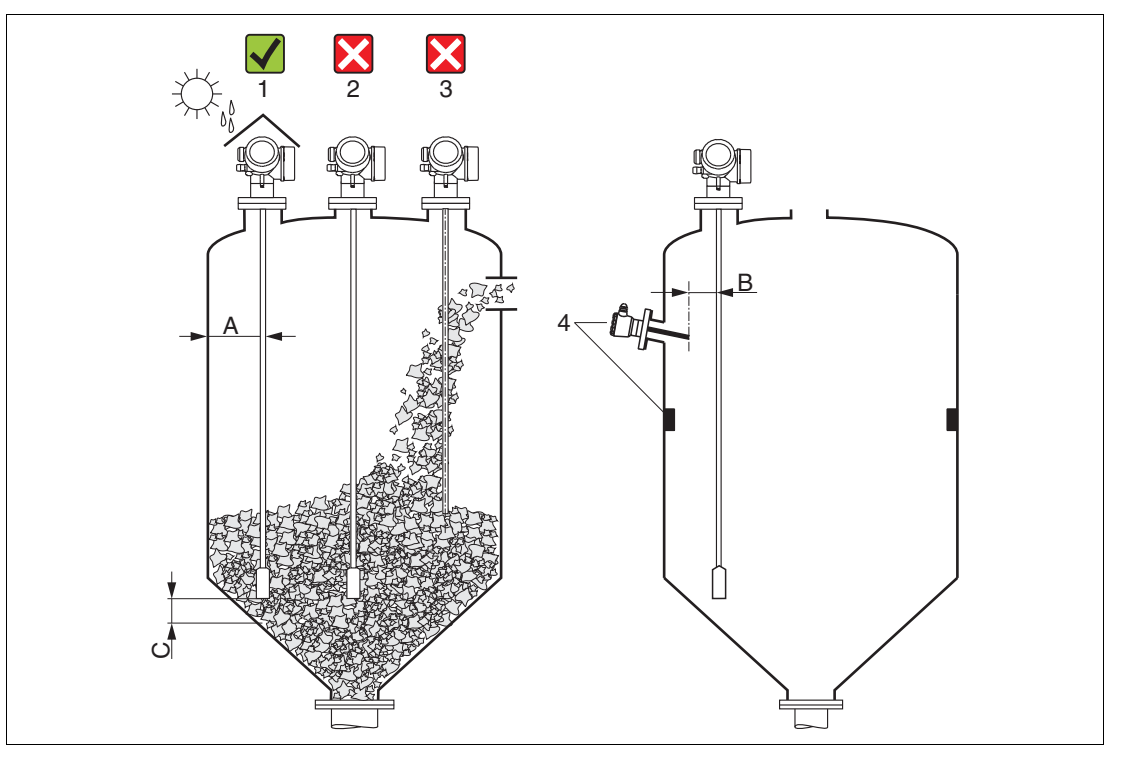

Abbildung 6.1 Montagebedingungen

#### **Montageabstände**

- Abstand (A) von Seil- und Stabsonden zur Behälterwand:
	- bei glatten metallischen Wänden: > 50 mm (2 in)
	- bei Kunststoffwänden: > 300 mm (12 in) zu metallischen Teilen außerhalb des Behälters
	- bei Betonwänden: > 500 mm (20 in), ansonsten kann sich der zulässige Messbereich reduzieren.
- Abstand (B) von Stabsonden zu Einbauten (3): > 300 mm (12 in)
- Abstand (C) des Sondenendes vom Behälterboden:
	- Seilsonde: > 150 mm (6 in)
	- Stabsonde:  $> 10$  mm (0,4 in)

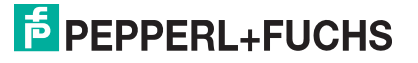

#### **Zusätzliche Bedingungen**

- Bei Montage im Freien kann zum Schutz gegen extreme Wettereinflüsse eine Wetterschutzhaube (1) verwendet werden.
- In metallischen Behältern Sonde vorzugsweise nicht mittig montieren (2), da dies zu erhöhten Störechos führt.
	- Falls eine mittige Montage sich nicht vermeiden lässt, ist nach der Inbetriebnahme unbedingt eine Störechoausblendung (Mapping) durchzuführen.
- Sonde nicht in den Befüllstrom montieren (3).
- Knickung der Seilsonde während der Montage oder während des Betriebs (z. B. durch Produktbewegung gegen die Wand) durch Wahl eines geeigneten Einbauortes vermeiden.
- Die Sonde ist während des Betriebs regelmäßig auf Schäden zu prüfen.

#### *Hinweis!*

Bei freihängenden Seilsonden darf durch die Bewegungen des Füllguts der Abstand des Sondenseils zu Einbauten nie kleiner als 300 mm (12 in) werden. Eine zeitweilige Berührung des Endgewichts mit dem Konus des Behälters beeinflusst die Messung jedoch nicht, solange die Dielektrizitätskonstante wenigstens DK = 1,8 beträgt.

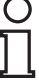

 $\frac{\textcircled{\}}{\text{L}}$ 

#### *Hinweis!*

Beim Versenken des Gehäuses (z. B. in eine Betondecke) einen Mindestabstand von100 mm (4 in) zwischen Anschlussraumdeckel/Elektronikraumdeckel und Wand lassen. Ansonsten ist der Anschlussraum/Elektronikraum nach Einbau nicht mehr zugänglich.

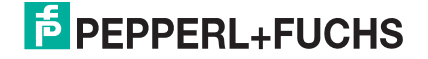

#### **6.1.2 Montage bei beengten Verhältnissen**

#### **Montage mit abgesetzter Sonde**

Für beengte Montageverhältnisse eignet sich die Ausführung mit abgesetzter Sonde. In diesem Fall wird das Elektronikgehäuse getrennt von der Sonde montiert.

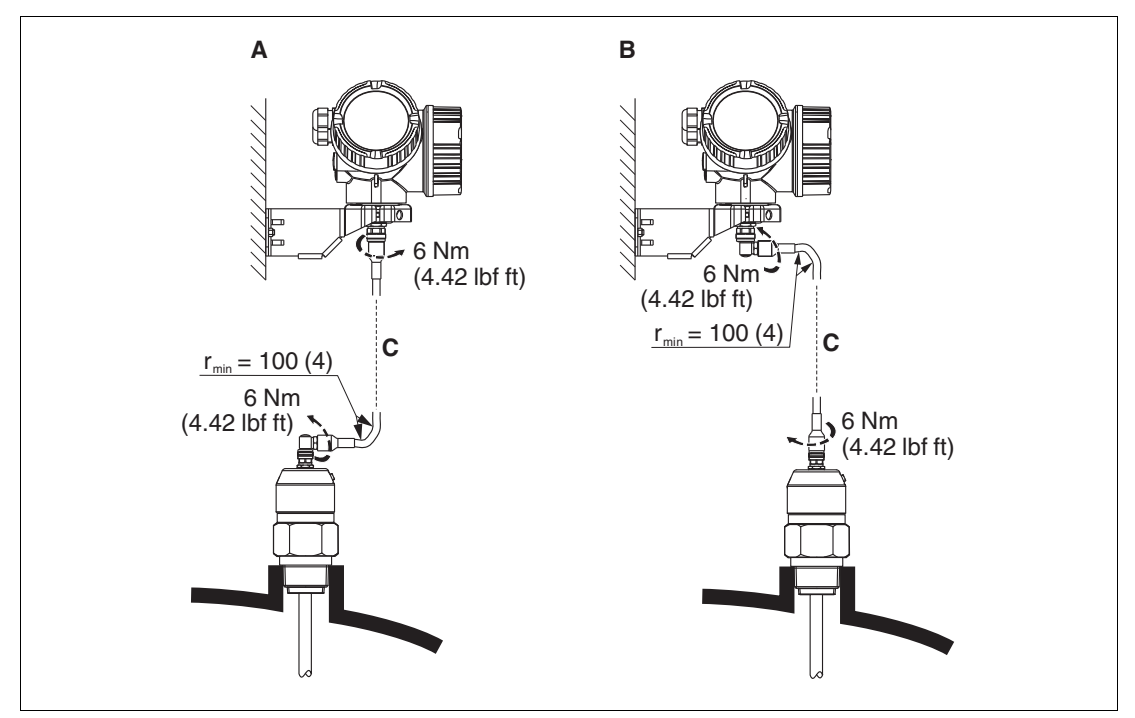

Abbildung 6.2

- **A** Gewinkelter Stecker an der Sonde
- **B** Gewinkelter Stecker am Elektronikgehäuse
- **C** Länge Verbindungskabel nach Bestellung
- Produktstruktur, Merkmal "Sonden-Design": Option B "Sensor abgesetzt, 3 m Kabel"
- Das Verbindungskabel ist bei diesen Ausführungen im Lieferumfang enthalten. Minimaler Biegeradius: 100 mm (4 in).
- Der Montagehalter für das Elektronikgehäuse ist bei diesen Ausführungen im Lieferumfang enthalten. Montagemöglichkeiten:
	- Wandmontage
	- Montage an Mast oder Rohr mit Durchmesser 42 ... 60 mm (1-1/4 ... 2 in)
- Das Verbindungskabel hat einen geraden und einen um 90° gewinkelten Stecker. Je nach den örtlichen Bedingungen kann der gewinkelte Stecker an der Sonde oder am Elektronikgehäuse angebracht werden.

#### *Hinweis!*

Sonde, Elektronik und Verbindungskabel sind aufeinander abgestimmt und durch eine gemeinsame Seriennummer gekennzeichnet. Es dürfen nur Komponenten mit der gleichen Seriennummer miteinander verbunden werden.

2015-03

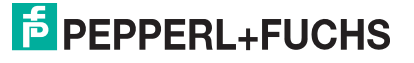

#### **6.1.3 Hinweise zur mechanischen Belastung der Sonde**

#### **Zugbelastbarkeit von Seilsonden**

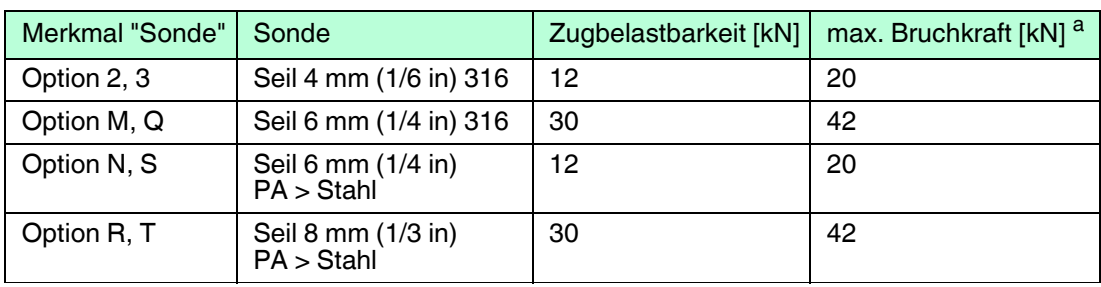

Tabelle 6.1

Die Belastbarkeit der Silodecke ist auf diese maximale Bruchkraft auszulegen.

#### **Zugbelastung**

Schüttgüter üben auf Seilsonden Zugkräfte aus, deren Höhe zunimmt mit:

- der Sondenlänge, bzw. max. Bedeckung
- dem Schüttgewicht des Produktes
- dem Silodurchmesser und
- dem Durchmesser des Sondenseils

Da die Zugkräfte auch stark von der Rieselfähigkeit des Füllgutes abhängen, ist bei schwer fließenden Füllgütern und bei Gefahr von Wächtenbildung ein höherer Sicherheitsfaktor notwendig. In kritischen Fällen eher 6 mm-Seil verwenden, statt 4 mm.

Die gleichen Kräfte wirken auch auf die Silodecke. Die Zugkräfte an einem fixierten Seil sind in jedem Fall größer, lassen sich aber nicht berechnen. Beachten Sie die Zugbelastbarkeit der Sonden.

Möglichkeiten, die Zugkräfte zu reduzieren:

- Sonde kürzen.
- Bei Überschreiten der max. Zugbelastung prüfen, ob ein berührungsloses Ultraschall- oder Füllstand-Radar-Gerät für die Anwendung in Frage kommt.

Die folgenden Diagramme zeigen typische Belastungen bei häufig vorkommenden Schüttgütern als Anhaltswerte. Die Berechnung erfolgte für folgende Bedingungen:

- Berechnung in Anlehnung an DIN 1055, Teil 6 für den zylindrischen Teil des Silos
- Freihängende Sonde (Sondenende unten nicht fixiert)
- Frei fließendes Schüttgut, also Massenfluss. Für Kernfluss ist eine Berechnung nicht möglich. Im Falle von einstürzenden Wächten können wesentlich höhere Belastungen auftreten.
- Die Angabe der Zugkräfte enthält den Sicherheitsfaktor 2 (zusätzlich zu den in DIN 1055 bereits enthaltenen Sicherheitsfaktoren), der die normale Schwankungsbreite bei gut rieselfähigen Schüttgütern ausgleicht.

 $5$  PFPPFRI +FUCHS

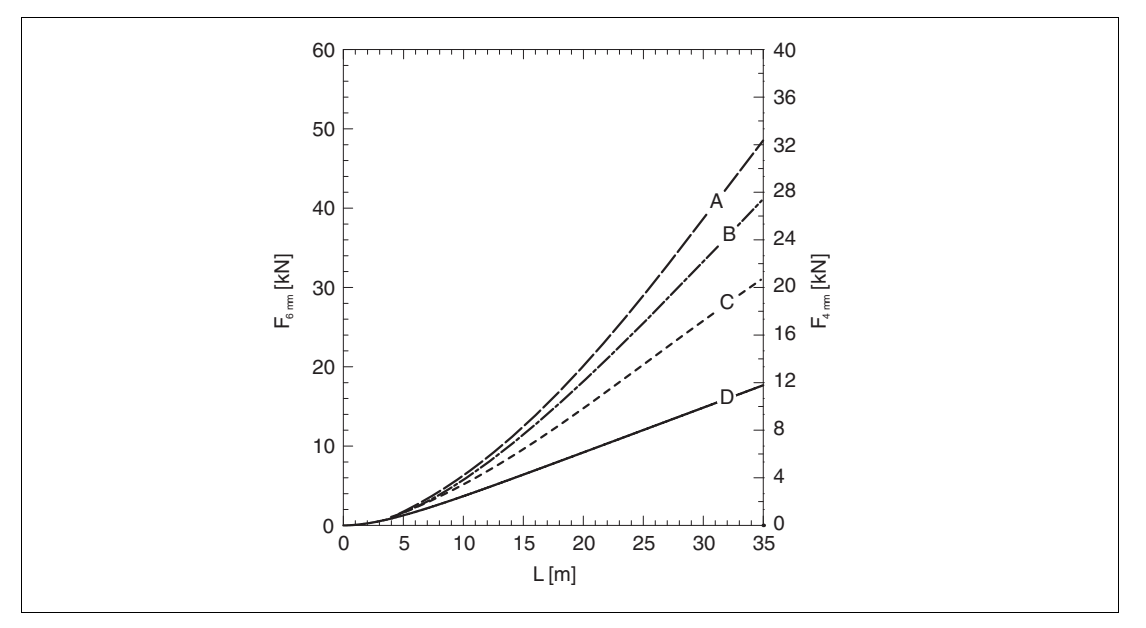

Abbildung 6.3 Quarzsand in Metallsilo mit glatten Wänden; Zugbelastung in Abhängigkeit vom Füllstand L für Seildurchmesser 6 mm (0,24 in) und 4 mm (0,16 in)

- **A** Silodurchmesser 12 m (40 ft)
- **B** Silodurchmesser 9 m (30 ft)
- **C** Silodurchmesser 6 m (20 ft)
- **D** Silodurchmesser 3 m (10 ft)

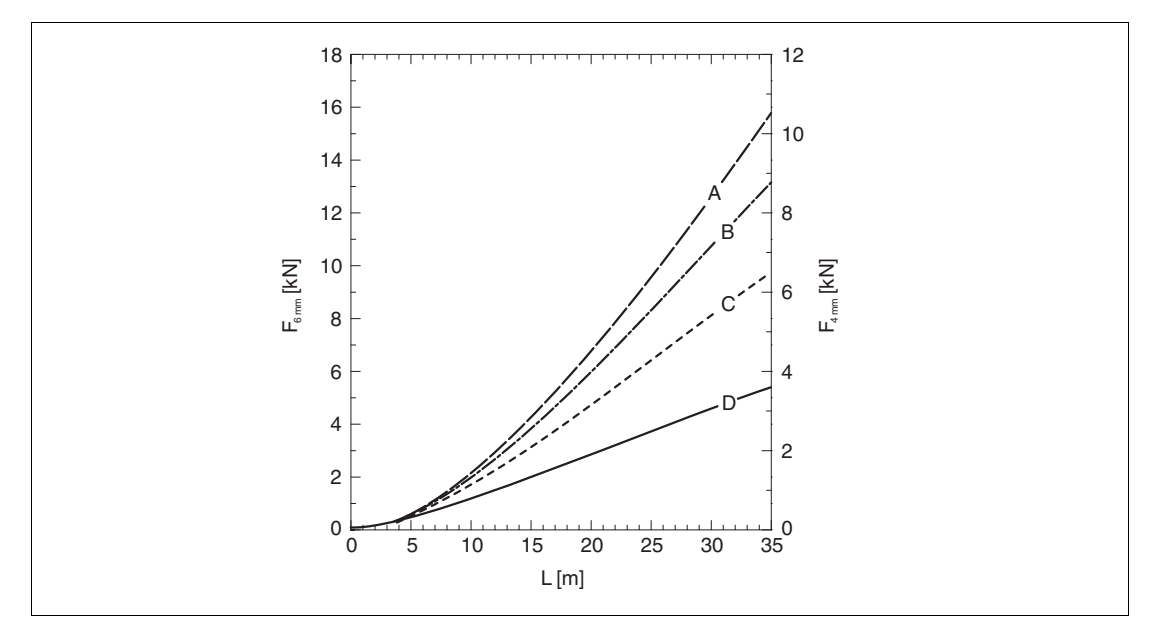

Abbildung 6.4 Polyethylen-Granulat in Metallsilo mit glatten Wänden; Zugbelastung in Abhängigkeit vom Füllstand L für Seildurchmesser 6 mm (0,24 in) und 4 mm (0,16 in)

- **A** Silodurchmesser 12 m (40 ft)
- **B** Silodurchmesser 9 m (30 ft)
- **C** Silodurchmesser 6 m (20 ft)
- **D** Silodurchmesser 3 m (10 ft)

2015-03

# **E** PEPPERL+FUCHS

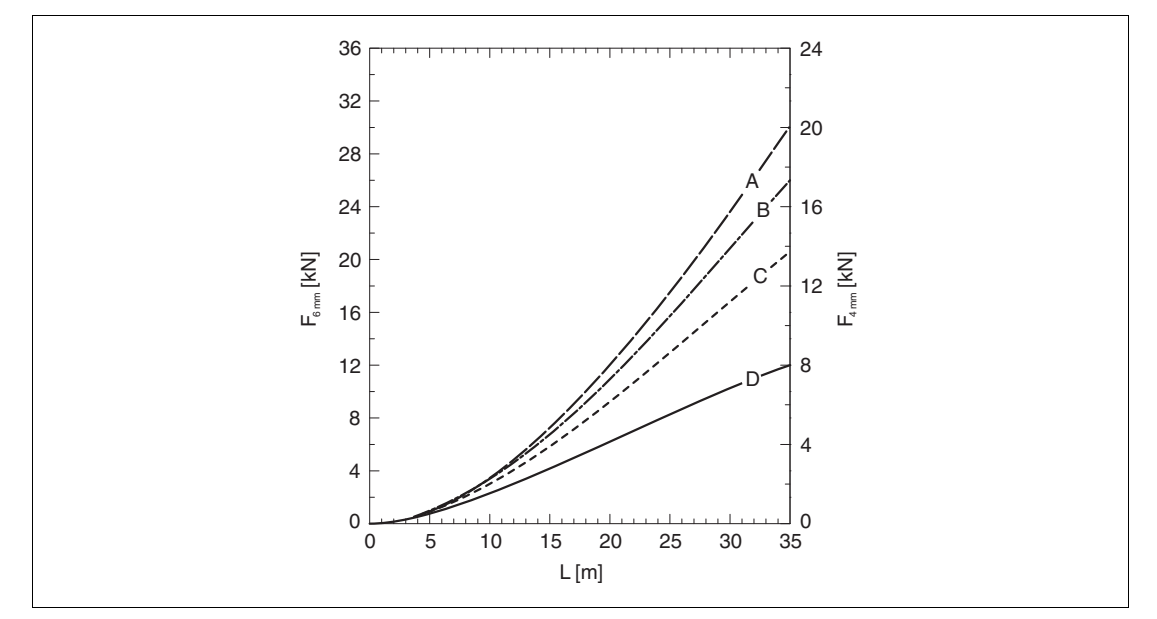

Abbildung 6.5 Weizen in Metallsilo mit glatten Wänden; Zugbelastung in Abhängigkeit vom Füllstand L für Seildurchmesser 6 mm (0,24 in) und 4 mm (0,16 in)

- **A** Silodurchmesser 12 m (40 ft)
- **B** Silodurchmesser 9 m (30 ft)
- **C** Silodurchmesser 6 m (20 ft)
- **D** Silodurchmesser 3 m (10 ft)

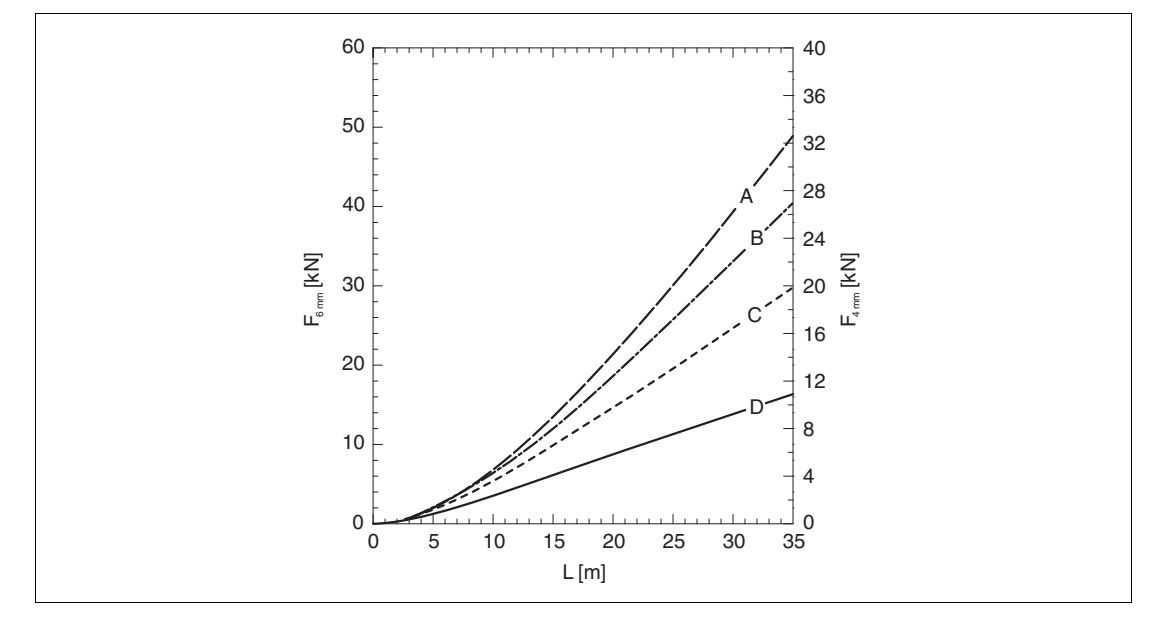

Abbildung 6.6 Zement in Metallsilo mit glatten Wänden; Zugbelastung in Abhängigkeit vom Füllstand L für Seildurchmesser 6 mm (0,24 in und 4 mm (0,16 in)

- **A** Silodurchmesser 12 m (40 ft)
- **B** Silodurchmesser 9 m (30 ft)
- **C** Silodurchmesser 6 m (20 ft)
- **D** Silodurchmesser 3 m (10 ft)

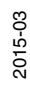

#### **Seitliche Belastbarkeit von Stabsonden**

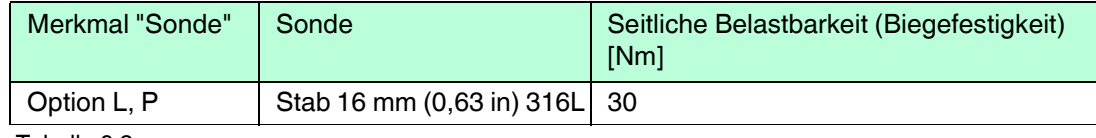

Tabelle 6.2

#### **6.1.4 Hinweise zum Prozessanschluss**

Sonden werden mit Einschraubgewinde oder Flansch am Prozessanschluss montiert. Falls bei dieser Montage die Gefahr besteht, dass das Sondenende so stark bewegt wird, dass es zeitweise Behälterboden oder -konus berührt, muss die Sonde am unteren Ende gegebenenfalls eingekürzt und fixiert werden.

# **Einschraubgewinde**

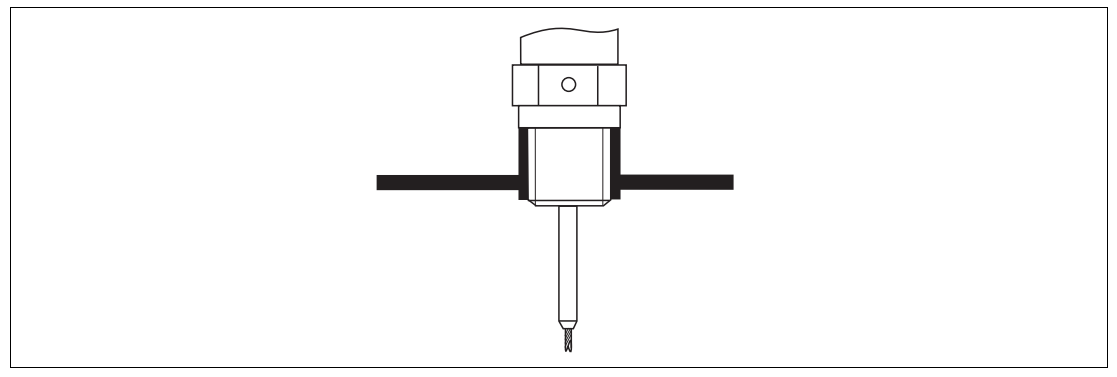

Abbildung 6.7 Montage mit Einschraubgewinde; bündig mit der Behälterdecke

#### **Dichtung**

Das Gewinde sowie die Dichtform entsprechen der DIN 3852 Teil 1, Einschraubzapfen Form A.

Dazu passen folgende Dichtringe:

- Für Gewinde G3/4: nach DIN 7603 mit den Abmessungen 27 x 32 mm
- Für Gewinde G1-1/2: nach DIN 7603 mit den Abmessungen 48 x 55 mm

Verwenden Sie einen Dichtring nach dieser Norm in Form A, C oder D in einem für die Anwendung beständigen Werkstoff.

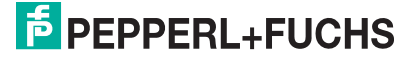

#### **Stutzenmontage**

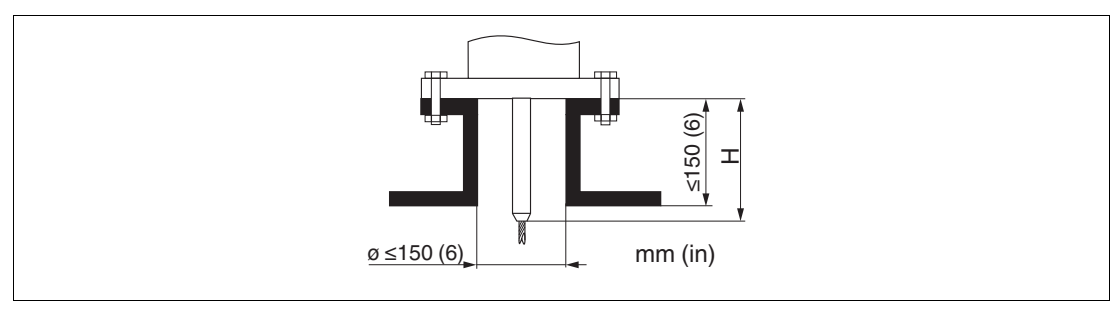

Abbildung 6.8

Länge H des starren Teils der Seilsonde

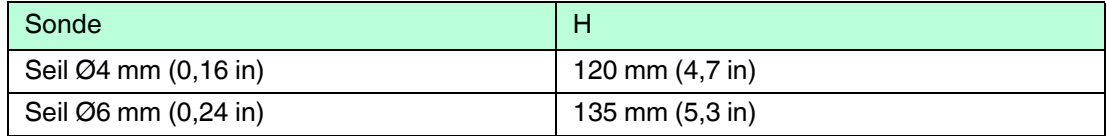

Tabelle 6.3

• Zulässige Stutzendurchmesser:  $\leq$  150 mm (6 in). Bei größeren Durchmessern kann die Messfähigkeit im Nahbereich eingeschränkt sein.

Für Stutzen ≥ DN300: siehe nächster Abschnitt.

• Zulässige Stutzenhöhe  $1: \leq 150$  mm (6 in). Bei größeren Höhen kann die Messfähigkeit im Nahbereich eingeschränkt sein.

Größere Stutzenhöhen sind in Einzelfällen möglich. siehe nächster Abschnitt.

#### *Hinweis!*

In wärmeisolierten Behältern sollte zur Vermeidung von Kondensatbildung der Stutzen ebenfalls isoliert werden.

#### **Stabverlängerung/Zentrierung**

Für Geräte mit Seilsonden ist eine Stabverlängerung/Zentrierung auf Anfrage erhältlich. Sie muss eingesetzt werden, wenn ansonsten das Sondenseil die Unterkante des Stutzens berührt.

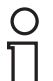

O<br>11

#### *Hinweis!*

Zentrierscheiben mit kleinem Durchmesser (DN40 und DN50) nur verwenden, wenn sich im Stutzen oberhalb der Scheibe kein starker Ansatz bildet. Der Stutzen darf sich nicht mit Produkt zusetzen.

Größere Stutzenhöhen auf Anfrage.

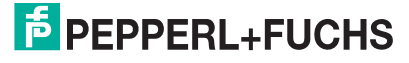

#### **Stutzen DN300**

Wenn der Einbau in Stutzen  $\geq 300$  mm/12 in nicht vermeidbar ist, muss der Einbau entsprechend folgender Skizze erfolgen, um Störsignale im Nahbereich zu vermeiden.

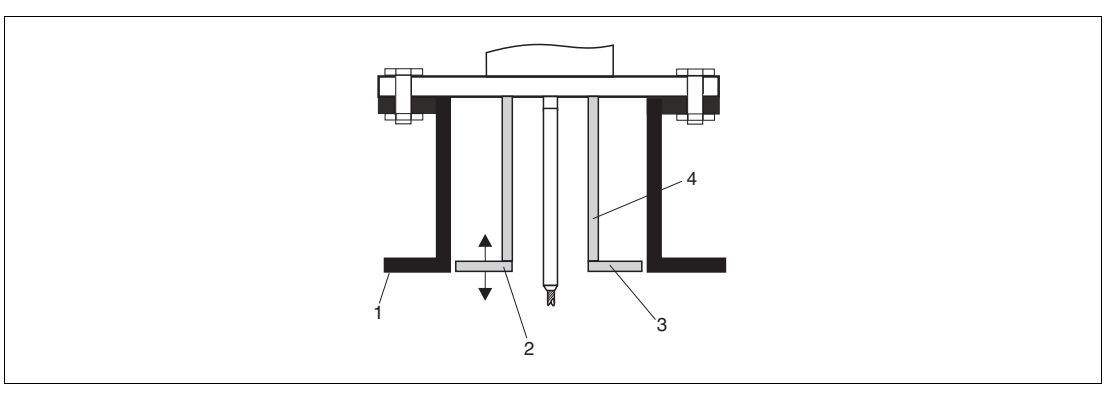

Abbildung 6.9

- **1** Stutzenunterkante
- **2** Ungefähr bündig mit Stutzenunterkante (±50 mm)
- **3** Platte
- **4** Rohrdurchmesser 150 ... 180 mm

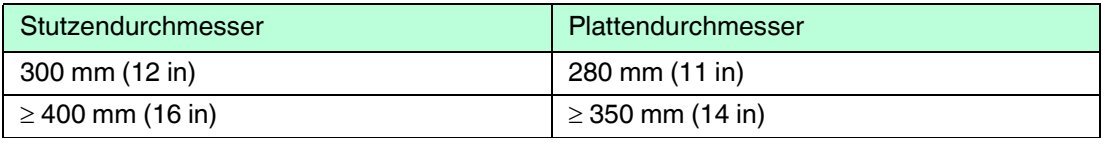

Tabelle 6.4

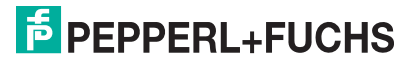

#### **6.1.5 Fixierung der Sonde**

#### **Fixierung von Seilsonden**

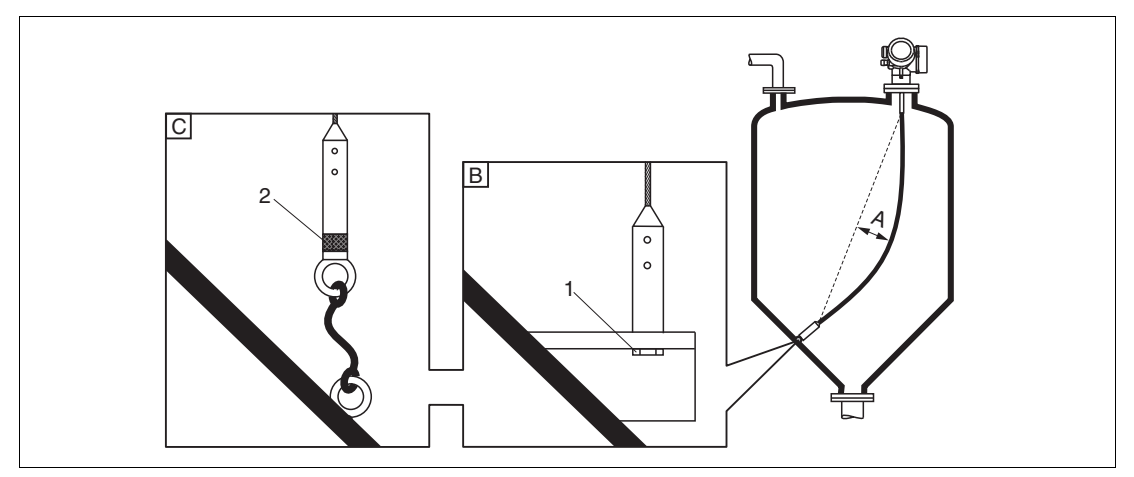

Abbildung 6.10

- **A** Durchhang: 10 mm/(1 m Sondenlänge) [0,12 in/(1 ft Sondenlänge)]
- **B** Zuverlässig geerdete Fixierung
- **C** Zuverlässig isolierte Fixierung
- **1** Befestigung im Innengewinde des Sondenendgewichts
- **2** Befestigungssatz isoliert
- Unter folgenden Bedingungen muss das Ende der Seilsonde fixiert werden:
	- Wenn anderfalls die Sonde zeitweise die Behälterwand, den Konus, die Einbauten/Verstrebungen oder ein anderes Teil berührt.
	- Wenn sich die Sonde näher als 0,5 m (1.6 ft) an eine Betonwand annähert.
- Zum Fixieren ist im Sondengewicht ein Innengewinde vorgesehen:
	- Seil 4 mm (1/6 in), 316: M14
	- Seil 6 mm (1/4 in), 316: M20
	- Seil 6 mm (1/4 in), PA > Stahl: M14
	- Seil 8 mm (1/3 in), PA > Stahl: M20
- Beim Fixieren treten deutlich höhere Zugbelastungen der Sonde auf. Deswegen vorzugsweise die Seilsonde 6 mm (1/4 in) verwenden.
- Die Fixierung muss entweder zuverlässig geerdet oder zuverlässig isoliert sein. Wenn die Befestigung mit zuverlässiger Isolierung auf andere Weise nicht möglich ist: Isolierten Befestigungssatz verwenden.
- Im Falle einer geerdeten Fixierung muss die Suche nach einem positiven Sondenendecho aktiviert werden. Adernfalls ist keine automatische Sondenlängenkorrektur möglich. Navigation: Experte  $\rightarrow$  Sensor  $\rightarrow$  EOP-Auswertung  $\rightarrow$  EOP-Suchmodus Einstellung: Option **Positives EOP**
- Um eine extrem hohe Zugbelastung (z. B. bei thermischer Ausdehung) und die Gefahr des Seilbruchs zu vermeiden, muss das Seil locker sein. Erforderlicher Durchhang:  $\geq$  10 mm/(1 m Seillänge) [0,12 in/(1 ft Seillänge)].

**F** PEPPERL+FUCHS

#### **Fixierung von Stabsonden**

- Bei Ex-Zulassung: Bei Sondenlängen  $\geq 3$  m (10 ft) ist eine Abstützung erforderlich.
- Allgemein ist eine Fixierung bei waagerechter Strömung (z. B. durch Rührwerk) oder starker Vibration erforderlich.
- Stabsonden nur unmittelbar am Sondenende fixieren.

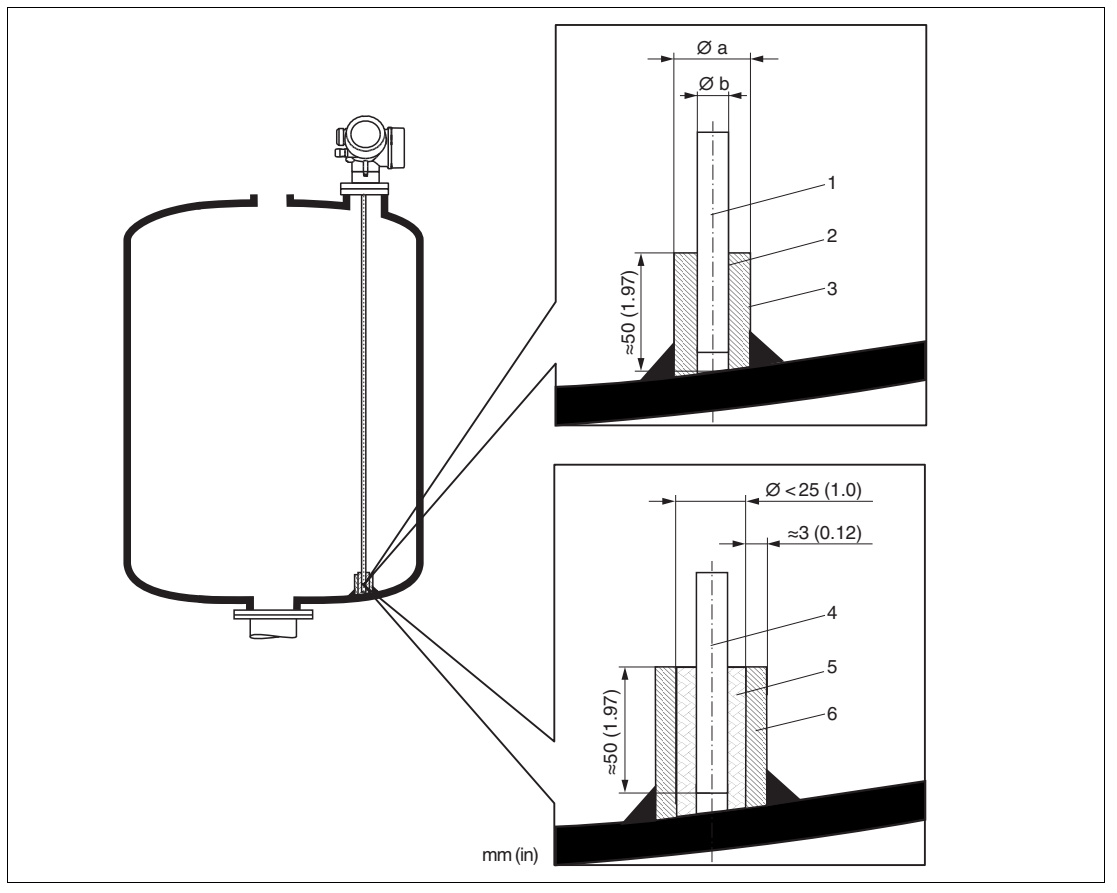

Abbildung 6.11

- **1** Sondenstab, unbeschichtet
- **2** Hülse, eng gebohrt, damit elektrischer Kontakt zwischen Hülse und Stab gewährleistet ist.
- **3** Kurzes Metallrohr, z. B. festgeschweißt
- **4** Sondenstab, beschichtet
- **5** Kunststoffhülse, z. B. PTFE, PEEK, PPS
- **6** Kurzes Metallrohr, z. B. festgeschweißt

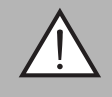

#### *Warnung!*

Schlechte Erdung des Sondenendes kann zu Fehlmessungen führen.

• Fixierhülse eng bohren, damit guter elektrischer Kontakt zwischen Hülse und Sondenstab sichergestellt ist.

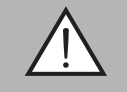

#### *Warnung!*

Schweißen kann das Hauptelektronikmodul beschädigen.

• Vor dem Anschweißen: Sondenstab erden und Elektronik ausbauen.

2015-03

#### **6.1.6 Besondere Montagesituationen**

#### **Betonsilos**

Der Einbau zum Beispiel in eine dicke Betondecke sollte bündig mit der Unterkante erfolgen. Alternativ kann die Sonde auch in ein Rohr eingebaut werden, das nicht über die Unterkante der Silodecke hinausragen darf. Das Rohr sollte so kurz wie möglich sein. Einbauvorschläge siehe Abbildung.

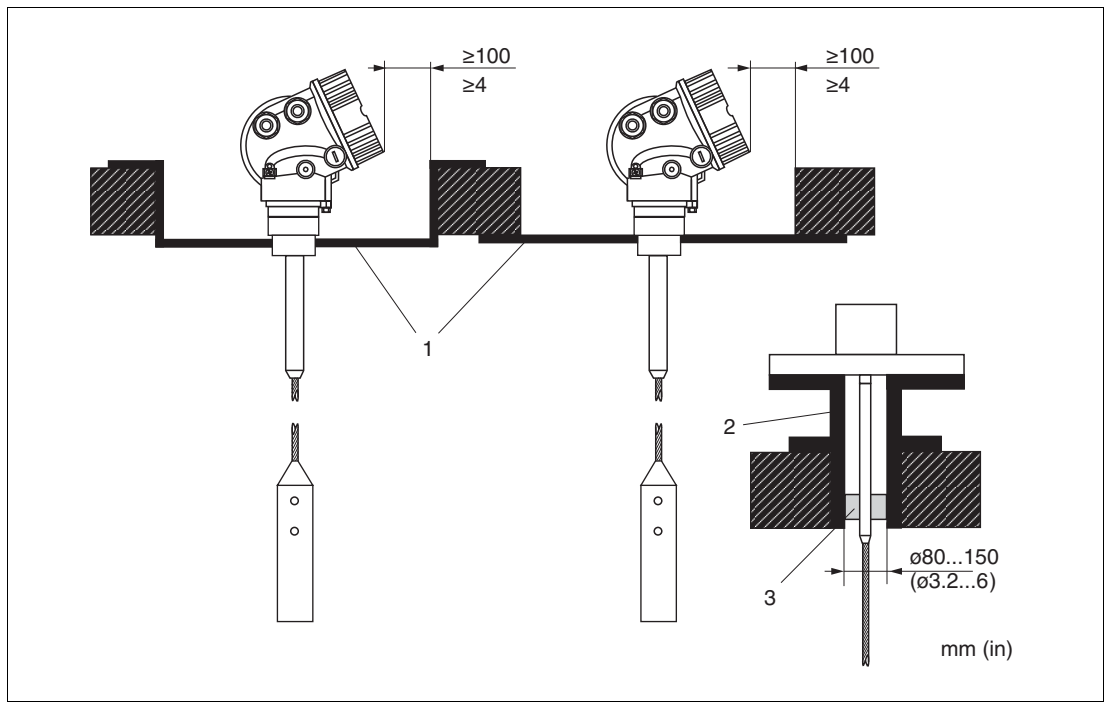

Abbildung 6.12

- **1** Metallplatte
- **2** Metallrohr
- **3** Stabverlängerung/Zentrierung

Anmerkung zum Einbau mit Stabverlängerung/Zentrierung (auf Anfrage): Bei starker Staubentwicklung kann sich Ansatz hinter der Zentrierscheibe bilden. Dies kann zu einer Störreflexion führen. Für andere Einbaumöglichkeiten, halten Sie bitte Rücksprache mit Pepperl+Fuchs.

2015-03

#### **Montage von der Seite**

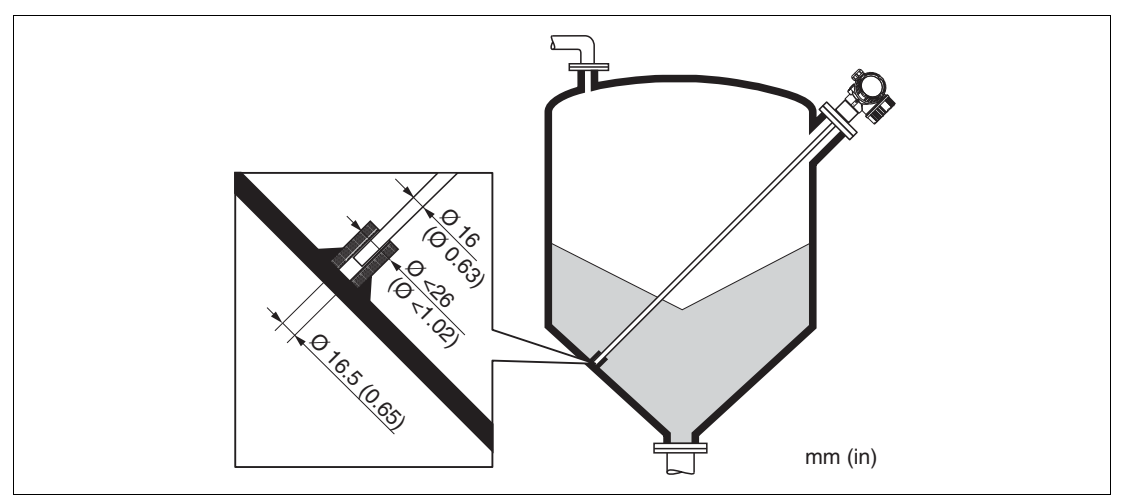

Abbildung 6.13

- Ist ein Einbau von oben nicht möglich, kann das Gerät auch von der Seite montiert werden.
- Die Seilsonde in diesem Fall immer fixieren.
- Stabsonde bei Überschreiten der Seitenbelastbarkeit abstützen. Stabsonden nur am Sondenende fixieren.

#### **Nichtmetallische Behälter**

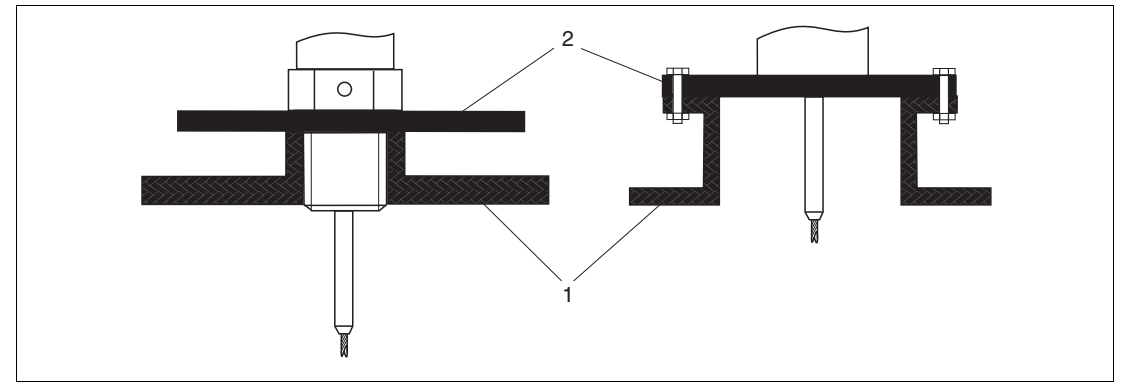

Abbildung 6.14

- **1** Nichtmetallischer Behälter
- **2** Metallblech oder metallischer Flansch

Gerät mit Seil- oder Stabsonde benötigt zur Messung eine metallische Fläche am Prozessanschluss. Deswegen:

- Ein Gerät mit Metallflansch (Mindestgröße DN50/2 in) verwenden.
- Alternativ: Eine Metallplatte mit mindestens 200 mm (8 in) Durchmesser senkrecht zur Sonde am Prozessanschluss anbringen.

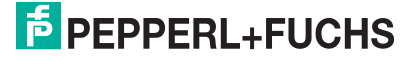

#### **Behälter mit Wärmeisolation**

#### *Hinweis!*

 $\frac{0}{\prod}$ 

Zur Vermeidung der Erwärmung der Elektronik durch Wärmestrahlung bzw. Konvektion ist bei hohen Prozesstemperaturen das Gerät in die übliche Behälterisolation (1) mit einzubeziehen. Die Isolation darf dabei nicht über die in den Skizzen mit "MAX" bezeichneten Punkte hinausgehen.

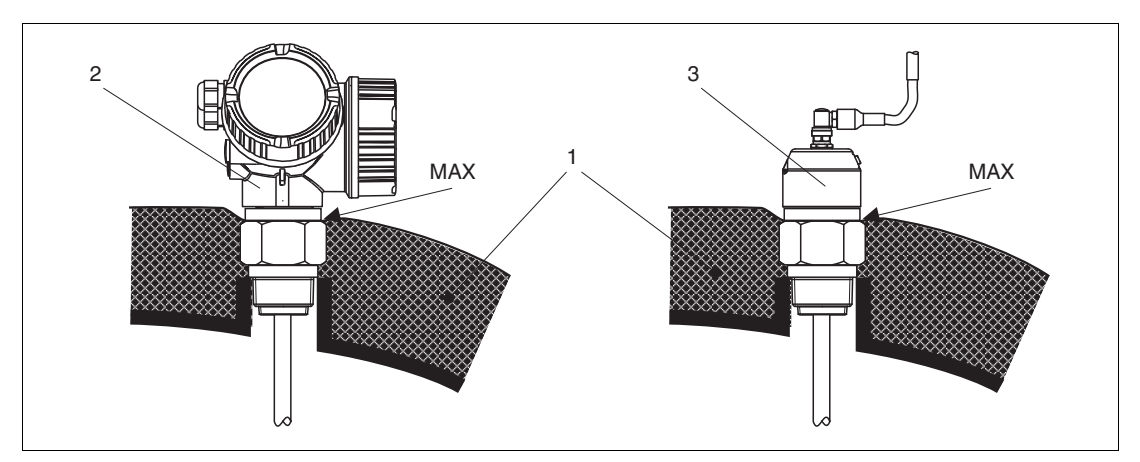

Abbildung 6.15 Prozessanschluss mit Gewinde

- **1** Behälterisolation
- **2** Kompaktgerät
- **3** Sensor abgesetzt (Merkmal "Sonden-Design")

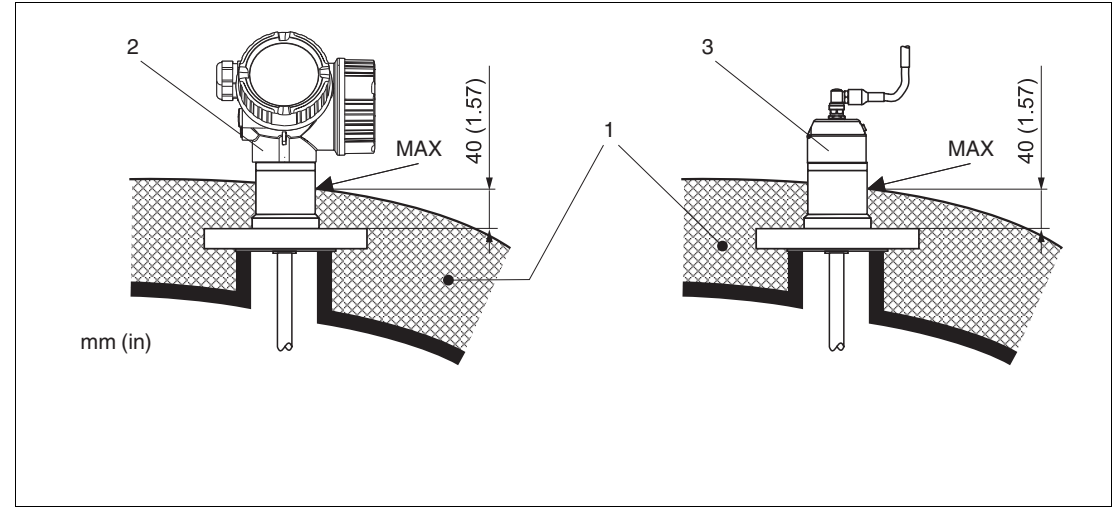

Abbildung 6.16 Prozessanschluss mit Flansch

- **1** Behälterisolation
- **2** Kompaktgerät
- **3** Sensor abgesetzt (Merkmal "Sonden-Design")

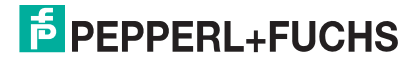

## <span id="page-33-0"></span>**6.2 Messgerät montieren**

#### **6.2.1 Benötigtes Montagewerkzeug**

- Für Einschraubgewinde 3/4 in: Gabelschlüssel 36 mm
- Für Einschraubgewinde 1-1/2 in: Gabelschlüssel 55 mm
- Zum Kürzen von Stabsonden: Säge
- Zum Kürzen von Seilsonden:
	- Innensechskantschlüssel SW3 (für 4-mm-Seile) bzw. SW4 (für 6-mm-Seile)
	- Säge oder Bolzenschneider
- Für Flansche und andere Prozessanschlüsse: Entsprechendes Montagewerkzeug
- Für das Drehen des Gehäuses: Gabelschlüssel 8 mm

# **6.2.2 Sonde kürzen**

## *Hinweis!*

Wenn Sie die Sonde kürzen: Tragen Sie die neue Sondenlänge in die Kurzanleitung ein, die sich im Elektronikgehäuse hinter dem Anzeigemodul befindet.

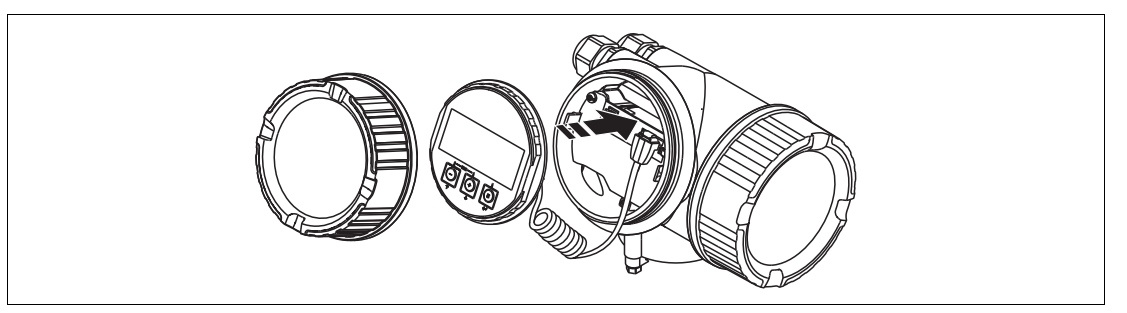

Abbildung 6.17

#### **Kürzen von Stabsonden**

Stabsonden müssen gekürzt werden, wenn der Abstand zum Behälterboden bzw. Auslaufkonus kleiner ist als 10 mm (0,4 in). Zum Kürzen die Stabsonde am unteren Ende absägen.

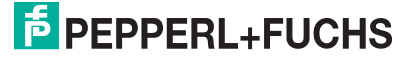

#### **Kürzen von Seilsonden**

Seilsonden müssen gekürzt werden, wenn der Abstand zum Behälterboden bzw. Auslaufkonus kleiner ist als 150 mm (6 in).

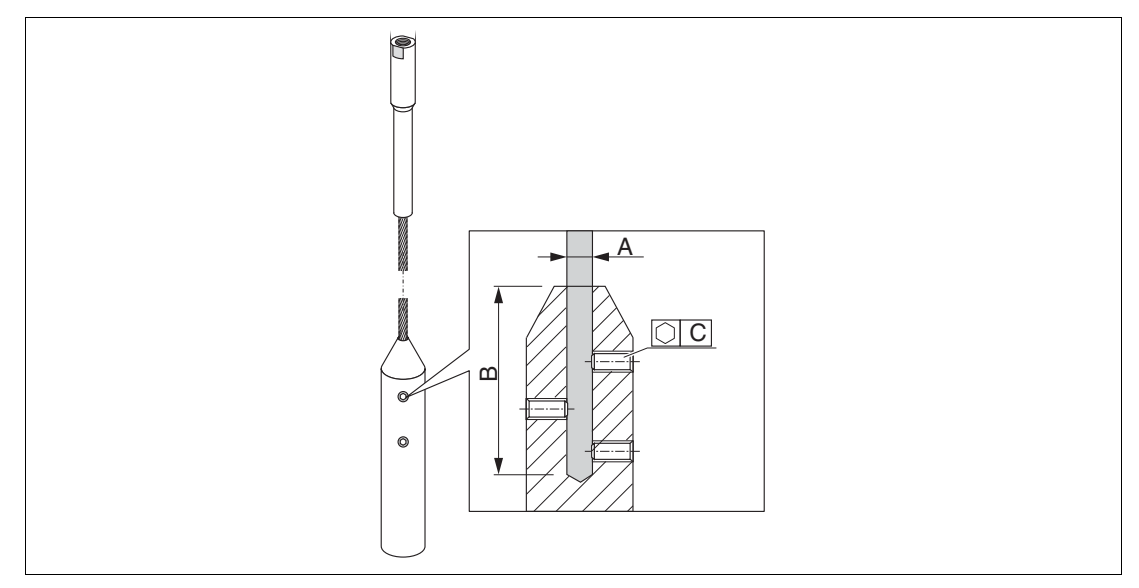

Abbildung 6.18

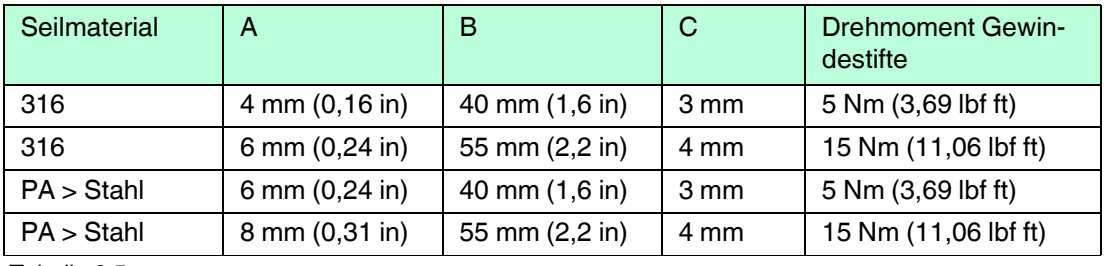

Tabelle 6.5

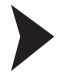

#### Seilsonden kürzen

- 1. Mit Innensechskantschlüssel die Gewindestifte am Seilgewicht lösen. **Hinweis:** Die Gewindestifte sind zur Sicherung gegen unbeabsichtigtes Lösen mit einer klemmenden Beschichtung versehen, so dass beim Lösen ein erhöhtes Drehmoment aufgebracht werden muss.
- 2. Gelöstes Seil aus dem Gewicht ziehen.
- 3. Neue Seillänge abmessen.
- 4. An der zu kürzenden Stelle das Seil mit Klebeband umwickeln, um es gegen Aufspleißen zu sichern.
- 5. Das Seil rechtwinklig absägen oder mit Bolzenschneider abschneiden.
- 6. Das Seil in das Gewicht vollständig einführen.
- 7. Gewindestifte wieder einschrauben. Wegen der klemmenden Beschichtung der Gewindestifte ist kein Sicherungslack erforderlich.

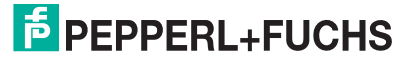

#### **6.2.3 Gerät montieren**

#### **Geräte mit Einschraubgewinde montieren**

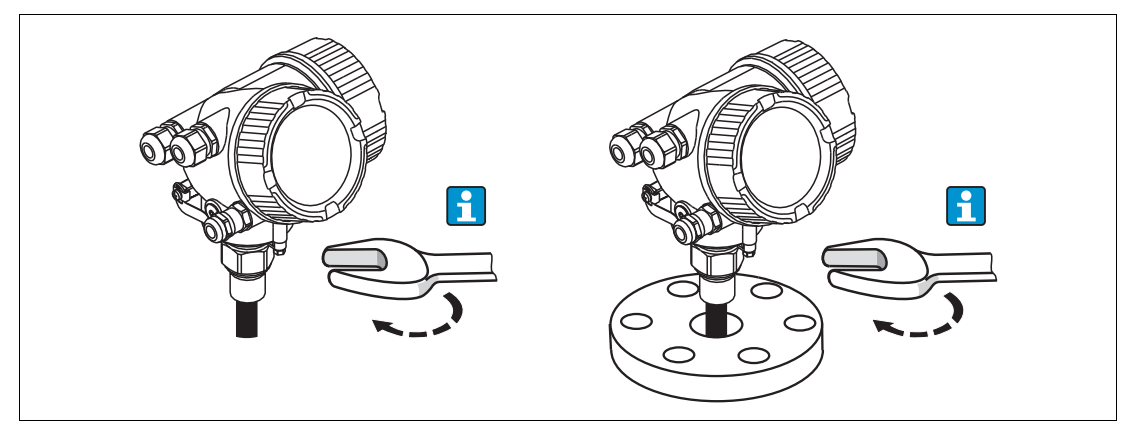

Abbildung 6.19

Das Gerät mit dem Einschraubgewinde in eine Muffe oder einen Flansch einschrauben und damit am Prozessbehälter befestigen.

#### *Hinweis!*

- Beim Einschrauben nur am Sechskant drehen:
	- Gewinde 3/4 in: Gabelschlüssel 36 mm
	- Gewinde 1-1/2 in: Gabelschlüssel 55 mm
- Maximal erlaubtes Anzugsdrehmoment:
	- Gewinde 3/4 in: 45 Nm
	- Gewinde 1-1/2 in: 450 Nm
- Empfohlenes Drehmoment bei Verwendung der beigelegten Faser-Aramid-Dichtung und 40 bar Prozessdruck:
	- Gewinde 3/4 in: 25 Nm
	- Gewinde 1-1/2 in: 140 Nm
- Beim Einbau in Metallbehälter auf guten metallischen Kontakt zwischen Prozessanschluss und Behälter achten.

#### **Geräte mit Flansch montieren**

Bei Montage mit Dichtung unlackierte Metallschrauben verwenden, um einen guten elektrischen Kontakt zwischen Prozess- und Sondenflansch zu ermöglichen.

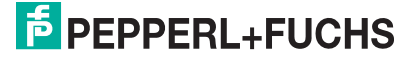
# **Seilsonden montieren**

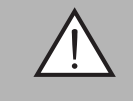

# *Warnung!*

Elektrostatische Entladungen können die Elektronik beschädigen.

• Das Gehäuse erden, bevor die Seilsonde in den Behälter hinuntergelassen wird.

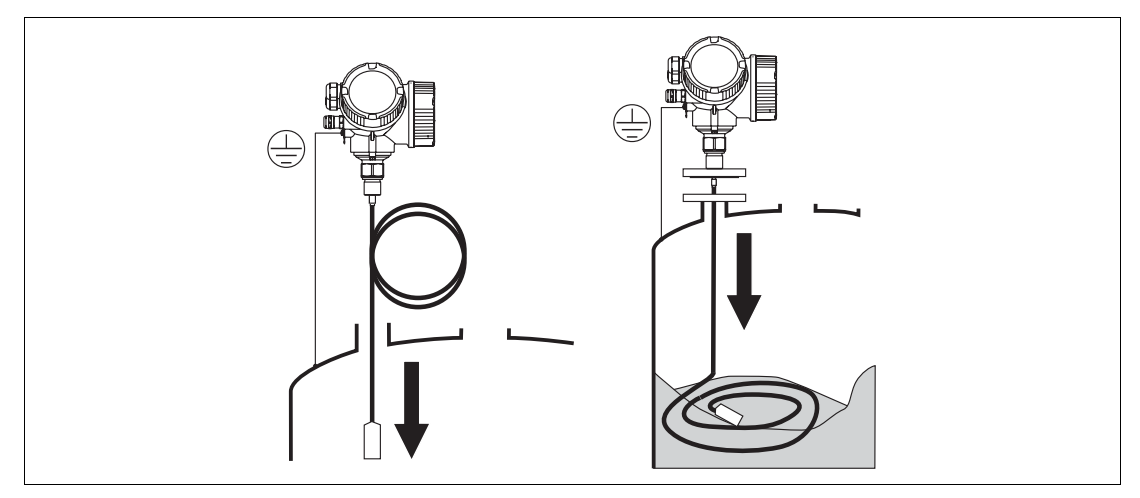

#### Abbildung 6.20

Beim Einführen der Seilsonde in den Behälter Folgendes beachten:

- Sondenseil langsam abwickeln und vorsichtig in den Behälter hinunterlassen.
- Knicken des Seils unbedingt vermeiden.
- Ein unkontrolliertes Pendeln des Gewichts vermeiden, weil Schläge Behältereinbauten beschädigen können.

#### *Hinweis!*

 $\frac{0}{\prod}$ 

#### **Montage von Seilsonden in teilbefülltem Silo**

Bei einer nachträglichen Ausrüstung eines Silos mit dem Gerät ist es nicht immer möglich, das Silo zu entleeren. Wenn der Behälter zu mindestens 2/3 leer ist, ist eine Montage der Seilsonde auch im teilbefüllten Silo möglich. In diesem Fall nach der Montage, falls möglich eine Sichtkontrolle durchführen: Es dürfen keine Knoten beim Entleeren des Silos entstehen. Eine genaue Messung ist erst nach gesamter Ausstreckung des Sondenseils möglich.

2015-03

# **6.2.4 Montage der Version "Sensor abgesetzt"**

#### *Hinweis!*

Dieser Abschnitt gilt nur für Geräte in der Ausführung "Sonden-Design" = "Sensor abgesetzt" (Merkmal "Sonden-Design", Option B)

Bei der Ausführung "Sonden-Design" = "abgesetzt" ist im Lieferumfang enthalten:

- Die Sonde mit Prozessanschluss
- Das Elektronikgehäuse
- Der Montagehalter zur Wand- oder Mastmontage des Elektronikgehäuses
- Das Verbindungskabel in der bestellten Länge. Das Kabel hat einen geraden und einen um 90° gewinkelten Stecker. Je nach den örtlichen Bedingungen kann der gewinkelte Stecker an der Sonde oder am Elektronikgehäuse angebracht werden.

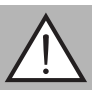

#### *Warnung!*

Mechanische Spannungen können die Stecker des Verbindungskabels beschädigen oder zu einem unbeabsichtigten Lösen des Steckers führen.

- Zunächst die Sonde und das Elektronikgehäuse fest montieren. Erst dann das Verbindungskabel anbringen.
- Das Verbindungskabel frei von mechanischen Spannungen verlegen. Minimaler Biegeradius:  $100 \text{ mm}$   $(4 \text{ in})$ .
- Beim Anschließen des Verbindungskabels: Zunächst den geraden Stecker verschrauben, erst danach den gewinkelten Stecker. Drehmoment für die Überwurfmutter beider Stecker: 6 Nm.

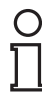

#### *Hinweis!*

Bei starker Vibration kann zusätzlich ein Sicherungslack an den Steckverbindern verwendet werden, z. B. Loctite 243.

# **Montage des Elektronikgehäuses**

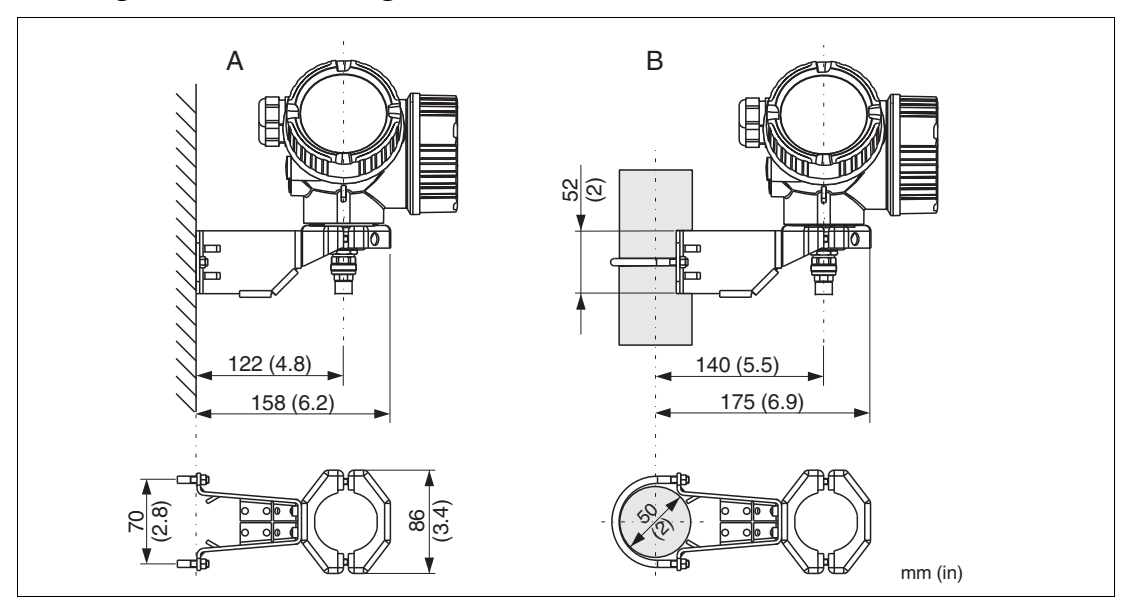

Abbildung 6.21

- **A** Wandmontage
- **B** Mastmontage

2015-03

# **Anschließen des Verbindungskabels**

Benötigtes Werkzeug: Gabelschlüssel SW18

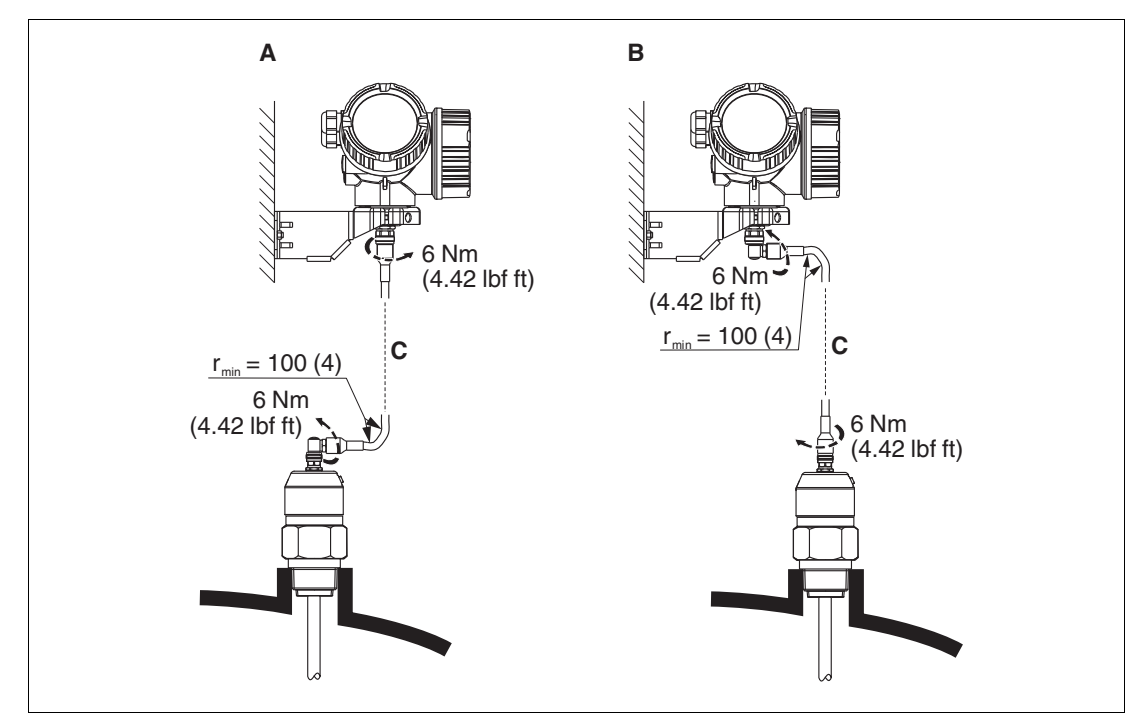

Abbildung 6.22

- **A** Gewinkelter Stecker an der Sonde
- **B** Gewinkelter Stecker am Elektronikgehäuse
- **C** Länge Verbindungskabel nach Bestellung

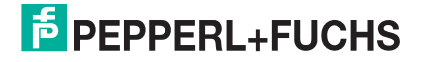

# **6.2.5 Messumformergehäuse drehen**

Um den Zugang zum Anschlussraum oder Anzeigemodul zu erleichtern, lässt sich das Messumformergehäuse drehen:

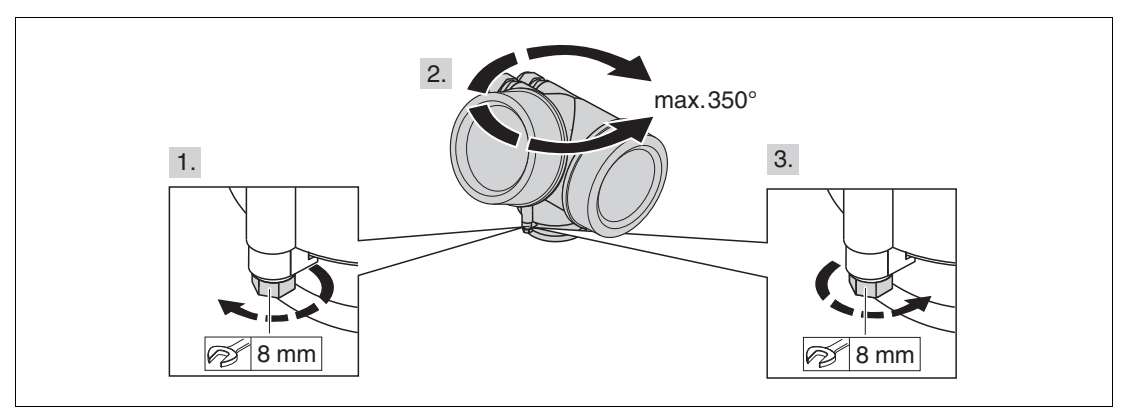

#### Abbildung 6.23

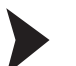

Messumformergehäuse drehen

- 1. Befestigungsschraube mit Gabelschlüssel lösen.
- 2. Gehäuse in die gewünschte Richtung drehen.
- 3. Befestigungsschraube anziehen (1,5 Nm bei Kunststoffgehäuse; 2,5 Nm bei Alu- oder Edelstahlgehäuse).

# **6.2.6 Anzeigemodul drehen**

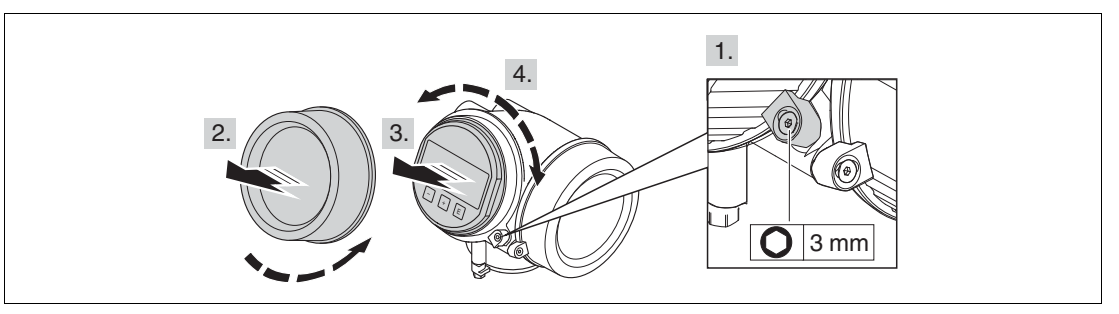

#### Abbildung 6.24

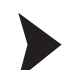

# Anzeigemodul drehen

- 1. Falls vorhanden: Schraube der Sicherungskralle des Elektronikraumdeckels mit Innensechskantschlüssel lösen und Sicherungskralle um 90° gegen den Uhrzeigersinn schwenken.
- 2. Elektronikraumdeckel vom Messumformergehäuse abschrauben.
- 3. Anzeigemodul mit leichter Drehbewegung herausziehen.
- 4. Anzeigemodul in die gewünschte Lage drehen: Max. 8 x 45° in jede Richtung.
- 5. Spiralkabel in den Zwischenraum von Gehäuse und Hauptelektronikmodul hineinlegen und das Anzeigemodul auf den Elektronikraum stecken, bis es einrastet.
- 6. Elektronikraumdeckel wieder fest auf das Messumformergehäuse schrauben.
- 7. Sicherungskralle mit Innensechskantschlüssel anziehen (Drehmoment: 2,5 Nm).

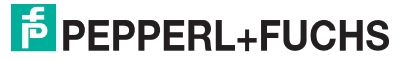

# **6.3 Montagekontrolle**

- Ist das Gerät unbeschädigt (Sichtkontrolle)?
- Erfüllt das Gerät die Messstellenspezifikationen? Zum Beispiel:
	- Prozesstemperatur
	- Prozessdruck
	- Umgebungstemperatur
	- Messbereich
- Sind Messstellenkennzeichnung und Beschriftung korrekt (Sichtkontrolle)?
- Ist das Gerät gegen Niederschlag und direkte Sonneneinstrahlung ausreichend geschützt?
- Sind Befestigungsschraube und Sicherungskralle fest angezogen?

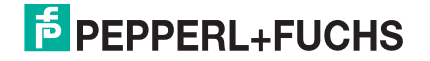

# **7 Elektrischer Anschluss**

- **7.1 Anschlussbedingungen**
- <span id="page-41-0"></span>**7.1.1 Klemmenbelegung**

# **2-Draht: 4 ... 20 mA HART**

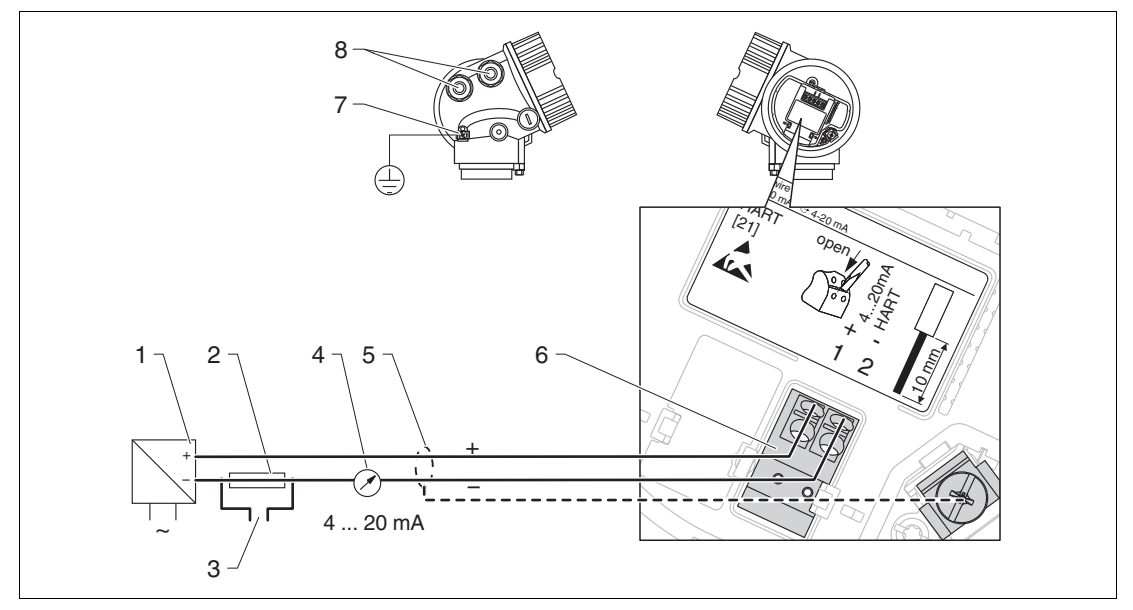

Abbildung 7.1 Klemmenbelegung 2-Draht; 4 ... 20 mA HART

- **1** Speisetrenner für Spannungsversorgung (z. B. KCD2-STC-Ex1): Klemmenspannung beachten
- **2** Widerstand für HART-Kommunikation ( $\geq$  250  $\Omega$ ): maximale Bürde beachten
- **3** Anschluss für optionalen Feldkommunikator
- **4** Analoges Anzeigeinstrument: maximale Bürde beachten
- **5** Kabelschirm; Kabelspezifikation beachten
- **6** Anschluss 4 ... 20 mA HART passiv: Klemmen 1 und 2
- **7** Anschlussklemme für Potenzialausgleichsleitung
- **8** Kabeleinführung

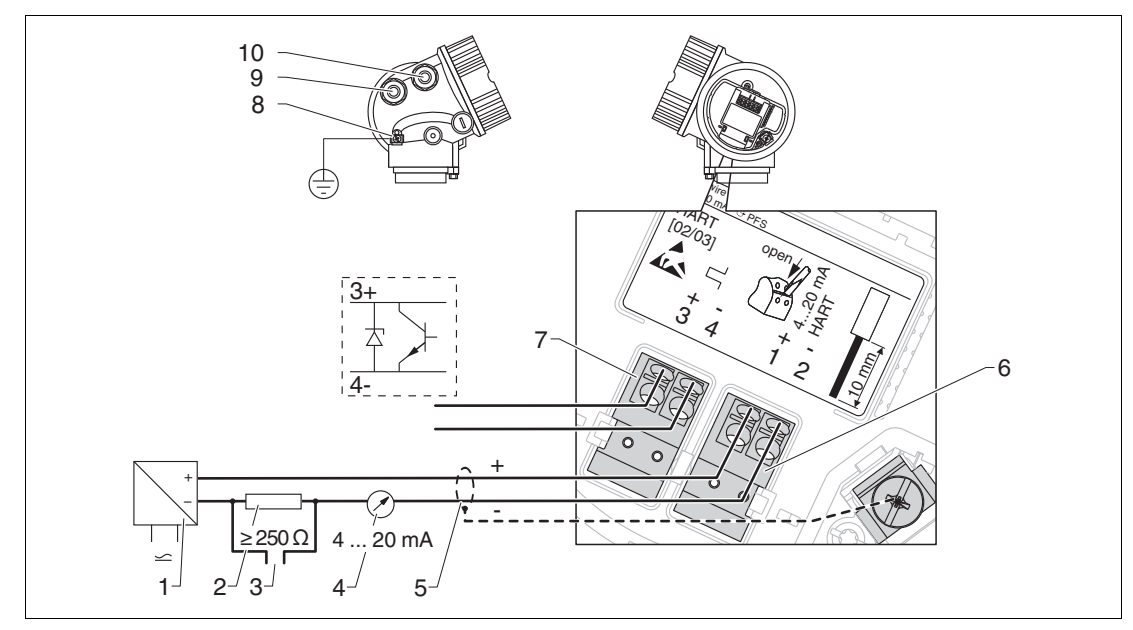

# **2-Draht: 4 ... 20 mA HART, Schaltausgang**

Abbildung 7.2 Klemmenbelegung 2-Draht; 4 ... 20 mA HART, Schaltausgang

- **1** Speisetrenner für Spannungsversorgung (z. B. KCD2-STC-Ex1): Klemmenspannung beachten
- **2** Widerstand für HART-Kommunikation ( $\geq$  250  $\Omega$ ): maximale Bürde beachten
- **3** Anschluss für optionalen Feldkommunikator
- **4** Analoges Anzeigeinstrument: maximale Bürde beachten
- **5** Kabelschirm; Kabelspezifikation beachten
- **6** Anschluss 4 ... 20 mA HART (passiv): Klemmen 1 und 2
- **7** Anschluss Schaltausgang (Open Collector): Klemmen 3 und 4
- **8** Anschlussklemme für Potenzialausgleichsleitung
- **9** Kabeleinführung für 4 ... 20mA HART
- **10** Kabeleinführung für Schaltausgang

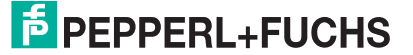

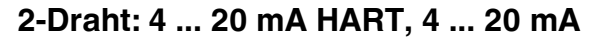

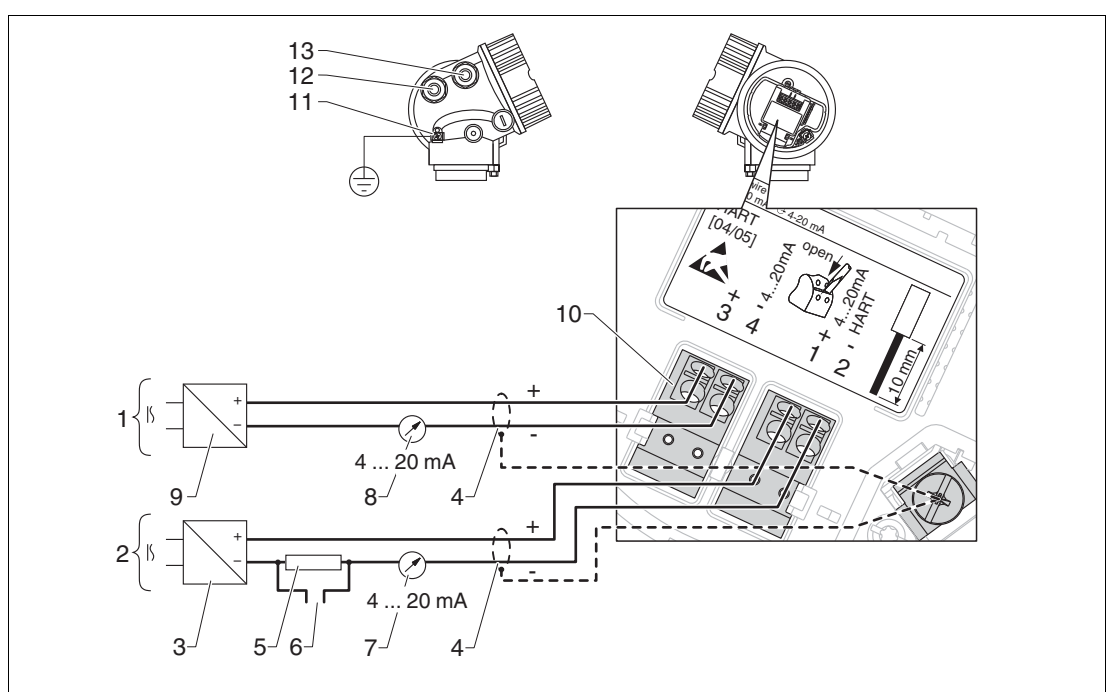

Abbildung 7.3 Klemmenbelegung 2-Draht, 4 ... 20 mA HART, 4 ... 20 mA

- **1** Anschluss Stromausgang 2
- **2** Anschluss Stromausgang 1
- **3** Hilfsenergie für Stromausgang 1 (z. B. KCD2-STC-Ex1); Klemmenspannung beachten
- **4** Kabelschirm; Kabelspezifikation beachten
- **5** Widerstand für HART-Kommunikation ( $\geq$  250  $\Omega$ ): maximale Bürde beachten
- **6** Anschluss für optionale Feldkommunikation
- **7** Analoges Anzeigeinstrument: maximale Bürde beachten
- **8** Analoges Anzeigeinstrument: maximale Bürde beachten
- **9** Hilfsenergie für Stromausgang 2 (z. B. KCD2-STC-Ex1); Klemmenspannung beachten
- **10** Anschluss für Stromausgang 2: Klemmen 3 und 4
- **11** Anschlussklemme für Potenzialausgleichsleitung
- **12** Kabeleinführung für Stromausgang 1
- **13** Kabeleinführung für Stromausgang 2

#### *Hinweis!*

Diese Variante ist auch für den einkanaligen Betrieb geeignet. In diesem Fall Stromausgang 1 (Klemmen 1 und 2) verwenden.

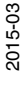

# **E** PEPPERL+FUCHS

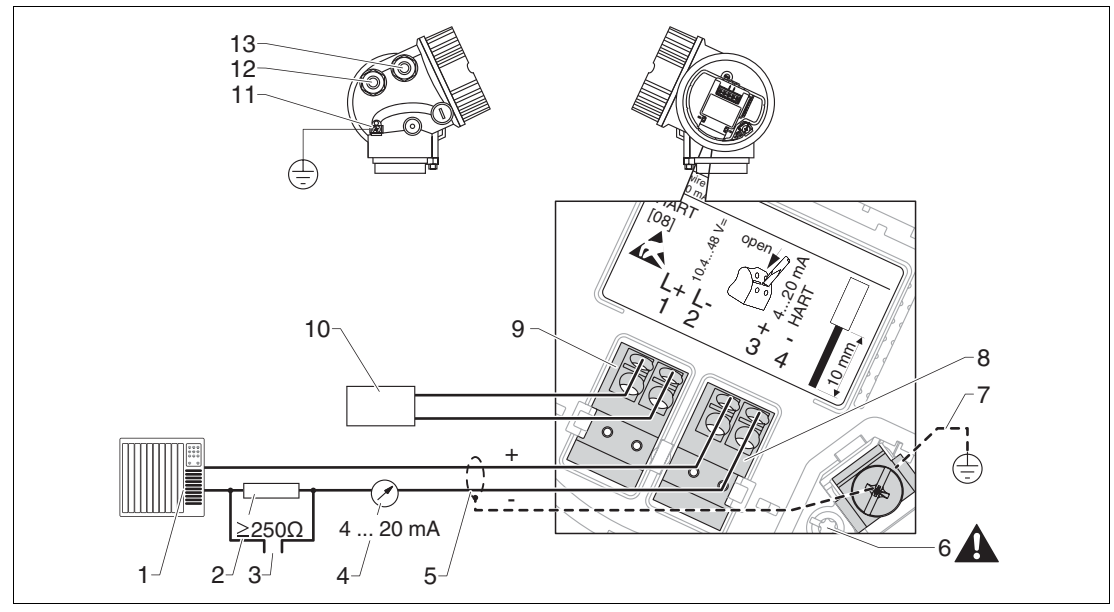

# **4-Draht: 4 ... 20 mA HART (10,4 ... 48 V DC)**

Abbildung 7.4 Klemmenbelegung 4-Draht; 4 ... 20 mA HART (10,4 ... 48 V DC)

- **1** Auswerteeinheit, z. B. SPS
- **2** Widerstand für HART-Kommunikation ( $\geq$  250  $\Omega$ ): maximale Bürde beachten
- **3** Anschluss für optionalen Feldkommunikator
- **4** Analoges Anzeigeinstrument: maximale Bürde beachten
- **5** Signalkabel, falls erforderlich mit Abschirmung, Kabelspezifikation beachten
- **6** Schutzleiterverbindung; nicht lösen!
- **7** Schutzleiter, Kabelspezifikation beachten
- **8** Anschluss 4 ... 20 mA HART (aktiv): Klemmen 3 und 4
- **9** Anschluss Hilfsenergie: Klemmen 1 und 2
- **10** Spannungsversorgung: Klemmenspannung beachten, Kabelspezifikation beachten
- **11** Anschlussklemme für Potenzialausgleichsleitung
- **12** Kabeleinführung für Signalleitung
- **13** Kabeleinführung für Hilfsenergie

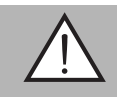

### *Warnung!*

Um elektrische Sicherheit sicherzustellen:

- Schutzleiterverbindung (6) nicht lösen.
- Vor Lösen des Schutzleiters (7) Gerät von der Versorgung trennen.

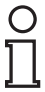

#### *Hinweis!*

Vor dem Anschluss der Hilfsenergie Schutzleiter an der inneren Erdungsklemme (7) anschließen. Falls erforderlich, Potenzialausgleichsleitung an der äußeren Erdungsklemme (11) anschließen.

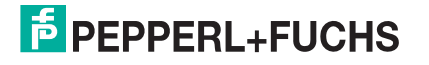

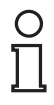

#### *Hinweis!*

Um elektromagnetische Verträglichkeit (EMV) sicherzustellen: Das Gerät **nicht** ausschließlich über den Schutzleiter im Versorgungskabel erden. Die funktionale Erdung muss stattdessen zusätzlich über den Prozessanschluss (Flansch oder Einschraubstück) oder über die externe Erdungsklemme erfolgen.

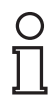

#### *Hinweis!*

Es ist ein Netzschalter für das Gerät leicht erreichbar in der Nähe des Gerätes zu installieren. Der Schalter ist als Trennvorrichtung für das Gerät zu kennzeichnen (IEC/EN 61010).

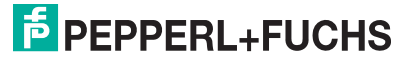

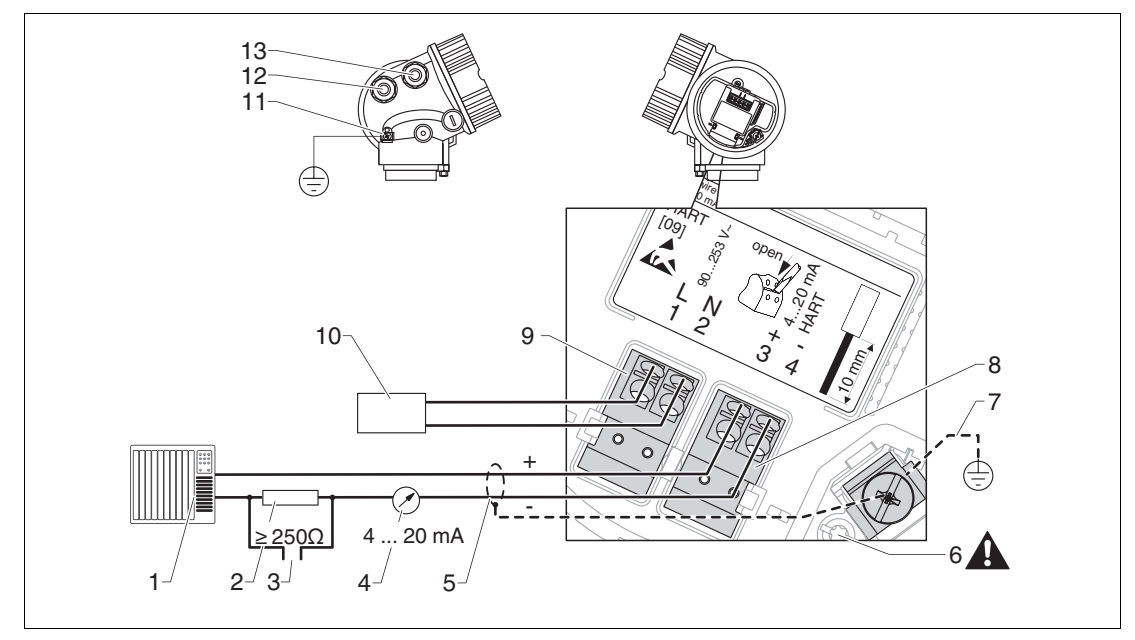

# **4-Draht: 4 ... 20 mA HART (90 ... 253 V AC)**

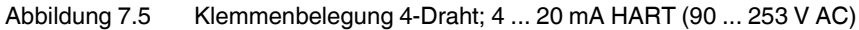

- **1** Auswerteeinheit, z. B. SPS
- **2** Widerstand für HART-Kommunikation ( $\geq$  250  $\Omega$ ): maximale Bürde beachten
- **3** Anschluss für optionalen Feldkommunikator
- **4** Analoges Anzeigeinstrument: maximale Bürde beachten
- **5** Signalkabel, falls erforderlich mit Abschirmung, Kabelspezifikation beachten
- **6** Schutzleiterverbindung; nicht lösen!
- **7** Schutzleiter, Kabelspezifikation beachten
- **8** Anschluss 4 ... 20 mA HART (aktiv): Klemmen 3 und 4
- **9** Anschluss Hilfsenergie: Klemmen 1 und 2
- **10** Spannungsversorgung: Klemmenspannung beachten, Kabelspezifikation beachten
- **11** Anschlussklemme für Potenzialausgleichsleitung
- **12** Kabeleinführung für Signalleitung
- **13** Kabeleinführung für Hilfsenergie

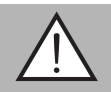

# *Warnung!*

Um elektrische Sicherheit sicherzustellen:

- Schutzleiterverbindung (6) nicht lösen.
- Vor Lösen des Schutzleiters (7) Gerät von der Versorgung trennen.

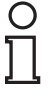

#### *Hinweis!*

Vor dem Anschluss der Hilfsenergie Schutzleiter an der inneren Erdungsklemme (7) anschließen. Falls erforderlich Potenzialausgleichsleitung an der äußeren Erdungsklemme (11) anschließen.

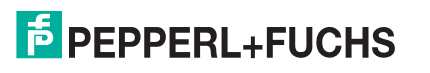

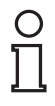

#### *Hinweis!*

Um elektromagnetische Verträglichkeit (EMV) sicherzustellen: Das Gerät **nicht**ausschließlich über den Schutzleiter im Versorgungskabel erden. Die funktionale Erdung muss stattdessen zusätzlich über den Prozessanschluss (Flansch oder Einschraubstück) oder über die externe Erdungsklemme erfolgen.

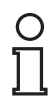

#### *Hinweis!*

Es ist ein Netzschalter für das Gerät leicht erreichbar in der Nähe des Gerätes zu installieren. Der Schalter ist als Trennvorrichtung für das Gerät zu kennzeichnen (IEC/EN 61010).

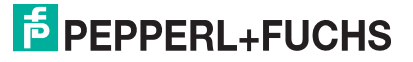

# **Beispiele zum Anschluss des Schaltausgangs**

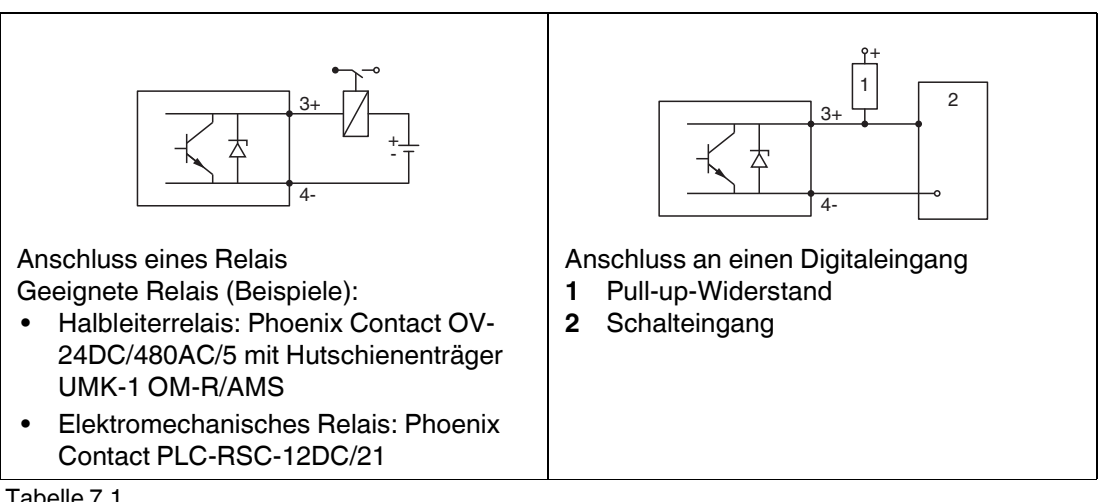

Tabelle 7.1

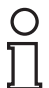

#### *Hinweis!*

Für eine optimale Störfestigkeit empfehlen wir die Beschaltung mit einem externen Widerstand (Innenwiderstand des Relais bzw. Pull-up-Widerstand) von < 1000  $\Omega$ .

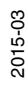

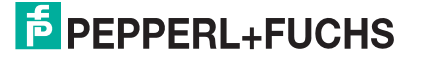

# **7.1.2 Kabelspezifikation**

- Mindestquerschnitt: Siehe Klemmenspezifikation in der Technischen Information des Geräts.
- Bei Umgebungstemperatur T<sub>amb</sub>  $\geq$  60 °C (140 °F): Kabel für Temperaturen T<sub>amb</sub> + 20 K verwenden.

# **HART**

- Wenn nur das Analogsignal verwendet wird: Normales Installationskabel ausreichend.
- Wenn das HART-Protokoll verwendet wird: Abgeschirmtes Kabel empfohlen. Erdungskonzept der Anlage beachten.
- Für 4-Draht-Geräte: Für die Versorgungsleitung ist normales Installationskabel ausreichend.

# **7.1.3 Gerätestecker**

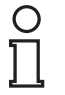

#### *Hinweis!*

Bei den Ausführungen mit Gerätestecker (M12 oder 7/8 in) muss das Gehäuse nicht geöffnet werden, um das Signalkabel anzuschließen.

Pinbelegung beim Stecker M12

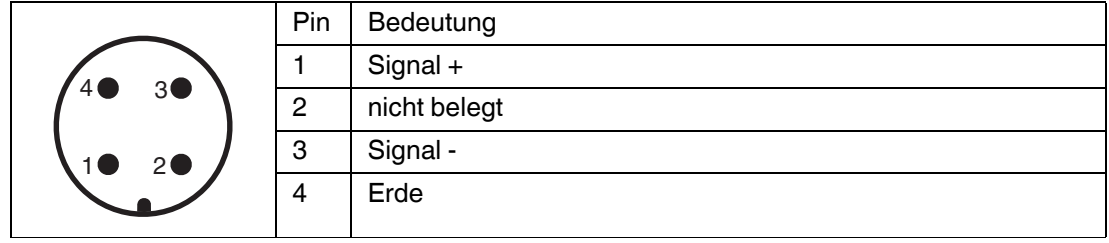

Tabelle 7.2

Pinbelegung beim Stecker 7/8 in

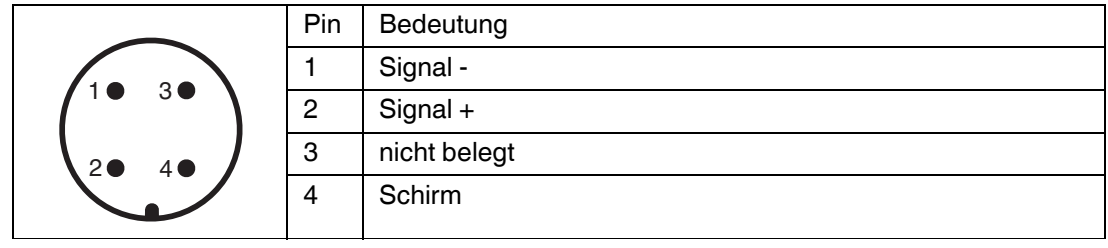

Tabelle 7.3

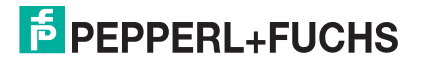

# **7.1.4 Versorgungsspannung**

# **2-Draht, 4 ... 20 mA HART, passiv <sup>1</sup>**

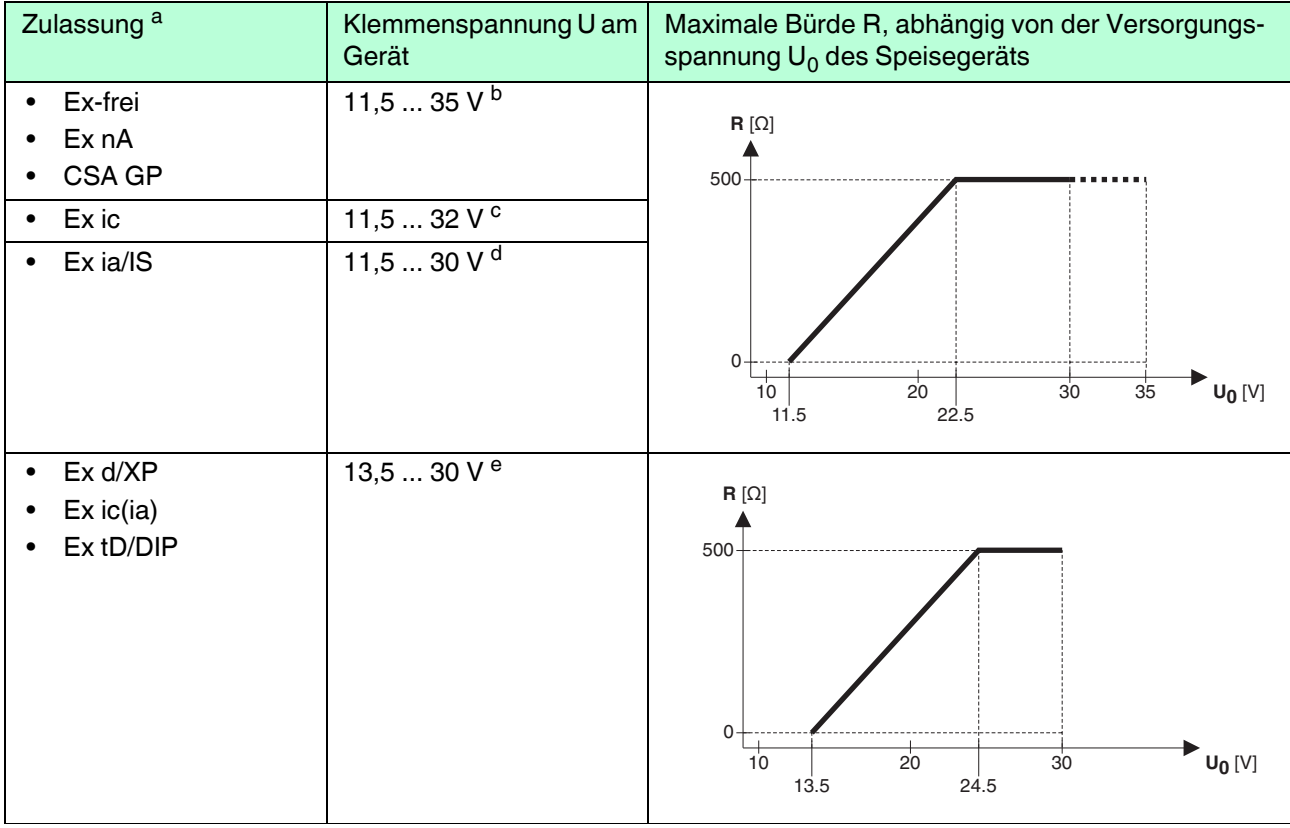

Tabelle 7.4

- a Merkmal "Zulassung" der Produktstruktur
- <sup>b</sup> Bei Umgebungstemperaturen T<sub>amb</sub>  $\leq$  -30 °C ist für den Anlauf des Geräts im Min-Fehlerstrom (3,6 mA) eine Klemmenspannung U ≥ 14 V erforderlich. Der Anlaufstrom kann parametriert werden. Wird das Gerät mit einem Feststrom I ≥ 4,5 mA betrieben (HART-Multidrop-Betrieb), ist eine Spannung U  $\geq 11,5$  V im kompletten Umgebungstemperaturbereich ausreichend.
- <sup>c</sup> Bei Umgebungstemperaturen T<sub>amb</sub>  $\leq$  -30 °C ist für den Anlauf des Geräts im Min-Fehlerstrom (3,6 mA) eine Klemmenspannung U ≥ 14 V erforderlich. Der Anlaufstrom kann parametriert werden. Wird das Gerät mit einem Feststrom I ≥ 4,5 mA betrieben (HART-Multidrop-Betrieb), ist eine Spannung U  $\geq 11,5$  V im kompletten Umgebungstemperaturbereich ausreichend.
- <sup>d</sup> Bei Umgebungstemperaturen T<sub>amb</sub>  $\leq$  -30 °C ist für den Anlauf des Geräts im Min-Fehlerstrom (3,6 mA) eine Klemmenspannung U ≥ 14 V erforderlich. Der Anlaufstrom kann parametriert werden. Wird das Gerät mit einem Feststrom I ≥ 4,5 mA betrieben (HART-Multidrop-Betrieb), ist eine Spannung U ≥ 11,5 V im kompletten Umgebungstemperaturbereich ausreichend.
- e Bei Umgebungstemperaturen T<sub>amb</sub> -30 °C ist für den Anlauf des Geräts im Min-Fehlerstrom (3,6 mA) eine Klemmenspannung  $U \ge 16$  V erforderlich.

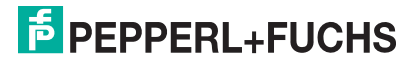

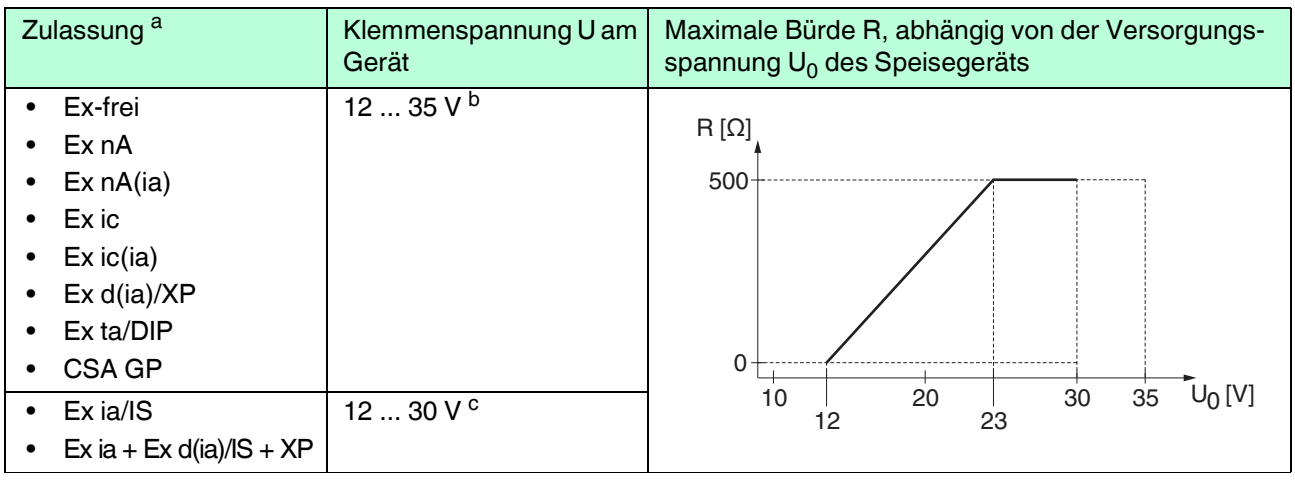

# **2-Draht; 4 ... 20 mA HART, Schaltausgang 1**

Tabelle 7.5

a Merkmal "Zulassung" der Produktstruktur

<sup>b</sup> Bei Umgebungstemperaturen T<sub>amb</sub>  $\leq$  -30 °C ist für den Anlauf des Geräts im Min-Fehlerstrom (3,6 mA) eine Klemmenspannung  $U \ge 14$  V erforderlich.

c Bei Umgebungstemperaturen T<sub>amb</sub> < -30 °C ist für den Anlauf des Geräts im Min-Fehlerstrom (3,6 mA) eine Klemmenspannung  $U \ge 14$  V erforderlich.

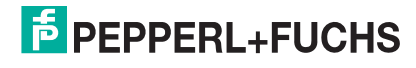

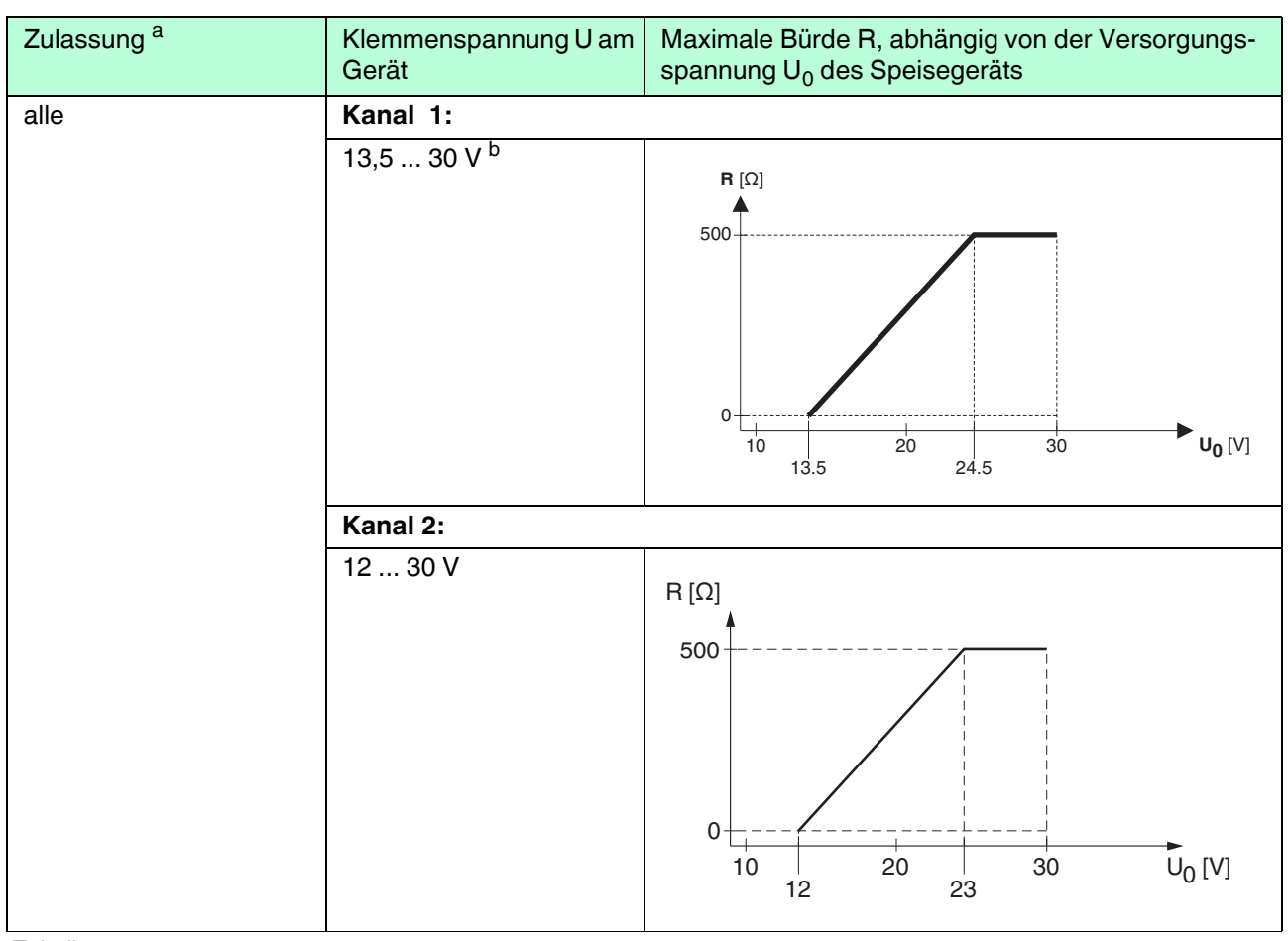

# **2-Draht; 4 ... 20 mA HART, 4 ... 20 mA 1**

Tabelle 7.6

- a Merkmal "Zulassung" der Produktstruktur<br>b Bei Umgebungstemperaturen T  $\leq$  30
- Bei Umgebungstemperaturen T<sub>amb</sub>  $\leq$  -30 °C ist für den Anlauf des Geräts im Min-Fehlerstrom (3,6 mA) eine Klemmenspannung  $U \ge 16$  V erforderlich.

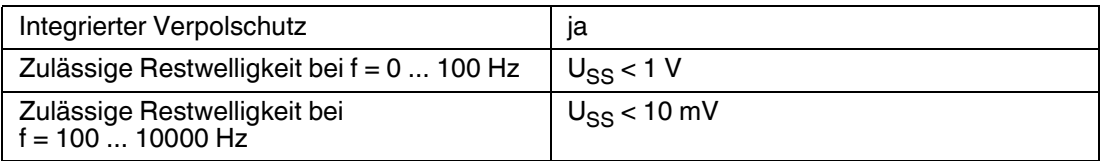

Tabelle 7.7

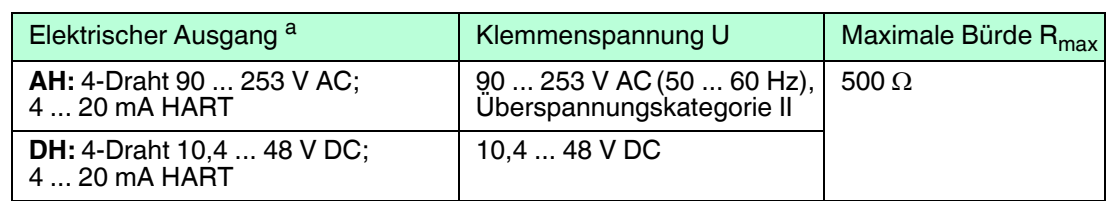

# **4-Draht, 4 ... 20 mA HART, aktiv**

Tabelle 7.8

a Merkmal "Elektrischer Ausgang" der Produktstruktur

# **7.1.5 Überspannungsschutz**

Falls das Messgerät zur Füllstandmessung brennbarer Flüssigkeiten verwendet werden soll, die einen Überspannungsschutz nach DIN EN 60079-14, Prüfnorm 60060-1 (10 kA, Puls 8/20  $\mu$ s) erfordert: Überspannungsschutz durch externes Überspannungsschutzmodul sicherstellen.

# **Externer Überspannungsschutz**

Externer Überspannungsschutz, Einzelheiten siehe Datenblätter unter www.pepperlfuchs.com.

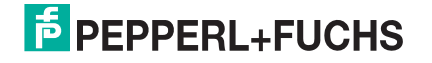

# **7.2 Messgerät anschließen**

#### *Warnung!*

#### Explosionsgefahr!

- Entsprechende nationale Normen beachten.
- Angaben der Sicherheitshinweise (SI) einhalten.
- Nur spezifizierte Kabelverschraubung benutzen.
- Prüfen, ob die Hilfsenergie mit der Angabe auf dem Typenschild übereinstimmt.
- Vor dem Anschließen des Gerätes: Hilfsenergie ausschalten.
- Vor dem Anlegen der Hilfsenergie: Potenzialausgleichsleitung an der äußeren Erdungsklemme anschließen.

Benötigtes Werkzeug/Zubehör:

- Für Geräte mit Deckelsicherung: Innensechskantschlüssel SW3
- Abisolierzange
- Bei Verwendung von Litzenkabeln: Eine Aderendhülse für jeden anzuschließenden Leiter.

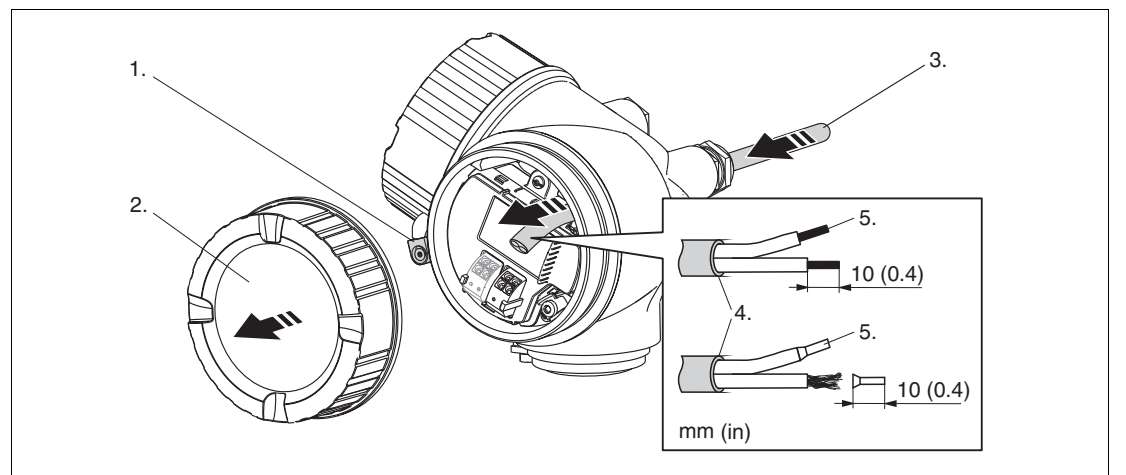

#### Abbildung 7.6

#### Messgerät anschließen

- 1. Schraube der Sicherungskralle des Anschlussraumdeckels lösen und Sicherungskralle um 90° gegen den Uhrzeigersinn schwenken.
- 2. Anschlussraumdeckel abschrauben.
- 3. Kabel durch die Kabeleinführung schieben. Dichtungsring nicht aus der Kabeleinführung entfernen, um Dichtheit zu gewährleisten.
- 4. Kabelmantel entfernen.
- 5. Kabelenden 10 mm (0,4 in) abisolieren. Bei Litzenkabeln: Zusätzlich Aderendhülsen anbringen.
- 6. Kabelverschraubungen fest anziehen.

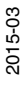

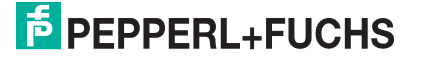

7. Kabel gemäß Klemmenbelegung anschließen. Siehe Kapitel [7.1.1](#page-41-0).

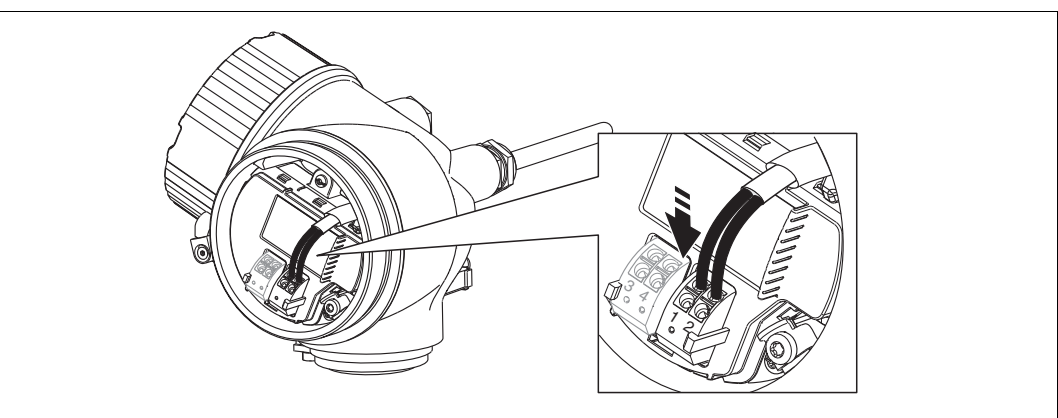

Abbildung 7.7

- 8. Bei Verwendung von abgeschirmtem Kabel: Kabelschirm mit der Erdungsklemme verbinden.
- 9. Deckel des Anschlussraums aufschrauben.
- 10. Falls vorhanden: Deckelsicherung so drehen, dass sie sich über dem Deckelrand befindet; dann festziehen.

# **7.2.1 Steckbare Federkraftklemmen**

Der elektrische Anschluss des Gerätes erfolgt über steckbare Federkraftklemmen. Starre Leiter oder flexible Leiter mit Aderendhülse können ohne Betätigung des Hebelöffners direkt in die Klemmstelle eingeführt werden und kontaktieren dort selbständig.

Um Kabel wieder aus der Klemmstelle zu entfernen: Mit einem Schlitzschraubendreher 3 mm auf den Schlitz zwischen den beiden Klemmenlöchern drücken; gleichzeitig das Kabelende aus der Klemme ziehen.

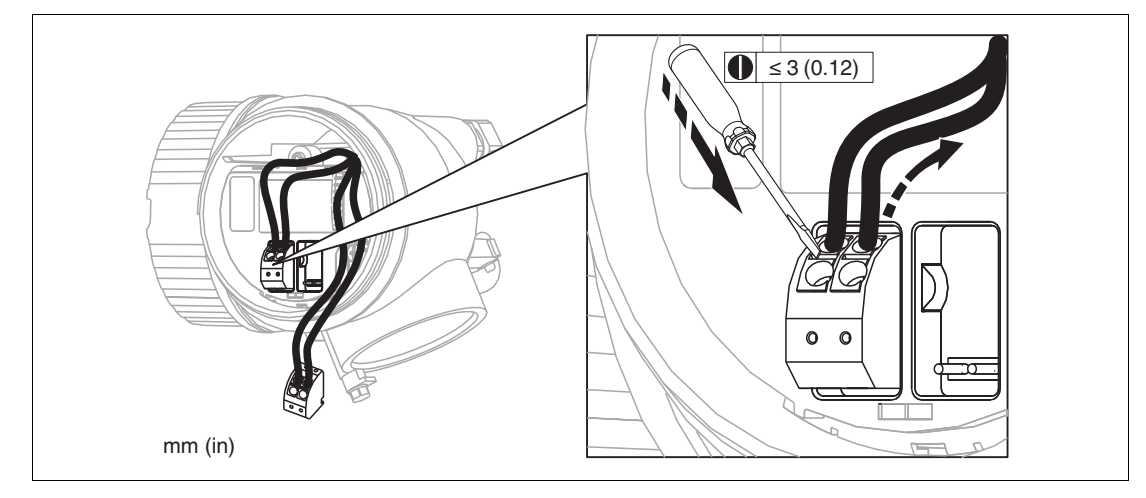

Abbildung 7.8

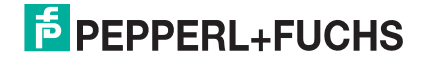

# **7.3 Anschlusskontrolle**

- Sind Gerät oder Kabel unbeschädigt (Sichtkontrolle)?
- Erfüllen die verwendeten Kabel die Anforderungen?
- Sind die montierten Kabel von Zug entlastet?
- Sind alle Kabelverschraubungen montiert, fest angezogen und dicht?
- Stimmt die Versorgungsspannung mit den Angaben auf dem Typenschild überein?
- Ist die Klemmenbelegung korrekt? Siehe Kapitel [7.1.1.](#page-41-0)
- Wenn erforderlich: Ist die Schutzleiterverbindung hergestellt? Siehe Kapitel [7.1.1](#page-41-0).
- Wenn Versorgungsspannung vorhanden: Ist das Gerät betriebsbereit und erscheint eine Anzeige auf dem Anzeigemodul?
- Sind alle Gehäusedeckel montiert und fest angezogen?
- Ist die Sicherungskralle fest angezogen?

**8 Bedienmöglichkeiten**

# **8.1 Übersicht**

# **8.1.1 Vor-Ort-Bedienung**

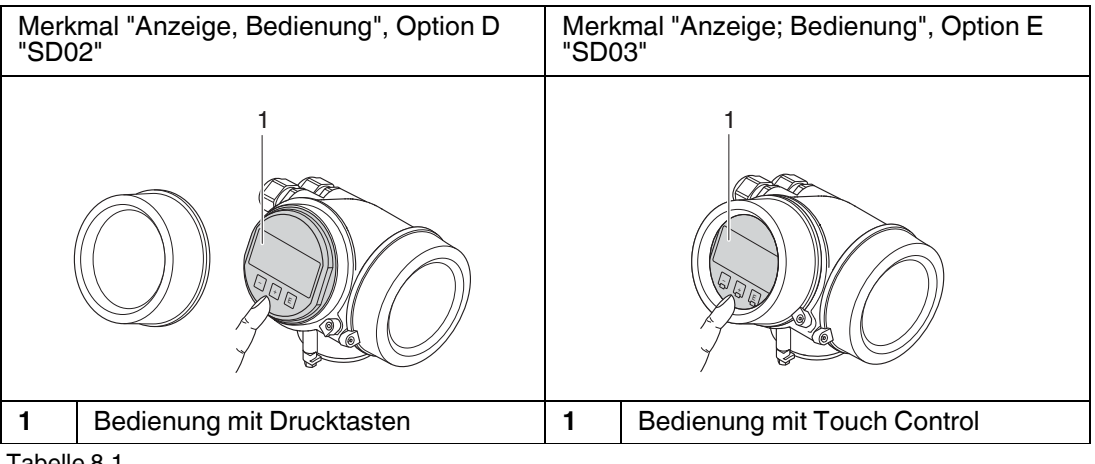

Tabelle 8.1

# **8.1.2 Fernbedienung**

# **Über HART-Protokoll**

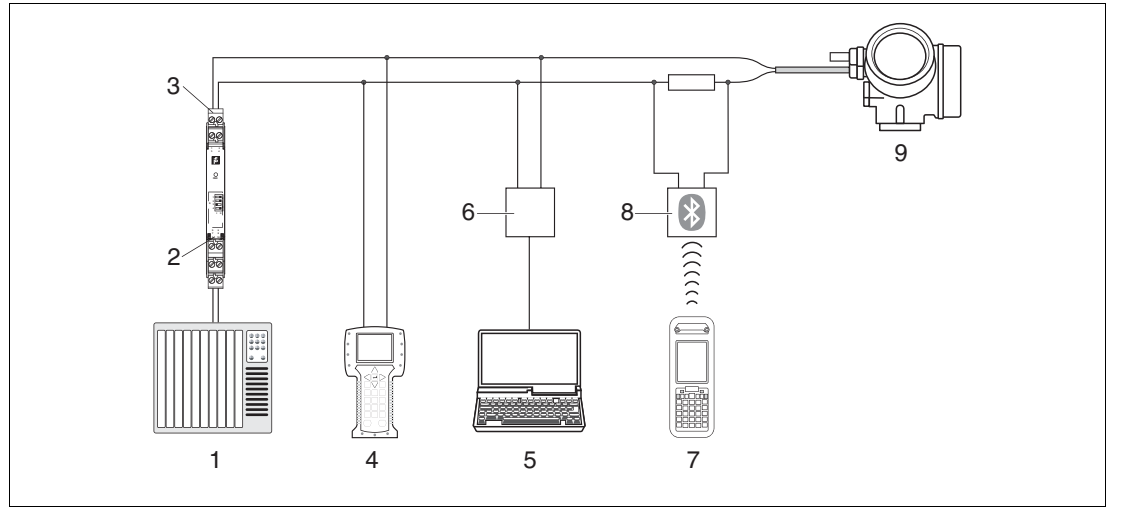

Abbildung 8.1 Möglichkeiten der Fernbedienung via HART-Protokoll

- **1** SPS (Speicherprogrammierbare Steuerung)
- **2** Messumformerspeisegerät, z. B. KFD2-STC-Ex1 (mit Kommunikationswiderstand)
- **3** Anschluss für optionalen Feldkommunikator
- **4** Feldkommunikator
- **5** Computer mit Bedientool (z. B. PACTware)
- **6** Modem (USB)
- **7** Bluetooth-Feldkommunikator
- **8** Bluetooth-Modem mit Anschlusskabel
- **9** Messumformer

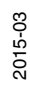

# **Über Service-Schnittstelle (CDI)**

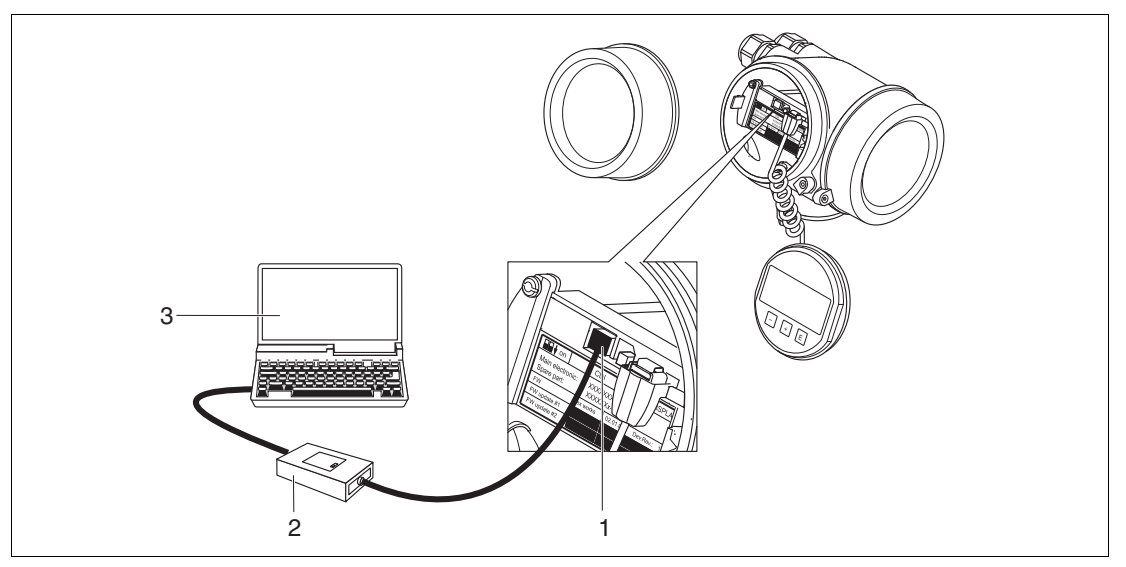

Abbildung 8.2

- **1** Service-Schnittstelle (CDI) des Messgeräts (Common Data Interface)
- **2** Modem
- **3** Computer mit Bedientool PACTware

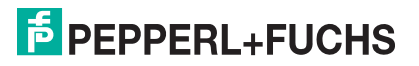

# **8.2 Aufbau und Funktionsweise des Bedienmenüs**

# **8.2.1 Aufbau des Menüs**

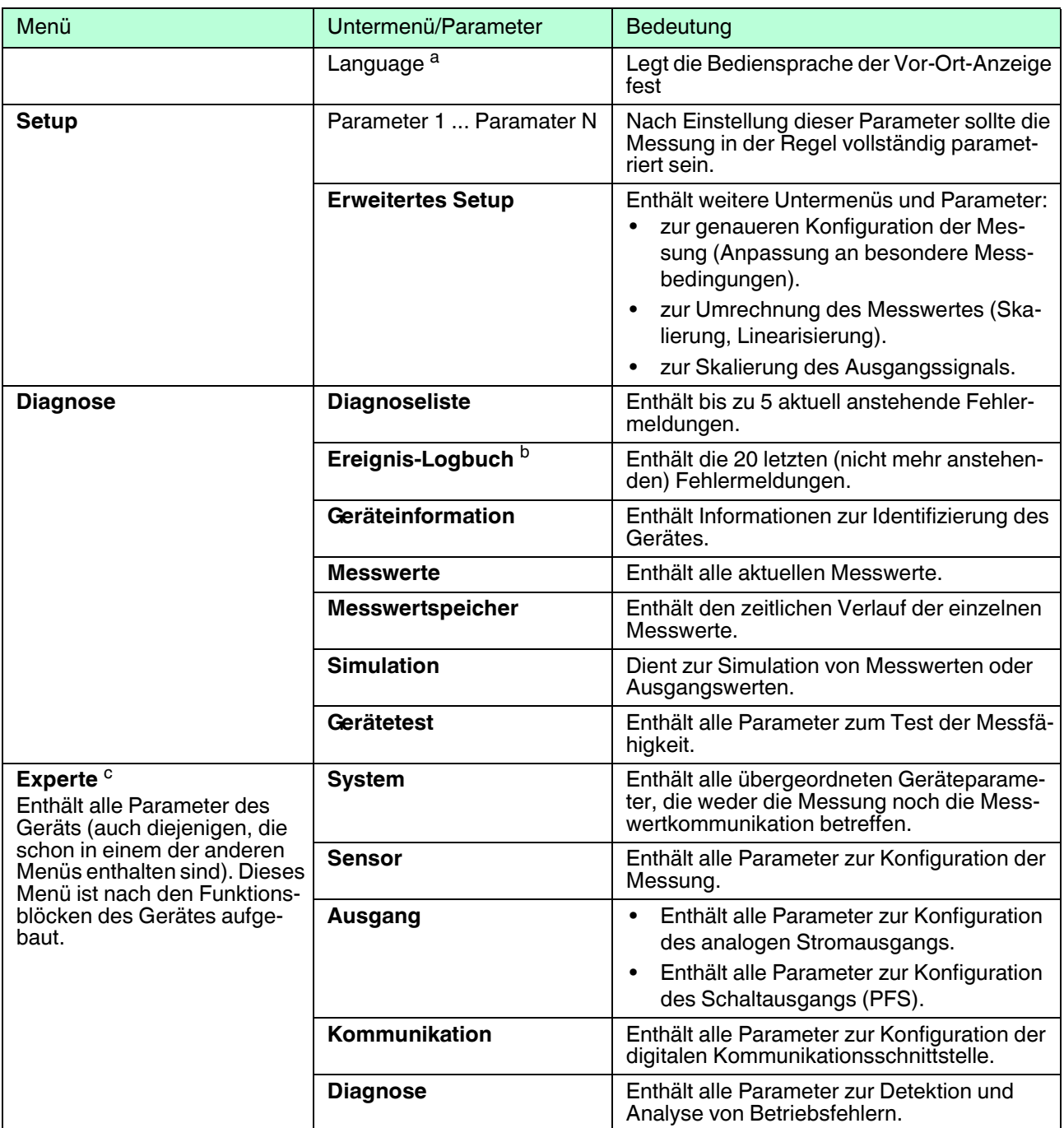

Tabelle 8.2

- a Bei Bedienung über Bedientools (z. B. PACTware) befindet sich Parameter "Language" unter "Setup  $\rightarrow$  Erweitertes Setup  $\rightarrow$ Anzeige".
- <sup>b</sup> Nur vorhanden bei Bedienung über Vor-Ort-Anzeige.
- <sup>c</sup> Bei Aufruf von Menü "Experte" wird immer ein Freigabecode abgefragt. Falls kein kundenspezifischer Freigabecode definiert wurde, ist "0000" einzugeben.

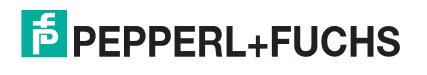

# **8.2.2 Anwenderrollen und ihre Zugriffsrechte**

Die beiden Anwenderrollen **Bediener** und **Instandhalter** haben einen unterschiedlichen Schreibzugriff auf die Parameter, wenn ein gerätespezifischer Freigabecode definiert wurde. Dieser schützt die Gerätekonfiguration über Vor-Ort-Anzeige vor unerlaubtem Zugriff.

# **Zugriffsrechte auf Parameter**

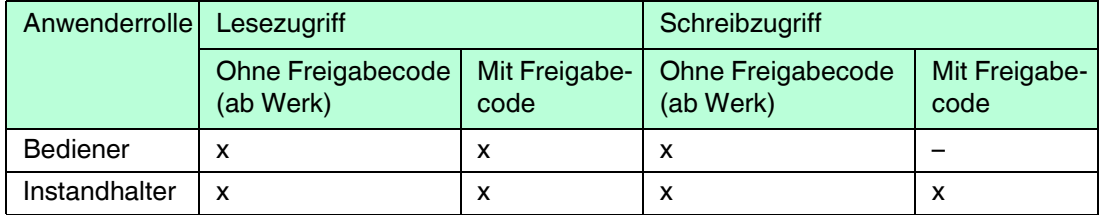

Tabelle 8.3

Bei Eingabe eines falschen Freigabecodes erhält der Anwender die Zugriffsrechte der Rolle **Bediener**.

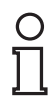

#### *Hinweis!*

Mit welcher Anwenderrolle der Benutzer aktuell angemeldet ist, zeigt **Zugriffsrechte Anzeige** (bei Bedienung über Vor-Ort-Anzeige) bzw. **Zugriffsrechte Bediensoftware** (bei Bedienung über Bedientool).

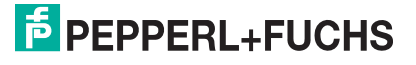

# **8.2.3 Schreibschutz über Freigabecode**

Mithilfe des gerätespezifischen Freigabecodes sind die Parameter für die Messgerätkonfiguration schreibgeschützt und ihre Werte über Vor-Ort-Bedienung nicht mehr änderbar.

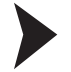

Freigabecode über Vor-Ort-Anzeige definieren

- Navigieren zu: Menü Setup  $\rightarrow$  Erweitertes Setup  $\rightarrow$  Administration  $\rightarrow$  Freigabecode defi $n$ ieren  $\rightarrow$  Freigabecode definieren.
- 2. Maximal 4-stelligen Zahlencode als Freigabecode festlegen.
- 3. Den Zahlencode in Parameter **Freigabecode bestätigen** zur Bestätigung wiederholen.

 $\mapsto$  Vor allen schreibgeschützten Parametern erscheint das  $\oplus$ -Symbol.

Freigabecode über Bedientool (z. B. PACTware) definieren

- 1. Navigieren zu: Menü Setup  $\rightarrow$  Erweitertes Setup  $\rightarrow$  Administration  $\rightarrow$  Freigabecode definieren.
- 2. Maximal 4-stelligen Zahlencode als Freigabecode festlegen.

 $\mapsto$  Der Schreibschutz ist aktiv.

# **Immer änderbare Parameter**

Ausgenommen vom Schreibschutz sind bestimmte Parameter, die die Messung nicht beeinflussen. Sie können trotz des definierten Freigabecodes immer geändert werden, auch wenn die übrigen Parameter gesperrt sind.

Wenn in der Navigier- und Editieransicht 10 Minuten lang keine Taste gedrückt wird, sperrt das Gerät die schreibgeschützten Parameter automatisch wieder. Wenn ein Rücksprung aus der Navigier- und Editieransicht in die Messwertanzeige erfolgt, sperrt das Gerät die schreibgeschützten Parameter nach 60 s automatisch.

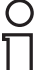

#### *Hinweis!*

- Ist der Schreibzugriff über Freigabecode aktiviert, kann er auch nur über diesen wieder deaktiviert werden.
- In den Dokumenten "Beschreibung Geräteparameter" ist jeder schreibgeschützte Parameter mit dem -Symbol gekennzeichnet.

# **8.2.4 Schreibschutz über Freigabecode aufheben**

Wenn auf der Vor-Ort-Anzeige vor einem Parameter das -Symbol erscheint, ist er durch einen gerätespezifischen Freigabecode schreibgeschützt und sein Wert momentan über Vor-Ort-Anzeige nicht änderbar.

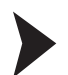

Schreibschutz aufheben

Die Sperrung des Schreibzugriffs über Vor-Ort-Bedienung kann durch Eingabe des gerätespezifischen Freigabecodes aufgehoben werden.

- 1. Nach Drücken von **C**erscheint die Eingabeaufforderung für den Freigabecode.
- 2. Freigabecode eingeben.

 $\mapsto$  Das  $\oplus$ -Symbol vor den Parametern verschwindet; alle zuvor schreibgeschützten Parameter sind wieder freigeschaltet.

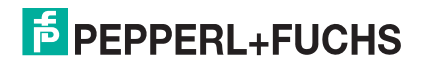

# **8.2.5 Schreibschutzfunktion über Freigabecode deaktivieren**

Schreibschutzfunktion über Vor-Ort-Anzeige deaktivieren

- 1. Navigieren zu: Menü Setup  $\rightarrow$  Erweitertes Setup  $\rightarrow$  Administration  $\rightarrow$  Freigabecode defi $n$ ieren  $\rightarrow$  Freigabecode definieren.
- 2. **0000** eingeben.
- 3. In Parameter **Freigabecode bestätigen** zur Bestätigung **0000** wiederholen.

 Die Schreibschutzfunktion ist deaktiviert. Parameter können ohne Eingabe eines Freigabecodes geändert werden.

Schreibschutzfunktion über Bedientool (z. B. PACTware) deaktivieren

- 1. Navigieren zu: Menü Setup  $\rightarrow$  Erweitertes Setup  $\rightarrow$  Administration  $\rightarrow$  Freigabecode definieren.
- 2. **0000** eingeben.

 Die Schreibschutzfunktion ist deaktiviert. Parameter können ohne Eingabe eines Freigabecodes geändert werden.

# **8.2.6 Schreibschutz über Verriegelungsschalter**

Im Gegensatz zum Schreibschutz über anwenderspezifischen Freigabecode lässt sich damit der Schreibzugriff auf das gesamte Bedienmenü – bis auf Parameter **Kontrast Anzeige** – sperren.

Die Werte der Parameter sind nur noch sichtbar, aber nicht mehr änderbar (Ausnahme Parameter **Kontrast Anzeige**) über:

- Vor-Ort-Anzeige
- PROFIBUS PA-Protokoll

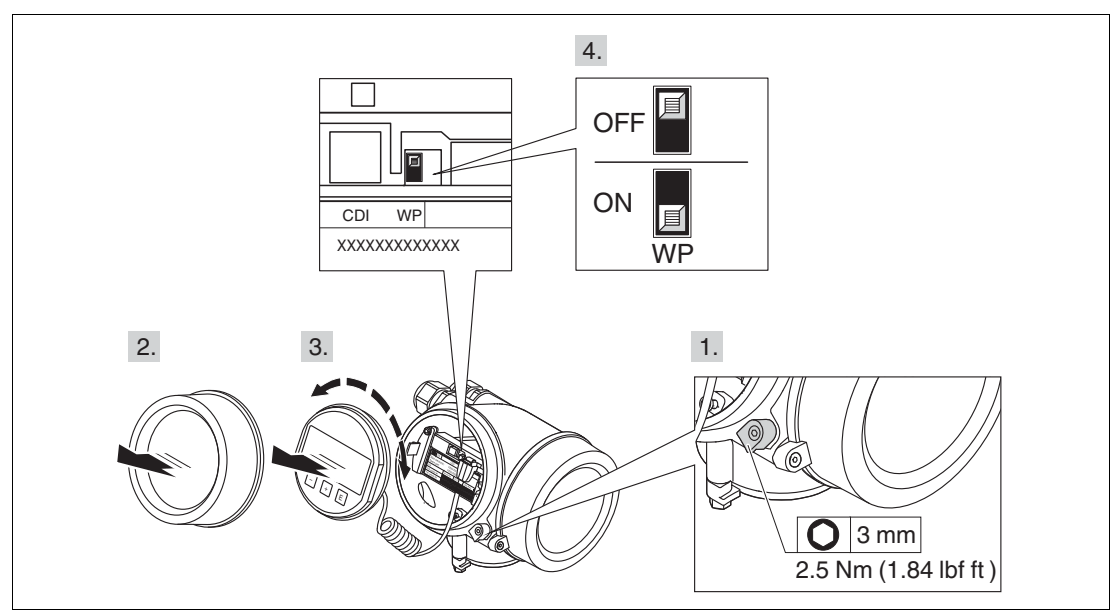

Abbildung 8.3

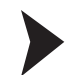

## Schreibschutz über Verriegelungsschalter einstellen

- 1. Sicherungskralle lösen.
- 2. Elektronikraumdeckel abschrauben.
- 3. Anzeigemodul mit leichter Drehbewegung herausziehen. Um den Zugriff auf den Verriegelungsschalter zu erleichtern: Anzeigemodul am Rand des Elektronikraums aufstecken.

 $\mapsto$  Anzeigemodul steckt am Rand des Elektronikraums.

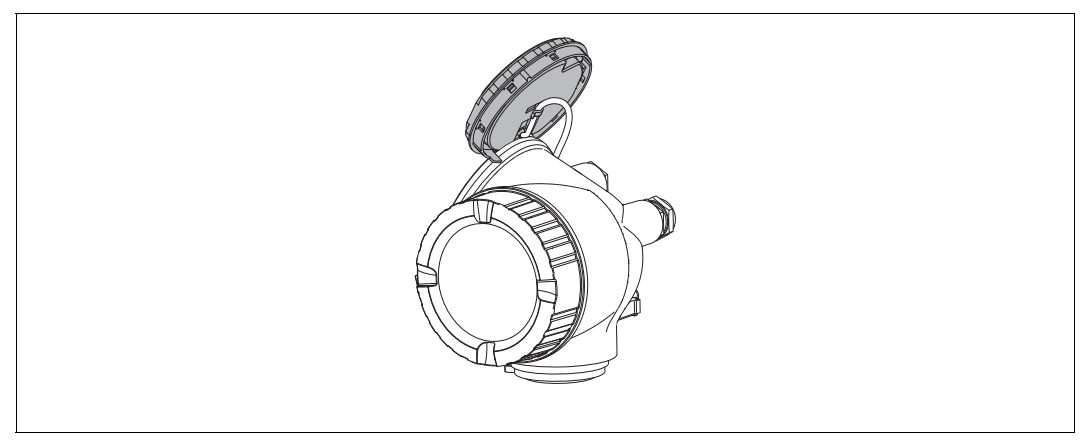

#### Abbildung 8.4

4. Verriegelungsschalter (WP) auf dem Hauptelektronikmodul in Position **ON** bringen: Hardware-Schreibschutz aktiviert. Verriegelungsschalter (WP) auf dem Hauptelektronikmodul in Position **OFF** (Werkseinstellung) bringen: Hardware-Schreibschutz deaktiviert.

 Wenn Hardware-Schreibschutz aktiviert: In Parameter **Status Verriegelung** wird die Option Hardware-verriegelt angezeigt . Auf der Vor-Ort-Anzeige erscheint zusätzlich in der Kopfzeile der Betriebsanzeige und in der Navigieransicht vor den Parametern das  $\textcolor{red}{\textcircled{\tiny 1}}$ -Symbol.

 Wenn Hardware-Schreibschutz deaktiviert: In Parameter **Status Verriegelung** wird keine Option angezeigt . Auf der Vor-Ort-Anzeige verschwindet in der Kopfzeile der Betriebsanzeige und in der Navigieransicht vor den Parametern das **--Symbol.** 

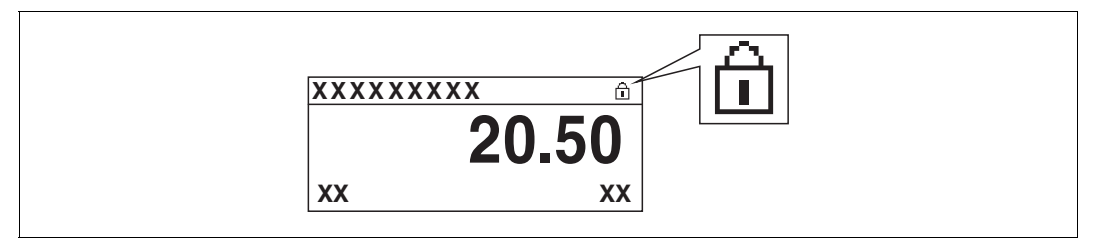

Abbildung 8.5

- 5. Kabel in den Zwischenraum von Gehäuse und Hauptelektronikmodul hineinlegen und das Anzeigemodul in der gewünschten Richtung auf den Elektronikraum stecken, bis es einrastet.
- 6. Messumformer in umgekehrter Reihenfolge wieder zusammenbauen.

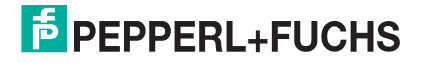

# **8.2.7 Tastenverriegelung ein- und ausschalten**

Über die Tastenverriegelung lässt sich der Zugriff auf das gesamte Bedienmenü über Vor-Ort-Bedienung sperren. Ein Navigieren durch das Bedienmenü oder ein Ändern der Werte von einzelnen Parameter ist damit nicht mehr möglich. Nur die Messwerte auf der Betriebsanzeige können abgelesen werden.

# **Vor-Ort-Bedienung mit mechanischen Drucktasten (Anzeigemodul SD02)**

Die Tastenverriegelung wird auf dieselbe Weise ein- und ausgeschaltet.

Tastenverriegelung einschalten

Das Gerät befindet sich in der Messwertanzeige.

Die Tasten  $\Box$  +  $\Box$  +  $\Box$  gleichzeitig drücken.

 Auf der Anzeige erscheint die Meldung **Tastensperre ein**: Die Tastenverriegelung ist eingeschaltet.

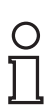

#### *Hinweis!*

Versucht der Anwender auf das Bedienmenü zuzugreifen, während die Tastenverriegelung aktiviert ist, erscheint die Meldung **Tastensperre ein**.

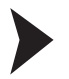

Tastenverriegelung ausschalten

Die Tastenverriegelung ist eingeschaltet.

Die Tasten  $\Box$  +  $\Box$  +  $\Box$  gleichzeitig drücken.

 Auf der Anzeige erscheint die Meldung **Tastensperre aus**: Die Tastenverriegelung ist ausgeschaltet.

# **Vor-Ort-Bedienung mit Touch-Control (Anzeigemodul SD03)**

Die Tastenverriegelung wird über ein Kontextmenü ein- und ausgeschaltet.

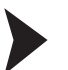

Tastenverriegelung einschalten

Das Gerät befindet sich in der Messwertanzeige.Die Tastenverriegelung wird automatisch eingeschaltet:

– nach jedem Neustart des Gerätes

– wenn das Gerät länger als eine Minute in der Messwertanzeige nicht bedient wurde.

1. Die Taste *E* **länger als 2 Sekunden drücken.** 

 $\mapsto$  Ein Kontextmenü wird aufgerufen.

2. Im Kontextmenü die Auswahl **Tastensperre ein**wählen.

 $\mapsto$  Die Tastenverriegelung ist eingeschaltet.

# *Hinweis!*

Versucht der Anwender auf das Bedienmenü zuzugreifen, während die Tastenverriegelung aktiviert ist, erscheint die Meldung **Tastensperre ein**.

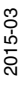

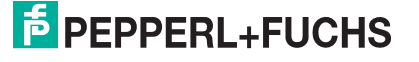

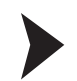

# Tastenverriegelung ausschalten

Die Tastenverriegelung ist eingeschaltet.

- 1. Die Taste *E* **länger als 2 Sekunden drücken.**  $\mapsto$  Ein Kontextmenü wird aufgerufen.
- 2. Im Kontextmenü die Auswahl **Tastensperre aus** wählen.
	- $\mapsto$  Die Tastenverriegelung ist ausgeschaltet.

# **8.3 Anzeige- und Bedienmodul**

# **8.3.1 Anzeigedarstellung**

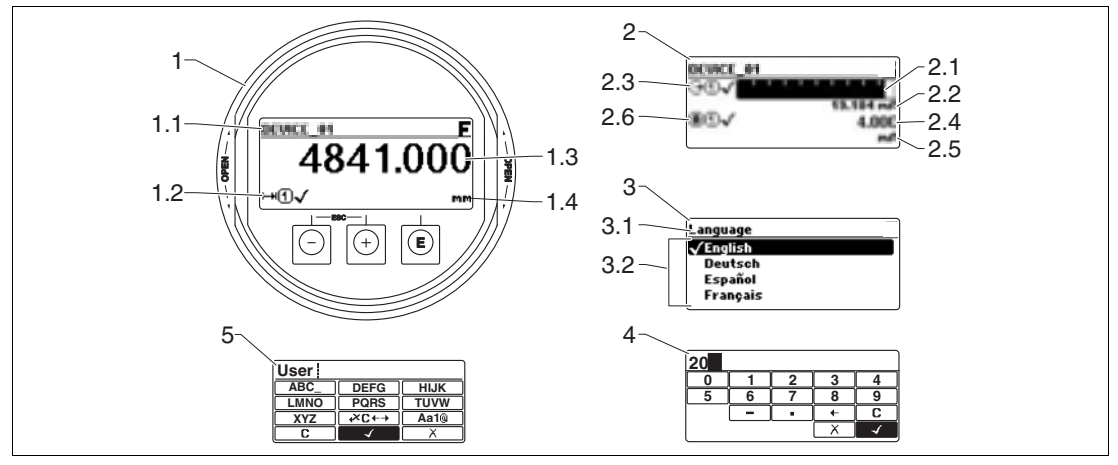

Abbildung 8.6 Anzeigedarstellung auf dem Anzeige- und Bedienmodul

- **1** Messwertdarstellung (1 Messwert groß)
- **1.1** Kopfzeile mit Messstellenbezeichnung und Fehlersymbol (falls ein Fehler vorliegt)
- **1.2** Messwertsymbole
- **1.3** Messwert
- **1.4** Einheit
- **2** Messwertdarstellung (Bargraph und 1 Wert)
- **2.1** Balkendiagramm für Messwert 1
- **2.2** Messwert 1 (mit Einheit)
- **2.3** Messwertsymbole für Messwert 1
- **2.4** Messwert 2
- **2.5** Einheit für Messwert 2
- **2.6** Messwertsymbole für Messwert 2
- **3** Parameterdarstellung (hier: Parameter mit Auswahlliste)
- **3.1** Kopfzeile mit Parametername und Fehlersymbol (falls ein Fehler vorliegt)
- **3.2** Auswahlliste; **Dezeichnet den aktuellen Parameterwert**.
- **4** Eingabematrix für Zahlen
- **5** Eingabematrix für Text, Zahlen und Sonderzeichen

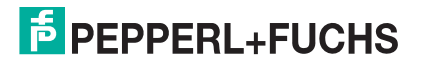

# **Anzeigesymbole für die Untermenüs**

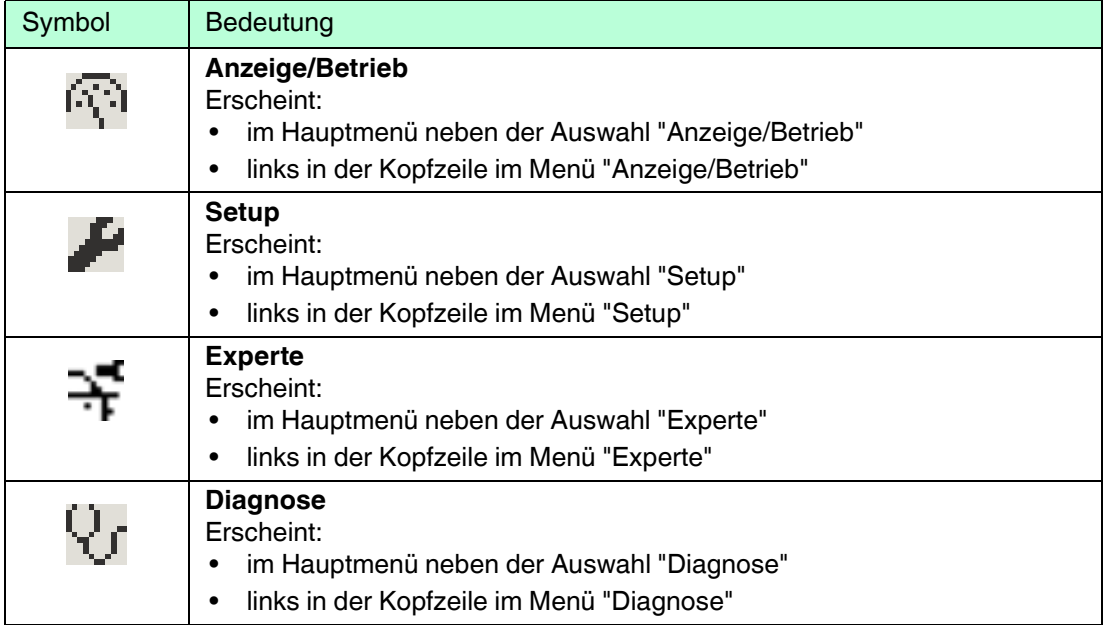

Tabelle 8.4

# **Statussignale**

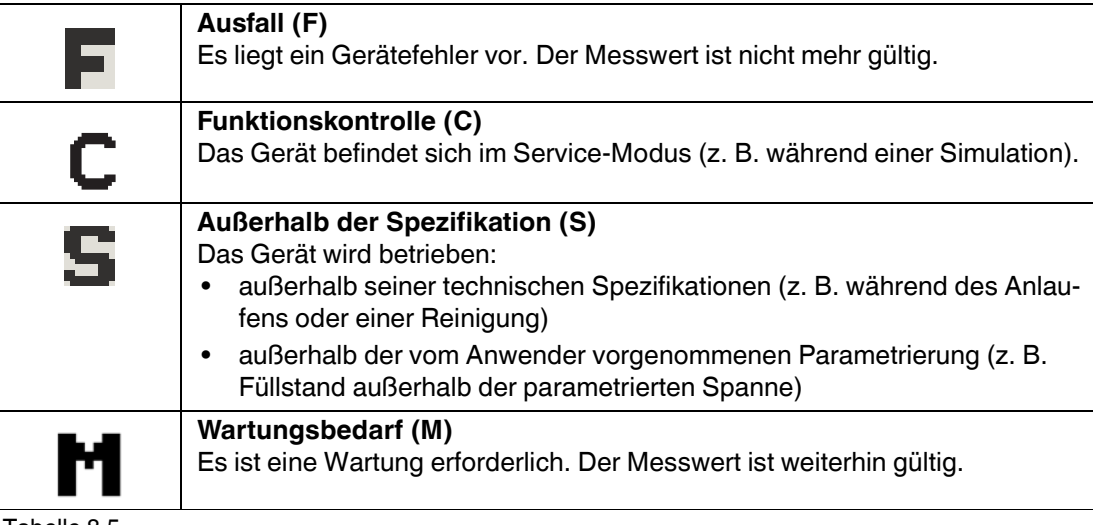

Tabelle 8.5

# **Anzeigesymbole für den Verriegelungszustand**

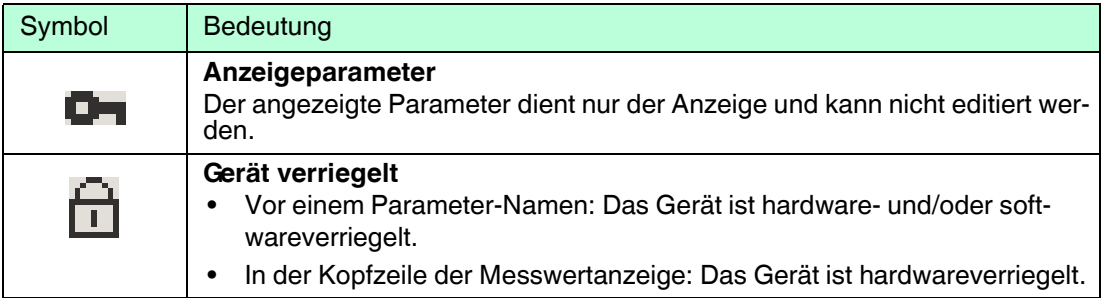

Tabelle 8.6

# **Messwertsymbole**

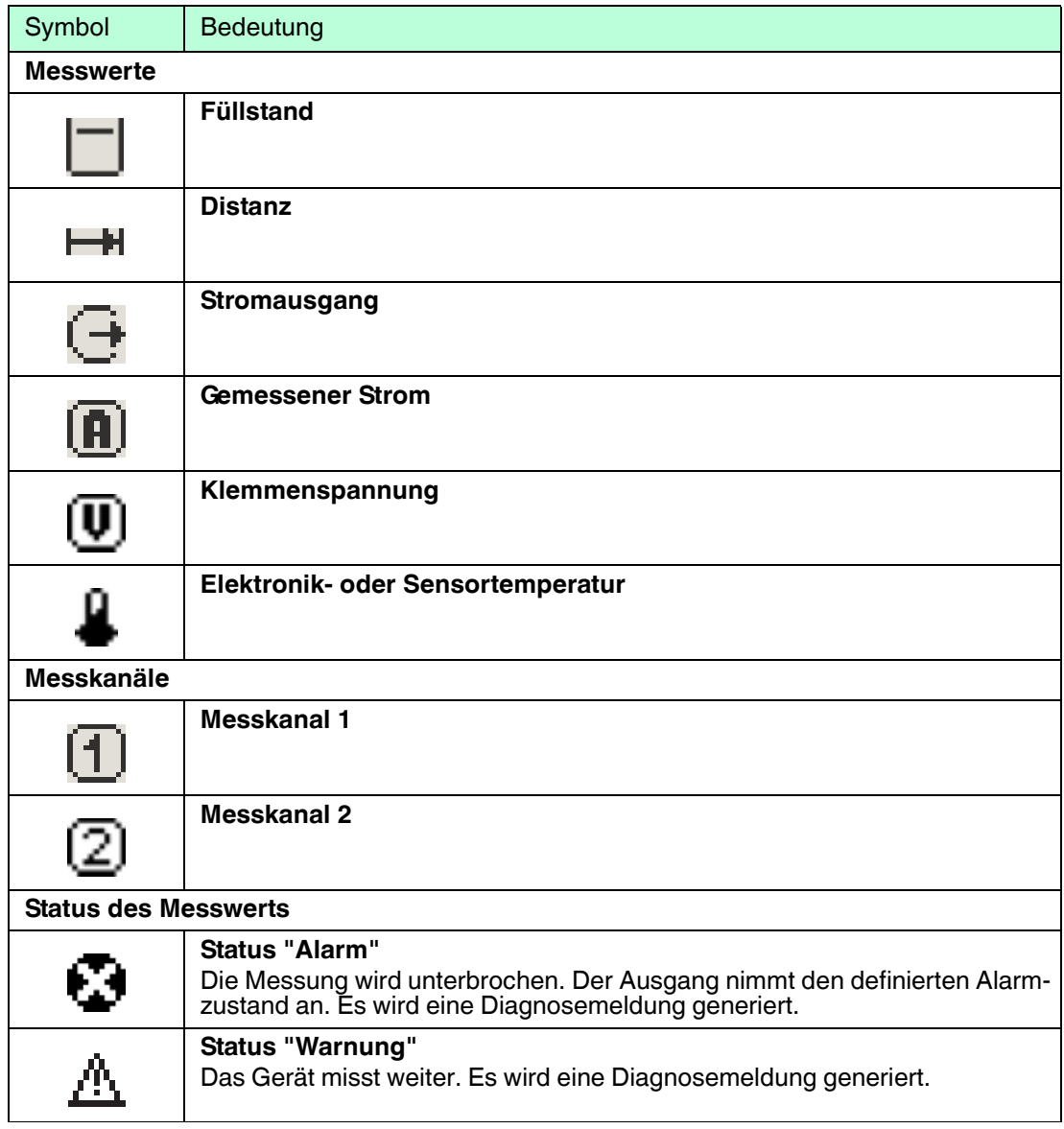

Tabelle 8.7

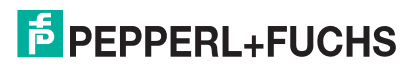

# **8.3.2 Bedienelemente**

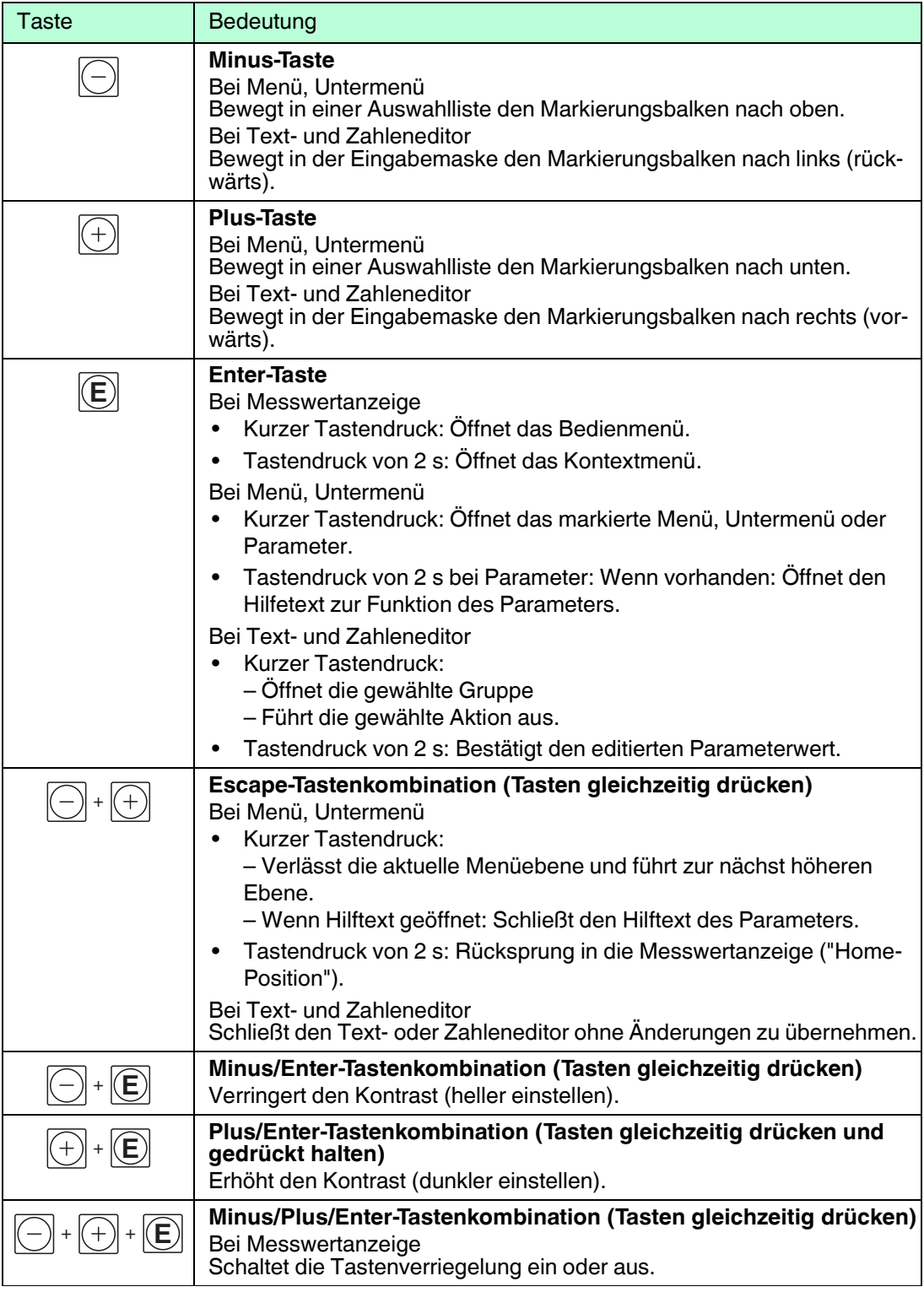

Tabelle 8.8

2015-03

# **8.3.3 Zahlen und Text eingeben**

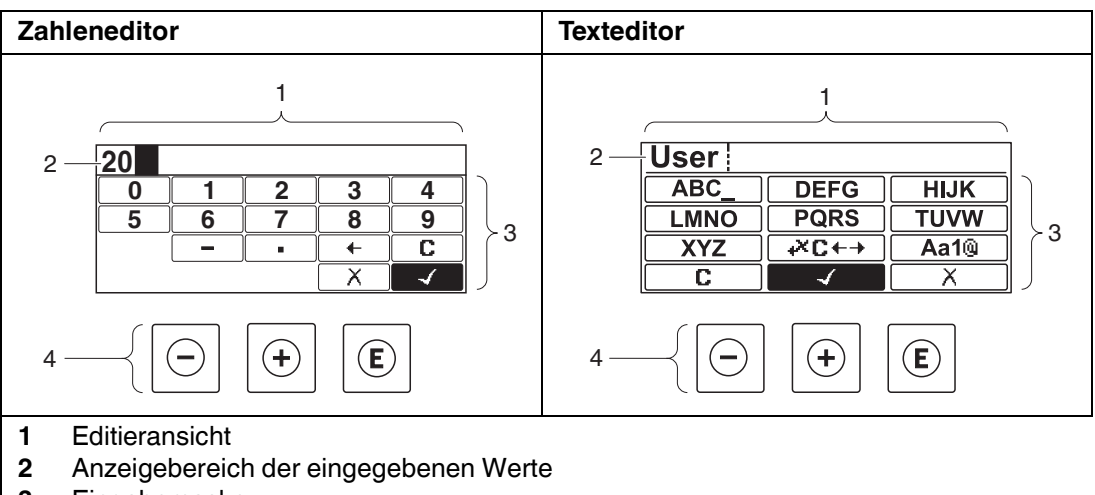

- **3** Eingabemaske
- **4** Bedienelemente

Tabelle 8.9

# **Eingabemaske**

In der Eingabemaske des Zahlen- und Texteditors stehen folgende Eingabe- und Bediensymbole zur Verfügung:

#### **Zahleneditor**

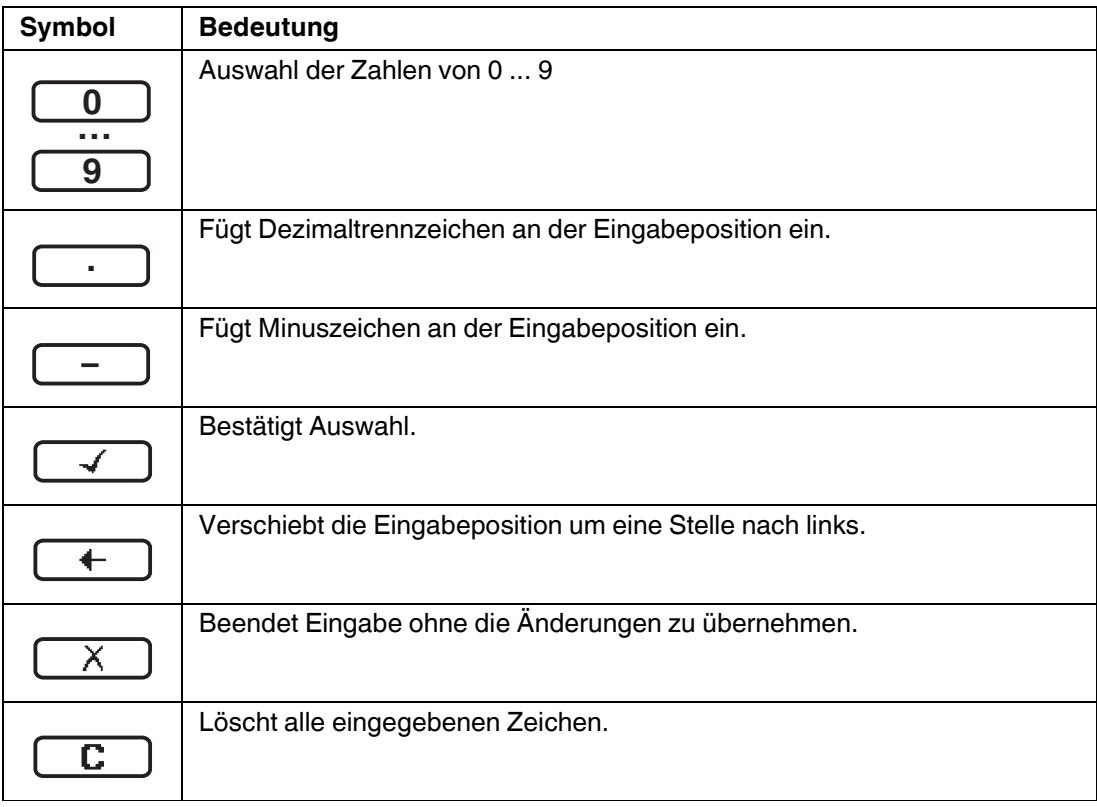

Tabelle 8.10

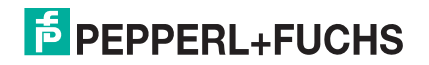

# **Texteditor**

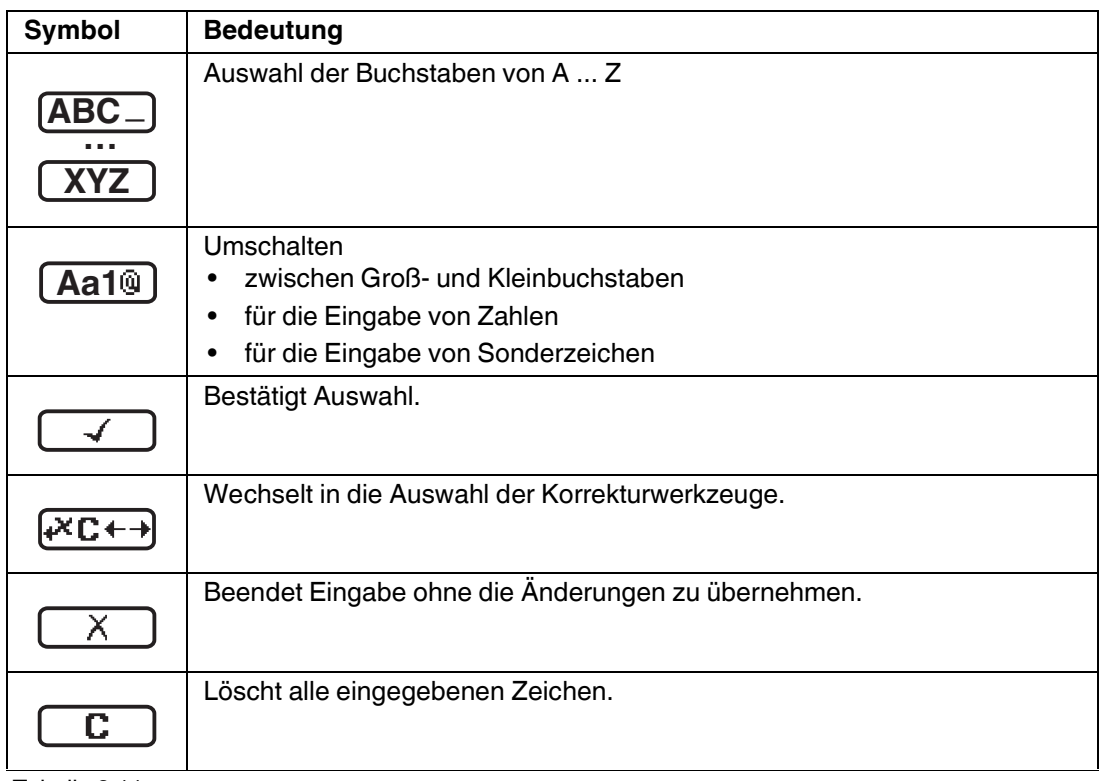

Tabelle 8.11

# Textkorrektur unter (<del>XC++)</del>

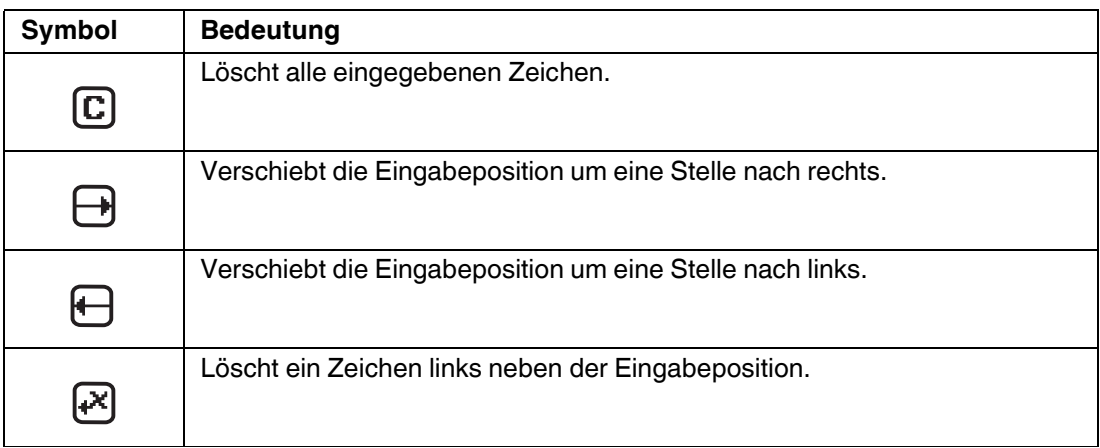

Tabelle 8.12

2015-03

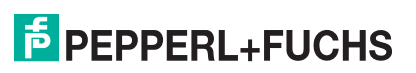
### **8.3.4 Kontextmenü aufrufen**

Mithilfe des Kontextmenüs kann der Anwender schnell und direkt aus der Betriebsanzeige die folgenden Menüs aufrufen:

• Setup

• Simulation

• Datensicherung Anzeige

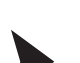

Kontextmenü aufrufen und schließen

Der Anwender befindet sich in der Betriebsanzeige.

1. 2 s auf *e* drücken.

Das Kontextmenü öffnet sich.

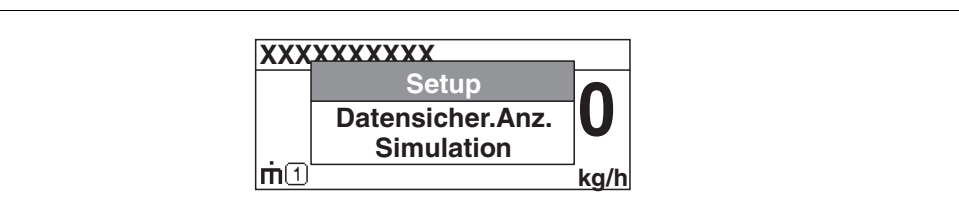

Abbildung 8.7

2. Gleichzeitig  $\textcircled{1}$  und  $\textcircled{1}$  drücken.

Das Kontextmenü wird geschlossen und die Betriebsanzeige erscheint.

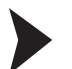

Menü aufrufen über Kontextmenü

- 1. Kontextmenü öffnen.
- 2. Mit **D** zum gewünschten Menü navigieren.
- 3. Mit *C* die Auswahl bestätigen.

 $\mapsto$  **Das gewählte Menü öffnet sich.** 

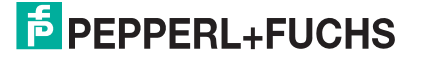

### **8.3.5 Hüllkurvendarstellung auf dem Anzeige- und Bedienmodul**

Zur Bewertung des Messsignals lässt sich die Hüllkurve und – falls eine Ausblendung aufgenommen wurde – die Ausblendungskurve auf dem Anzeige- und Bedienmodul darstellen:

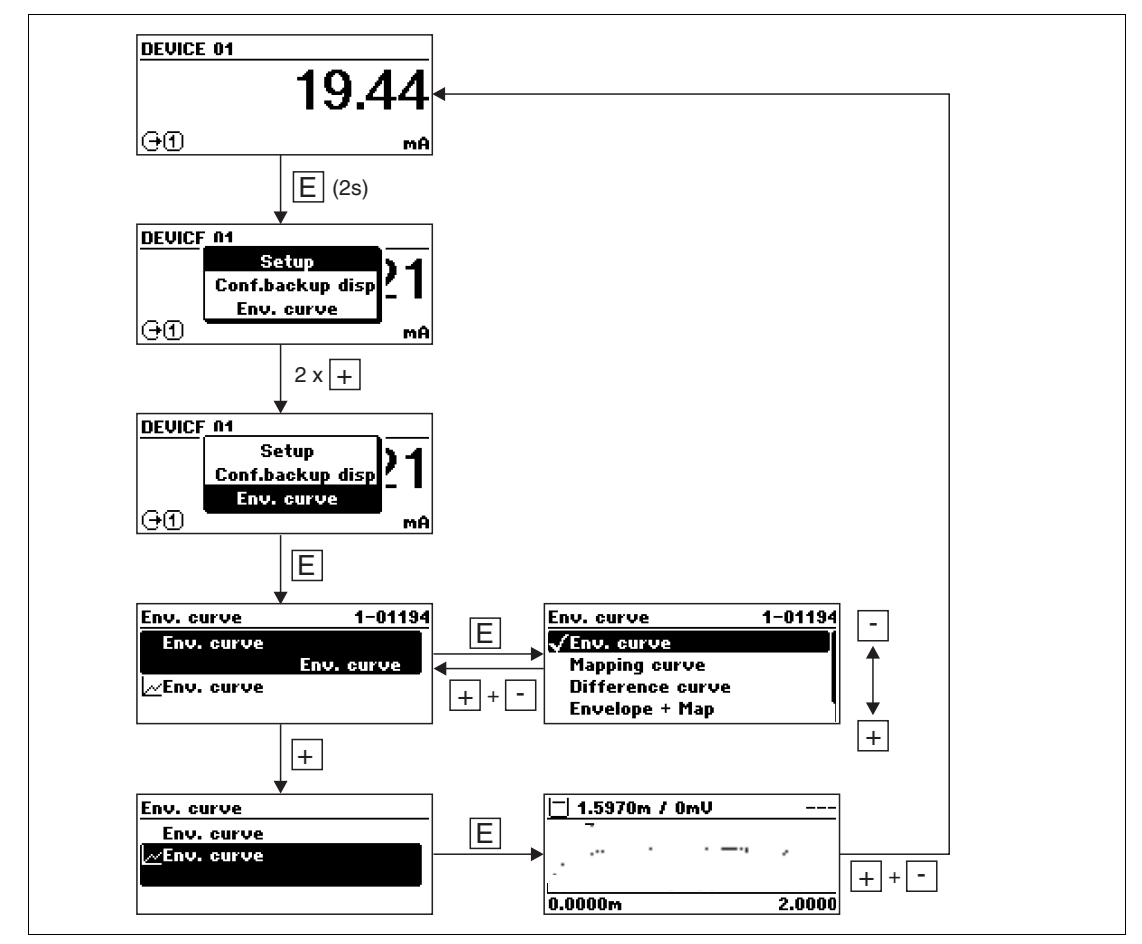

Abbildung 8.8

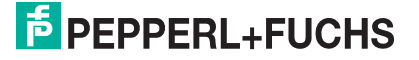

# **9 Systemingetration über HART-Protokoll**

### **9.1 Übersicht zu den Gerätebeschreibungsdateien (DD)**

#### **HART**

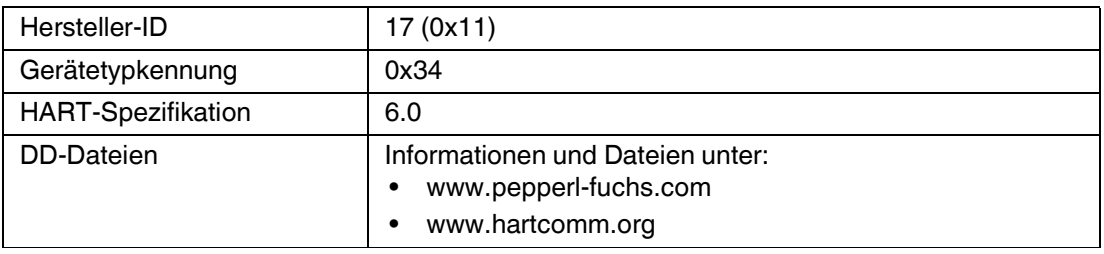

Tabelle 9.1

### **9.2 HART-Gerätevariablen und Messwerte**

Den Gerätevariablen sind werkseitig folgende Messwerte zugeordnet:

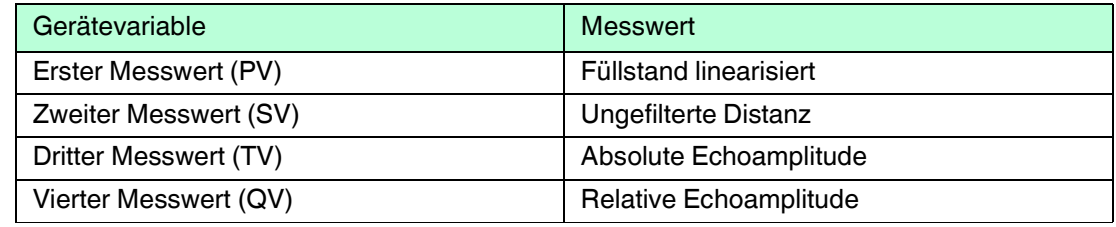

Tabelle 9.2 Gerätevariablen bei Füllstandmessungen

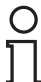

#### *Hinweis!*

Die Zuordnung der Messwerte zu den Gerätevariablen lässt sich in folgendem Untermenü ändern:

Experte  $\rightarrow$  Kommunikation  $\rightarrow$  Ausgang

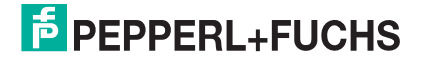

# **10 Inbetriebnahme (über Bedienmenü)**

### **10.1 Installations- und Funktionskontrolle**

Vergewissern Sie sich, dass die Einbau- und Anschlusskontrolle durchgeführt wurden, bevor Sie Ihre Messstelle in Betrieb nehmen:

- Checkliste "Montagekontrolle", siehe Kapitel [6](#page-19-0)
- Checkliste "Anschlusskontrolle", siehe Kapitel [7.2](#page-55-0)

#### **10.2 Bediensprache einstellen**

Werkseinstellung: Englisch oder bestellte Landessprache

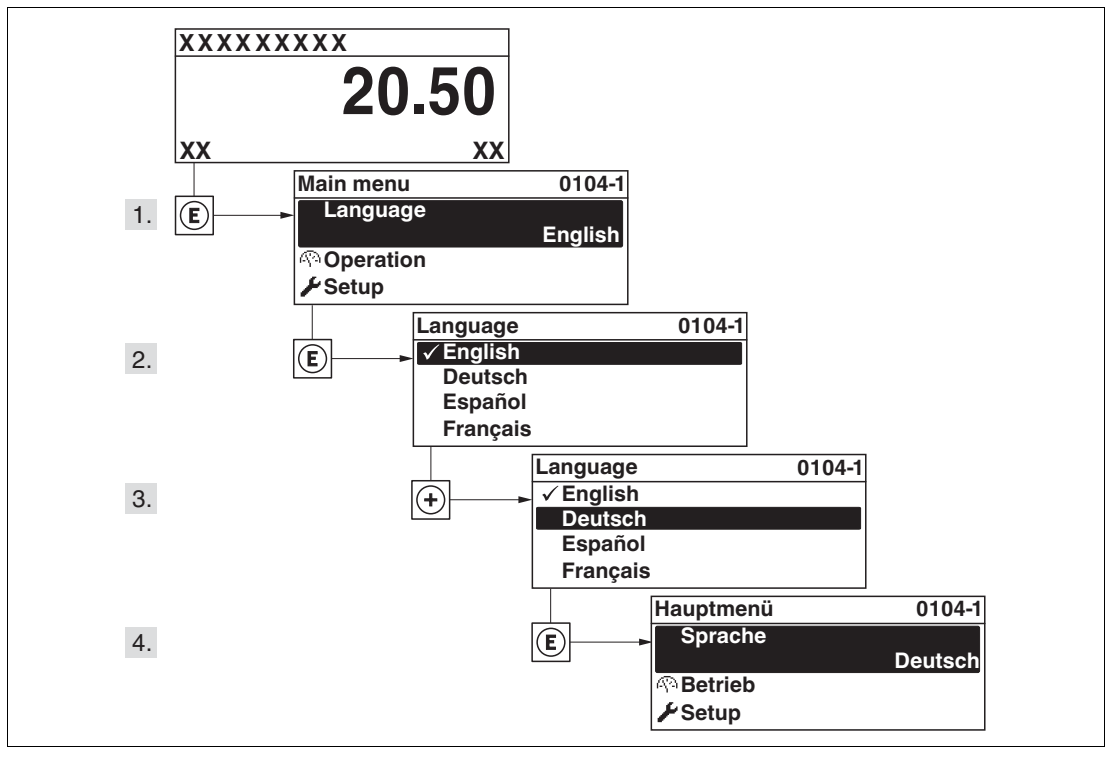

Abbildung 10.1 Am Beispiel der Vor-Ort-Anzeige

# **E** PEPPERL+FUCHS

### **10.3 Füllstandmessung konfigurieren**

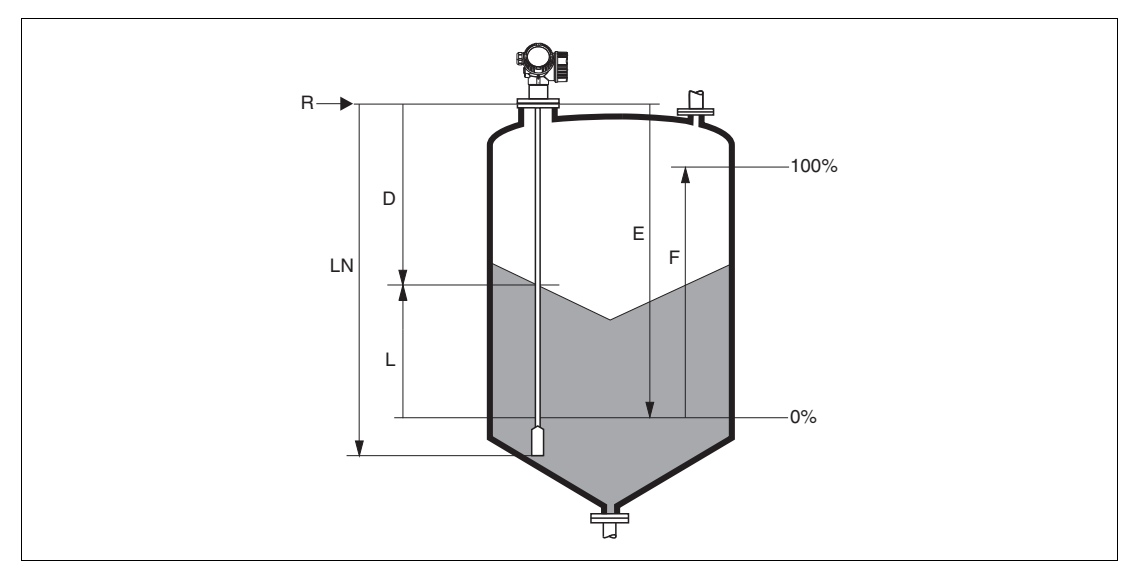

Abbildung 10.2 Parameter zur Füllstandmessung mit geführtem Radar

- **LN** Sondenlänge
- **D** Distanz
- **L** Füllstand
- **R** Referenzpunkt der Messung
- **E** Abgleich Leer (= Nullpunkt)
- **F** Abgleich Voll (= Spanne)

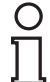

#### *Hinweis!*

Ist bei Seilsonden der DK-Wert kleiner 7, dann ist eine Messung im Bereich des Straffgewichts nicht möglich. Der Leerabgleich **E** sollte in diesen Fällen höchstens **LN** – 250 mm (**LN** – 10 in) betragen.

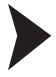

#### Füllstandmessung konfigurieren

- 1. Menü Setup  $\rightarrow$  Messstellenbezeichnung
	- $\mapsto$  Messstellenbezeichnung eingeben.
- 2. Navigieren zu Menü Setup  $\rightarrow$  Längeneinheit
	- **└ Längeneinheit wählen.**
- 3. Navigieren zu Menü Setup  $\rightarrow$  Behältertyp
	- $\mapsto$  Behältertvp wählen.
- 4. Navigieren zu Menü Setup  $\rightarrow$  Abgleich Leer
	- $\mapsto$  Leerdistanz E angeben (Distanz vom Referenzpunkt R zur 0 %-Marke).
- 5. Navigieren zu Menü Setup  $\rightarrow$  Abgleich Voll
	- Volldistanz F angeben (Distanz von der 0 %- zur 100 %-Marke).
- 6. Navigieren zu Menü Setup  $\rightarrow$  Füllstand
	- Anzeige des gemessenen Füllstands L.
- 7. Navigieren zu Menü Setup  $\rightarrow$  Distanz
	- Anzeige der Distanz D zwischen Referenzpunkt R und Füllstand L.

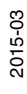

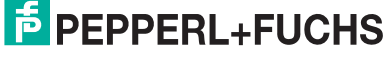

8. Navigieren zu Menü Setup  $\rightarrow$  Signalqualität

Anzeige der Signalqualität des ausgewerteten Füllstandechos.

9. Bei Bedienung über Vor-Ort-Anzeige: Navigieren zu Menü Setup → Ausblendung → Bestätigung Distanz

 Angezeigte Distanz mit tatsächlichem Wert vergleichen, um gegebenenfalls die Aufnahme einer Störechoausblendungskurve zu starten.

10. Bei Bedienung über Bedientool: Navigieren zu Menü Setup → Ausblendung → Bestätigung Distanz

 Angezeigte Distanz mit tatsächlichem Wert vergleichen, um gegebenenfalls die Aufnahme einer Störechoausblendungskurve zu starten.

### **10.4 Referenzhüllkurve aufnehmen**

Nach der Konfiguration der Messung empfiehlt es sich, die aktuelle Hüllkurve als Referenzhüllkurve aufzunehmen. Auf sie kann dann später zu Diagnosezwecken wieder zurückgegriffen werden. Zur Aufnahme der Hüllkurve dient der Parameter **Sicherung Referenzkurve**.

**Navigation:** Experte → Diagnose → Hüllkurvendiagnose → Sicherung Referenzkurve

#### **Bedeutung der Optionen**

- Nein Keine Aktion
- Ja

Die aktuelle Hüllkurve wird als Referenzkurve gesichert.

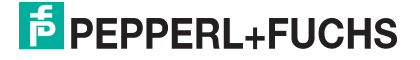

### **10.5 Vor-Ort-Anzeige konfigurieren**

### **10.5.1 Werkseinstellung der Vor-Ort-Anzeige bei Füllstandmessungen**

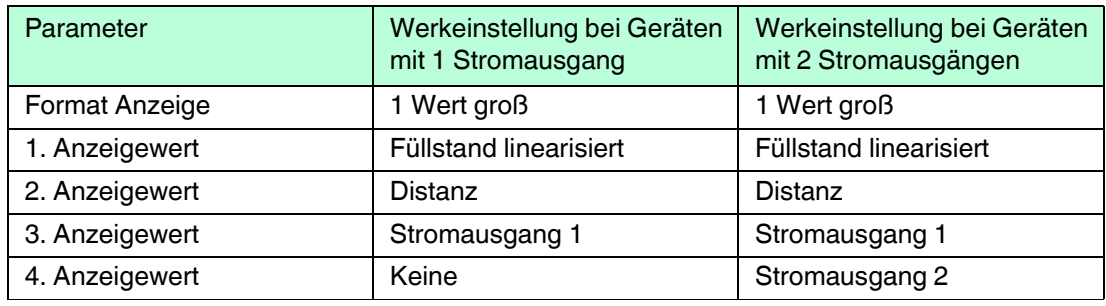

Tabelle 10.1

#### **10.5.2 Anpassung der Vor-Ort-Anzeige**

Die Vor-Ort-Anzeige kann in folgendem Untermenü angepasst werden:

**Navigation:** Setup → Erweitertes Setup → Anzeige

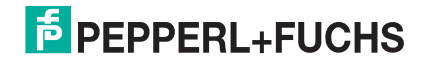

### **10.6 Stromausgänge konfigurieren**

#### **10.6.1 Werkseinstellung der Stromausgänge bei Füllstandmessungen**

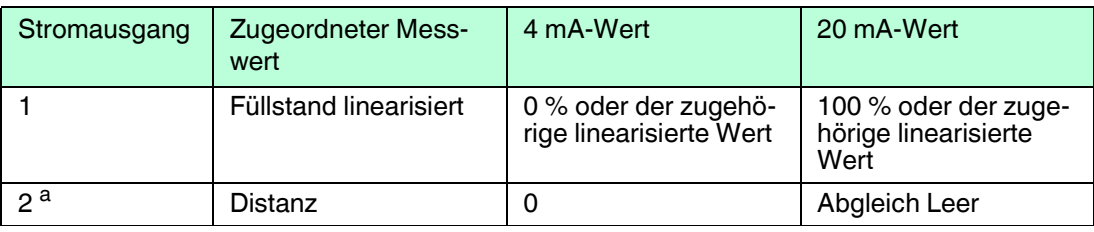

Tabelle 10.2

a Für Geräte mit zwei Stromausgängen.

#### **10.6.2 Anpassung der Stromausgänge**

Die Stromausgänge können in folgenden Untermenüs angepasst werden:

#### **Grundeinstellungen**

**Navigation:** Setup → Erweitertes Setup → Stromausgang 1...2

#### **Erweiterte Einstellungen**

**Navigation:** Experte → Ausgang 1...2 → Stromausgang 1...2 Siehe "Beschreibung der Geräteparameter" GP01000O

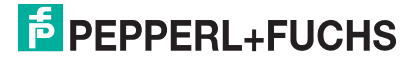

### **10.7 Konfiguration verwalten**

Nach der Inbetriebnahme besteht die Möglichkeit, die aktuelle Gerätekonfiguration zu sichern, auf eine andere Messstelle zu kopieren oder die vorherige Gerätekonfiguration wiederherzustellen. Dies funktioniert mithilfe von Parameter **Konfigurationsdaten verwalten** und seinen Optionen.

**Navigation:** Setup → Erweitertes Setup → Datensicherung Anzeigemodul → Konfigurationsdaten verwalten

Bedeutung der Optionen

• **Abbrechen**

Der Paramater wird ohne Aktion verlassen.

• **Sichern**

Die aktuelle Gerätekonfiguration wird vom HistoROM (im Gerät eingebaut) in das Anzeigemodul des Geräts gesichert.

• **Wiederherstellen**

Die letzte Sicherungskopie der Gerätkonfiguration wird aus dem Anzeigemodul in das HistoROM des Geräts zurückgespielt.

• **Duplizieren**

Die Messumformerkonfiguration des Geräts wird mithilfe seines Anzeigemoduls auf ein anderes Gerät übertragen. Folgende, die jeweilige Messstelle kennzeichnenden Daten werden dabei **nicht** übertragen:

- HART-Datum
- HART-Kurzbeschreibung
- HART-Nachricht
- HART-Beschreibung
- HART-Adresse
- Messstellenbezeichnung
- **Medientyp**

#### • **Vergleichen**

Die im Anzeigemodul gespeicherte Gerätekonfiguration wird mit der aktuellen Gerätekonfiguration des HistoROM verglichen. Das Ergebnis des Vergleichs wird in Parameter **Ergebnis Vergleich** angezeigt.

• **Datensicherung löschen**

Die Sicherungskopie der Gerätekonfiguration wird aus dem Anzeigemodul des Geräts gelöscht.

#### *Hinweis!*

Während die Aktion durchgeführt wird, ist die Konfiguration über Vor-Ort-Anzeige gesperrt und auf der Anzeige erscheint eine Rückmeldung zum Stand des Vorgangs.

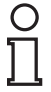

#### *Hinweis!*

Wird eine vorhandene Sicherungskopie mit der Option **Wiederherstellen** auf einem anderen Gerät als dem Originalgerät wiederhergestellt, können unter Umständen einzelne Gerätefunktionen nicht mehr vorhanden sein. Auch durch einen Reset auf Auslieferungszustand kann der ursprüngliche Zustand in einigen Fällen nicht wiederhergestellt werden.

Um die Konfiguration auf ein anderes Gerät zu übertragen, sollte immer die Option **Duplizieren** verwendet werden.

### **10.8 Einstellungen schützen vor unerlaubtem Zugriff**

Die Einstellungen können auf zwei Arten vor unerlaubtem Zugriff geschützt werden:

- Verriegelung über Parameter (Software-Verriegelung), siehe Kapitel [8](#page-58-0)
- Verriegelung über Schreibschutzschalter (Hardware-Verriegelung), siehe Kapitel [8](#page-58-0)

# **11 Diagnose und Störungsbehebung**

## **11.1 Allgemeine Störungsbehebung**

### **11.1.1 Allgemeine Fehler**

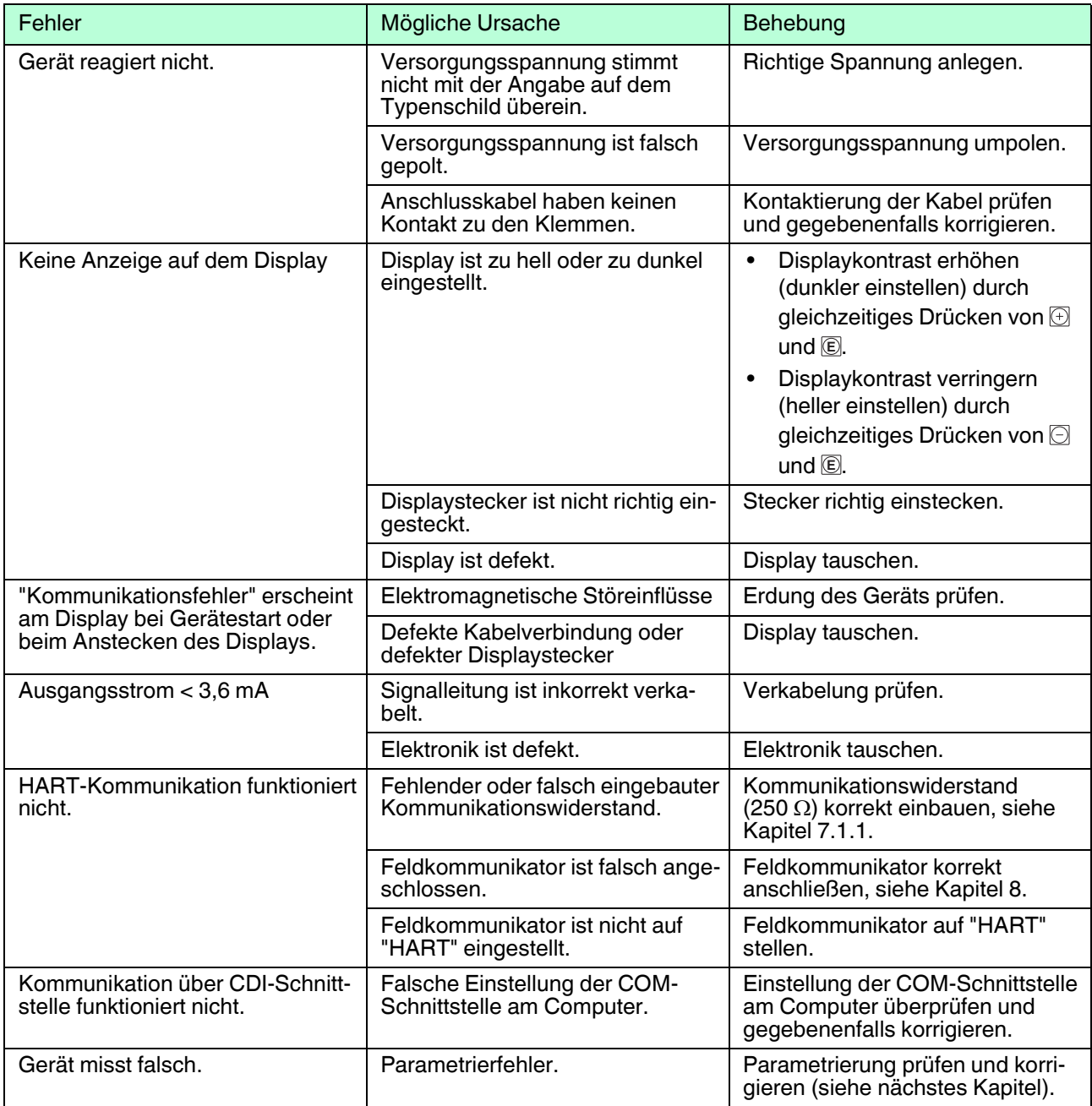

Tabelle 11.1

2015-03

### **11.1.2 Parametrierfehler**

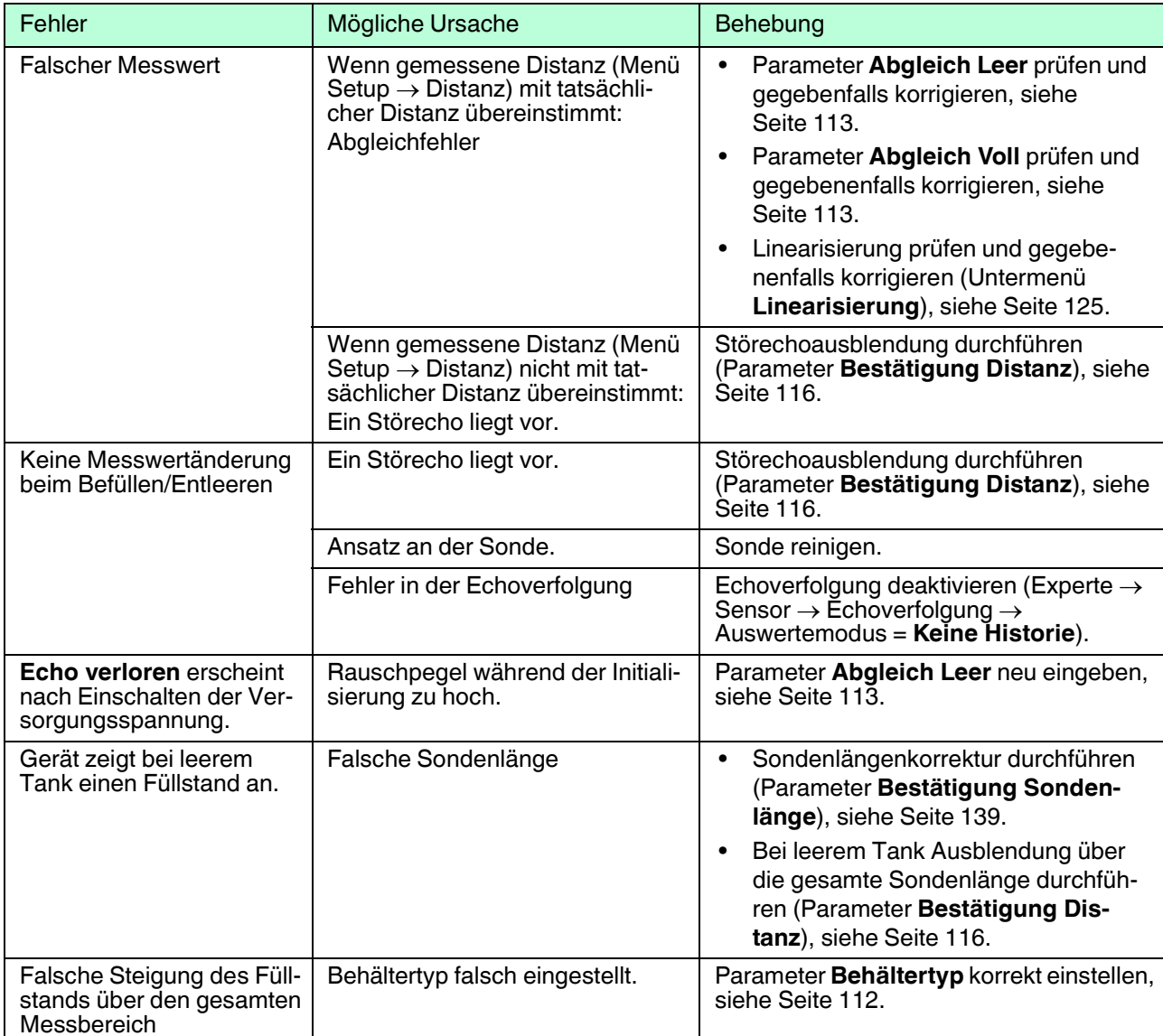

Tabelle 11.2 Parametrierfehler bei Füllstandmessungen

### **11.2 Diagnoseinformation auf Vor-Ort-Anzeige**

### **11.2.1 Diagnosemeldung**

Störungen, die das Selbstüberwachungssystem des Messgeräts erkennt, werden als Diagnosemeldung im Wechsel mit der Messwertanzeige angezeigt.

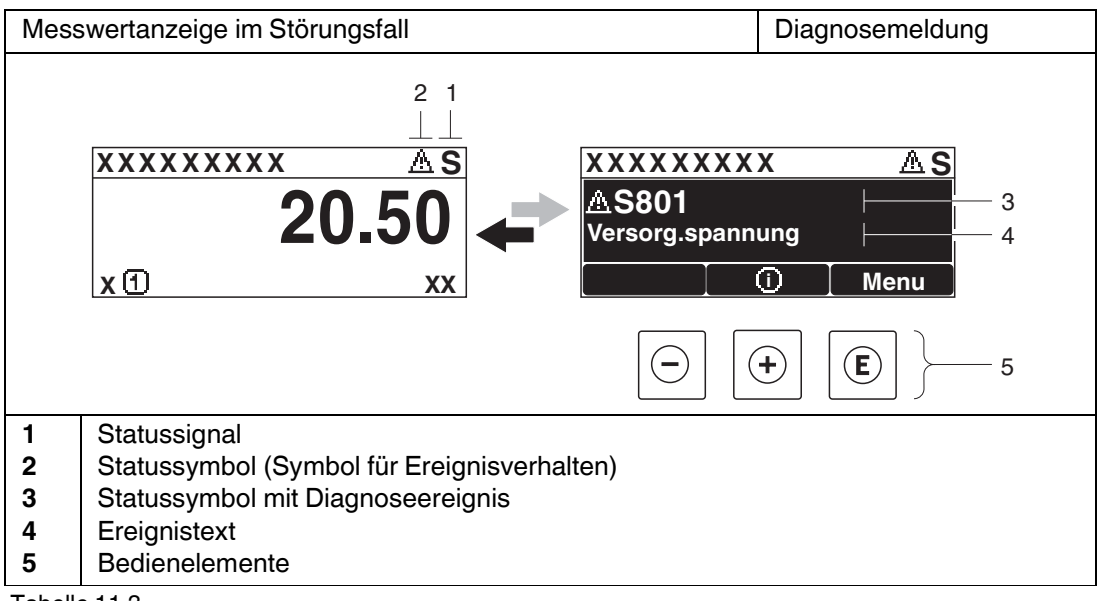

Tabelle 11.3

### **Statussignale**

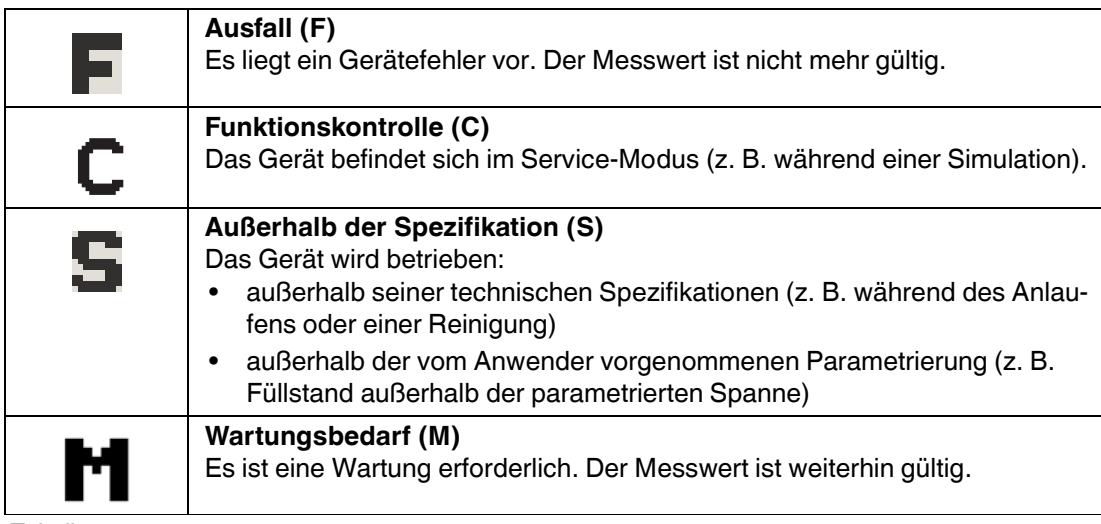

Tabelle 11.4

### **Statussymbole (Symbol für Ereignisverhalten)**

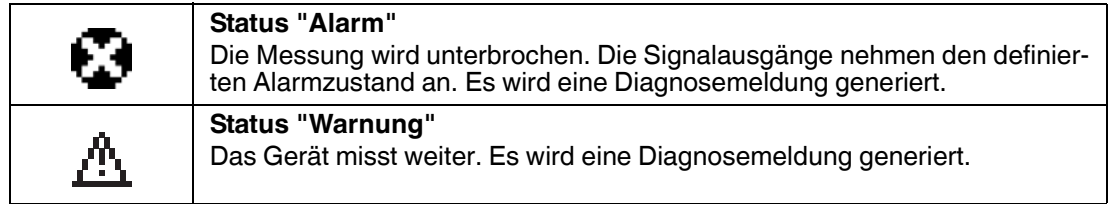

Tabelle 11.5

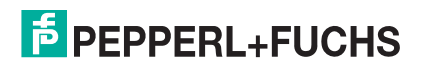

### **Diagnoseereignis und Ereignistext**

Die Störung kann mithilfe des Diagnoseereignisses identifiziert werden. Der Ereignistext hilft dabei, indem er einen Hinweis zur Störung liefert. Zusätzlich ist dem Diagnoseereignis das dazugehörige Statussymbol vorangestellt.

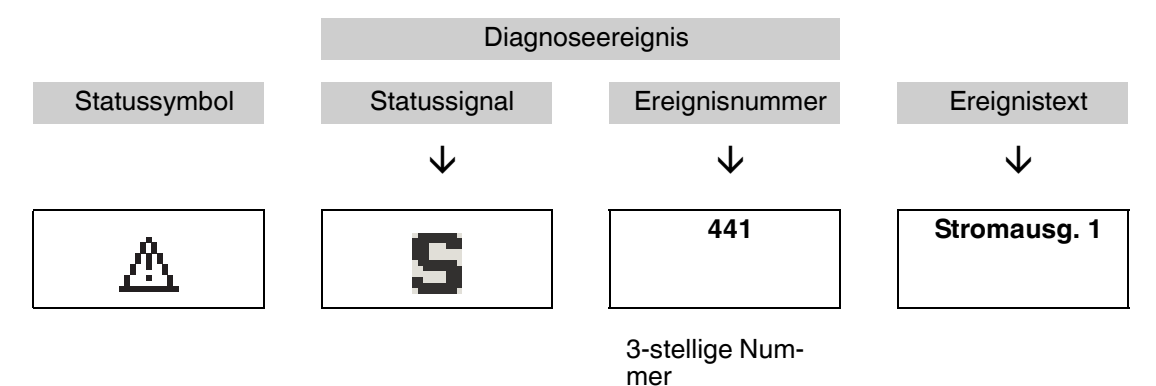

Tabelle 11.6 Beispiel

Wenn mehrere Diagnoseereignisse gleichzeitig anstehen, wird nur die Diagnosemeldung mit der höchsten Priorität angezeigt. Weitere anstehende Diagnosemeldungen lassen sich im Untermenü **Diagnoseliste** anzeigen.

#### *Hinweis!*

Vergangene Diagnosemeldungen, die nicht mehr anstehen, werden folgendermaßen angezeigt:

- Auf der Vor-Ort-Anzeige: Untermenü **Ereignis-Logbuch**
- Im Software-Programm: über die Funktion Event List/HistoROM

#### **Bedienelemente**

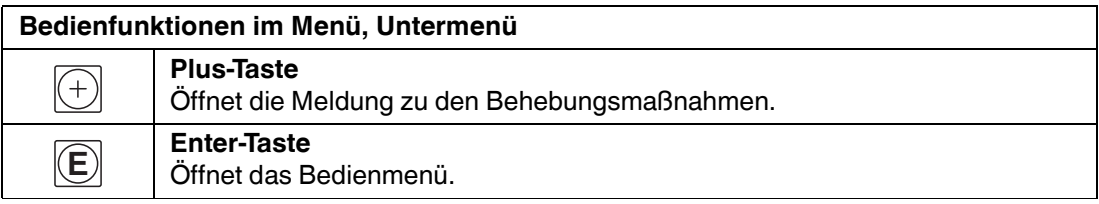

Tabelle 11.7

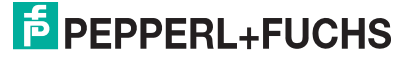

### **11.2.2 Behebungsmaßnahmen**

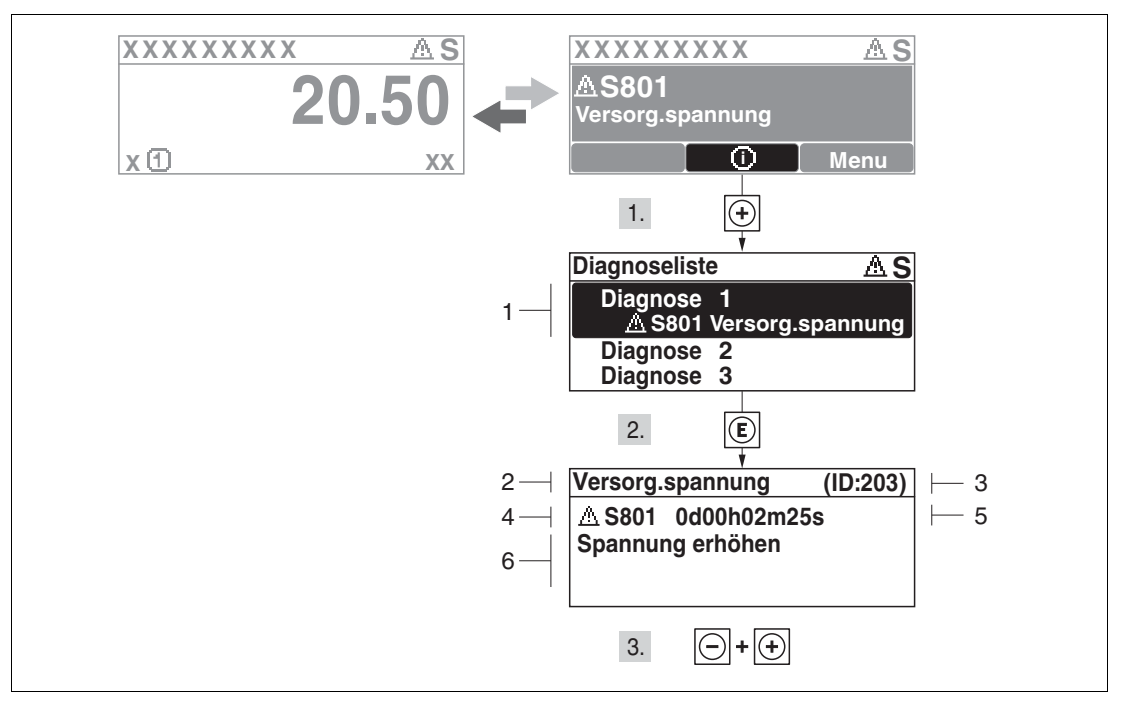

Abbildung 11.1 Meldung zu Behebungsmaßnahmen

- **1** Diagnoseinformation
- **2** Kurztext
- **3** Service-ID
- **4** Diagnoseverhalten mit Diagnosecode
- **5** Betriebszeit des Auftretens
- **6** Behebungsmaßnahmen

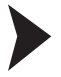

#### Behebungsmaßnahmen während der Diagnosemeldung aufrufen

Der Anwender befindet sich in der Diagnosemeldung.

- 1. drücken ( 0-Symbol).
	- Untermenü **Diagnoseliste** öffnet sich.
- 2. Das gewünschte Diagnoseereignis mit ⊕ oder ⊡ auswählen und **© drücken.**

 Die Meldung zu den Behebungsmaßnahmen des ausgewählten Diagnoseereignisses öffnet sich.

3. Gleichzeitig  $\oplus$  und  $\odot$  drücken.

Die Meldung zu den Behebungsmaßnahmen wird geschlossen.

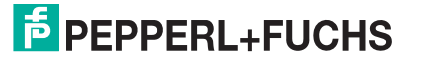

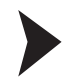

#### Behebungsmaßnahmen im Menü Diagnose aufrufen

Der Anwender befindet sich im Menü **Diagnose** auf einem Diagnoseereignis-Eintrag: z. B in **Diagnoseliste** oder in **Letzte Diagnose**.

1. © drücken.

 Die Meldung zu den Behebungsmaßnahmen des ausgewählten Diagnoseereignisses öffnet sich.

2. Gleichzeitig  $\bigoplus$  und  $\bigodot$  drücken.

 $\mapsto$  Die Meldung zu den Behebungsmaßnahmen wird geschlossen.

#### **11.3 Diagnoseereignis im Bedientool**

Wenn im Gerät ein Diagnoseereignis vorliegt, erscheint links oben im Statusbereich des Bedientools das Statussignal zusammen mit dem dazugehörigen Symbol für Ereignisverhalten nach NAMUR NE 107:

- Ausfall (F)
- Funktionskontrolle (C)
- Außerhalb der Spezifikation (S)
- Wartungsbedarf (M)

Behebungsmaßnahmen aufrufen

1. Zu Menü **Diagnose** navigieren.

In Parameter **Aktuelle Diagnose** wird das Diagnoseereignis mit Ereignistext angezeigt.

2. Rechts im Anzeigebereich über Parameter **Aktuelle Diagnose** mit dem Cursor fahren.

 $\mapsto$  Ein Tooltipp mit Behebungsmaßnahmen zum Diagnoseereignis erscheint.

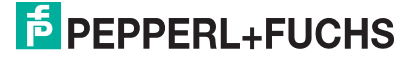

### **11.4 Diagnoseliste**

In Untermenü **Diagnoseliste** können bis zu 5 aktuell anstehende Diagnosemeldungen angezeigt werden. Wenn mehr als 5 Meldungen anstehen, werden diejenigen mit der höchsten Priorität angezeigt.

**Navigation:** Diagnose → Diagnoseliste

Behebungsmaßnahmen aufrufen und schließen

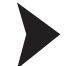

1. © drücken.

 Die Meldung zu den Behebungsmaßnahmen des ausgewählten Diagnoseereignisses öffnet sich.

2. Gleichzeitig  $\textcircled{1}$  und  $\textcircled{1}$  drücken.

Die Meldung zu den Behebungsmaßnahmen wird geschlossen.

### **11.5 Liste der Diagnoseereignisse**

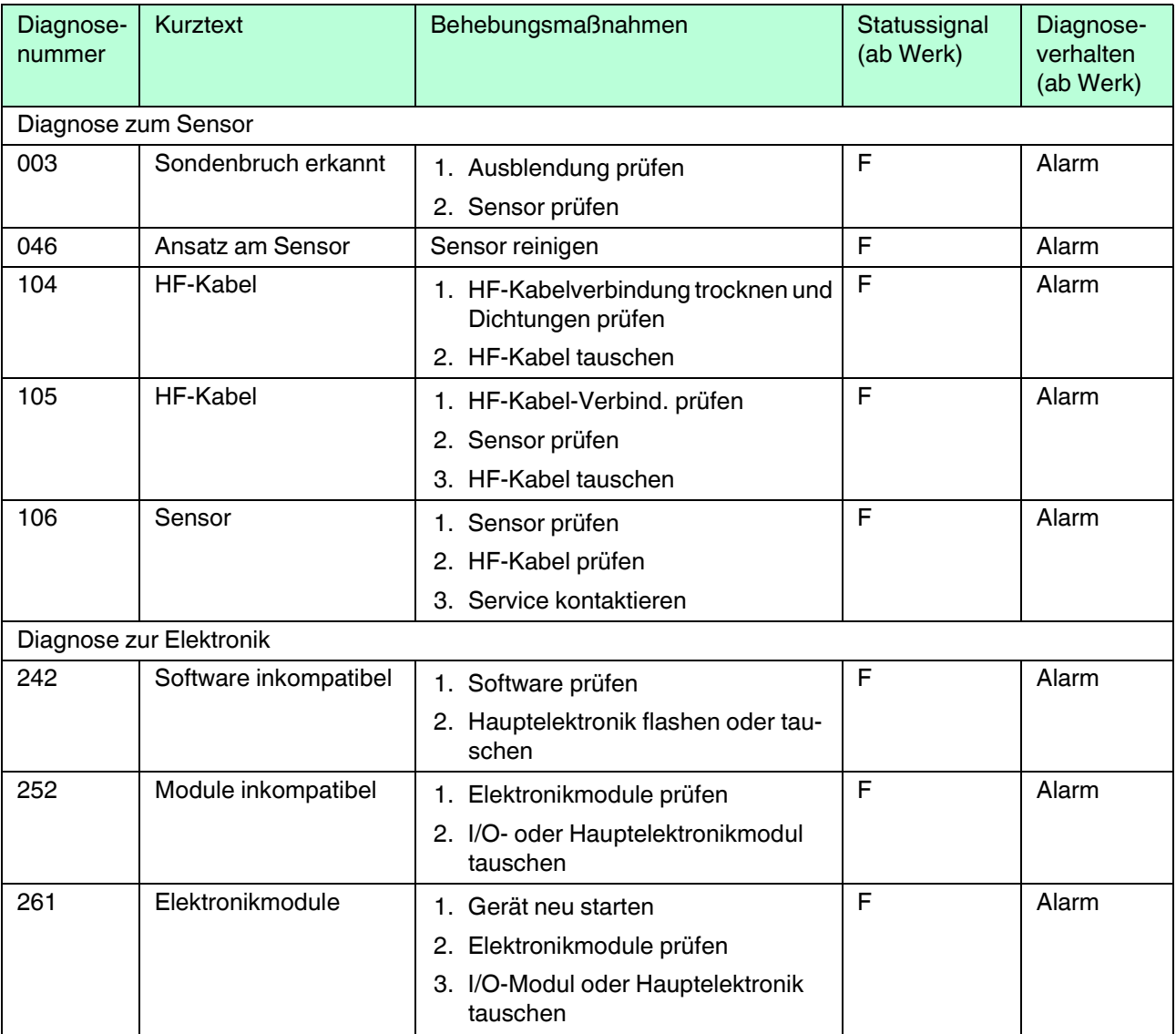

2015-03

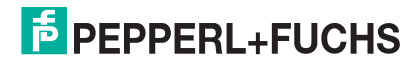

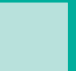

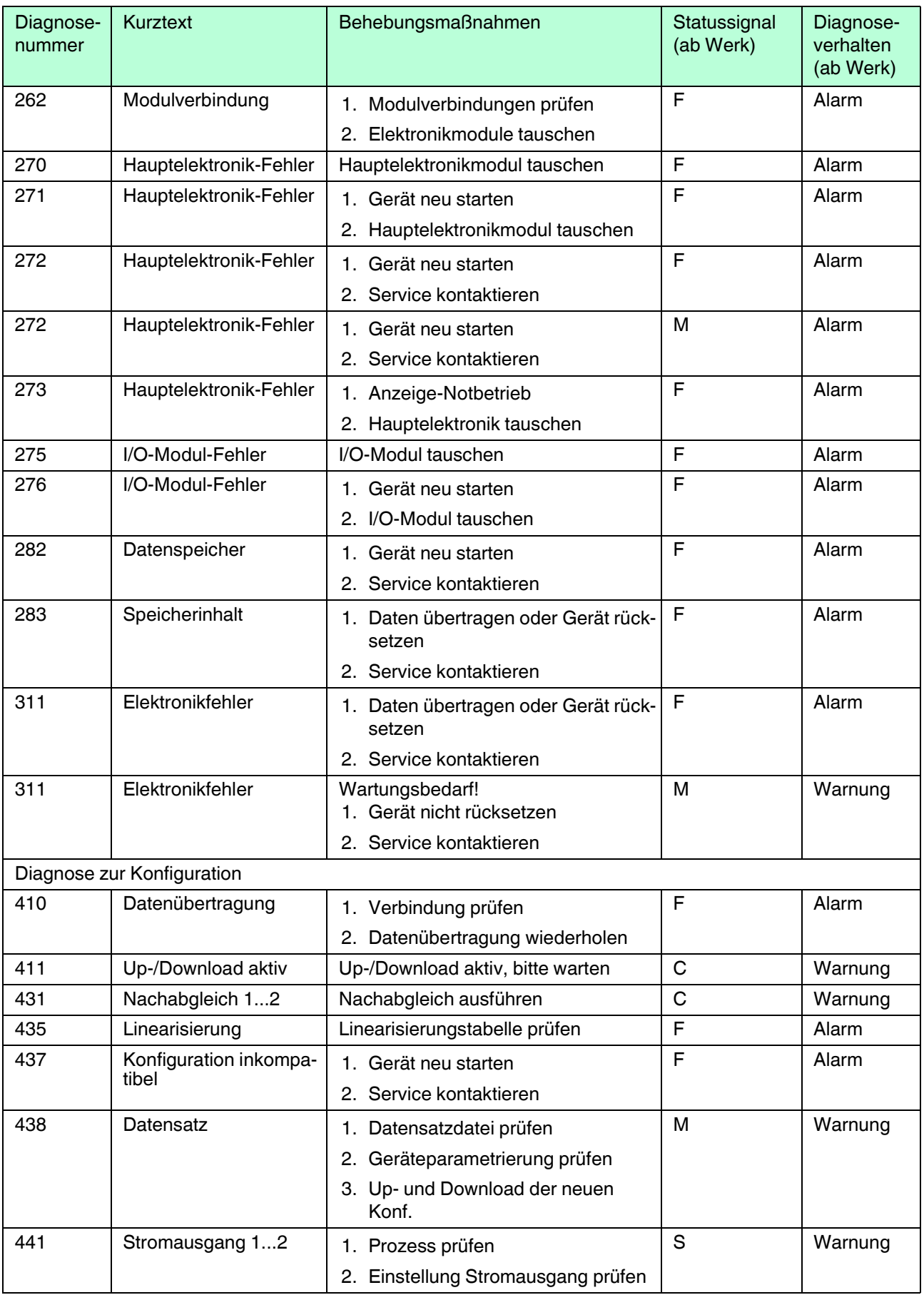

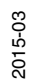

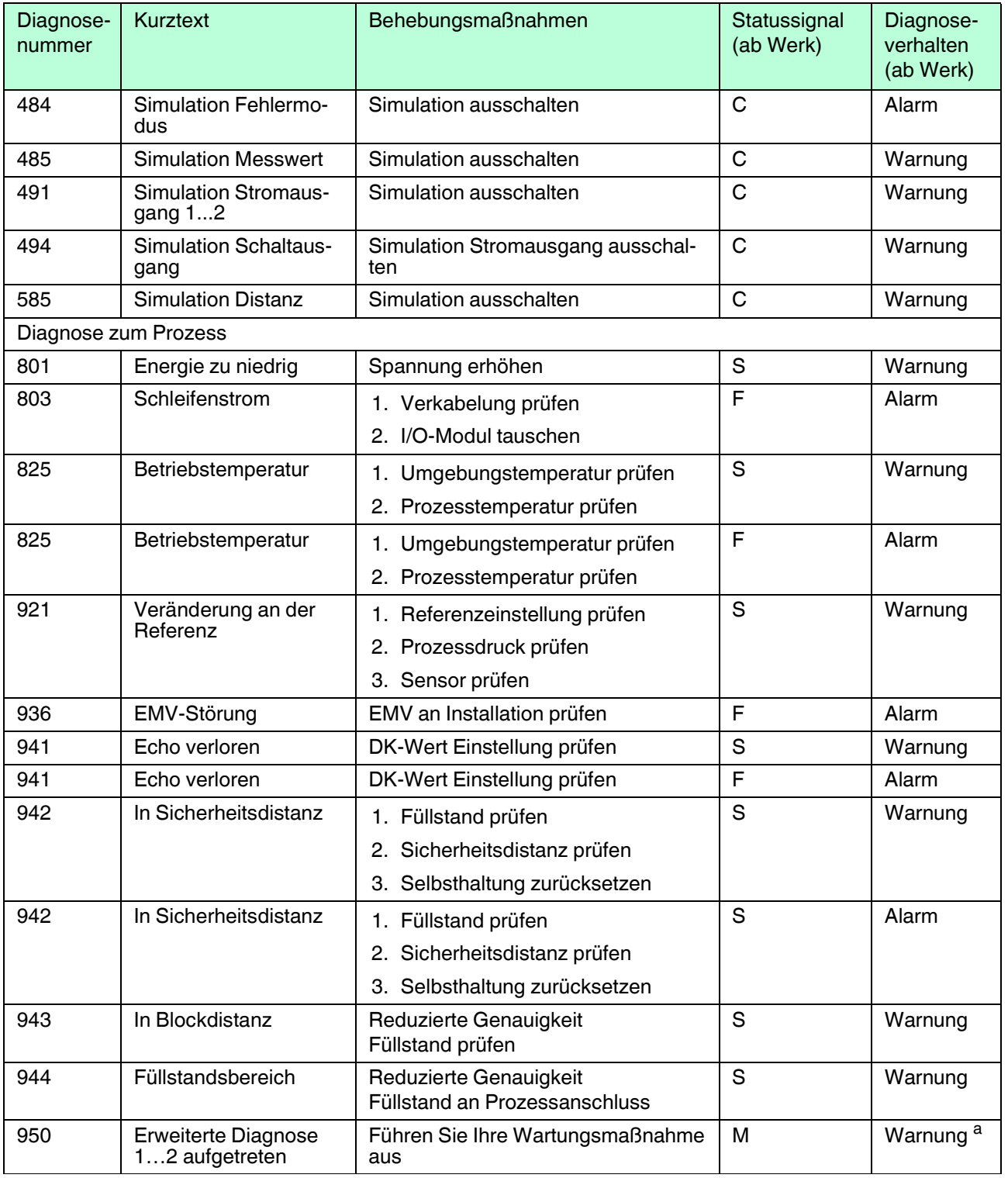

Tabelle 11.8

<sup>a</sup> Diagnoseverhalten ist änderbar.

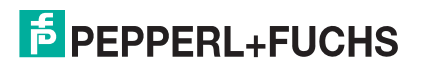

### **11.6 Ereignis-Logbuch**

#### **11.6.1 Ereignishistorie**

Eine chronologische Übersicht zu den aufgetretenen Ereignismeldungen bietet das Untermenü **Ereignisliste** 1.

**Navigation:** Diagnose → Ereignis-Logbuch → Ereignisliste

Max. 20 Ereignismeldungen können chronologisch angezeigt werden. Wenn im Gerät die erweiterte Funktion vom HistoROM freigeschaltet ist (Bestelloption), sind es bis zu 100 Meldungseinträge.

Die Ereignishistorie umfasst Einträge zu:

- Diagnoseereignissen
- Informationsereignissen

Jedem Ereignis ist neben der Betriebszeit seines Auftretens noch ein Symbol zugeordnet, ob das Ereignis aufgetreten oder beendet ist:

- Diagnoseereignis
	- $\oplus$ : Auftreten des Ereignisses
	- $\cdot$   $\cdot$  Ende des Ereignisses
- Informationsereignis
	- $\cdot$   $\cdot$   $\oplus$ : Auftreten des Ereignisses

#### Behebungsmaßnahmen aufrufen und schließen

1. © drücken.

 Die Meldung zu den Behebungsmaßnahmen des ausgewählten Diagnoseereignisses öffnet sich.

2. Gleichzeitig  $\oplus$  und  $\odot$  drücken.

Die Meldung zu den Behebungsmaßnahmen wird geschlossen.

#### **11.6.2 Ereignis-Logbuch filtern**

Mithilfe von **Filteroptionen** kann bestimmt werden, welche Kategorie von Ereignismeldungen in **Ereignisliste** angezeigt werden.

**Navigation:** Diagnose → Ereignis-Logbuch → Filteroptionen

Filterkategorien

- Alle
- Ausfall (F)
- Funktionskontrolle (C)
- Außerhalb der Spezifikation (S)
- Wartungsbedarf (M)
- Information

<sup>1</sup> Dieses Untermenü existiert nur bei Bedienung über Vor-Ort-Anzeige. Bei Bedienung über Software kann die Ereignisliste über die Funktion **Event List/HistoROM** angezeigt werden.

2015-03

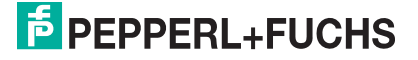

### **11.6.3 Liste der Informationsereignisse**

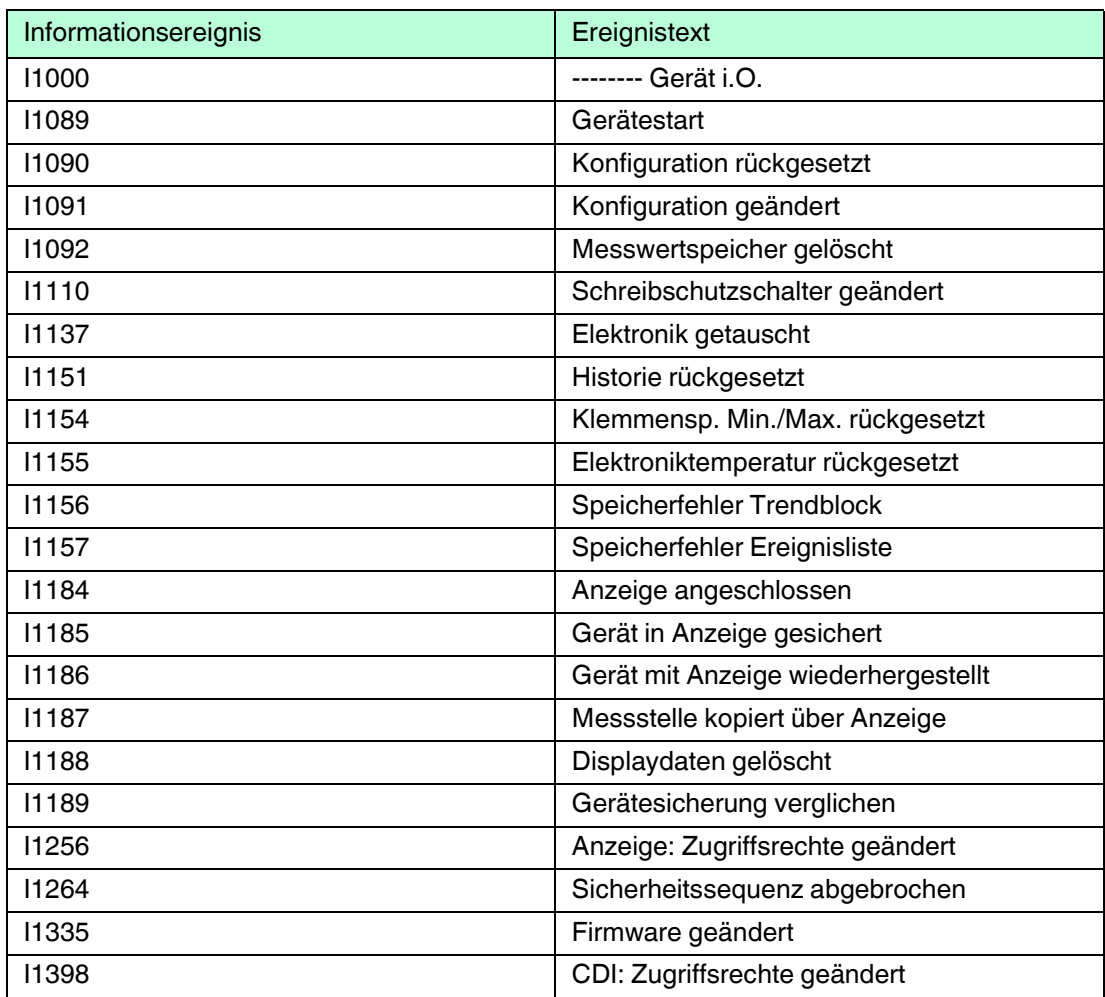

Tabelle 11.9

2015-03

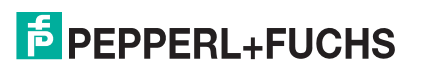

## **11.7 Firmware-Historie**

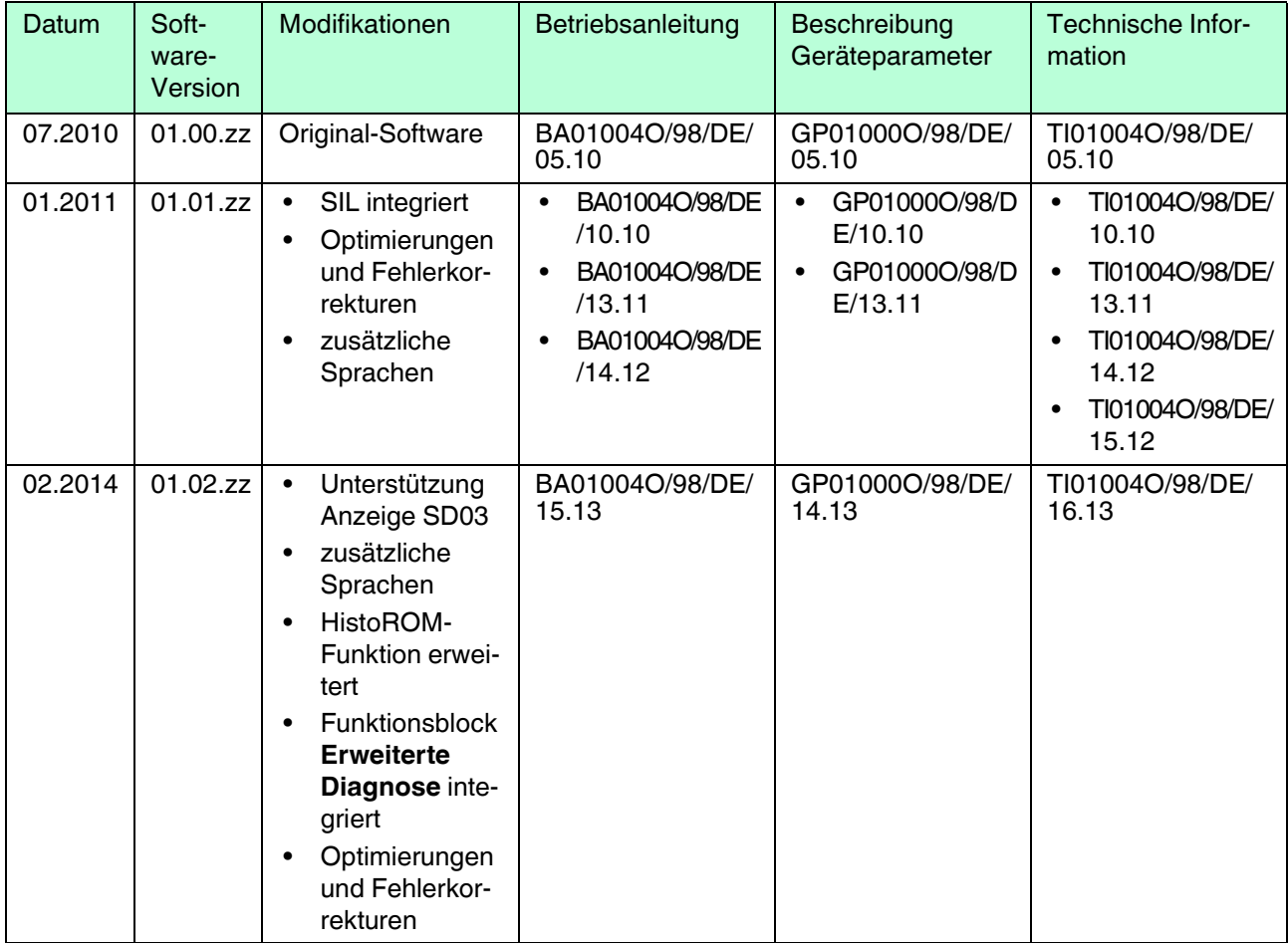

Tabelle 11.10

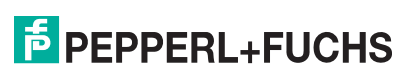

# **12 Wartung**

Es sind grundsätzlich keine speziellen Wartungsarbeiten erforderlich.

### **12.1 Außenreinigung**

Bei der Außenreinigung ist darauf zu achten, dass das verwendete Reinigungsmittel die Gehäuseoberfläche und die Dichtungen nicht angreift.

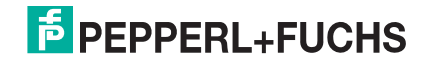

## **13 Reparatur**

#### **13.1 Allgemeine Hinweise**

#### **13.1.1 Reparaturkonzept**

Das Pepperl+Fuchs-Reparaturkonzept sieht vor, dass die Geräte modular aufgebaut sind und Reparaturen durch den Pepperl+Fuchs-Service oder durch entsprechend geschulte Kunden durchgeführt werden können.

Ersatzteile sind jeweils zu sinnvollen Kits mit einer zugehörigen Austauschanleitung zusammengefasst.

Für weitere Informationen über Service und Ersatzteile wenden Sie sich bitten an den Pepperl+Fuchs-Service.

#### **13.1.2 Reparatur von Ex-zertifizierten Geräten**

Bei Reparaturen von Ex-zertifizierten Geräten ist zusätzlich Folgendes zu beachten:

- Eine Reparatur von Ex-zertifizierten Geräten darf nur durch sachkundiges Personal oder durch den Pepperl+Fuchs-Service erfolgen.
- Die entsprechenden einschlägigen Normen, nationalen Vorschriften sowie die Sicherheitshinweise (SI) und Zertifikate sind zu beachten.
- Es dürfen nur Original-Ersatzteile von Pepperl+Fuchs verwendet werden.
- Bitte beachten Sie bei der Bestellung des Ersatzteiles die Gerätebezeichnung auf dem Typenschild. Es dürfen nur Teile durch gleiche Teile ersetzt werden.
- Reparaturen sind gemäß Anleitung durchzuführen. Nach einer Reparatur muss die für das Gerät vorgeschriebene Stückprüfung durchgeführt werden.
- Ein Umbau eines zertifizierten Gerätes in eine andere zertifizierte Variante darf nur durch den Pepperl+Fuchs-Service erfolgen.
- Jede Reparatur und jeder Umbau ist zu dokumentieren.

#### **13.1.3 Austausch von Elektronikmodulen**

Nach dem Austausch von Elektronikmodulen ist kein Neuabgleich des Geräts erforderlich, da die Parameter im HistoROM innerhalb des Gehäuses gespeichert sind. Beim Austausch der Hauptelektronik kann es erforderlich sein, eine neue Störechoausblendung aufzunehmen.

#### **13.1.4 Austausch eines Gerätes**

Nach dem Austausch eines kompletten Gerätes können die Parameter auf eine der folgenden Methoden wieder ins Gerät gespielt werden:

- Über das Anzeigemodul Voraussetzung: Die Konfiguration des alten Gerätes wurde zuvor im Anzeigemodul gespeichert.
- Über PACTware Voraussetzung: Die Konfiguration des alten Gerätes wurde zuvor über PACTware im Computer gespeichert.

Es kann weiter gemessen werden, ohne einen neuen Abgleich durchzuführen. Nur eine Störechoausblendung muss gegebenenfalls neu durchgeführt werden.

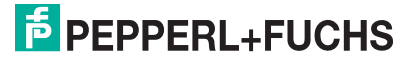

### **13.2 Ersatzteile**

- Einige austauschbare Messgerät-Komponenten sind durch ein Ersatzteiltypenschild gekennzeichnet. Dieses enthält Informationen zum Ersatzteil.
- Im Anschlussraumdeckel des Messgeräts befindet sich ein Ersatzteiltypenschild, das folgende Angaben enthält:
	- Eine Auflistung der wichtigsten Ersatzteile zum Messgerät inklusive ihrer Bestellinformation.
	- Weitere Informationen zu Ersatzteilen finden Sie unter www.pepperl-fuchs.com: Dort werden alle Ersatzteile zum Messgerät inklusive Bestellcode aufgelistet und lassen sich bestellen. Wenn vorhanden steht auch die dazugehörige Einbauanleitung zum Download zur Verfügung.

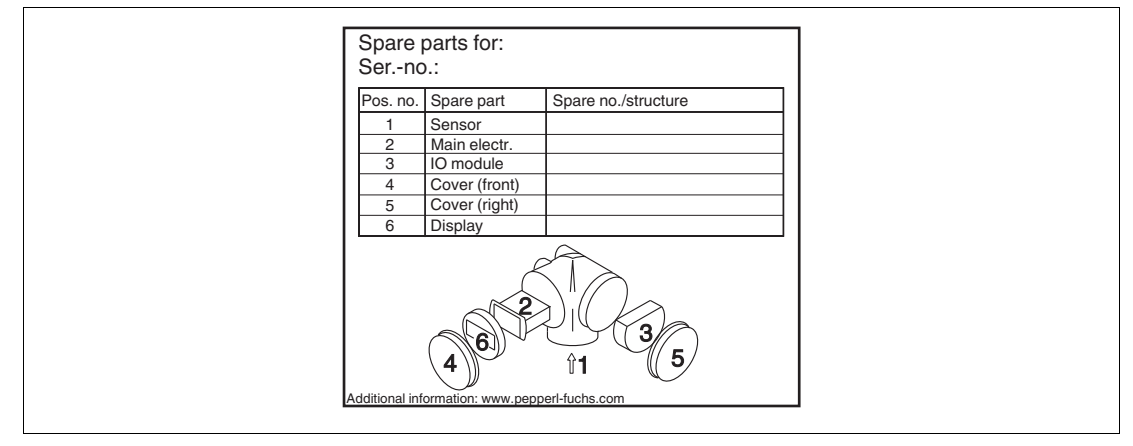

Abbildung 13.1 Beispiel für Ersatzteiltypenschild im Anschlussraumdeckel

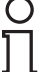

#### *Hinweis!*

Messgerät-Seriennummer:

- Befindet sich auf dem Geräte- und Ersatzteil-Typenschild.
- Lässt sich über Parameter "Seriennummer" im Untermenü "Geräteinformation" auslesen.

#### **13.3 Rücksendung**

Im Fall einer Reparatur, Werkskalibrierung, falschen Lieferung oder Bestellung muss das Messgerät zurückgesendet werden. Als ISO-zertifiziertes Unternehmen und aufgrund gesetzlicher Bestimmungen ist Pepperl+Fuchs verpflichtet, mit allen zurückgesendeten Produkten, die mediumsberührend sind, in einer bestimmten Art und Weise umzugehen.

Um eine sichere, fachgerechte und schnelle Rücksendung Ihres Geräts sicherzustellen: Informieren Sie sich über Vorgehensweise und Rahmenbedingungen auf der Pepperl+Fuchs-Internetseite (www.pepperl-fuchs.com).

### **13.4 Entsorgung**

Folgende Hinweise zur Entsorgung beachten:

- Die national gültigen Vorschriften beachten.
- Auf eine stoffliche Trennung und Verwertung der Gerätekomponenten achten.

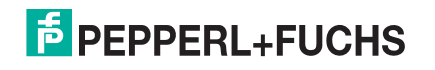

# **14 Zubehör**

# **14.1 Gerätespezifisches Zubehör**

### **14.1.1 Wetterschutzhaube**

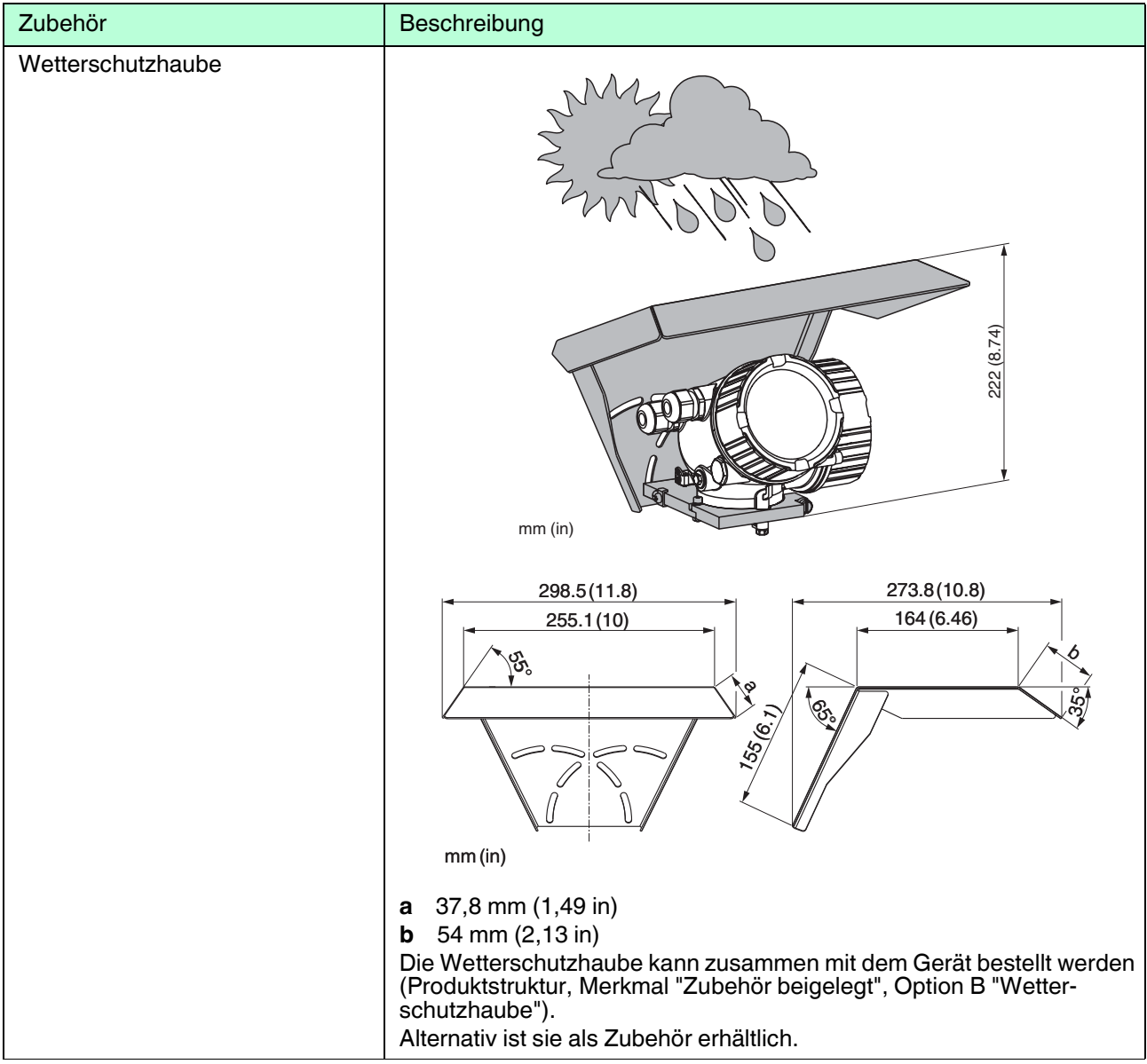

#### Tabelle 14.1

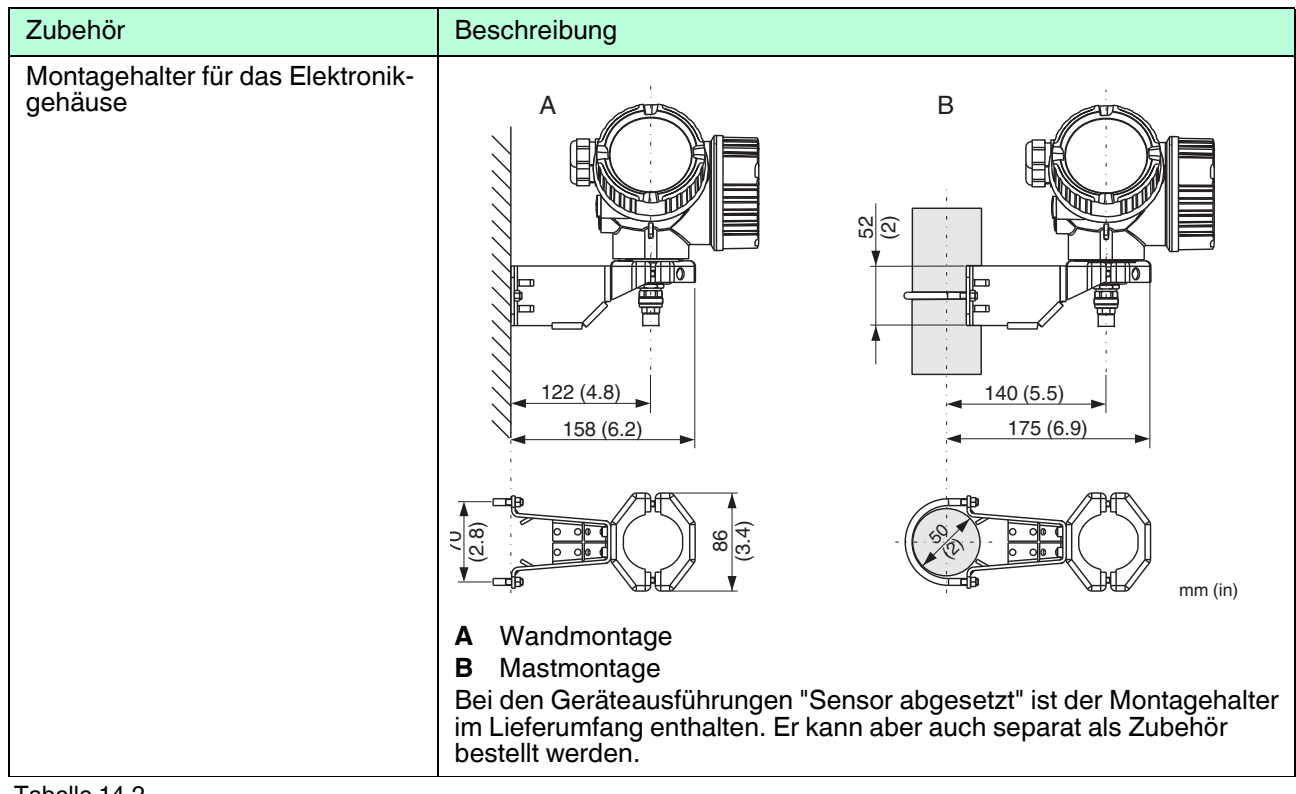

### **14.1.2 Montagehalter für Elektronikgehäuse**

Tabelle 14.2

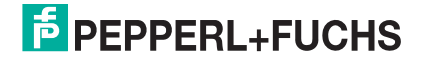

# **14.1.3 Montagekit, isoliert**

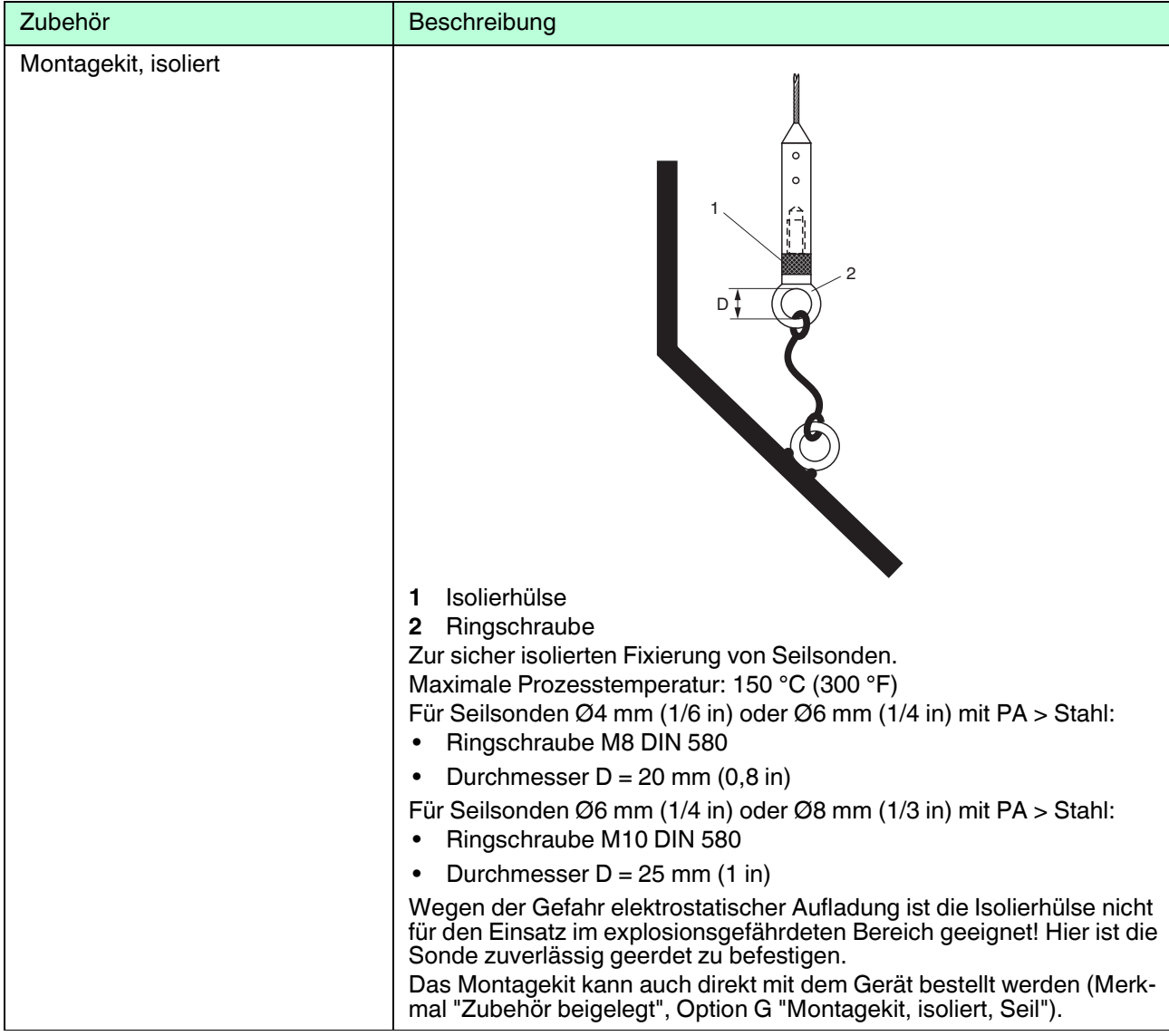

Tabelle 14.3

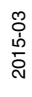

# **F** PEPPERL+FUCHS

### **14.2 Kommunikationsspezifisches Zubehör**

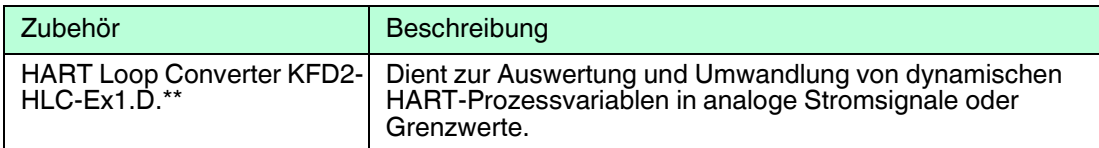

Tabelle 14.4

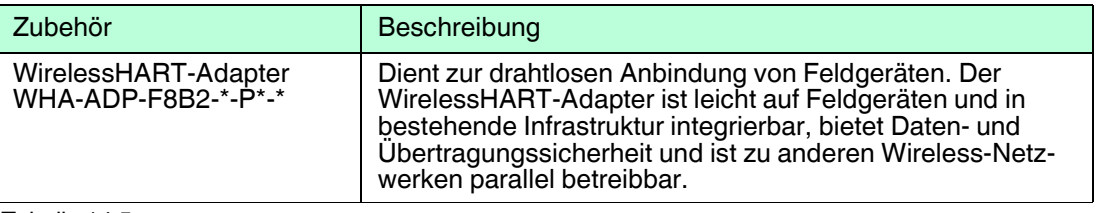

Tabelle 14.5

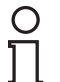

#### *Hinweis!*

Einzelheiten siehe Datenblatt unter www.pepperl-fuchs.com.

### **14.3 Servicespezifisches Zubehör**

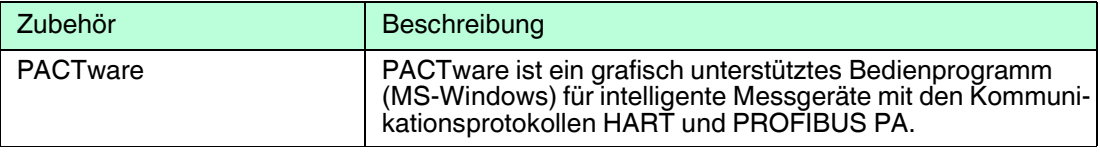

Tabelle 14.6

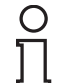

#### *Hinweis!*

Einzelheiten siehe Datenblatt unter www.pepperl-fuchs.com.

### **14.4 Systemkomponenten**

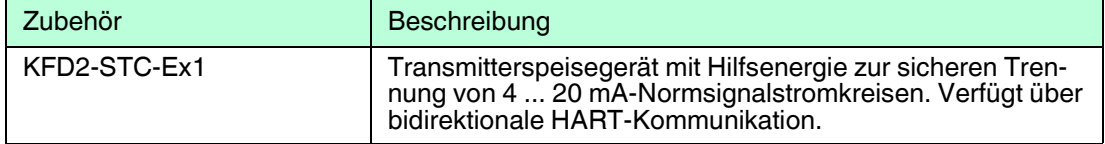

Tabelle 14.7

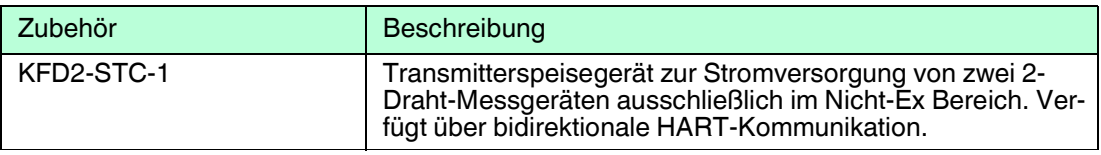

Tabelle 14.8

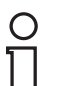

#### *Hinweis!*

Einzelheiten siehe Datenblatt unter www.pepperl-fuchs.com.

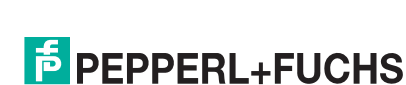

2015-03

# **15 Bedienmenü**

# **15.1 Übersicht Bedienmenü (für Vor-Ort-Anzeige)**

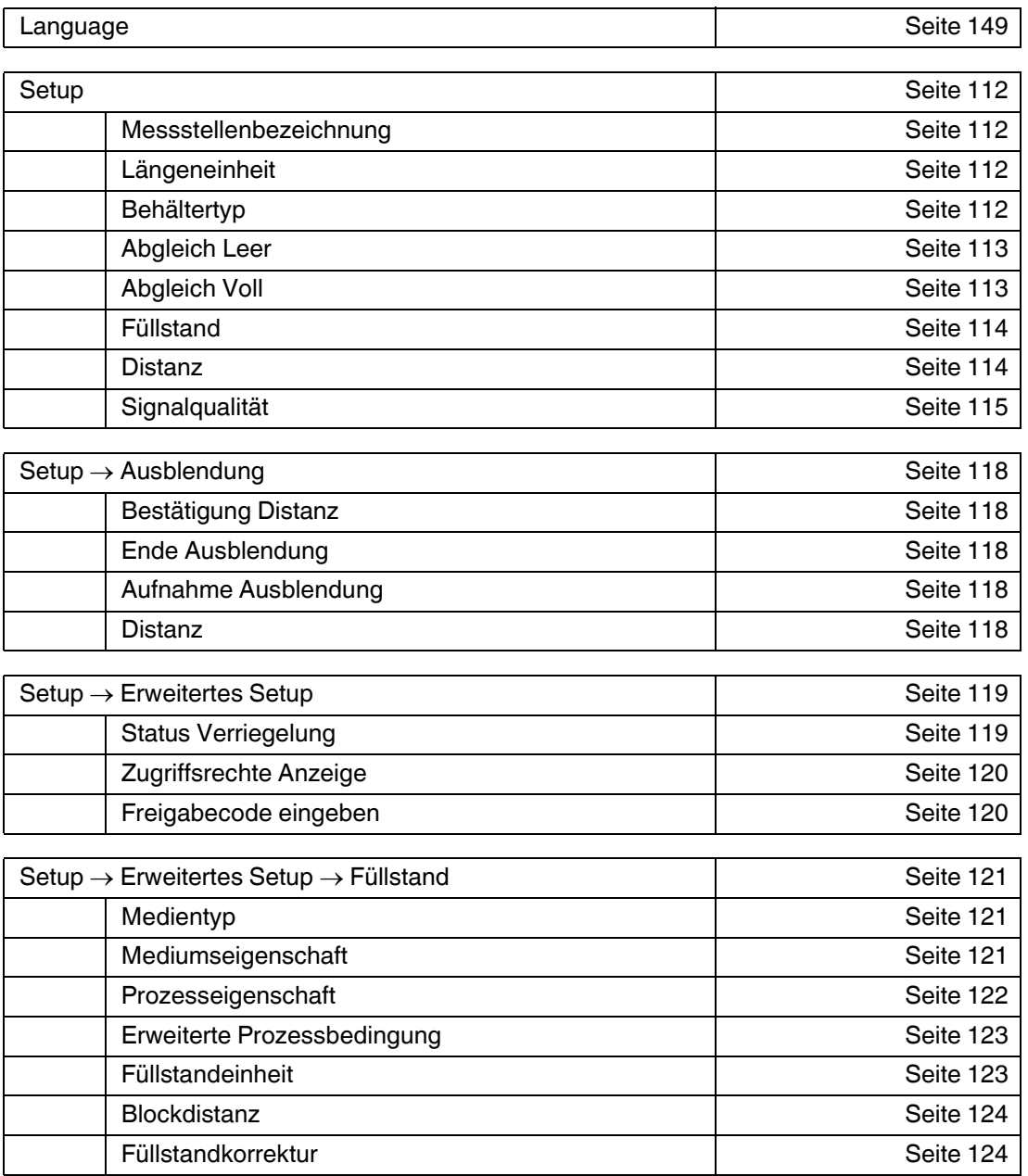

2015-03

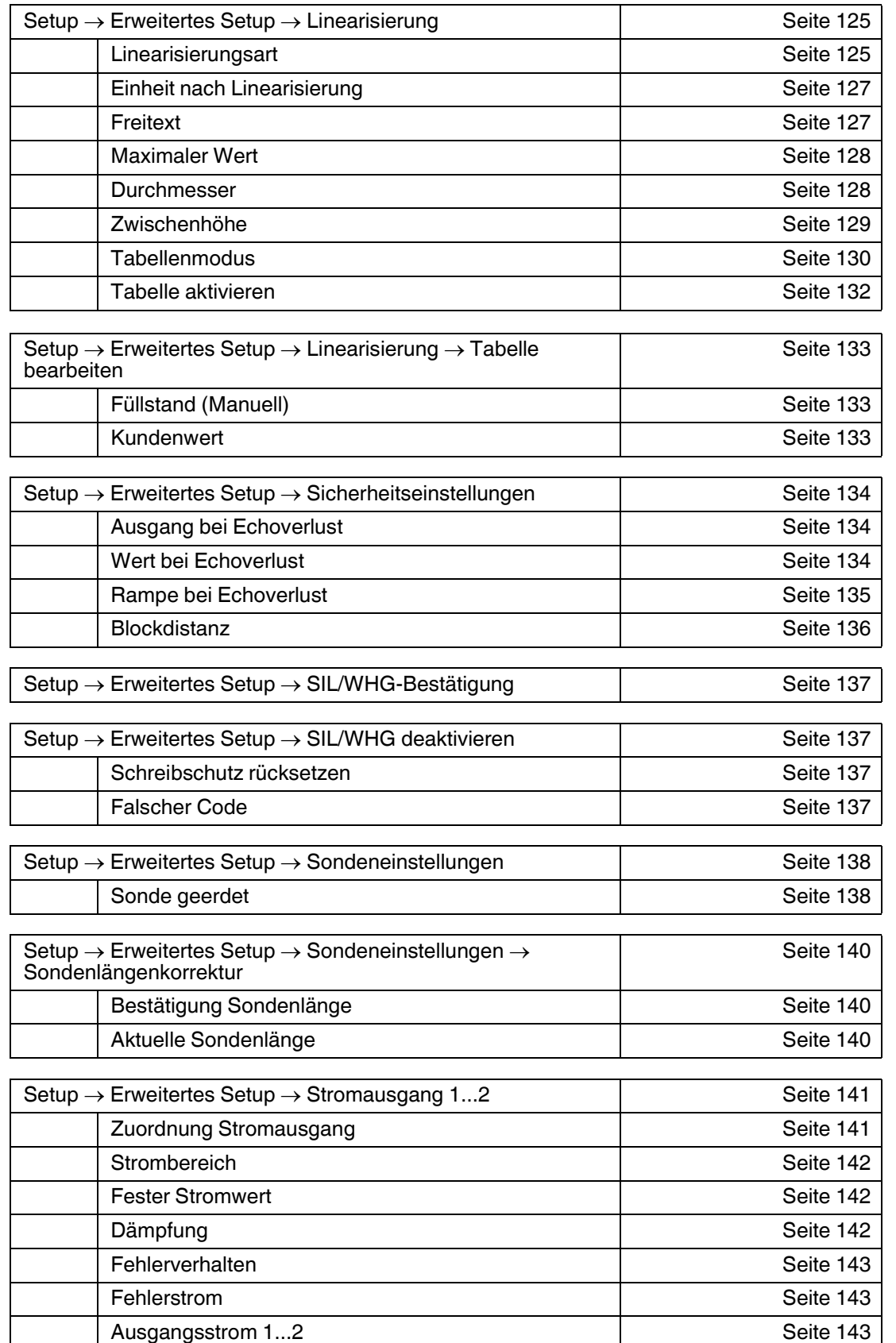

**F** PEPPERL+FUCHS

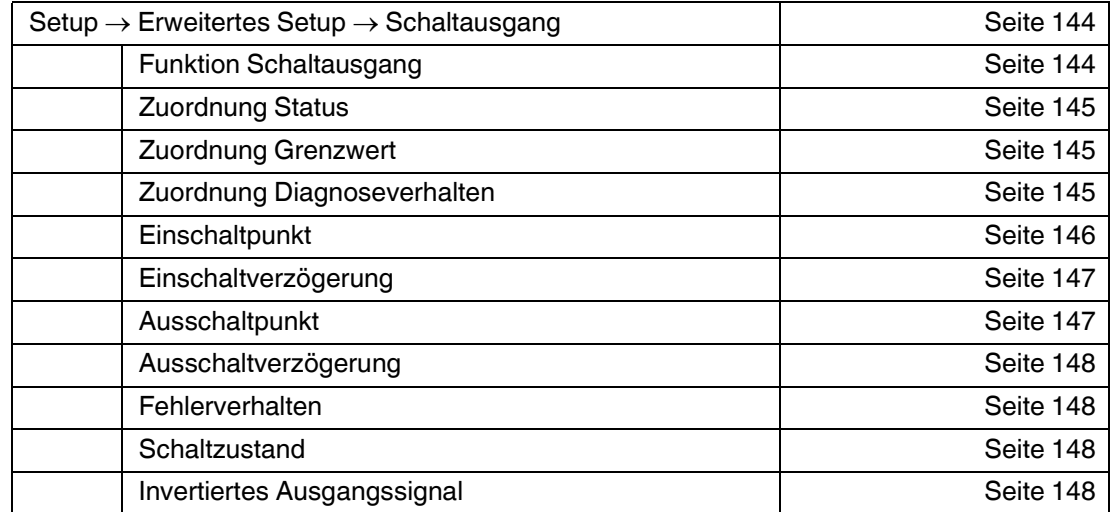

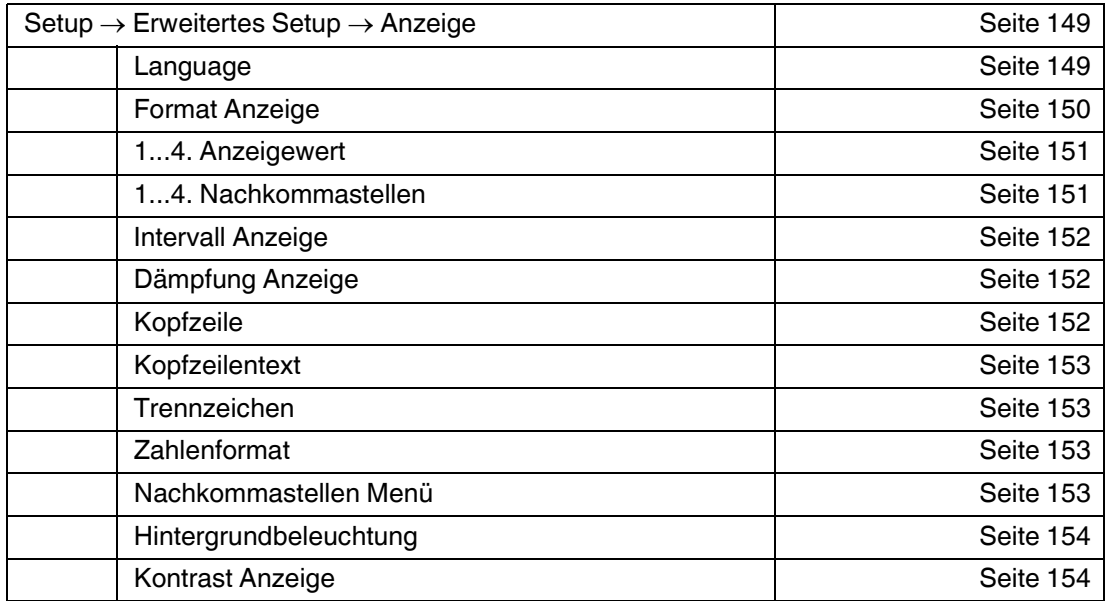

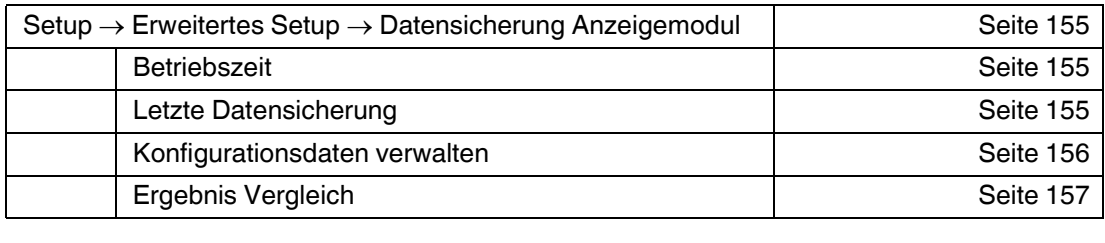

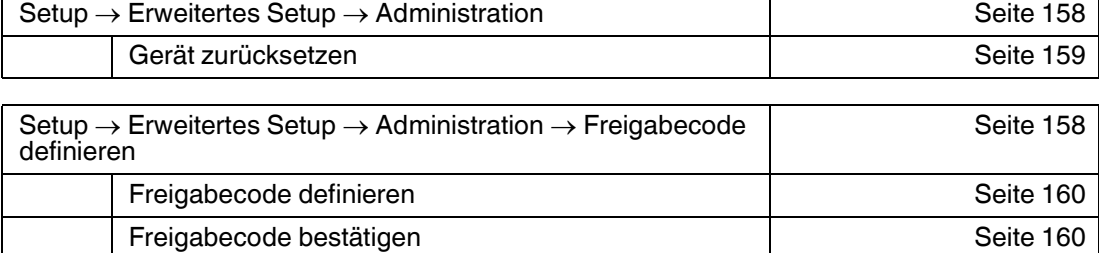

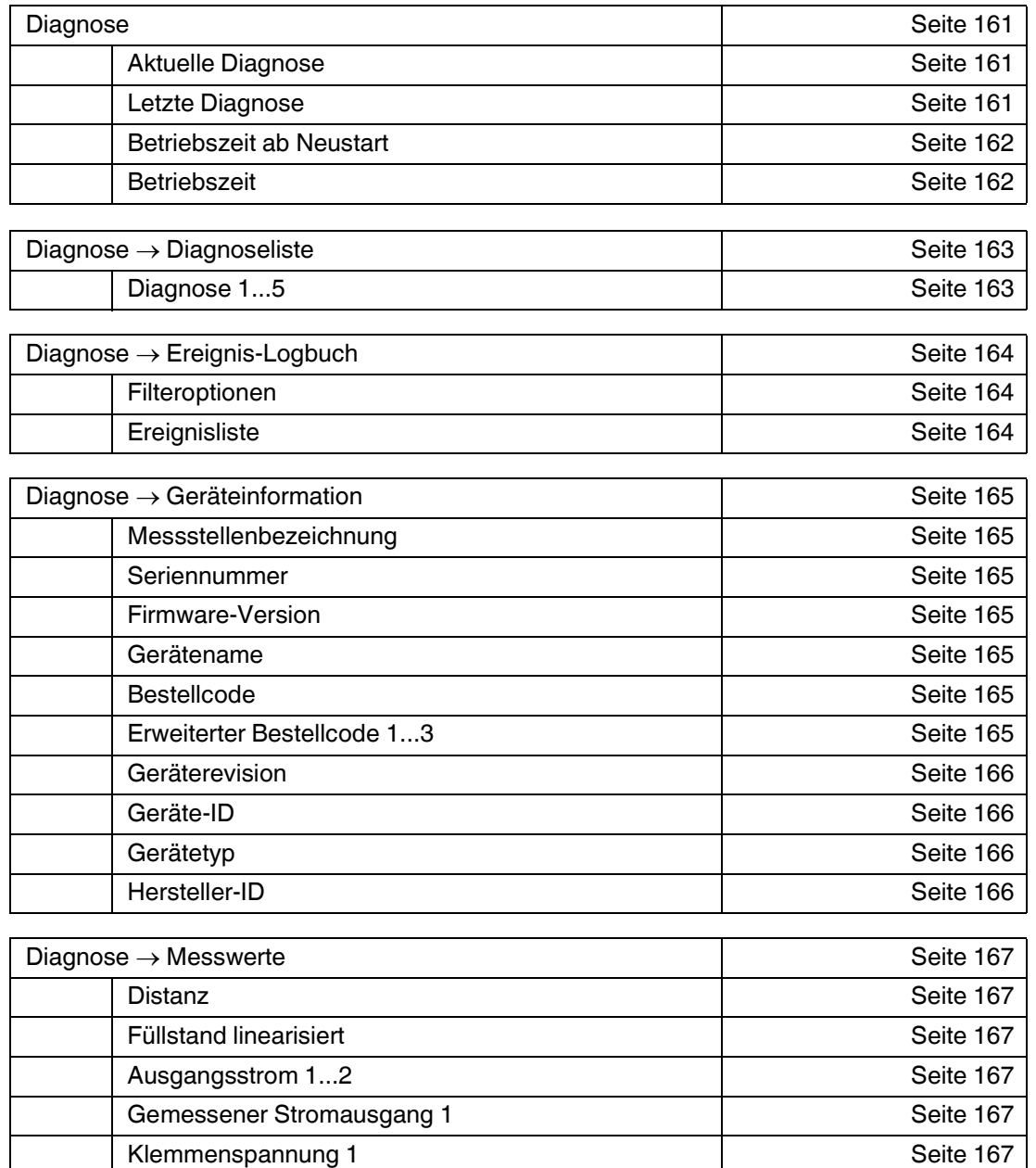

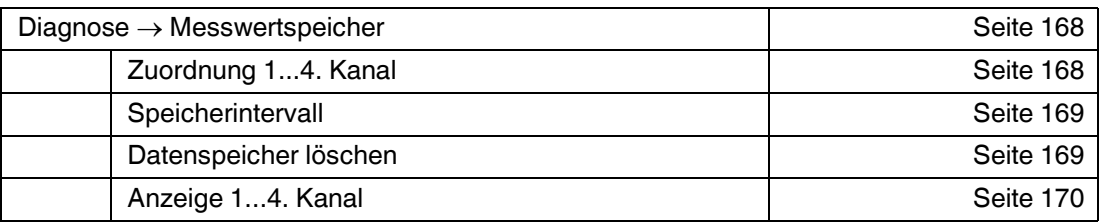

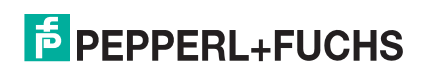

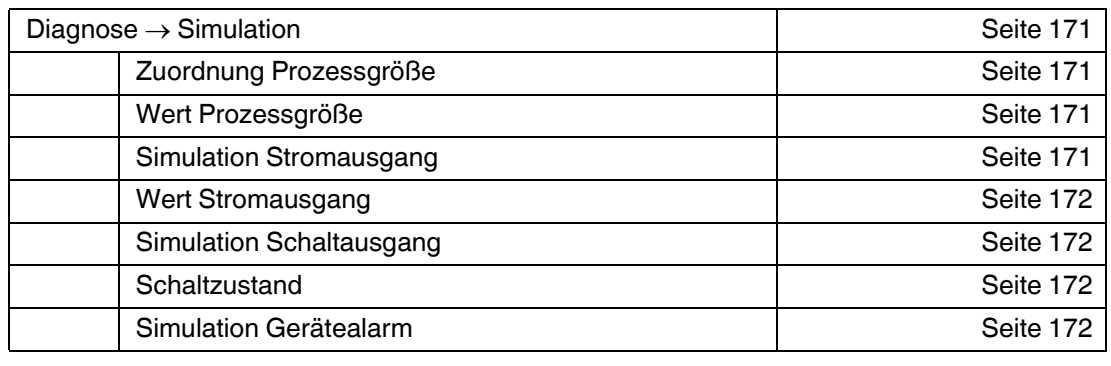

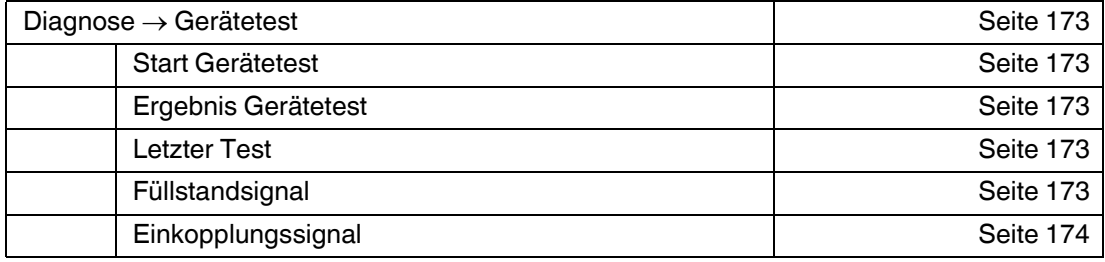

#### **Experte**

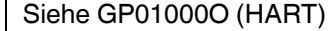

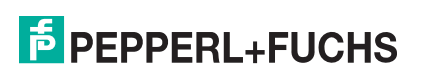

# **15.2 Übersicht Bedienmenü (für Bedientool)**

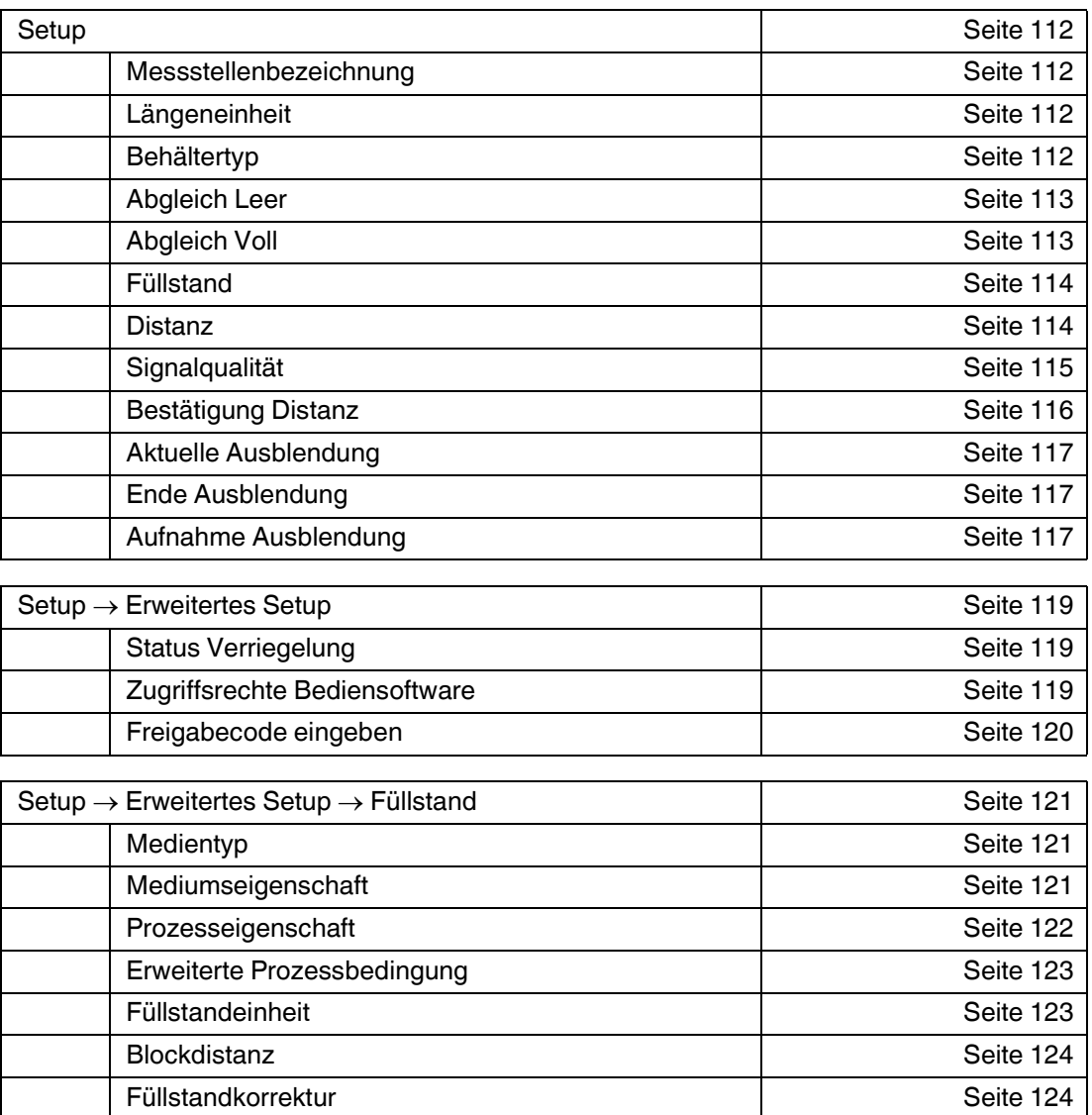

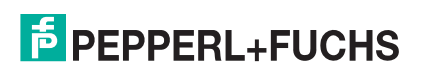

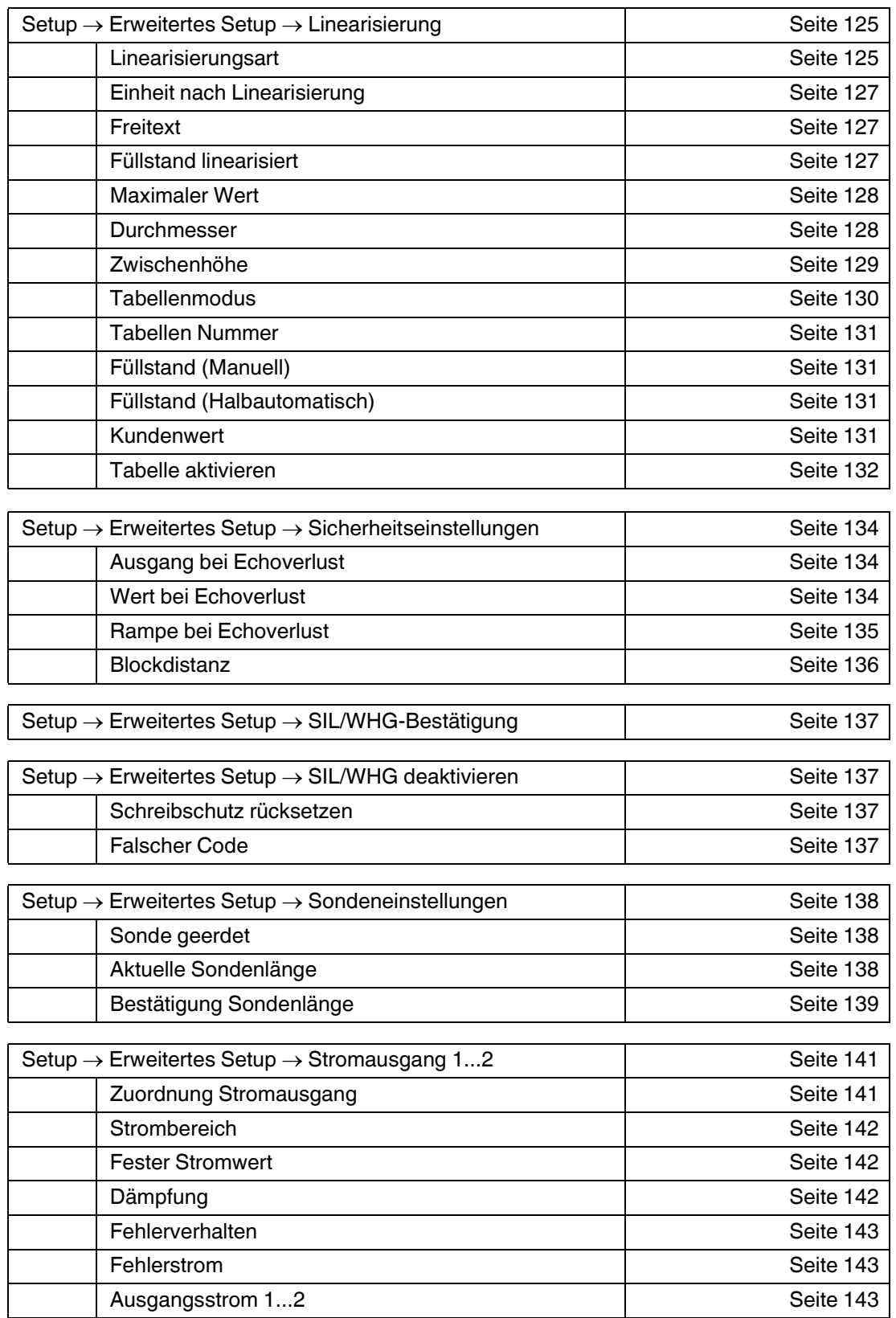
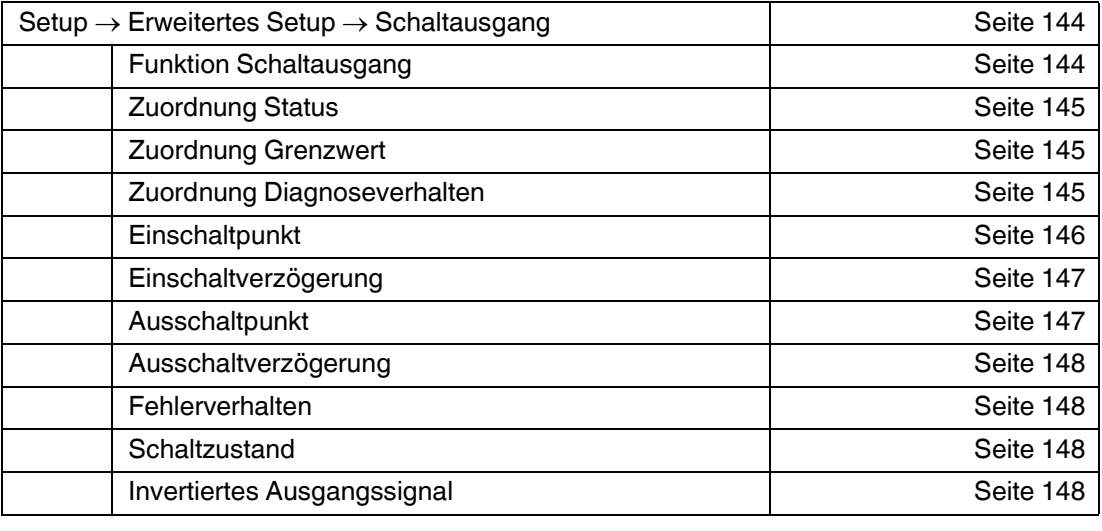

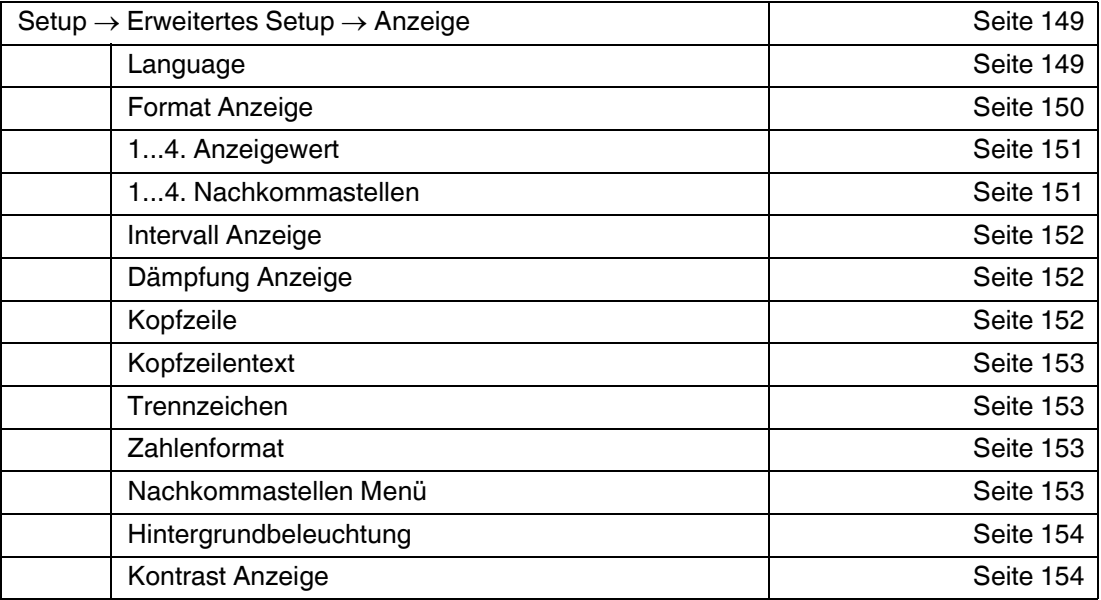

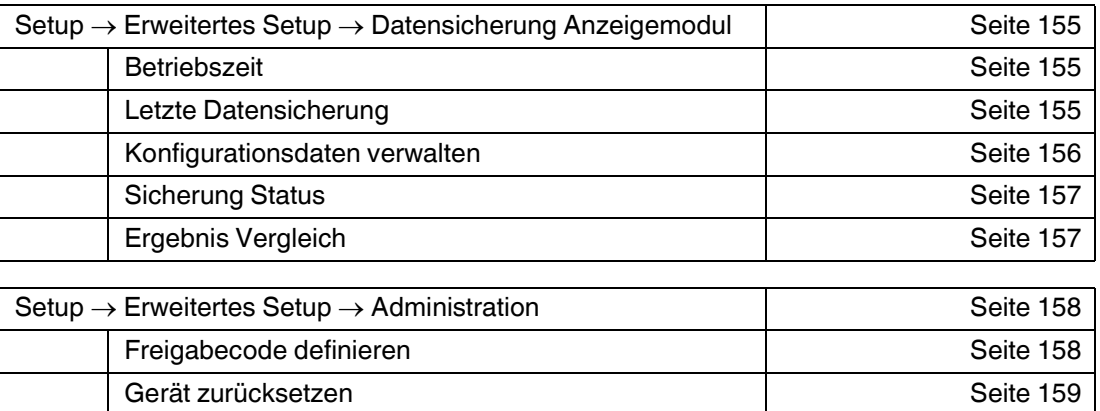

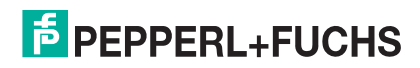

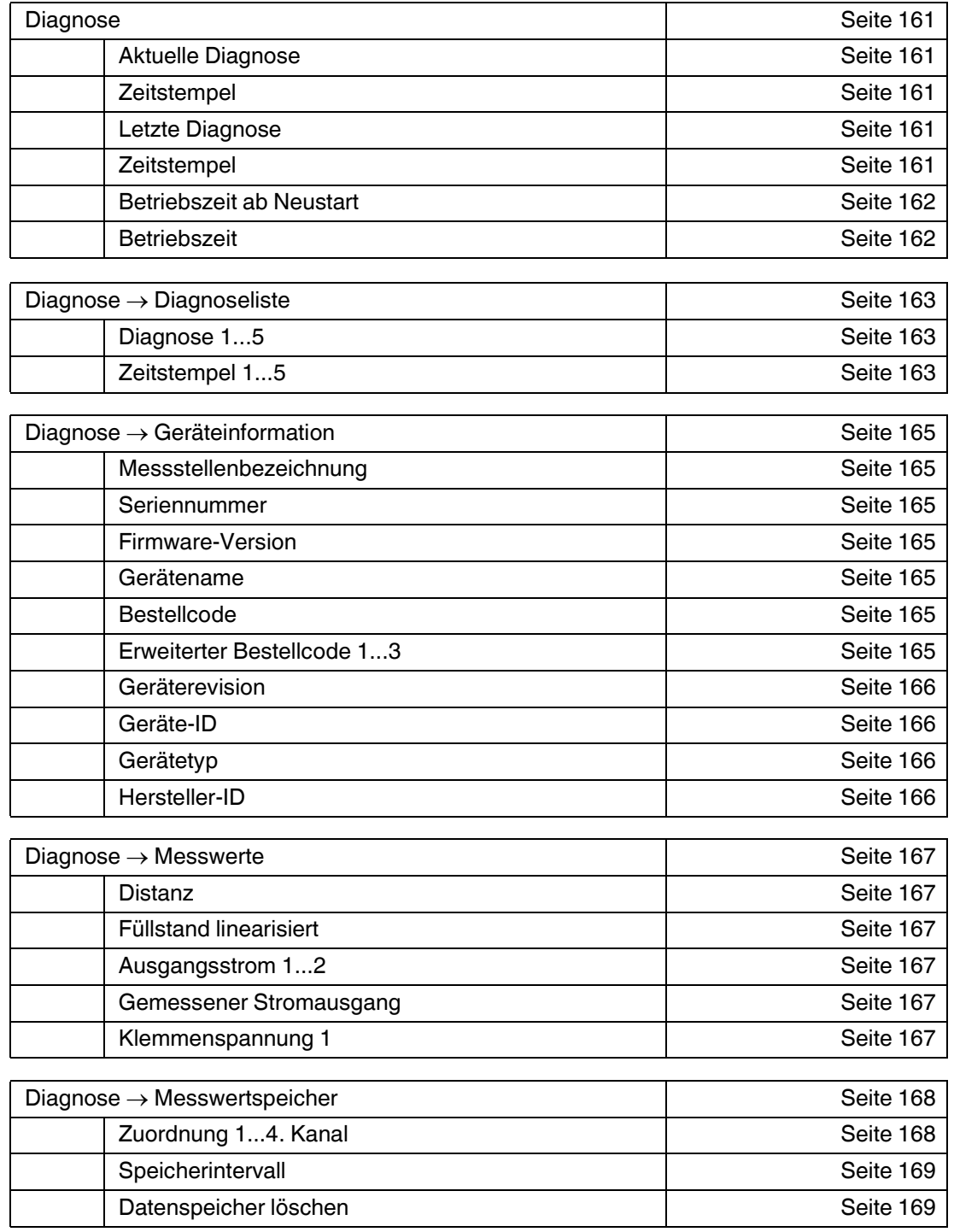

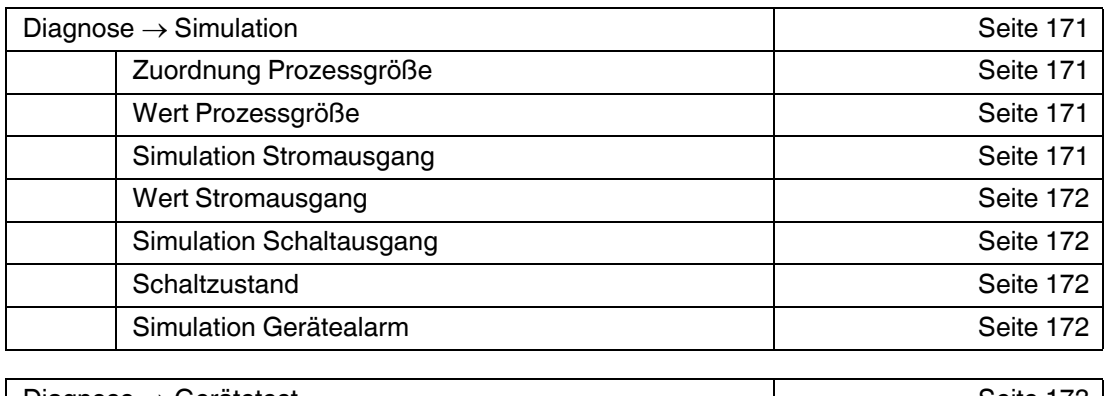

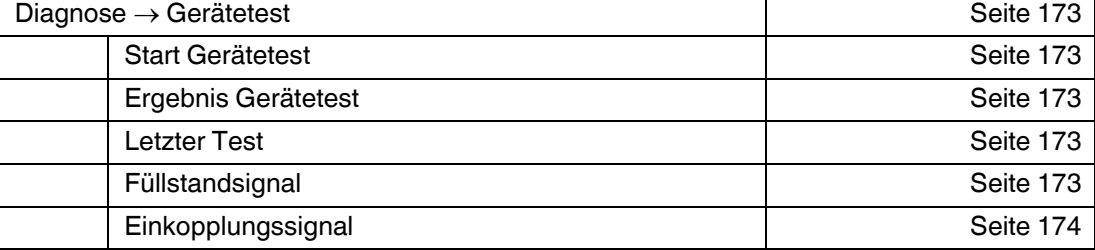

**Experte** 

Siehe GP01000O (HART)

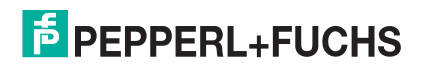

## **15.3 Menü Setup**

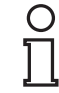

## *Hinweis!*

#### *Symbole*

- @: Kennzeichnet die Navigation zum Parameter über das Anzeige- und Bedienmodul.
- $\Box$ : Kennzeichnet die Navigation zum Parameter über Bedientools (z. B. PACTware).
- $\textcircled{\tiny{\textsf{m}}}$ : Kennzeichnet Parameter, die über die Freigabecode gesperrt werden können. Siehe Seite [59.](#page-58-0)

#### <span id="page-111-1"></span>**Setup**

**Navigation I I SE** Setup

#### **Messstellenbezeichnung**

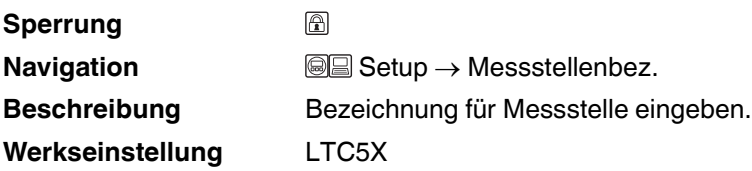

## <span id="page-111-0"></span>**Längeneinheit**

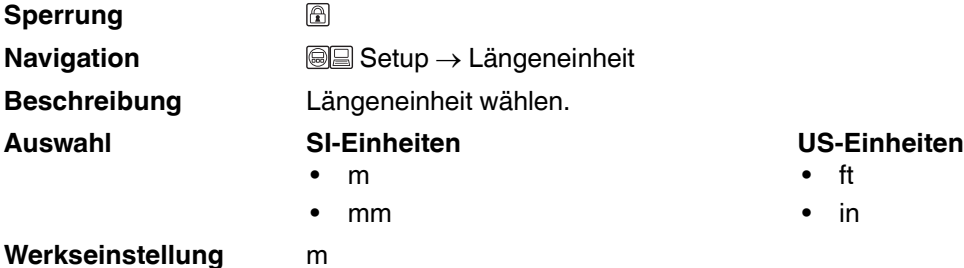

#### **Behältertyp**

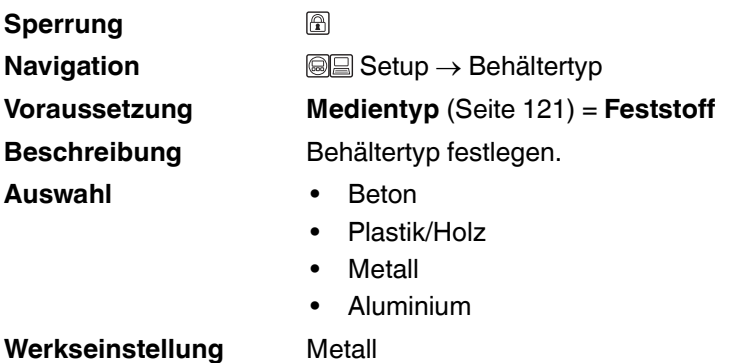

2015-03

# **F** PEPPERL+FUCHS

## <span id="page-112-0"></span>**Abgleich Leer**

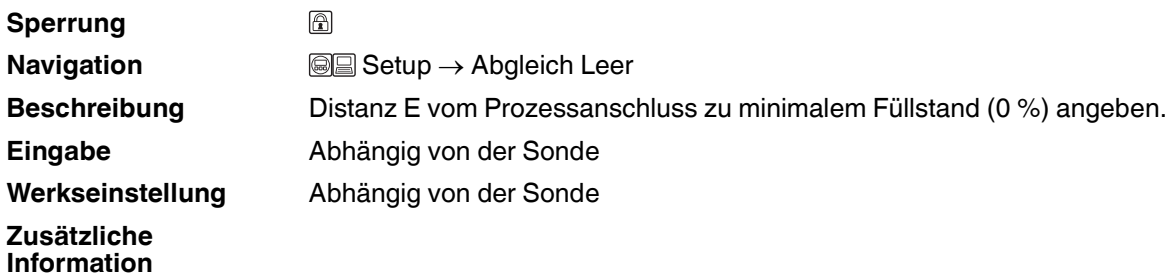

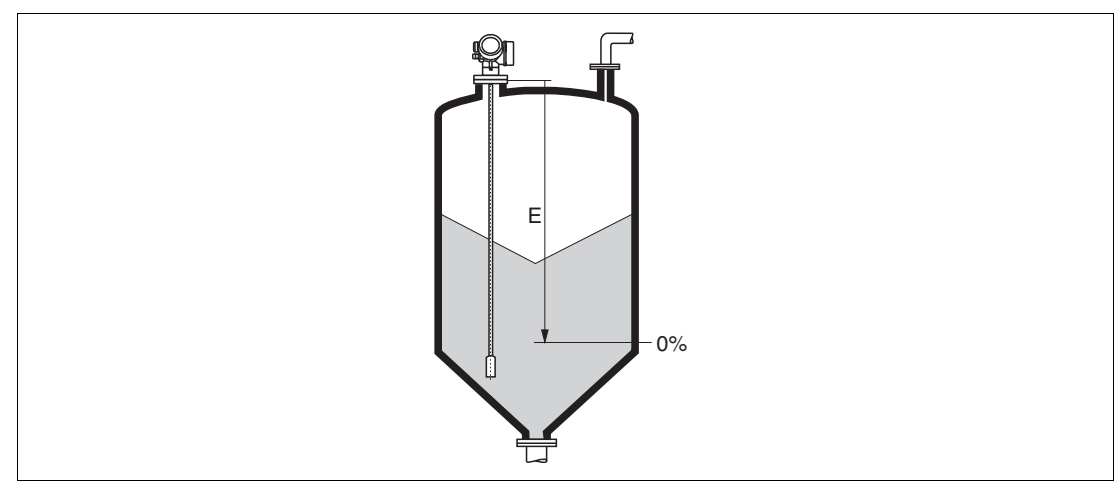

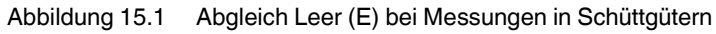

## <span id="page-112-1"></span>**Abgleich Voll**

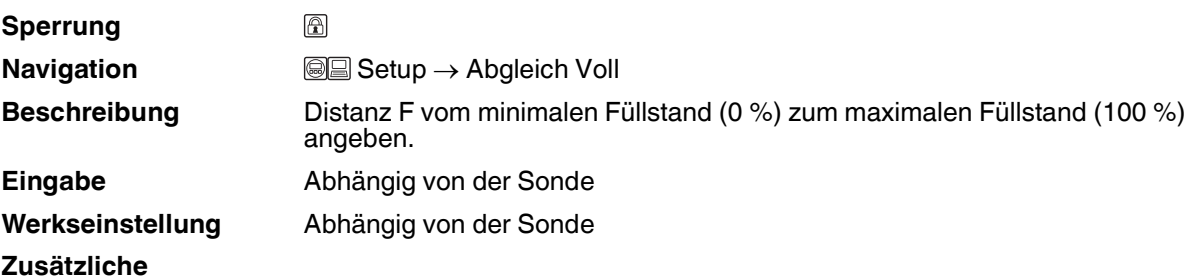

**Information**

2015-03

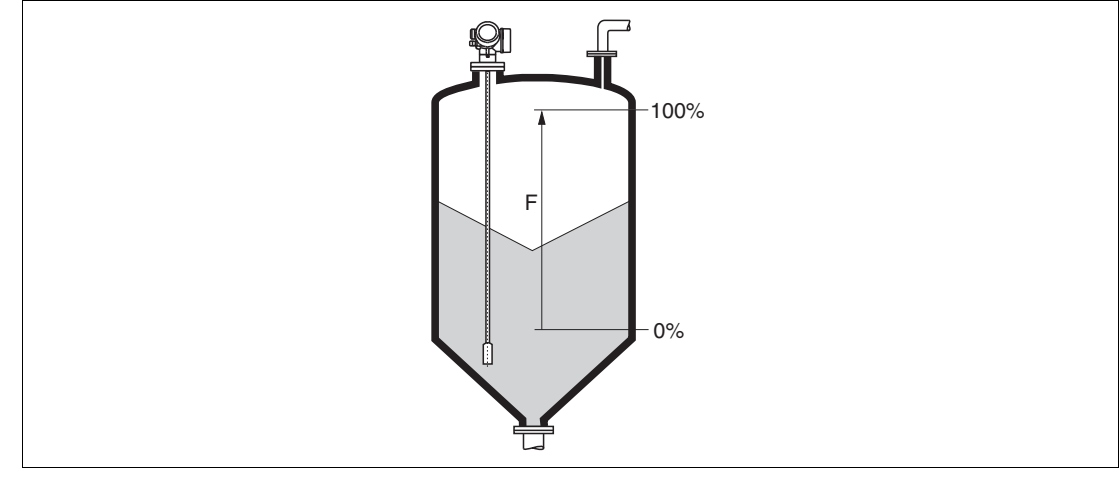

Abbildung 15.2 Abgleich Voll (F) bei Messungen in Schüttgütern

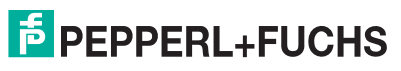

#### **Füllstand**

**Navigation Setup**  $\rightarrow$  **Füllstand** Beschreibung **Zeigt gemessenen Füllstand L<sub>L</sub>** (vor Linearisierung). **Hinweis:** Die Einheit ist bestimmt durch Parameter **Füllstandeinheit** (Seite [123](#page-122-0)).

**Zusätzliche Information**

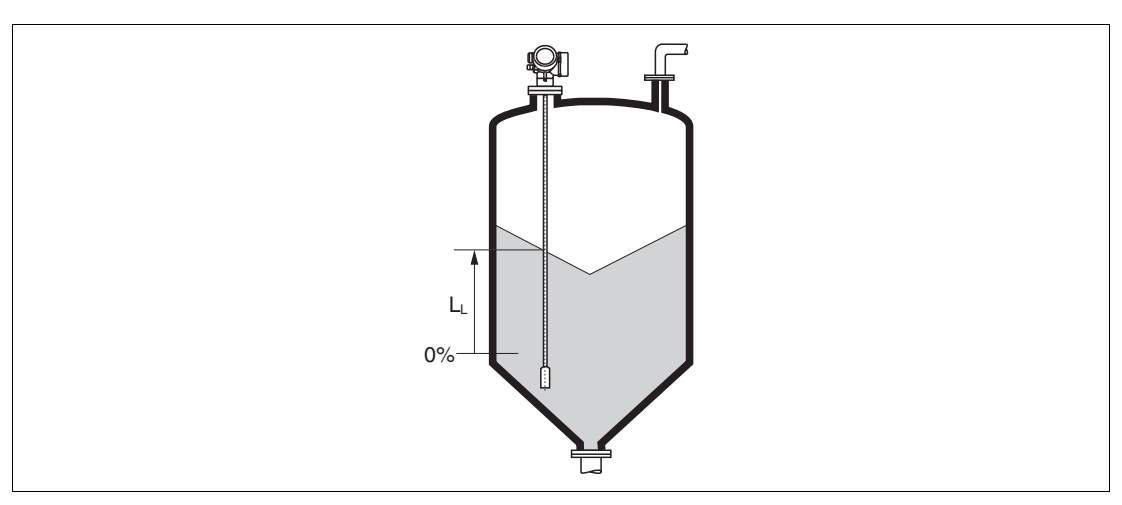

Abbildung 15.3 Füllstand bei Schüttgutmessungen

#### <span id="page-113-0"></span>**Distanz**

**Navigation**  $\text{Q}$  Setup  $\rightarrow$  Distanz **Beschreibung** Zeigt gemessene Distanz DL vom Referenzpunkt (Unterkante Flansch/Einschraubstück) zum Füllstand. **Zusätzliche Information Hinweis:** Die Einheit ist bestimmt durch Parameter **Längeneinheit** (Seite [112](#page-111-0)).

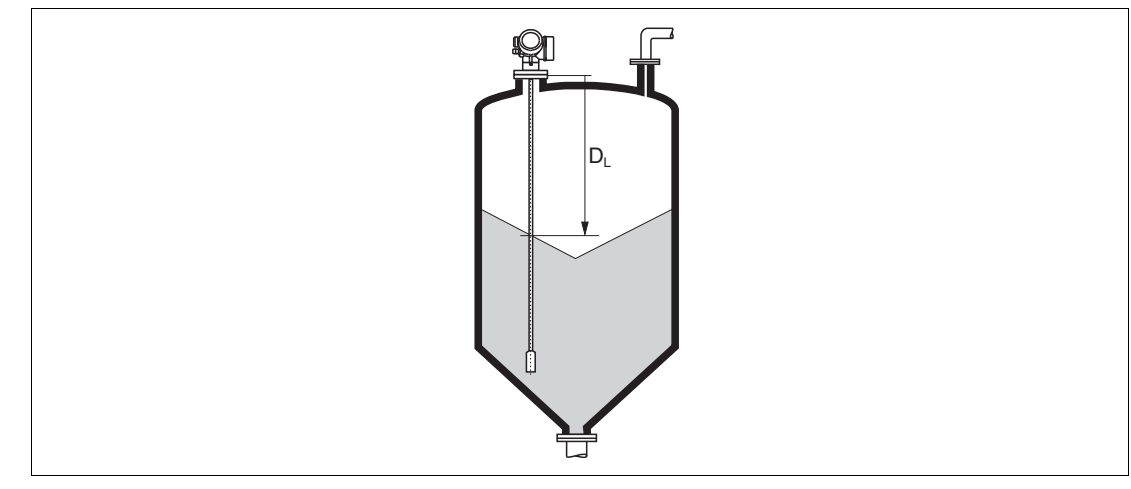

Abbildung 15.4 Distanz bei Schüttgutmessungen

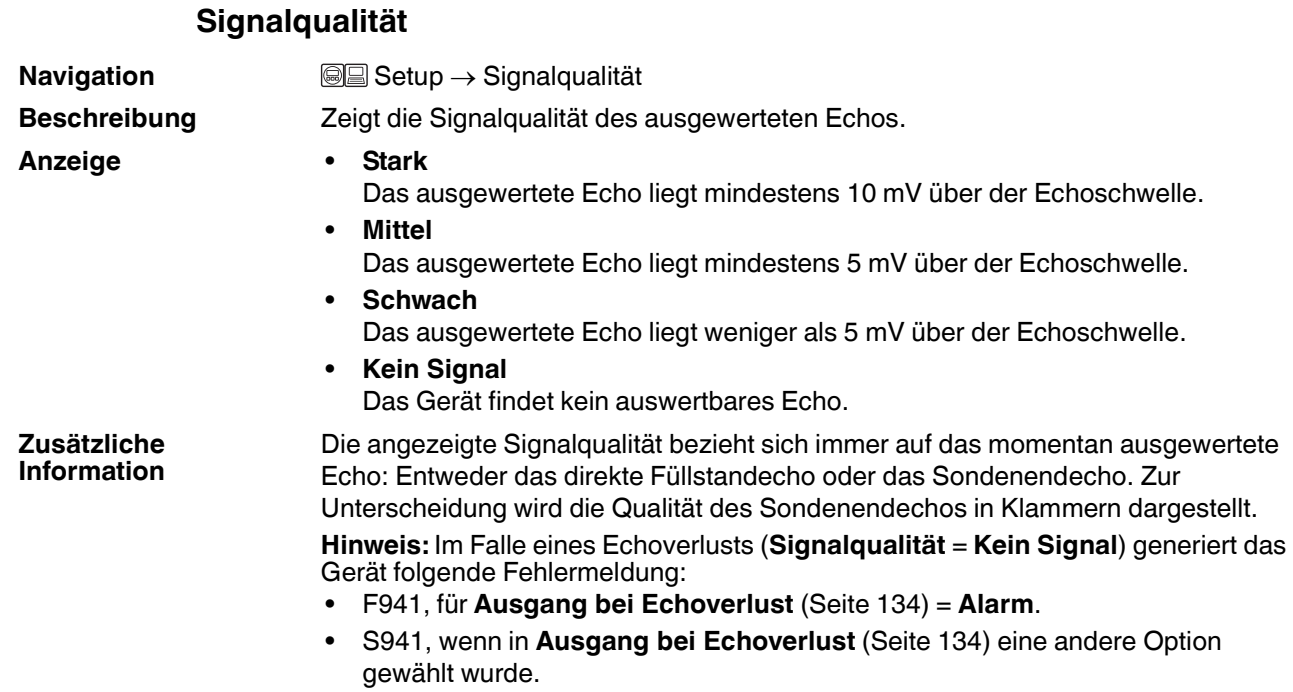

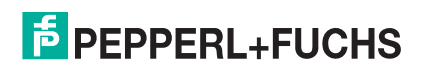

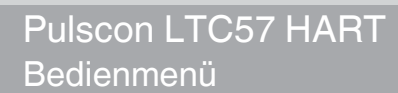

## <span id="page-115-0"></span>**Bestätigung Distanz**

| Sperrung                                 | ⋒                                                                                                    |
|------------------------------------------|----------------------------------------------------------------------------------------------------|
| Navigation                               | $\Box$ Setup $\rightarrow$ Bestätig. Dist.                                                                                                    |
| <b>Beschreibung</b>                      | Angeben, ob gemessene Distanz und tatsächliche Distanz übereinstimmen.<br>Anhand der Eingabe legt das Gerät den Ausblendungsbereich fest.                                                                                                    |
| <b>Auswahl</b>                           | Manuelle Map-Aufnahme<br>Distanz Ok<br>٠<br>Distanz unbekannt<br>$\bullet$<br>Distanz zu klein a<br>$\bullet$<br>Distanz zu groß b<br>$\bullet$<br>Tank leer<br>$\bullet$<br>Lösche Ausblendung<br>٠                                                                                                    |
| Werkseinstellung                         | Distanz unbekannt                                                                                                    |
| <b>Zusätzliche</b><br><b>Information</b> | Bedeutung der Optionen<br><b>Manuelle Map-Aufnahme</b><br>$\bullet$<br>Zu wählen, wenn der Ausblendungsbereich manuell über Parameter Ende<br>Ausblendung (Seite 117) festgelegt werden soll. Ein Vergleich zwischen<br>angezeigter und tatsächlicher Distanz ist in diesem Fall nicht erforderlich.<br><b>Distanz Ok</b><br>$\bullet$<br>Zu wählen, wenn die angezeigte und die tatsächliche Distanz übereinstimmen.<br>Das Gerät führt dann eine Ausblendung durch.<br><b>Distanz unbekannt</b><br>Zu wählen, wenn die tatsächliche Distanz unbekannt ist. Es wird keine Ausblen-<br>dung durchgeführt.<br>Distanz zu klein<br>$\bullet$<br>Zu wählen, wenn die angezeigte Distanz kleiner ist als die tatsächliche Distanz.<br>Das Gerät sucht das nächste Echo und kehrt zu Parameter Bestätigung Dis-<br>tanz zurück. Es wird die neue Distanz angezeigt. Der Vergleich ist iterativ zu<br>wiederholen, bis die angezeigte mit der tatsächlichen Distanz übereinstimmt.<br>Anschließend kann mit der Auswahl Distanz Ok die Aufnahme der Ausblen-<br>dung gestartet werden.                                                                                                    |
|                                          | Distanz zu groß<br>Zu wählen, wenn die angezeigte Distanz größer ist als die tatsächliche Distanz.<br>Das Gerät korrigiert die Signalauswertung und kehrt zu Parameter Bestäti-<br>gung Distanz zurück. Es wird die neu berechnete Distanz angezeigt. Der Ver-<br>gleich ist iterativ zu wiederholen, bis die angezeigte mit der tatsächlichen<br>Distanz übereinstimmt. Anschließend kann mit der Auswahl Distanz Ok die<br>Aufnahme der Ausblendung gestartet werden.<br><b>Tank leer</b><br>$\bullet$<br>Zu wählen, wenn der Tank vollständig leer ist. Das Gerät führt dann eine Aus-<br>blendung über den gesamten Messbereich durch.<br>• Lösche Ausblendung<br>Zu wählen, wenn eine eventuell bestehende Ausblendungskurve gelöscht wer-<br>den soll. Das Gerät kehrt zu Parameter Bestätigung Distanz zurück und es<br>kann eine neue Ausblendung gestartet werden.<br>Hinweis: Auf der Vor-Ort-Anzeige wird als Referenz die gemessene Distanz<br>zusammen mit diesem Parameter angezeigt. Wird der Einlernvorgang mit Option<br>Distanz zu klein oder Option Distanz zu groß ohne Bestätigung der Distanz<br>verlassen, dann wird keine Ausblendung vorgenommen und der Einlernvorgang<br>wird nach 60 s zurückgesetzt. |

a Sichtbar in Abhängigkeit von Bestelloptionen oder Geräteeinstellungen<br>b Sichtbar in Abhängigkeit von Bestelloptionen oder Geräteeinstellungen

<span id="page-116-2"></span><span id="page-116-1"></span><span id="page-116-0"></span>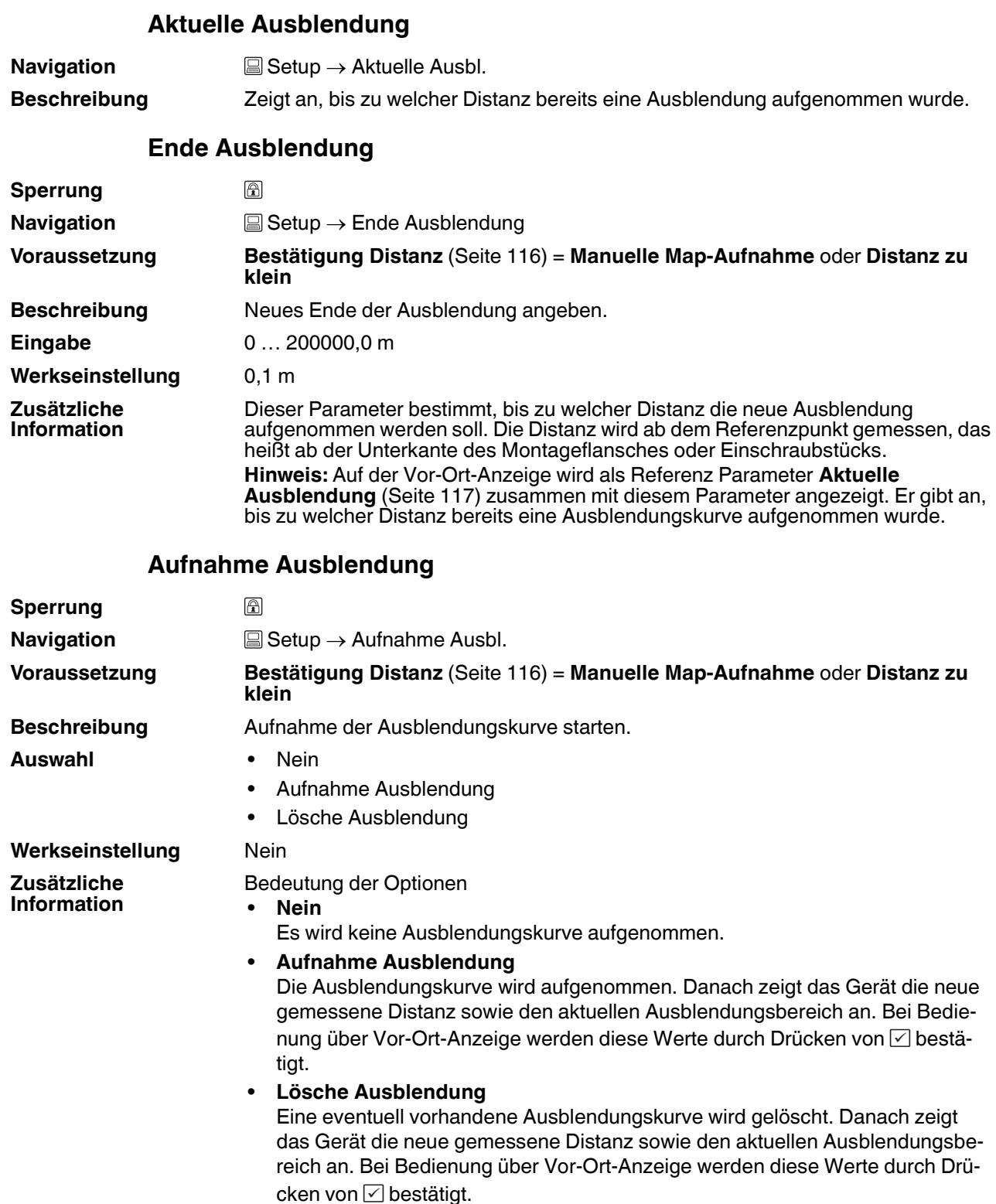

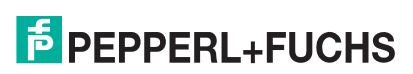

## **15.3.1 Wizard Ausblendung**

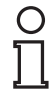

#### *Hinweis!*

Wizard **Ausblendung** ist nur bei Bedienung über Vor-Ort-Anzeige vorhanden. Bei Bedienung über Bedientool befinden sich die Parameter zur Ausblendung direkt in Menü **Setup** (Seite [112\)](#page-111-1).

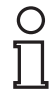

#### *Hinweis!*

In Wizard **Ausblendung** werden jeweils zwei Parameter gleichzeitig auf dem Display angezeigt. Der obere Parameter kann jeweils editiert werden, der untere Parameter dient nur als Referenzinformation.

#### **Ausblendung**

**Navigation ■** Setup → Ausblendung

#### **Bestätigung Distanz**

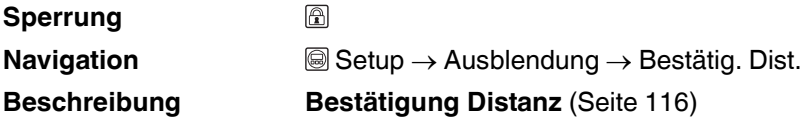

#### **Ende Ausblendung**

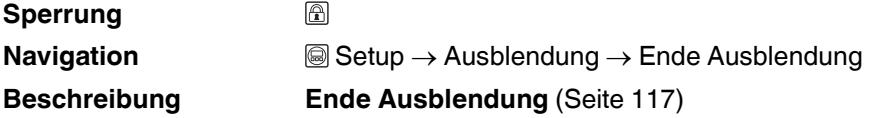

#### **Aufnahme Ausblendung**

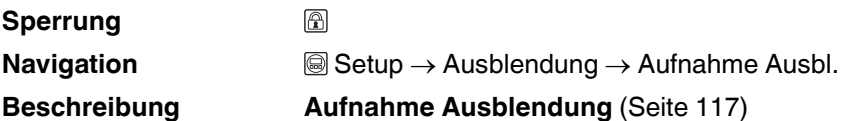

#### **Distanz**

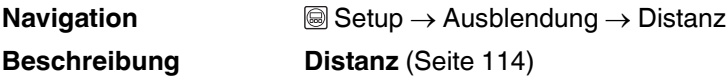

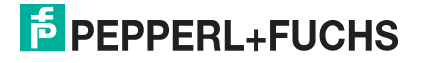

## **15.3.2 Untermenü Erweitertes Setup**

## <span id="page-118-0"></span>**Erweitertes Setup**

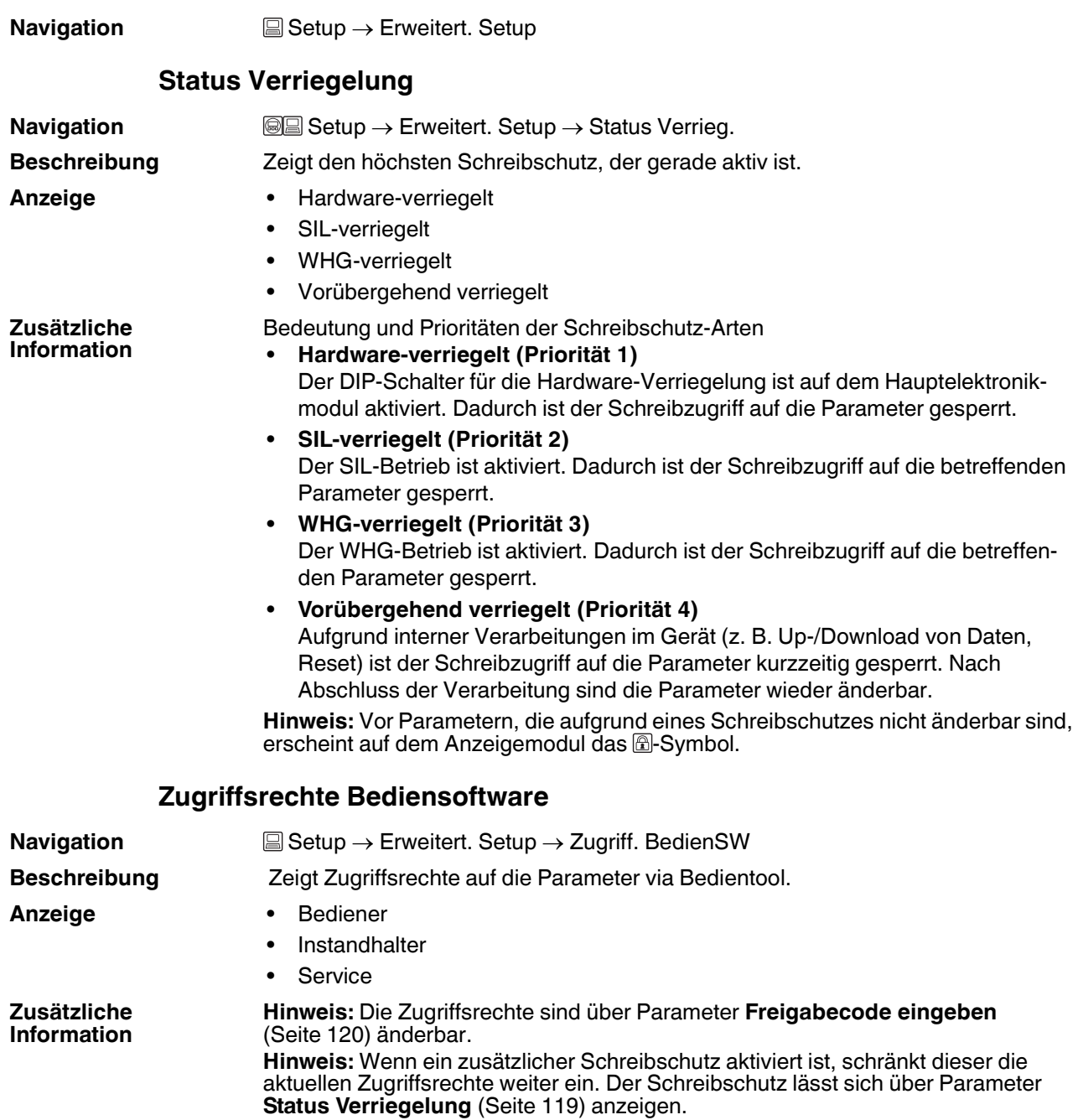

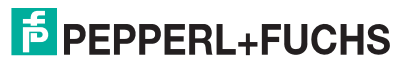

## **Zugriffsrechte Anzeige**

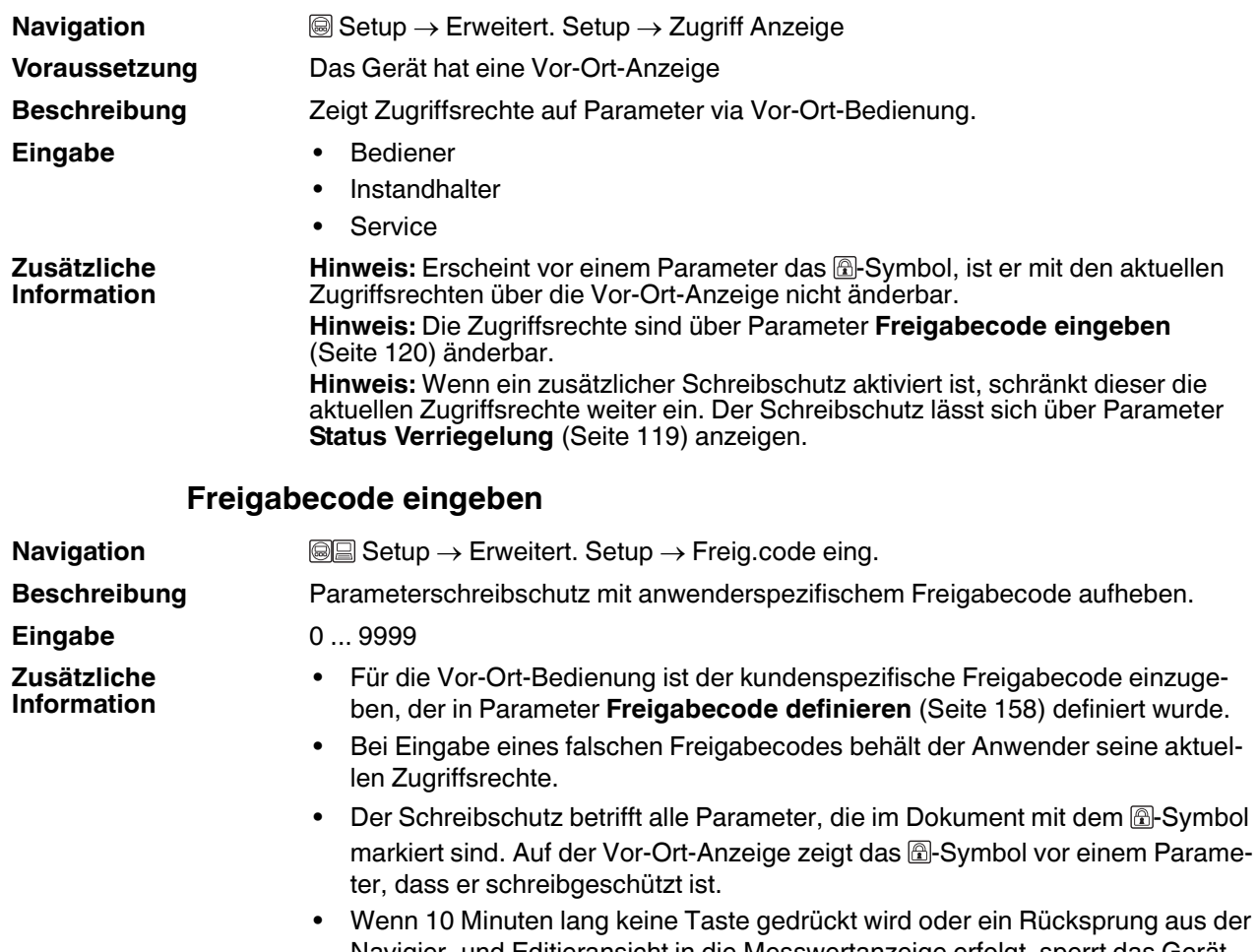

<span id="page-119-0"></span>Navigier- und Editieransicht in die Messwertanzeige erfolgt, sperrt das Gerät die schreibgeschützten Parameter nach weiteren 60 s automatisch wieder.

**Hinweis:** Bei Verlust des Freigabecodes: Wenden Sie sich an Ihre Pepperl+Fuchs-Vertriebsstelle.

## **15.3.3 Untermenü Füllstand**

#### <span id="page-120-0"></span>**Füllstand**

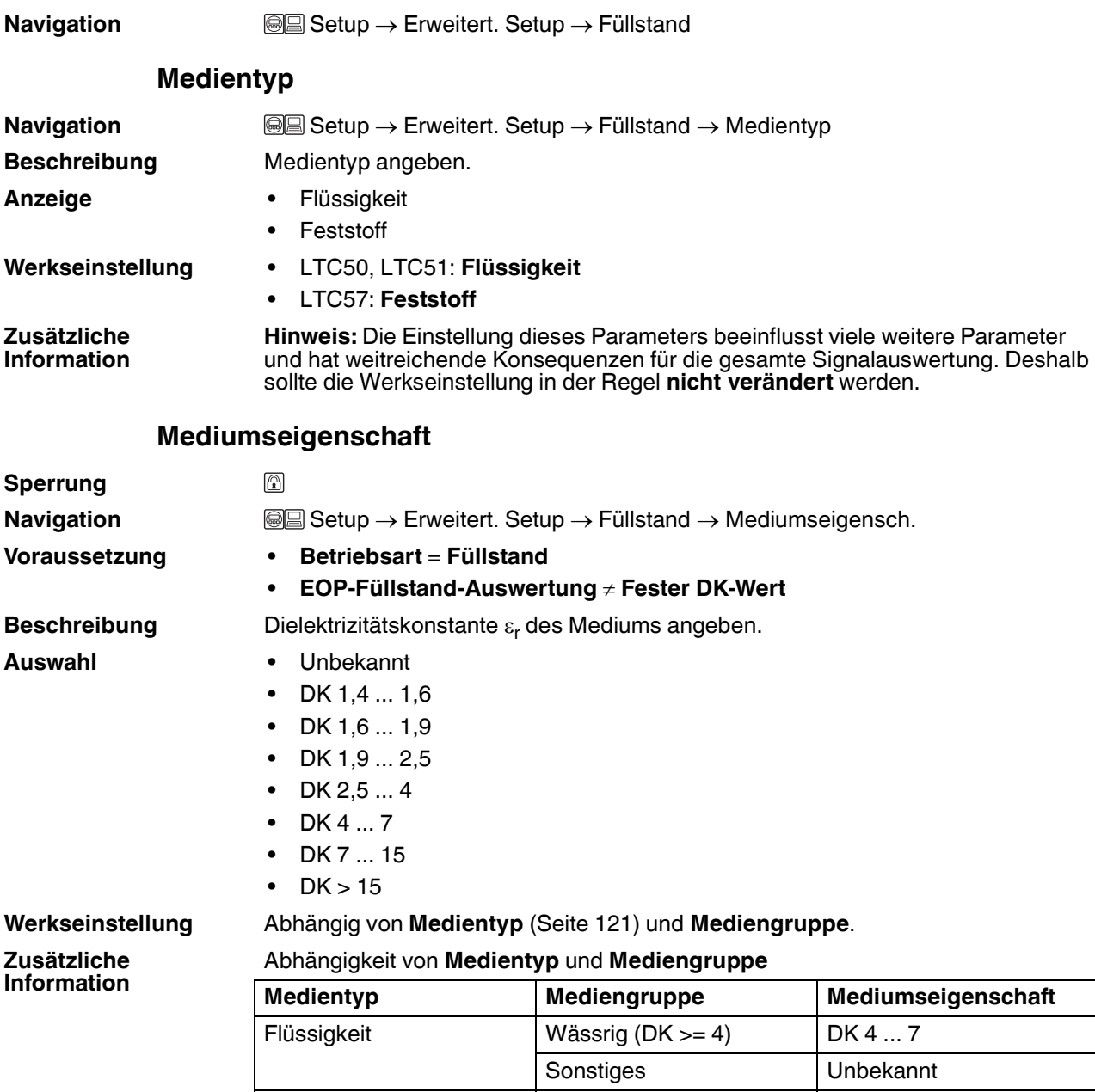

**Hinweis:** Ausgewählte Dielektrizitätskonstanten für wichtige in der Industrie verwendete Medien sind in der zum jeweiligen Gerät gehörenden Technische Information (TI) aufgeführt.

Feststoff  $\vert - \vert$  | Unbekannt

**Hinweis:** Bei **EOP-Füllstand-Auswertung** = **Fester DK-Wert** muss in jedem Fall die genaue Dielektrizitätskonstante in Parameter **DK-Wert** angegeben werden. Parameter **Mediumseigenschaft** entfällt deswegen in diesem Fall.

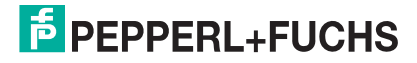

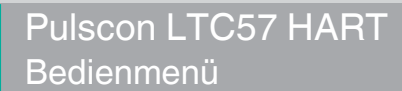

#### **Prozesseigenschaft**

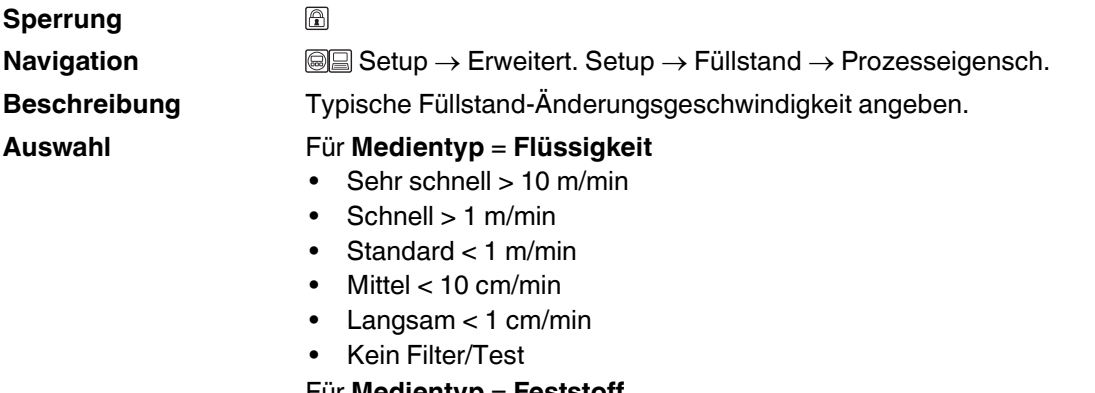

#### Für **Medientyp** = **Feststoff**

- $\bullet$  Sehr schnell  $> 100$  m/h
- $\bullet$  Schnell > 10 m/h
- Standard < 10 m/h
- Mittel  $< 1$  m/h
- Langsam < 0,1 m/h
- Kein Filter/Test

#### **Werkseinstellung** Standard < 1 m/min

**Zusätzliche Information** Das Gerät passt die internen Filter der Signalauswertung und die Dämpfung des Ausgangssignals an die angegebene typische Füllstand-Änderungsgeschwindigkeit an:

#### Für **Medientyp** = **Flüssigkeit**

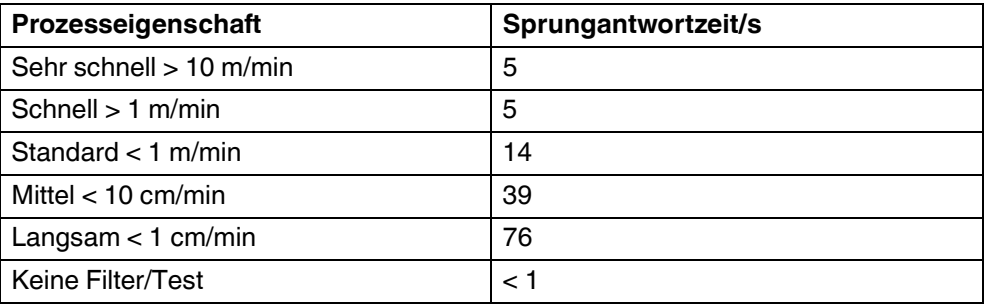

#### Für **Medientyp** = **Feststoff**

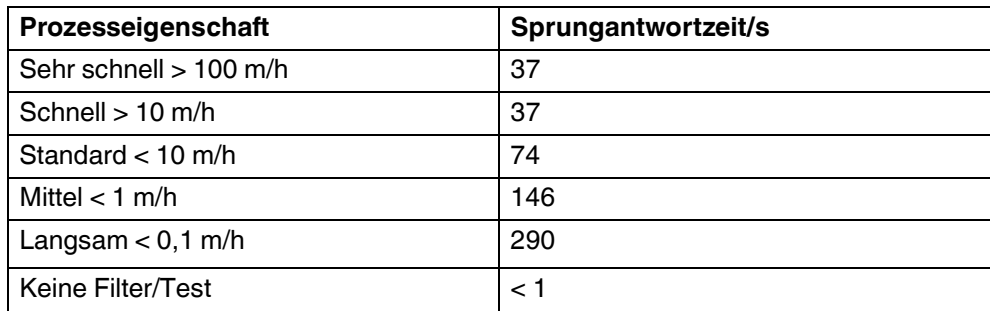

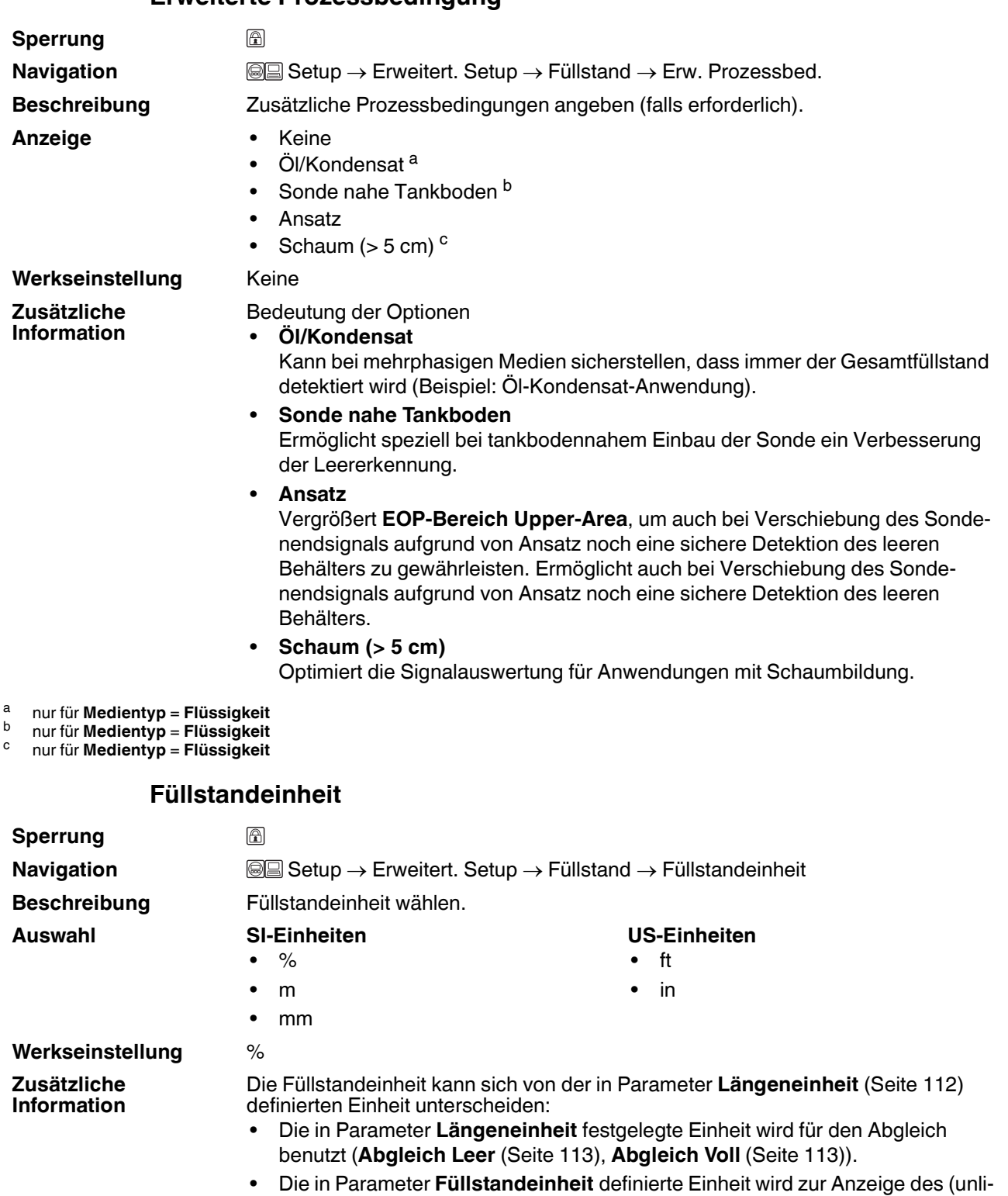

<span id="page-122-0"></span>nearisierten) Füllstands benutzt.

## **Erweiterte Prozessbedingung**

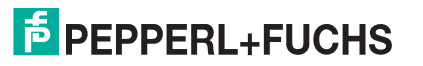

### **Blockdistanz**

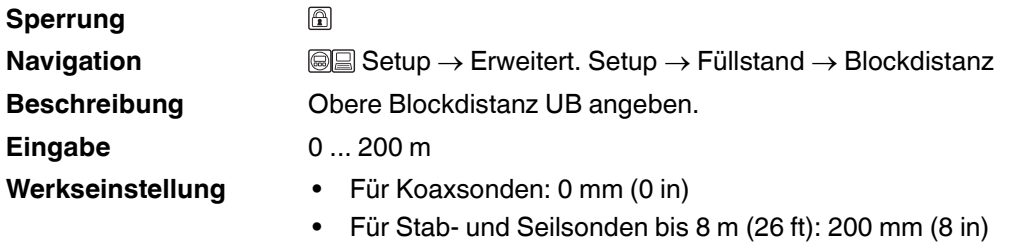

• Für Stab- und Seilsonden über 8 m (26 ft): 0,025 x Sondenlänge

**Zusätzliche Information** Innerhalb der oberen Blockdistanz UB werden keine Echos ausgewertet. UB kann deshalb genutzt werden, um Störechos am oberen Ende der Sonde auszublenden.

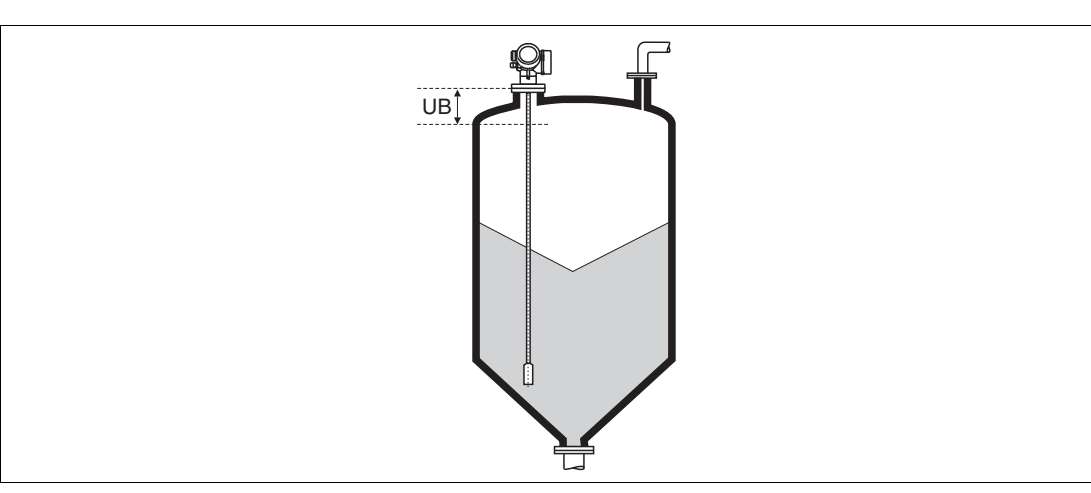

Abbildung 15.5 Blockdistanz (UB) Messung in Schüttgütern

## **Füllstandkorrektur**

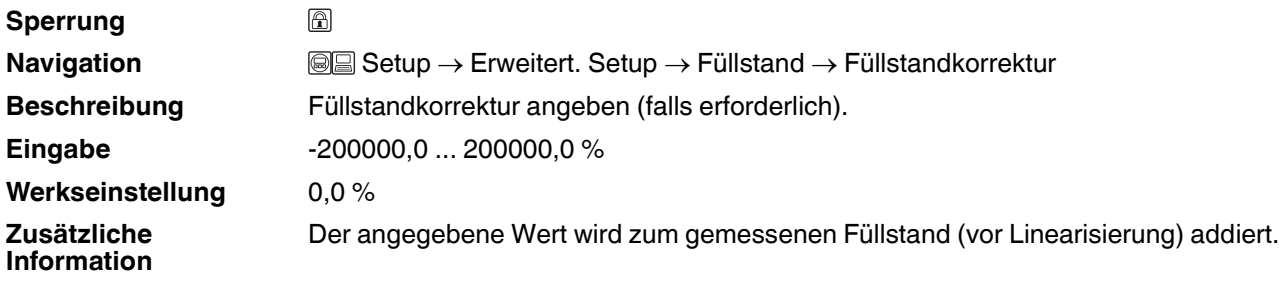

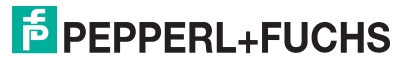

## <span id="page-124-1"></span>**15.3.4 Untermenü Linearisierung**

## **Linearisierung**

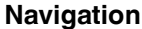

**<sup>■■</sup>** Setup  $\rightarrow$  Erweitert. Setup  $\rightarrow$  Linearisierung

#### <span id="page-124-0"></span>**Linearisierungsart**

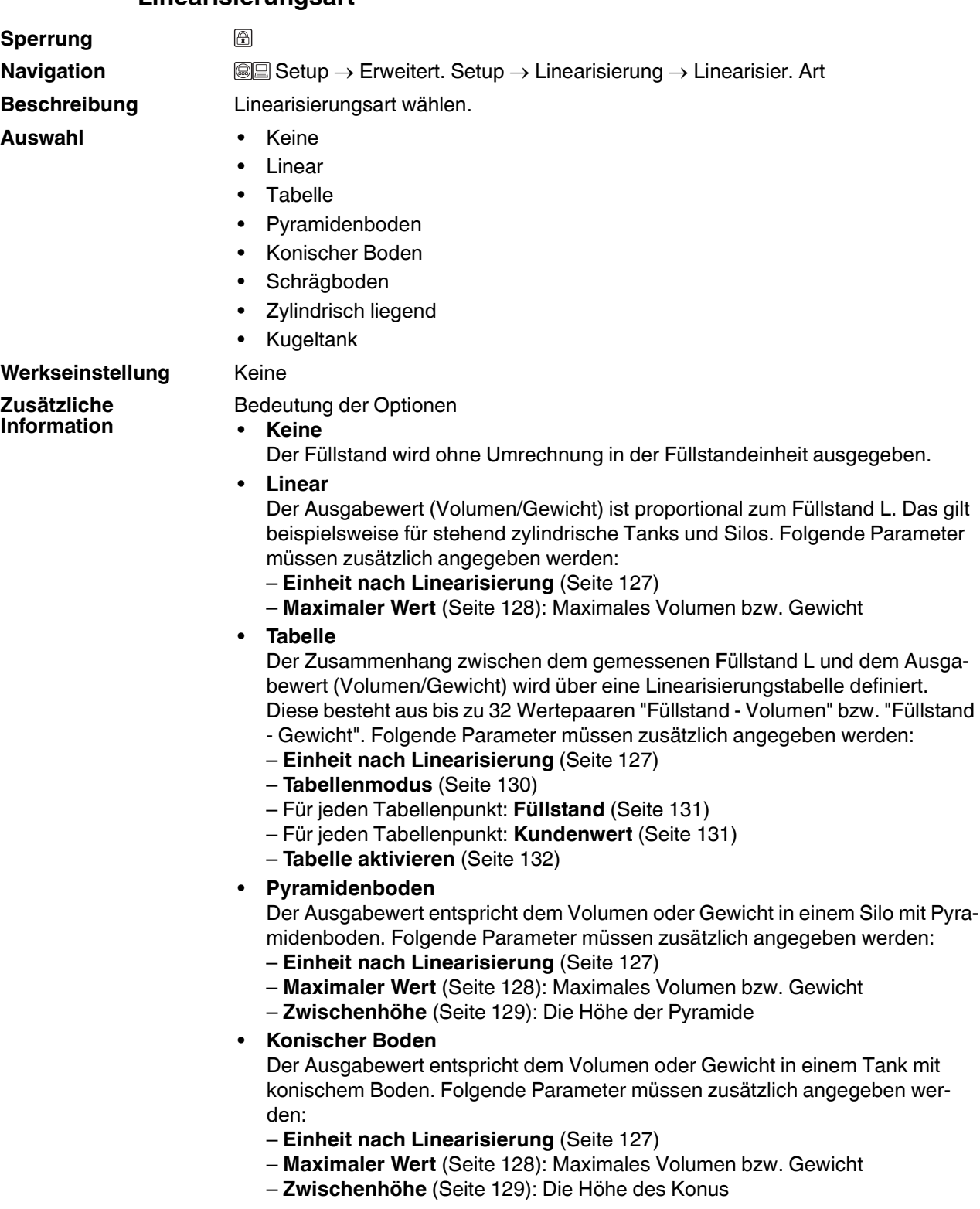

**E** PEPPERL+FUCHS

#### • **Schrägboden**

Der Ausgabewert entspricht dem Volumen oder Gewicht in einem Silo mit schrägem Boden. Folgende Parameter müssen zusätzlich angegeben werden: – **Einheit nach Linearisierung** (Seite [127\)](#page-126-0)

- – **Maximaler Wert** (Seite [128](#page-127-0)): Maximales Volumen bzw. Gewicht
- **Zwischenhöhe** (Seite [129](#page-128-0)): Höhe des Schrägbodens
- **Zylindrisch liegend**

Der Ausgabewert entspricht dem Volumen oder Gewicht in einem zylindrisch liegenden Tank. Folgende Parameter müssen zusätzlich angegeben werden:

- **Einheit nach Linearisierung** (Seite [127](#page-126-0))
- **Maximaler Wert** (Seite [128\)](#page-127-0): Maximales Volumen bzw. Gewicht
- **Durchmesser** (Seite [128](#page-127-1))

#### **Kugeltank**

Der Ausgabewert entspricht dem Volumen oder Gewicht in einem Kugeltank. Folgende Parameter müssen zusätzlich angegeben werden:

- **Einheit nach Linearisierung** (Seite [127\)](#page-126-0)
- **Maximaler Wert** (Seite [128](#page-127-0)): Maximales Volumen bzw. Gewicht
- **Durchmesser** (Seite [128\)](#page-127-1)

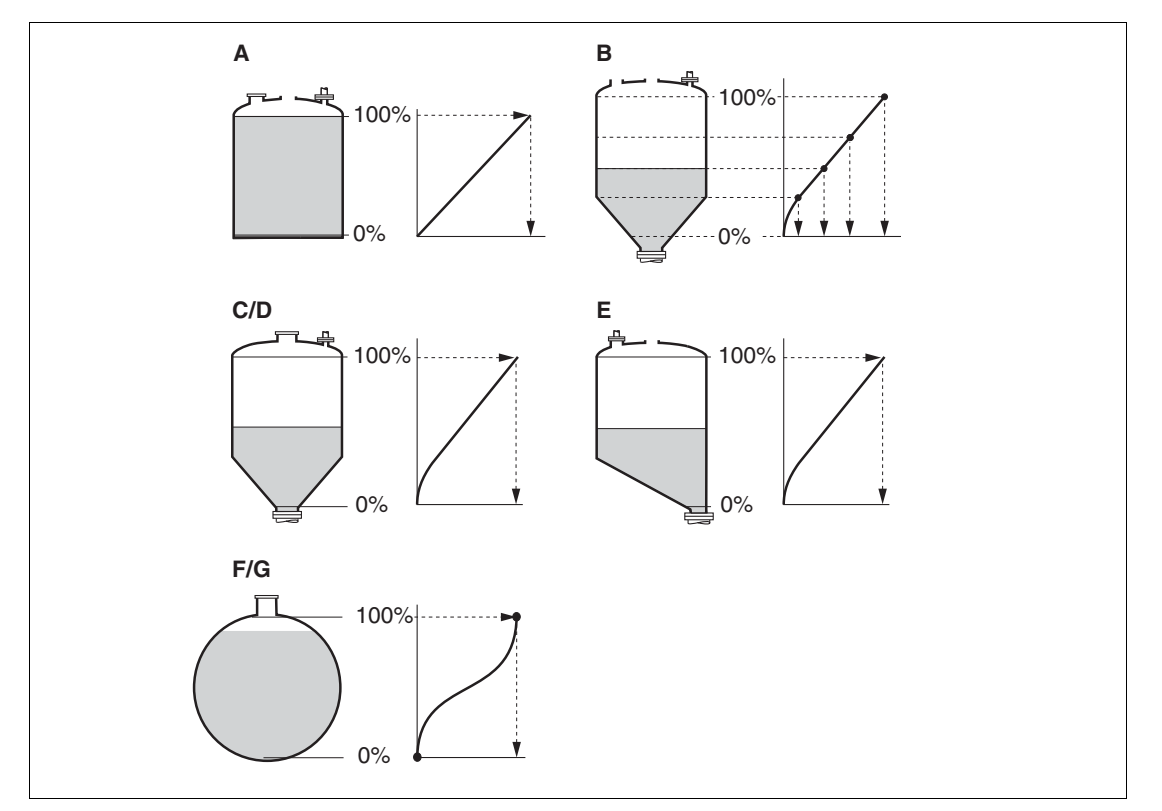

Abbildung 15.6 Linearisierungsarten

- **A** Keine
- **B** Tabelle
- **C** Pyramidenboden
- **D** Konischer Boden
- **E** Schrägboden
- **F** Kugeltank
- **G** Zylindrisch liegend

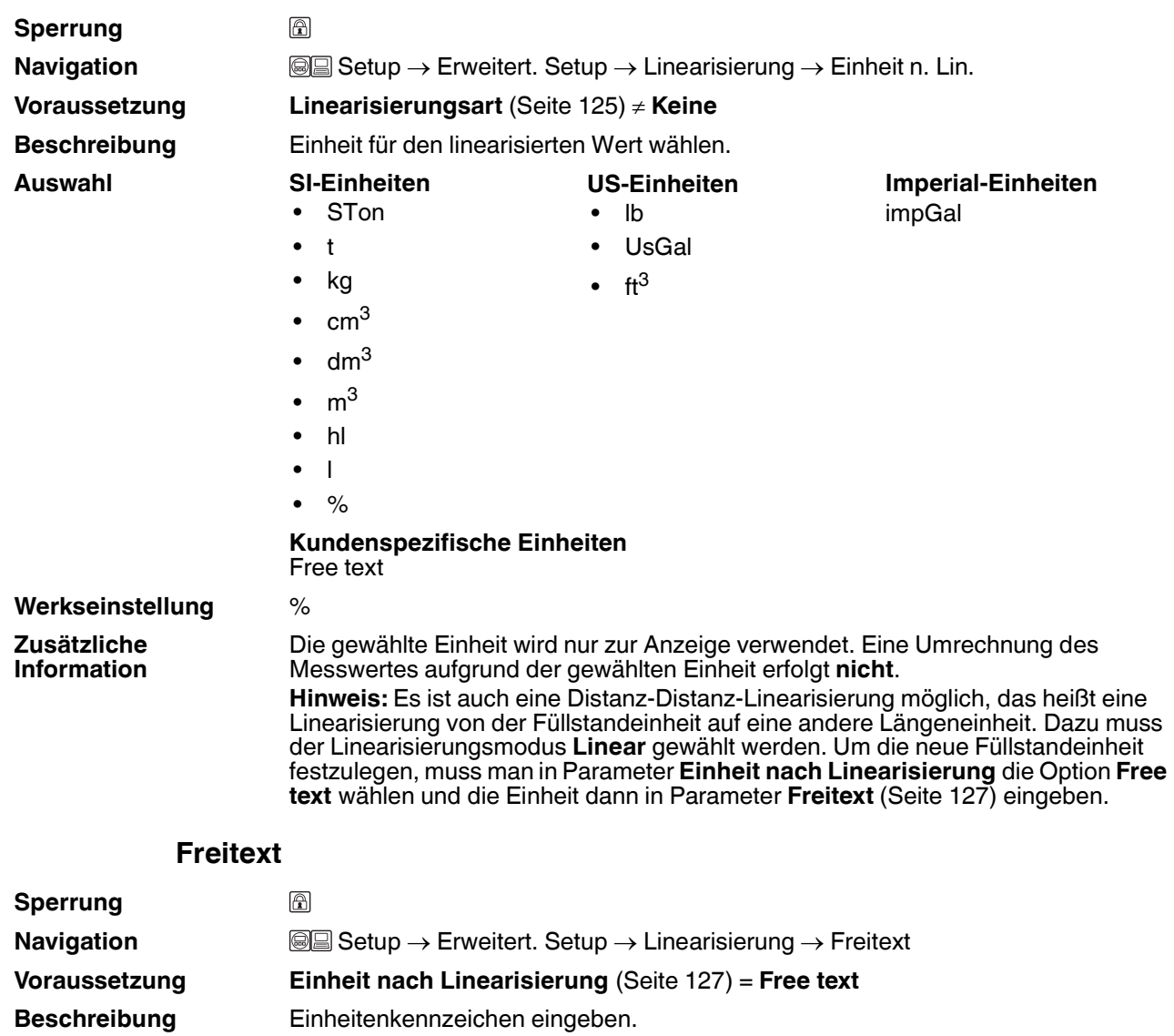

## <span id="page-126-0"></span>**Einheit nach Linearisierung**

#### **Füllstand linearisiert**

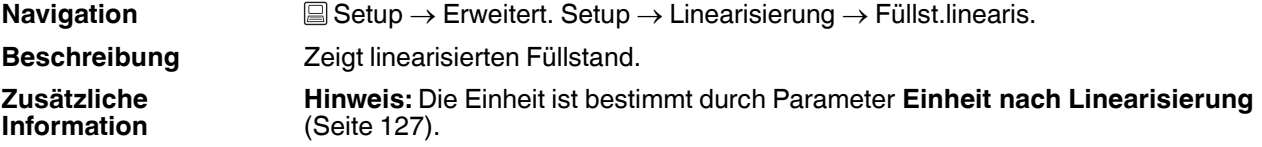

<span id="page-126-1"></span>**Eingabe** Bis zu 32 alphanumerische Zeichen (Buchstaben, Zahlen, Sonderzeichen).

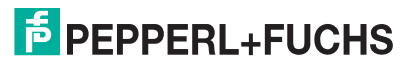

**Werkseinstellung** Free text

## <span id="page-127-0"></span>**Maximaler Wert**

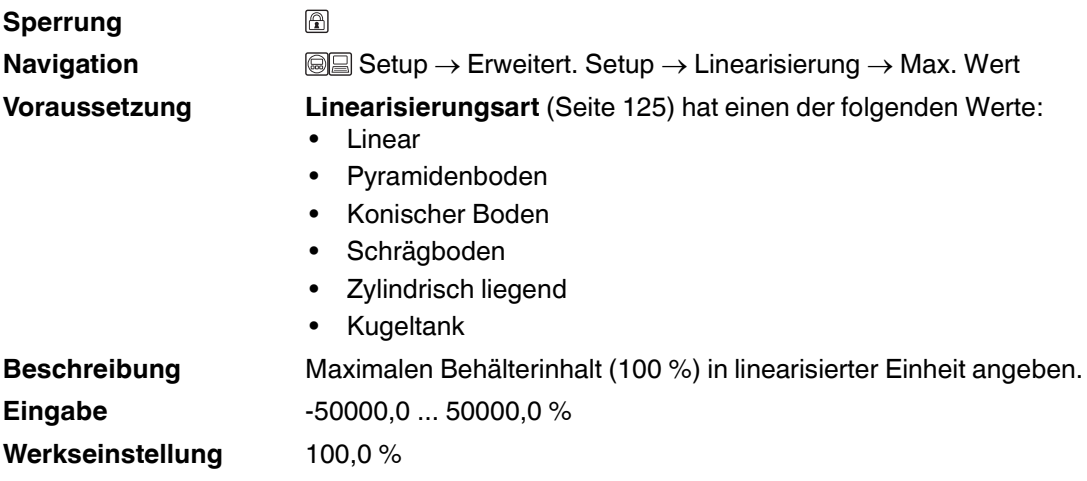

## <span id="page-127-1"></span>**Durchmesser**

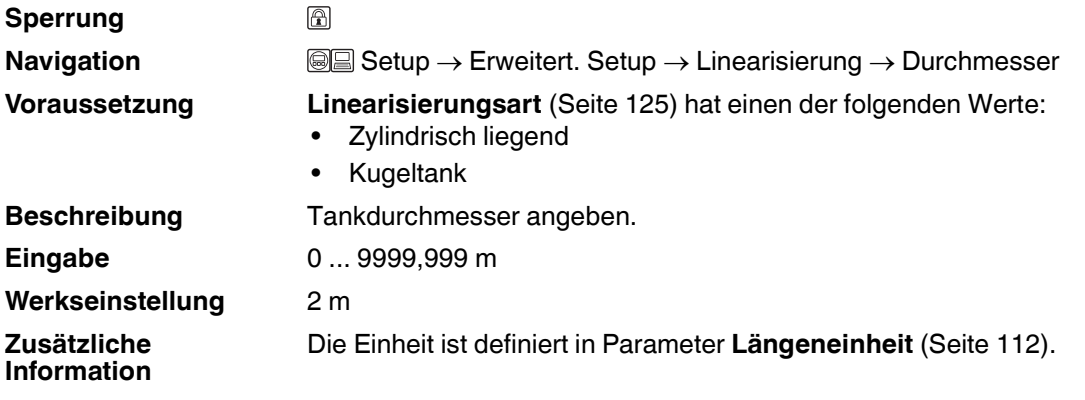

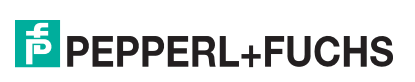

<span id="page-128-0"></span>**Zwischenhöhe**

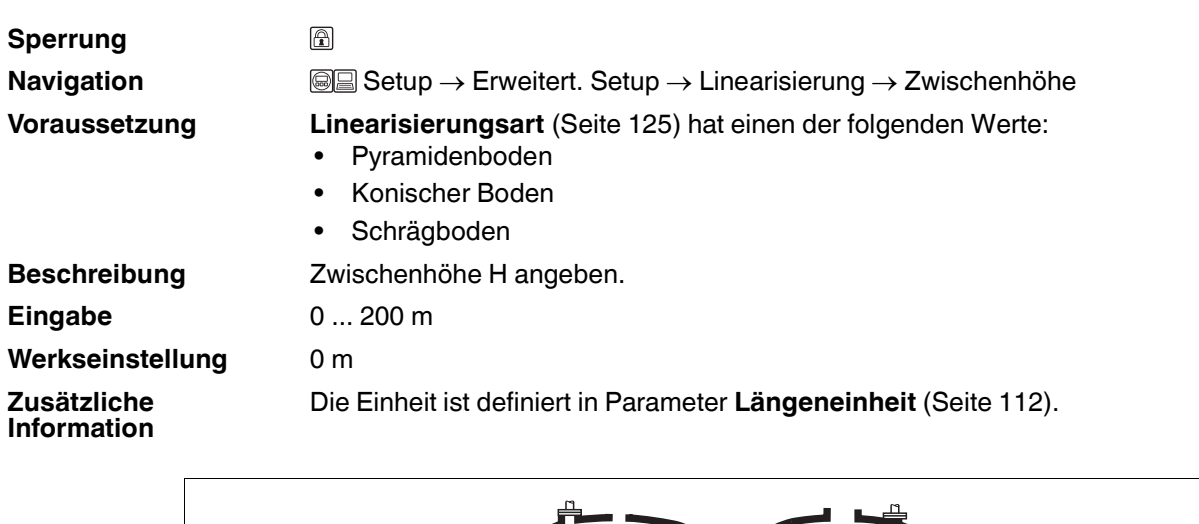

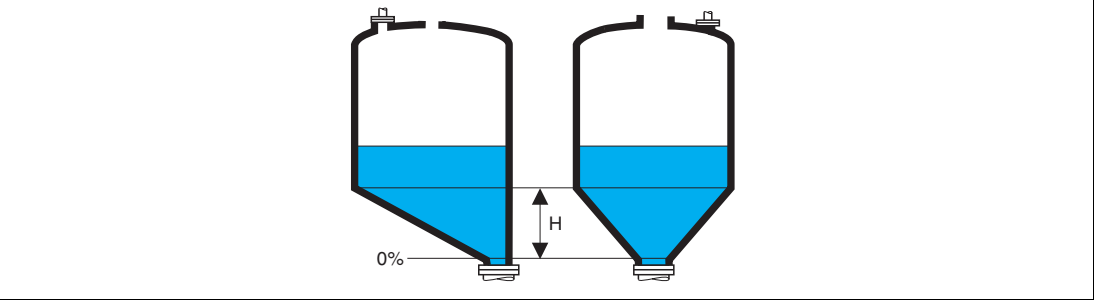

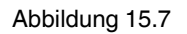

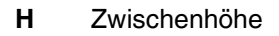

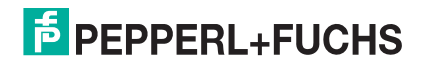

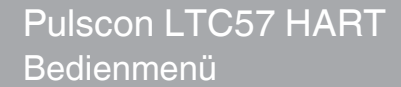

#### <span id="page-129-0"></span>**Tabellenmodus**

#### **Sperrung** ∩ **Navigation Setup → Erweitert. Setup → Linearisierung → Tabellenmodus Voraussetzung Linearisierungsart** (Seite [125\)](#page-124-0) = **Tabelle Beschreibung** Eingabemodus für Linearisierungstabelle wählen. **Auswahl** • Manuell • Halbautomatisch a • Tabelle löschen • Tabelle sortieren **Werkseinstellung** Manuell **Zusätzliche**  Bedeutung der Optionen **Information** • **Manuell** Für jeden Tabellenpunkt werden der Füllstand und der zugehörige linearisierte Wert manuell eingegeben. • **Halbautomatisch** Für jeden Tabellenpunkt wird der Füllstand vom Gerät gemessen. Der zugehörige linearisierte Wert wird manuell eingegeben. • **Tabelle löschen** Die bestehende Linearisierungstabelle wird gelöscht. • **Tabelle sortieren** Die Tabellenpunkte werden in ansteigender Reihenfolge sortiert. Bedingungen an die Linearisierungstabelle • Die Tabelle kann aus bis zu 32 Wertepaaren "Füllstand - Linearisierter Wert" bestehen. • Die Tabelle muss monoton sein (steigend oder fallend). • Der erste Tabellenwert muss dem minimalen Füllstand entsprechen. • Der letzte Tabellenwert muss dem maximalen Füllstand entsprechen. Zur Eingabe der Tabelle • Über PACTware Die Tabellenpunkte können über die Parameter **Tabellen Nummer** (Seite [131](#page-130-2)), **Füllstand** (Seite [131\)](#page-130-0) und **Kundenwert** (Seite [131](#page-130-1)) eingegeben werden. Alternativ lässt sich der grafische Tabelleneditor verwenden: Gerätebedienung Gerätefunktionen  $\rightarrow$  Weitere Funktionen  $\rightarrow$  Linearisierungstabelle (Online/Offline) • Über Vor-Ort-Anzeige Mit Untermenü **Tabelle bearbeiten** (Seite [133\)](#page-132-0) den grafischen Tabelleneditor aufrufen. Die Tabelle wird dann auf dem Display dargestellt und kann zeilenweise editiert werden. **Hinweis:** Die Werkseinstellung für die Füllstandeinheit ist "%". Falls die Linearisierungstabelle in physikalischen Einheiten eingeben werden soll, muss zunächst in Parameter **Füllstandeinheit** (Seite [123\)](#page-122-0) eine passende andere Einheit gewählt werden.

**Hinweis:** Bei einer monoton fallenden Linearisierungstabelle werden die Werte für 20 mA und 4 mA des Stromausgangs vertauscht. Das heißt: 20 mA entspricht dem kleinsten Füllstand, 4 mA dem größten Füllstand. Falls gewünscht, lässt sich der Stromausgang aber in Parameter **Messmodus** invertieren.

<sup>a</sup> Sichtbar in Abhängigkeit von Bestelloptionen oder Geräteeinstellungen

## <span id="page-130-2"></span>**Tabellen Nummer**

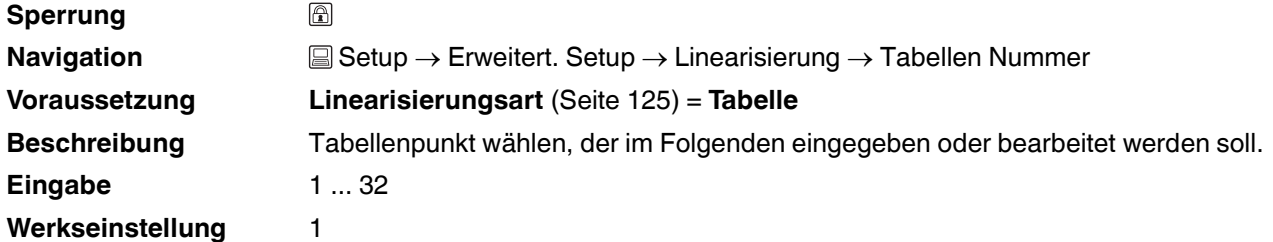

## <span id="page-130-0"></span>**Füllstand (Manuell)**

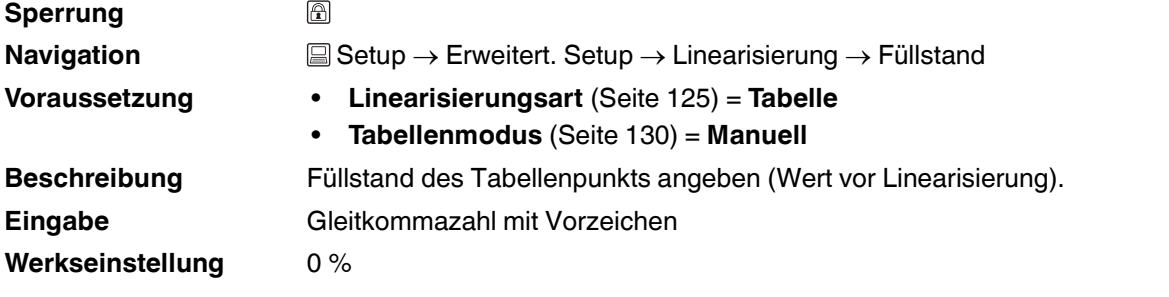

## <span id="page-130-1"></span>**Füllstand (Halbautomatisch)**

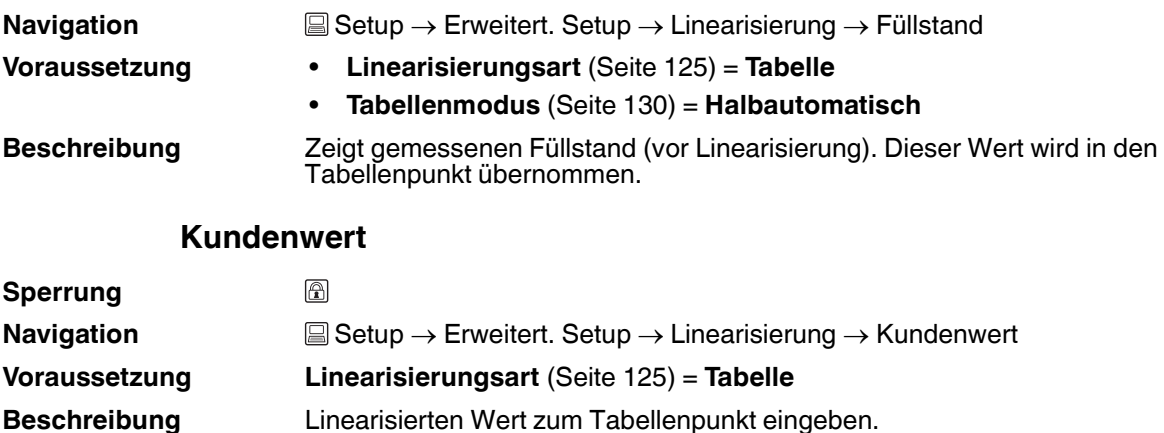

- **Eingabe** Gleitkommazahl mit Vorzeichen
- **Werkseinstellung** 0 %

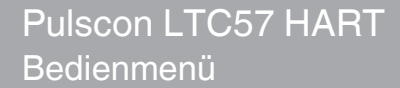

#### <span id="page-131-0"></span>**Tabelle aktivieren**

#### **Sperrung** A **Navigation Setup → Erweitert. Setup → Linearisierung → Tabelle akt.** The Setup → Tabelle akt. **Voraussetzung Linearisierungsart** (Seite [125\)](#page-124-0) = **Tabelle Beschreibung** Linearisierungstabelle aktivieren oder deaktivieren. **Auswahl** • Deaktivieren • Aktivieren **Werkseinstellung** Deaktivieren **Zusätzliche**  Bedeutung der Optionen **Information** • **Deaktivieren** Es wird keine Linearisierung berechnet. Wenn gleichzeitig **Linearisierungsart** (Seite [125\)](#page-124-0) = **Tabelle**, dann gibt das

Gerät die Fehlermeldung F435 aus.

Der Messwert wird gemäß der eingegebenen Tabelle linearisiert. **Hinweis:** Beim Editieren der Tabelle wird Parameter **Tabelle aktivieren**  automatisch auf **Deaktivieren** zurückgesetzt und muss danach wieder auf

• **Aktivieren**

**Aktivieren** gesetzt werden.

2015-03

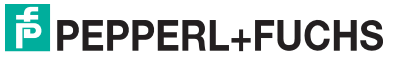

## <span id="page-132-0"></span>**15.3.5 Untermenü Tabelle bearbeiten**

## **Tabelle bearbeiten**

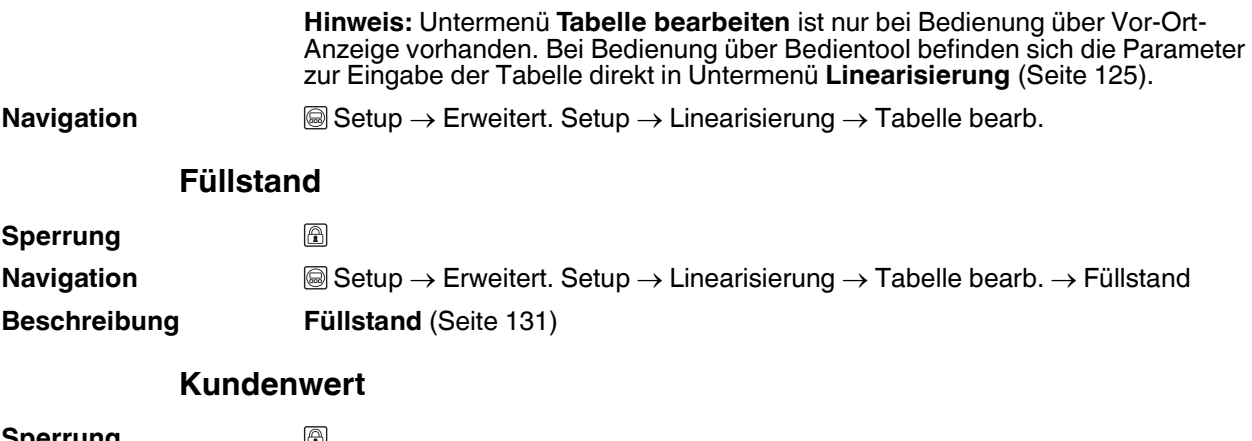

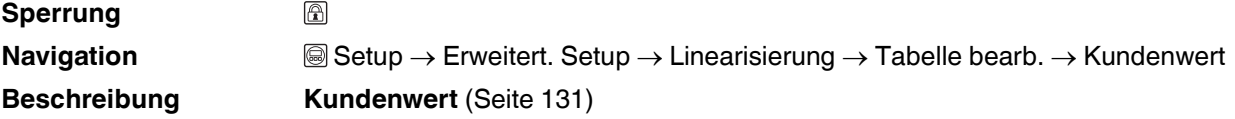

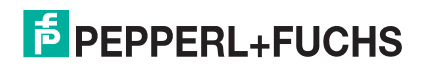

### **15.3.6 Untermenü Sicherheitseinstellungen**

#### **Sicherheitseinstellungen**

**Navigation Setup → Erweitert. Setup → Sicherh.einst.** Navigation

<span id="page-133-0"></span>

**Ausgang bei Echoverlust Sperrung** 冏 **Navigation Setup → Erweitert. Setup → Sicherh.einst. → Ausg. Echoverl. Beschreibung** Ausgangsverhalten bei Echoverlust festlegen. **Auswahl** • Letzter gültiger Wert • Rampe bei Echoverlust • Wert bei Echoverlust • Alarm **Werkseinstellung** Letzter gültiger Wert **Zusätzliche**  Bedeutung der Optionen **Information** • **Letzter gültiger Wert** Bei Echoverlust wird der letzte gültige Messwert gehalten. • **Rampe bei Echoverlust** Bei Echoverlust wird der Ausgang mit einer konstanten Rampe gegen 0 % oder 100 % geführt. Die Steigung der Rampe wird in Parameter **Rampe bei Echoverlust** (Seite [135](#page-134-0)) definiert. • **Wert bei Echoverlust** Bei Echoverlust nimmt der Ausgang den in Parameter **Wert bei Echoverlust** (Seite [134\)](#page-133-1) definierten Wert an. • **Alarm** Der Ausgang reagiert wie im Alarmfall; siehe Parameter **Fehlerverhalten** (Seite [148\)](#page-147-1). **Wert bei Echoverlust Sperrung** ∩ **Navigation** Setup Erweitert. Setup Sicherh.einst. Wert Echoverl. **Voraussetzung Ausgang bei Echoverlust** (Seite [134\)](#page-133-0) = **Wert bei Echoverlust Beschreibung** Ausgangswert bei Echoverlust festlegen. **Eingabe** 0... 200000,0 % **Werkseinstellung** 0,0 % **Zusätzliche**  Es gilt die für den Ausgang definierte Einheit:

- **Information**
- <span id="page-133-1"></span>• Ohne Linearisierung: **Füllstandeinheit** (Seite [123\)](#page-122-0)
- Mit Linearisierung: **Einheit nach Linearisierung** (Seite [127\)](#page-126-0)

## <span id="page-134-0"></span>**Rampe bei Echoverlust**

**Sperrung Werkseinstellung** 0,0 %/min **Zusätzliche Information**

A **Navigation** <sup>a</sup> a Setup → Erweitert. Setup → Sicherh.einst. → Rampe Echoverl. **Voraussetzung Ausgang bei Echoverlust** (Seite [134\)](#page-133-0) = **Rampe bei Echoverlust** Beschreibung Rampensteigung bei Echoverlust festlegen. **Eingabe** Gleitkommazahl mit Vorzeichen

- Die Rampensteigung wird angegeben in Prozent des parametrierten Messbereichs pro Minute (%/min).
- Negative Rampensteigung: Der Messwert wird gegen 0 % geführt.
- Positive Rampensteigung: Der Messwert wird gegen 100 % geführt.

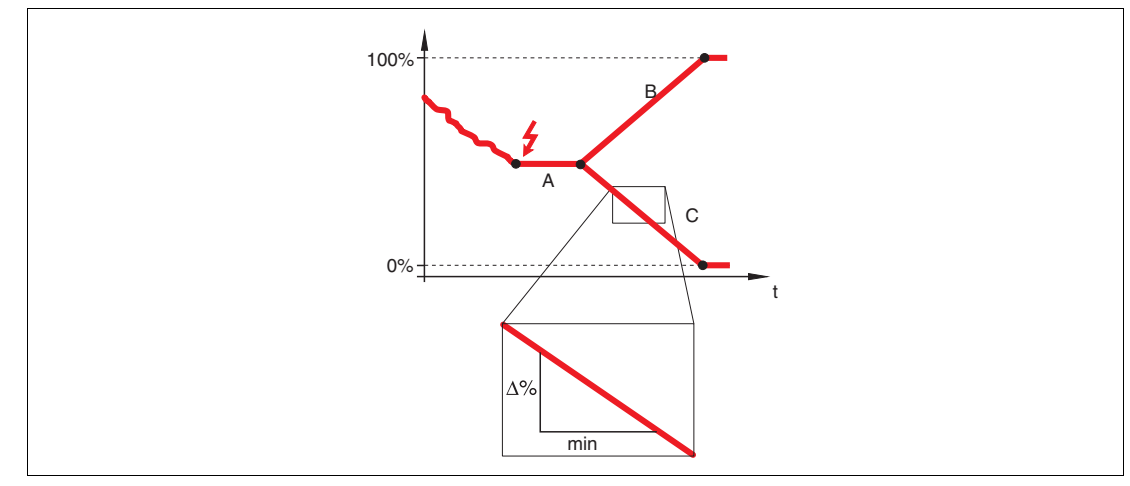

Abbildung 15.8

- **A** Verzögerung Echoverlust
- **B** Rampe bei Echoverlust (positiver Wert)
- **C** Rampe bei Echoverlust (negativer Wert)

2015-03

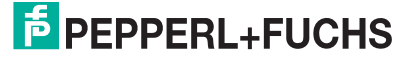

#### **Blockdistanz**

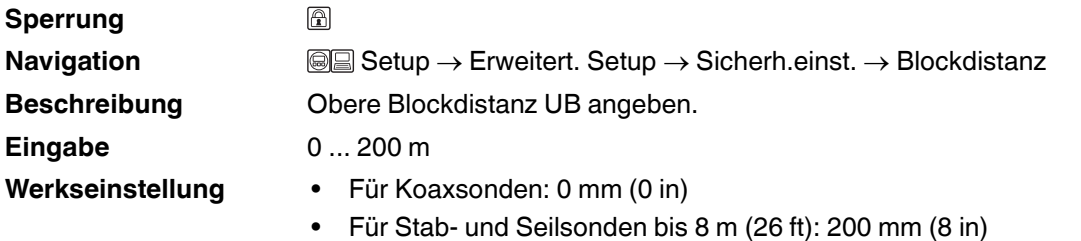

• Für Stab- und Seilsonden über 8 m (26 ft): 0,025 x Sondenlänge

**Zusätzliche Information** Innerhalb der oberen Blockdistanz UB werden keine Echos ausgewertet. UB kann deshalb genutzt werden, um Störechos am oberen Sondenende auszublenden.

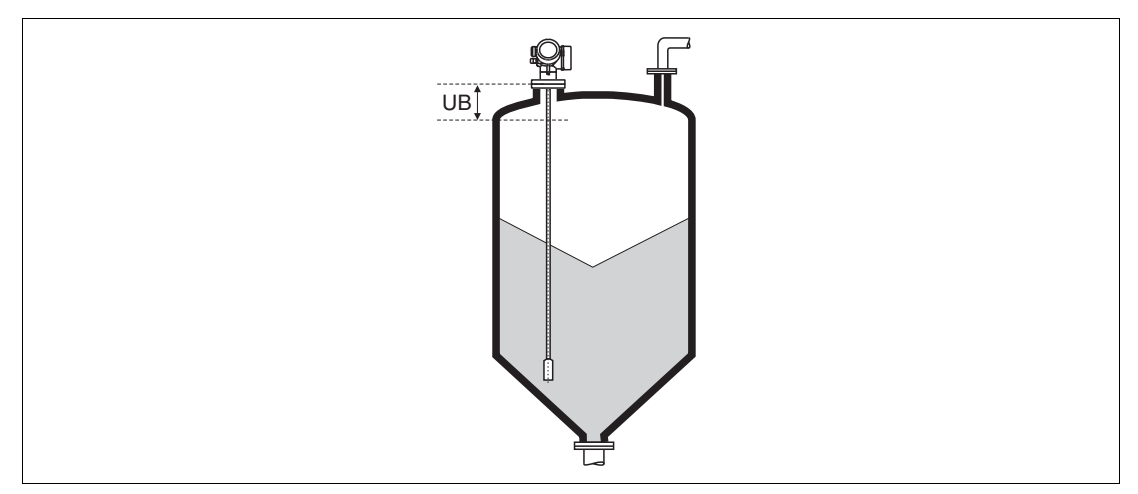

Abbildung 15.9 Blockdistanz (UB) Messung in Schüttgütern

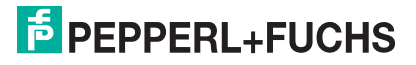

## **15.3.7 Wizard SIL/WHG-Bestätigung**

## **SIL/WHG-Bestätigung**

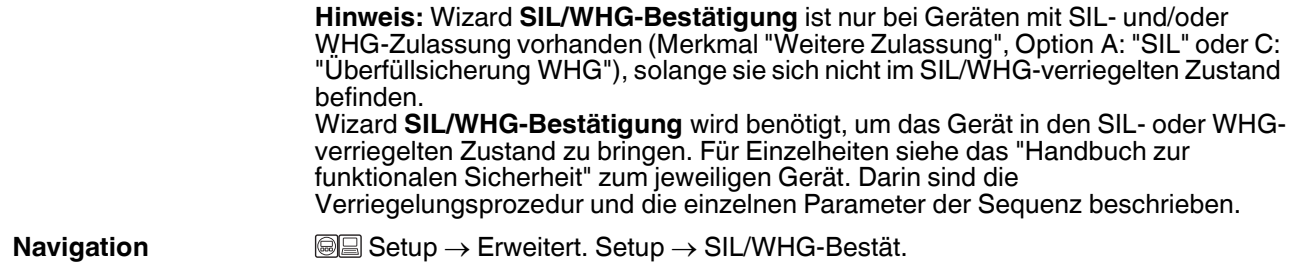

## **15.3.8 Wizard SIL/WHG deaktivieren**

#### **SIL/WHG deaktivieren**

**Navigation Setup → Erweitert. Setup → SIL/WHG deaktiv.** 

#### **Schreibschutz rücksetzen**

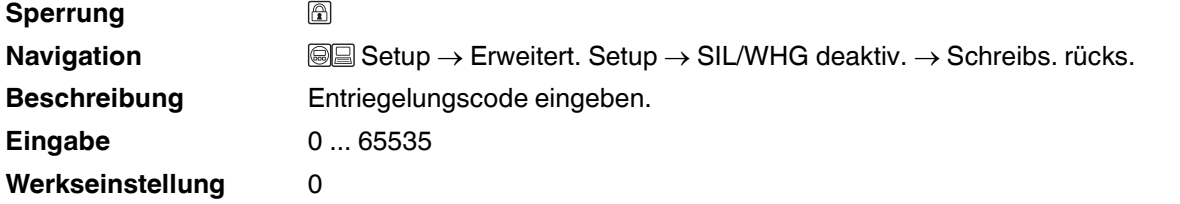

#### **Falscher Code**

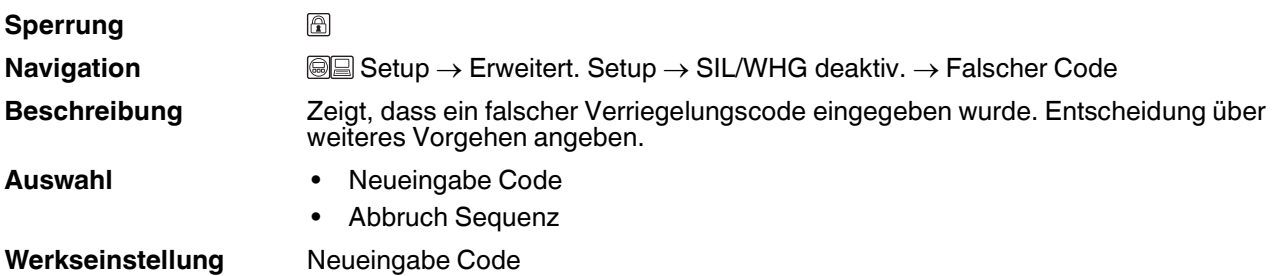

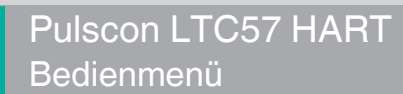

## <span id="page-137-2"></span>**15.3.9 Untermenü Sondeneinstellungen**

## **Sondeneinstellungen**

<span id="page-137-1"></span>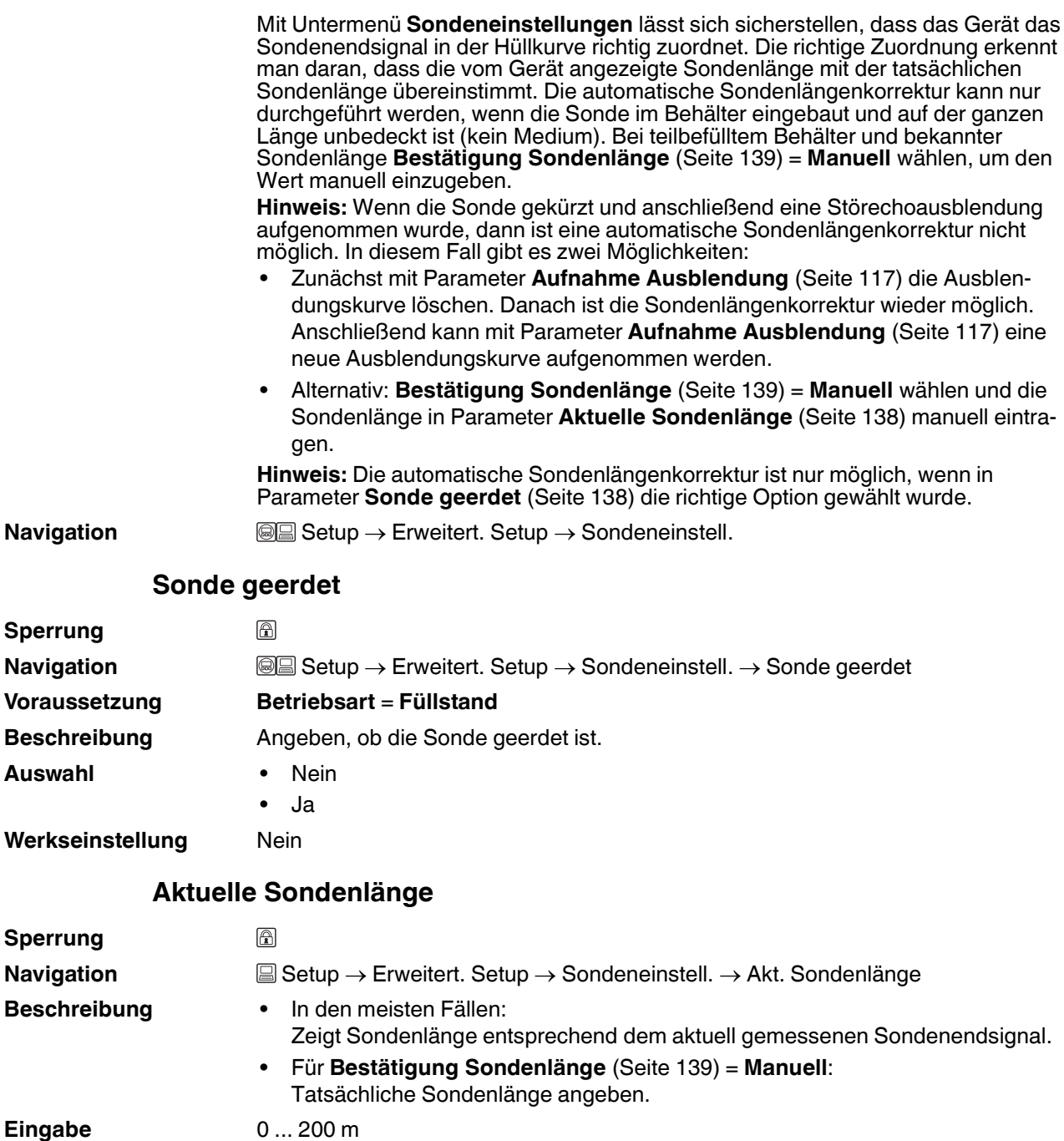

<span id="page-137-0"></span>**Werkseinstellung** 4 m

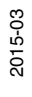

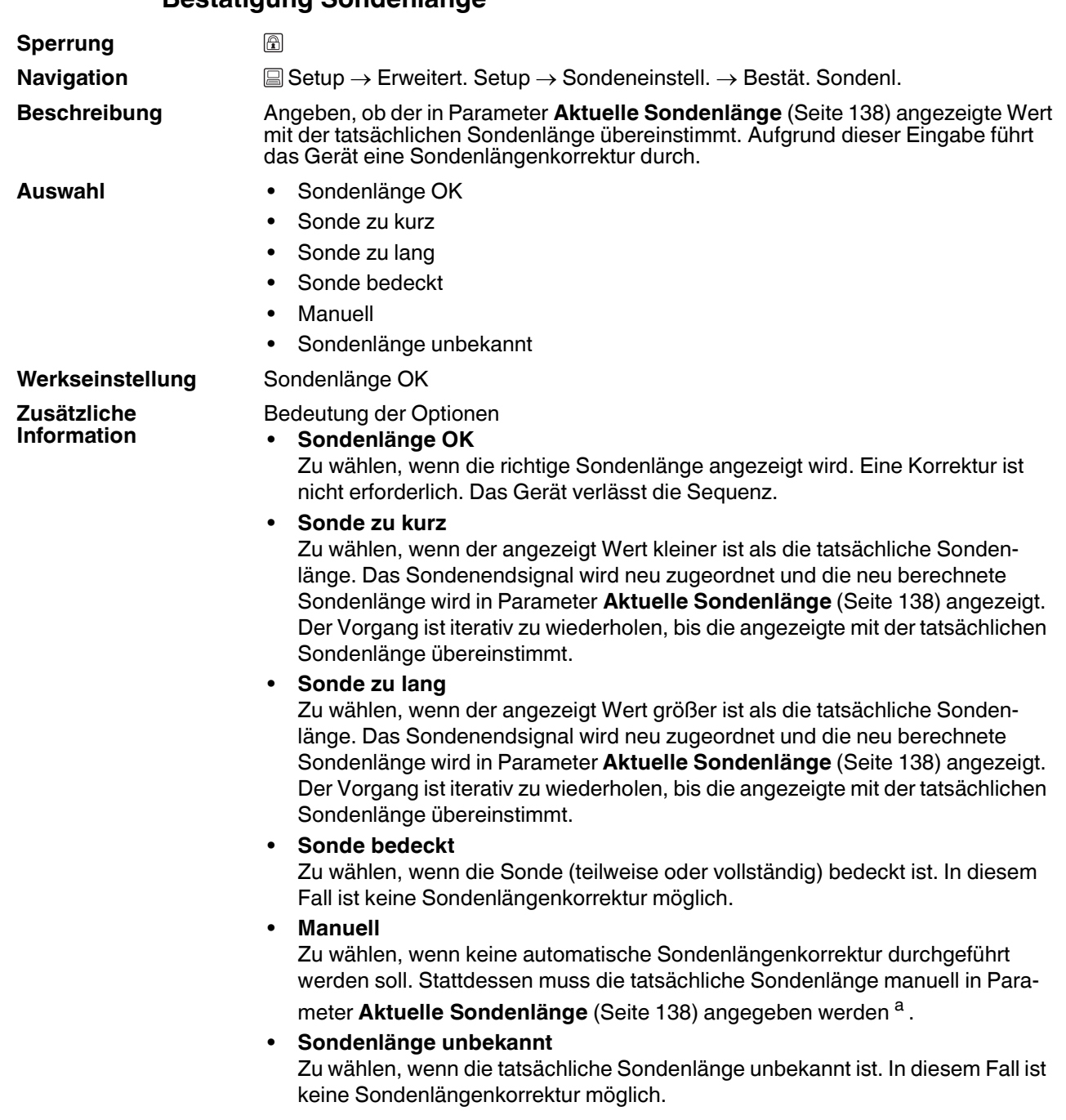

## <span id="page-138-0"></span>**Bestätigung Sondenlänge**

<sup>a</sup> Bei Bedienung über PACTware muss Option **Manuell** nicht explizit gewählt werden; ein manuelles Editieren der Sondenlänge ist hier immer möglich.

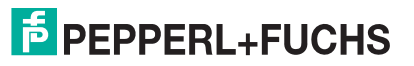

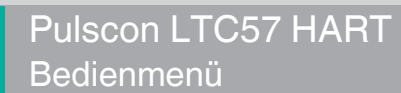

## **15.3.10 Wizard Sondenlängenkorrektur**

## **Sondenlängenkorrektur**

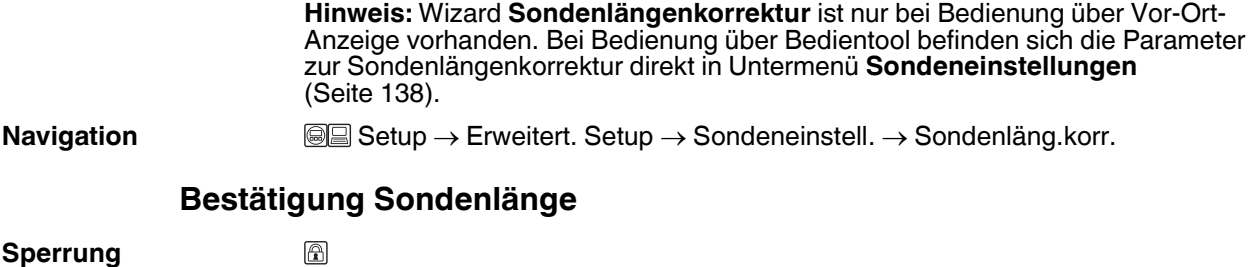

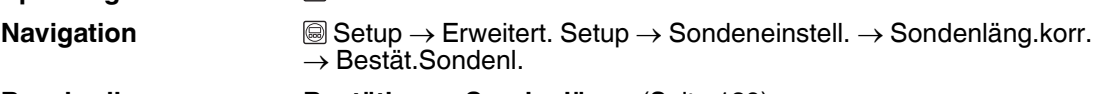

**Beschreibung Bestätigung Sondenlänge** (Seite [139\)](#page-138-0)

## **Aktuelle Sondenlänge**

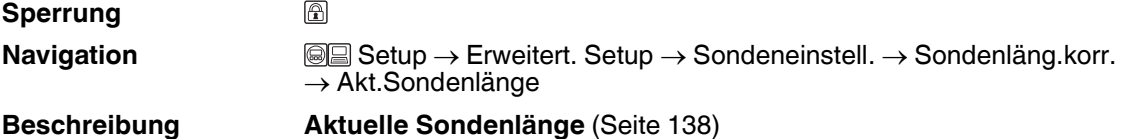

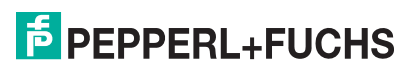

## <span id="page-140-0"></span>**15.3.11 Untermenü Stromausgang 1...2**

## **Stromausgang 1...2**

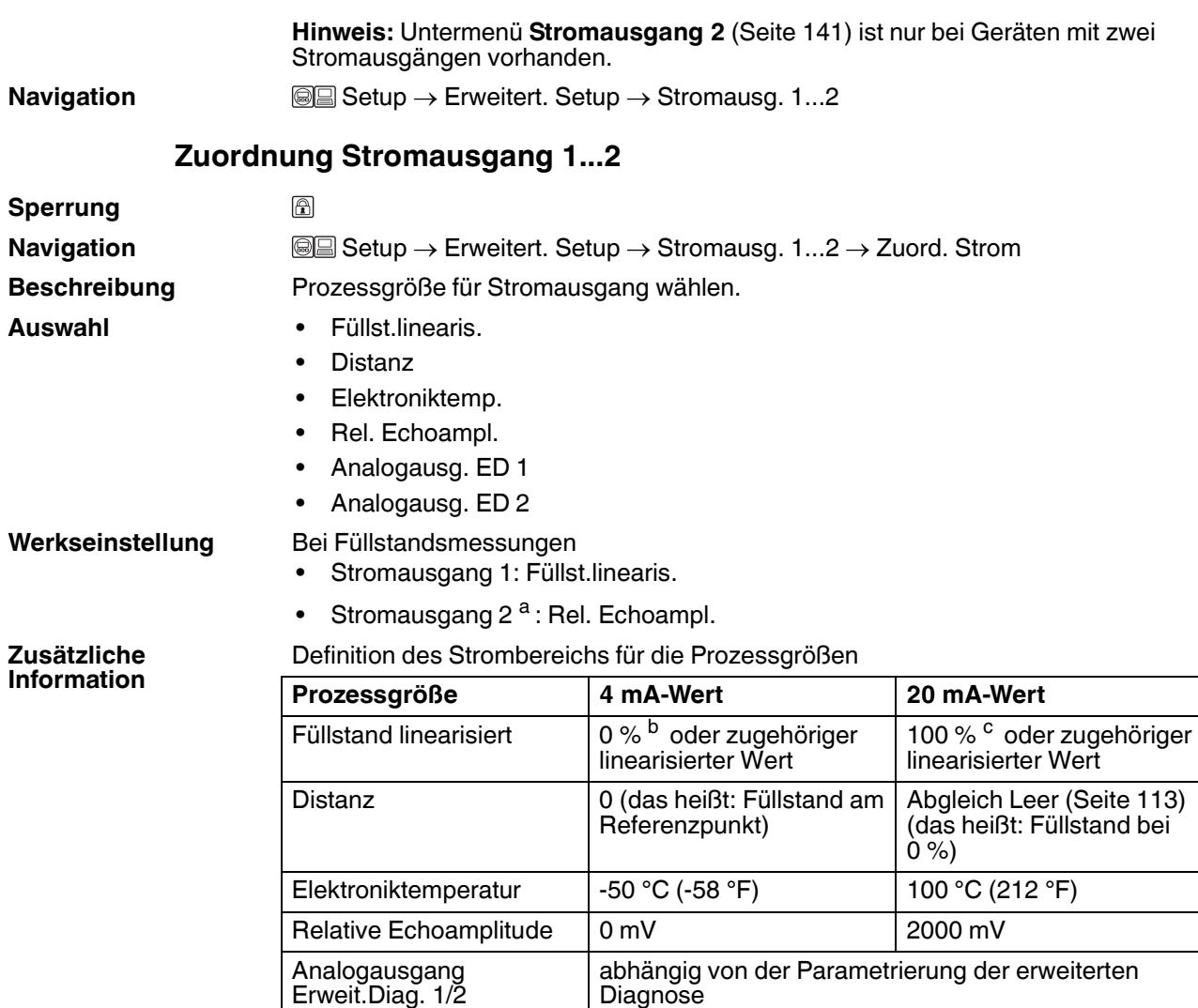

a nur für Geräte mit zwei Stromausgängen

<sup>b</sup> Die 0 %-Marke ist über Parameter **Abgleich Leer** (Seite [113\)](#page-112-0) definiert.

<sup>c</sup> Die 100 %-Marke ist über Parameter **Abgleich Voll** (Seite [113\)](#page-112-1) definiert.

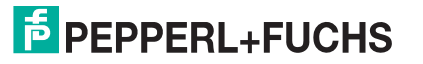

## <span id="page-141-1"></span>**Strombereich**

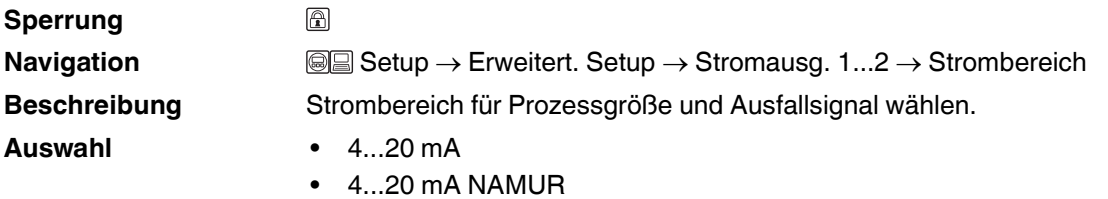

- 4...20 mA US
- Fester Stromwert

#### **Werkseinstellung** 4...20 mA NAMUR

**Zusätzliche Information** Bedeutung der Optionen

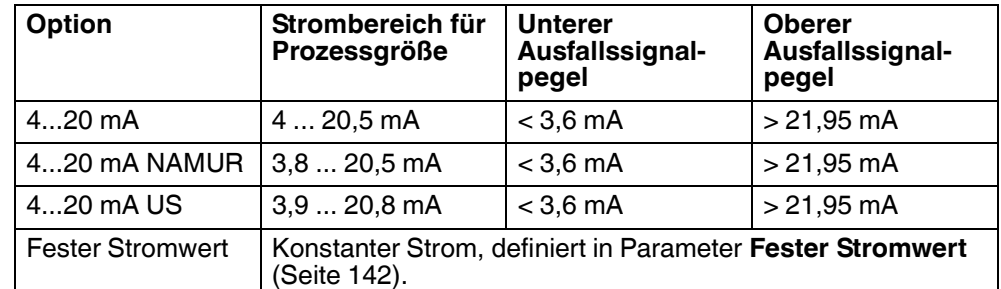

#### **Hinweis:**

- Bei einer Störung gibt der Stromausgang den in Parameter **Fehlerverhalten** (Seite [143\)](#page-142-0) festgelegten Wert aus.
- Wenn sich der Messwert außerhalb des Messbereichs befindet, wird Diagnosemeldung **Stromausgang** ausgegeben.

#### <span id="page-141-0"></span>**Fester Stromwert**

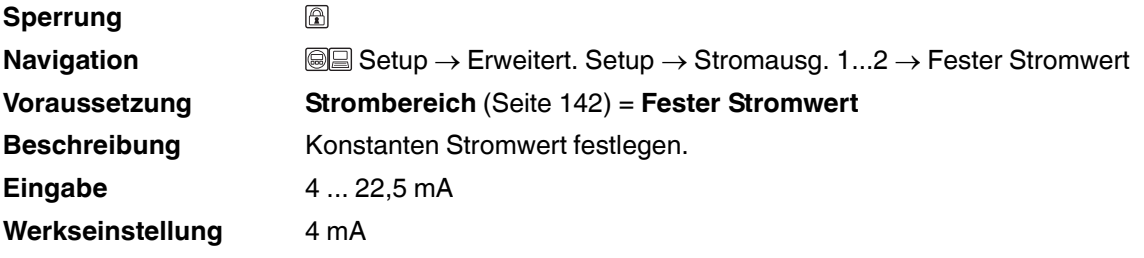

## **Dämpfung**

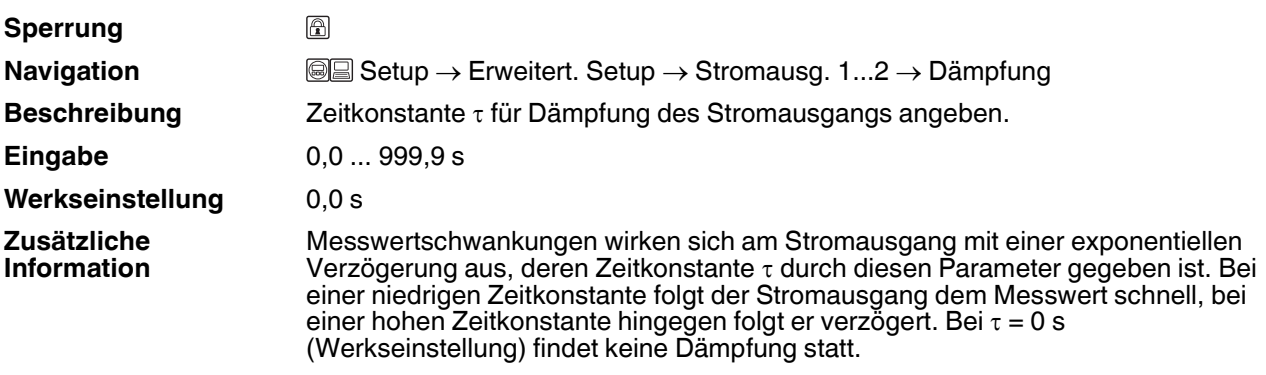

# **F** PEPPERL+FUCHS

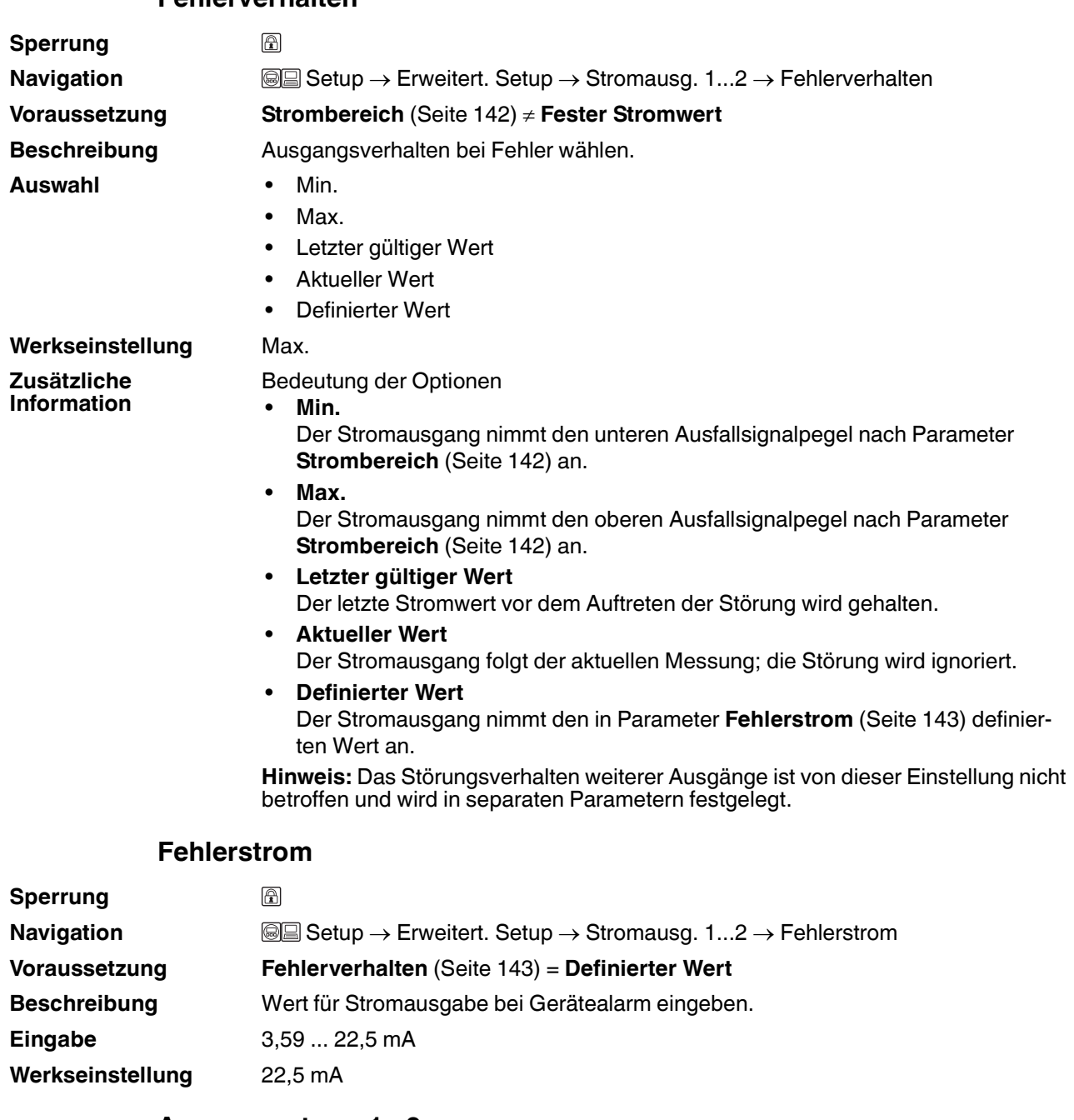

# <span id="page-142-0"></span>**Fehlerverhalten**

## <span id="page-142-1"></span>**Ausgangsstrom 1...2**

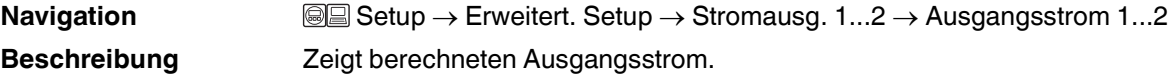

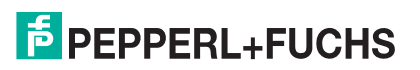

#### <span id="page-143-0"></span>**15.3.12 Untermenü Schaltausgang**

#### **Schaltausgang**

**Navigation** <sup>■</sup> ■ Setup → Erweitert. Setup → Schaltausgang

#### <span id="page-143-1"></span>**Funktion Schaltausgang**

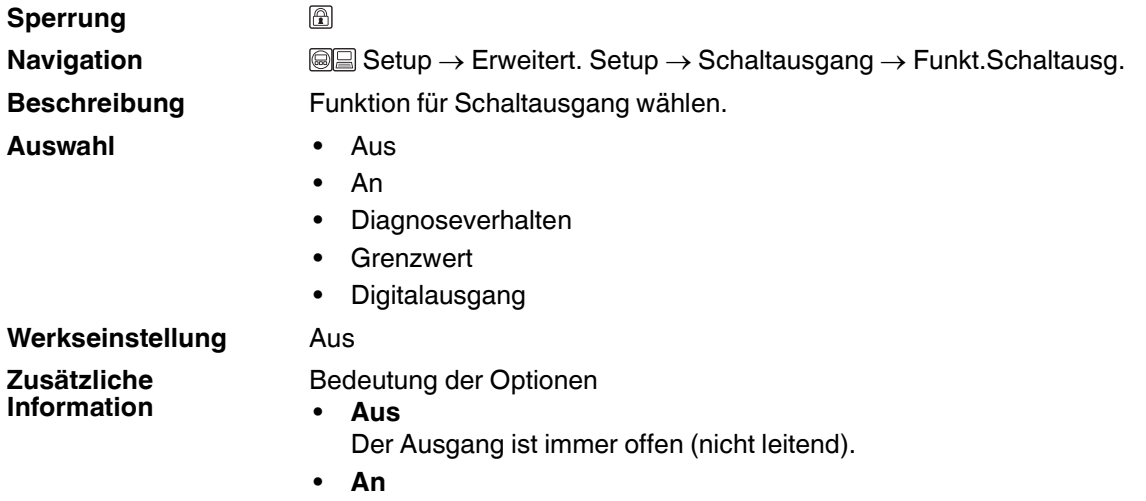

Der Ausgang ist immer geschlossen (leitend).

#### • **Diagnoseverhalten**

Der Ausgang ist im Normalzustand geschlossen und wird geöffnet, wenn eine Diagnosemeldung vorliegt. Parameter **Zuordnung Diagnoseverhalten** (Seite [145\)](#page-144-2) legt fest, bei welcher Art von Diagnosemeldung der Ausgang geöffnet wird.

#### • **Grenzwert**

Der Ausgang ist im Normalzustand geschlossen und wird bei Unterschreiten oder Überschreiten frei definierbarer Grenzwerte geöffnet. Die Grenzwerte werden definiert über folgende Parameter:

- **Zuordnung Grenzwert** (Seite [145](#page-144-1))
- **Einschaltpunkt** (Seite [146](#page-145-0))
- **Ausschaltpunkt** (Seite [147](#page-146-1))
- **Digitalausgang**

Der Schaltzustand des Ausgangs folgt dem digitalen Ausgangswert eines DI-Blocks. Der DI-Block wird in Parameter **Zuordnung Status** (Seite [145\)](#page-144-0) festgelegt.

**Hinweis:** Mit den Optionen **Aus** bzw. **An** kann eine Simulation des Schaltausgangs durchgeführt werden.

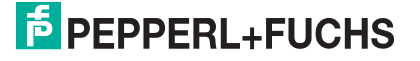
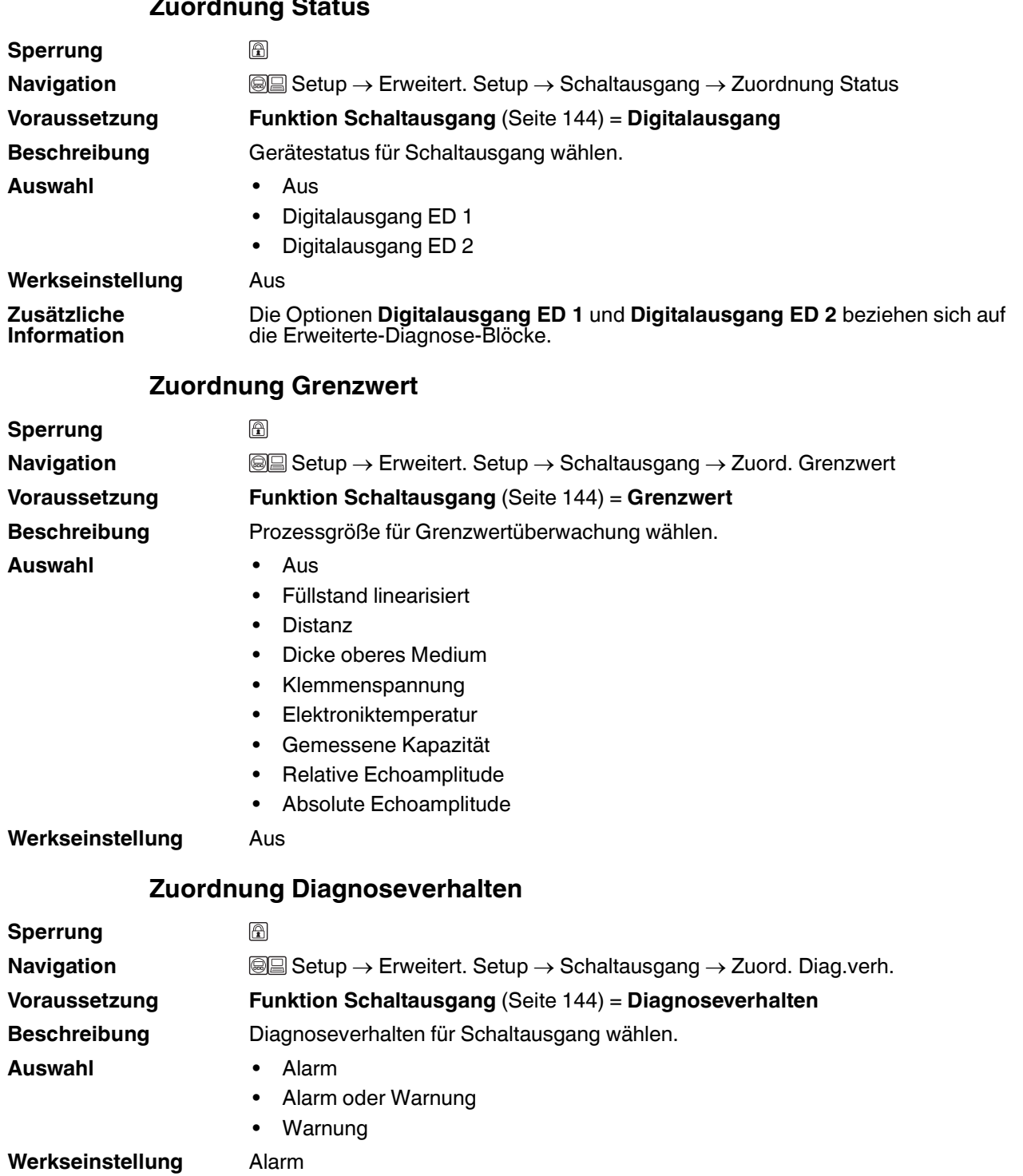

#### <span id="page-144-0"></span>**Zuordnung Status**

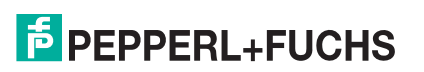

#### <span id="page-145-1"></span><span id="page-145-0"></span>**Einschaltpunkt**

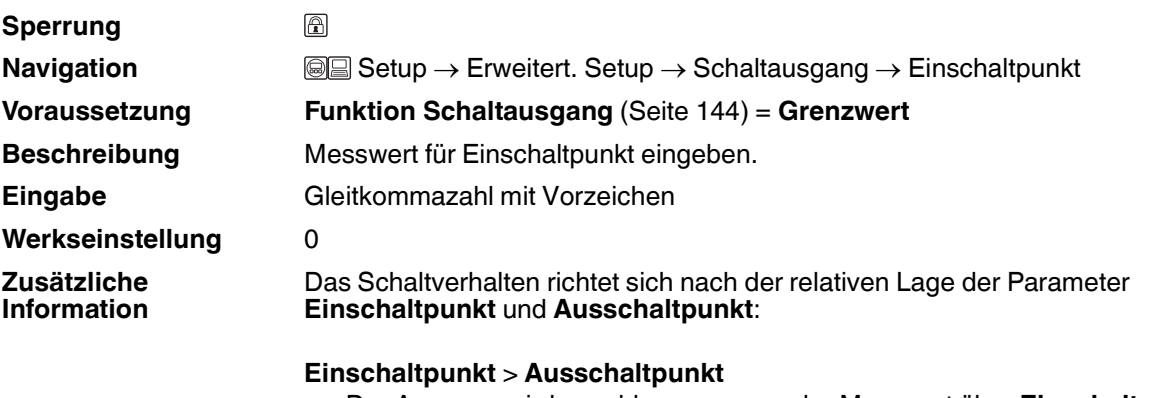

- Der Ausgang wird geschlossen, wenn der Messwert über **Einschaltpunkt** steigt.
- Der Ausgang wird geöffnet, wenn der Messwert unter **Ausschaltpunkt** sinkt.

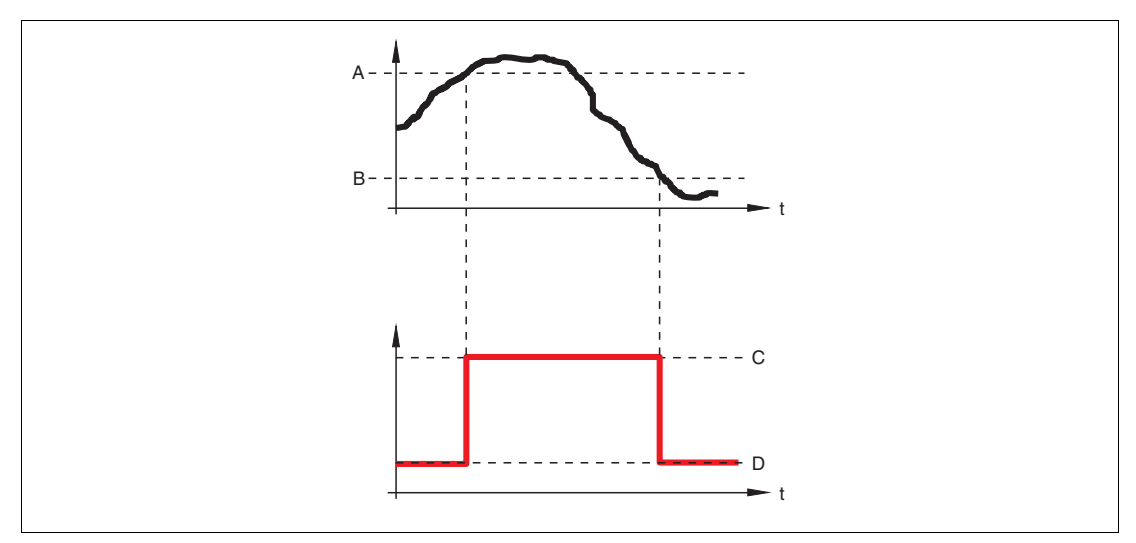

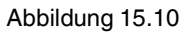

- **A** Einschaltpunkt
- **B** Ausschaltpunkt
- **C** Ausgang geschlossen (leitend)
- **D** Ausgang offen (nicht leitend)

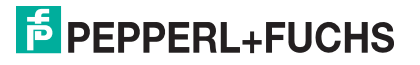

#### **Einschaltpunkt** < **Ausschaltpunkt**

- Der Ausgang wird geschlossen, wenn der Messwert unter **Einschaltpunkt** sinkt.
- Der Ausgang wird geöffnet, wenn der Messwert über **Ausschaltpunkt** steigt.

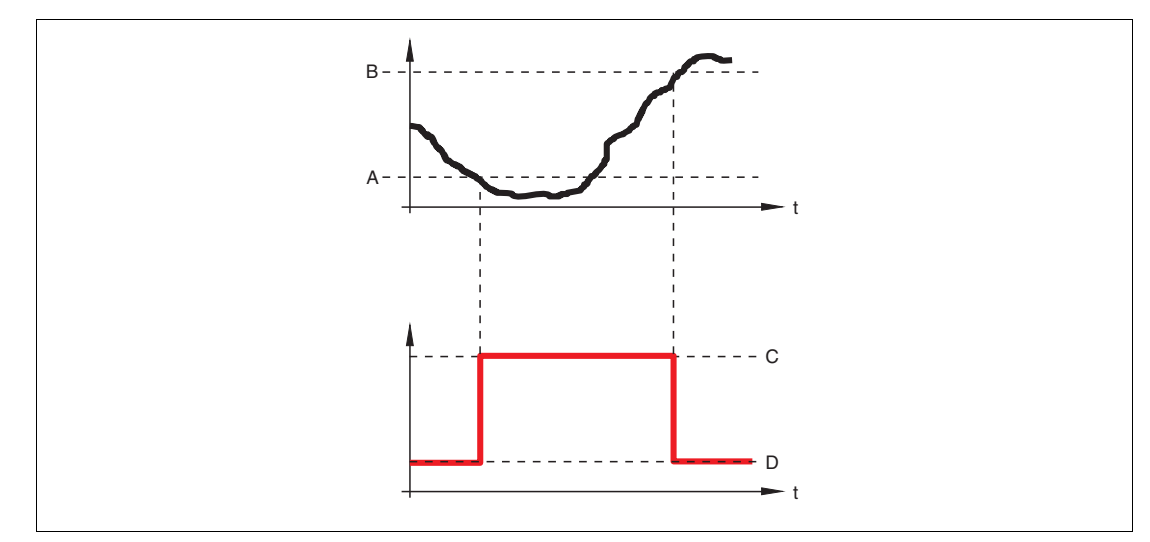

Abbildung 15.11

- **A** Einschaltpunkt
- **B** Ausschaltpunkt
- **C** Ausgang geschlossen (leitend)
- **D** Ausgang offen (nicht leitend)

#### <span id="page-146-1"></span><span id="page-146-0"></span>**Einschaltverzögerung**

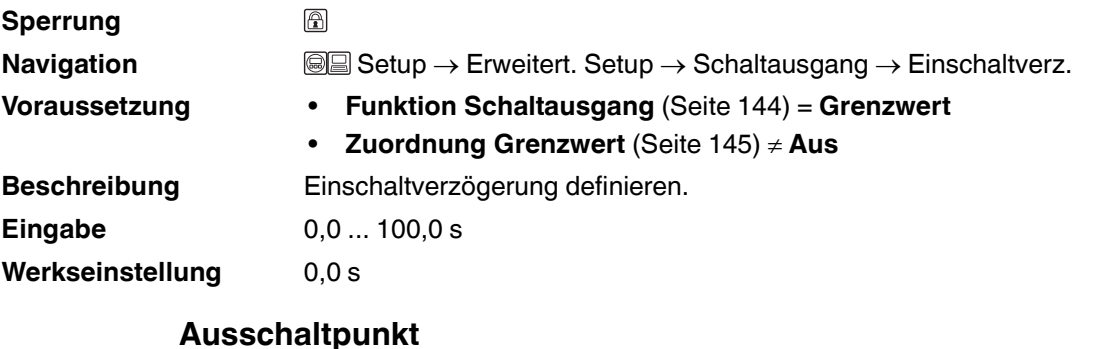

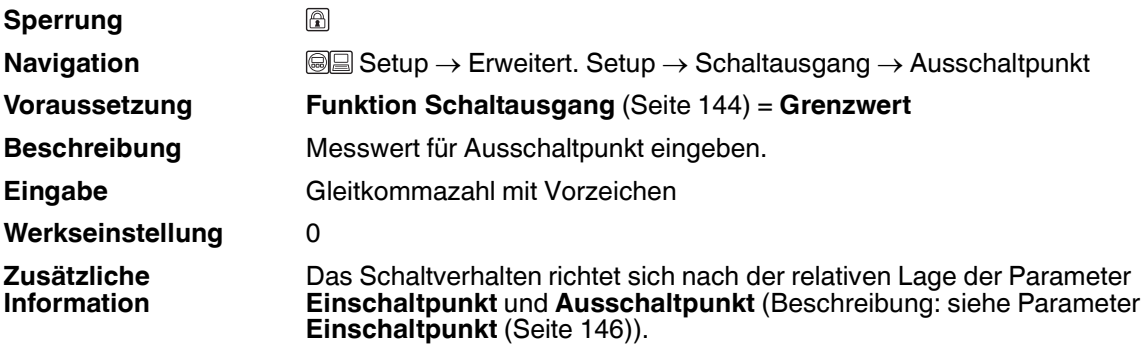

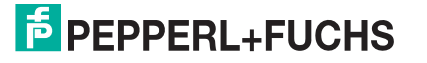

# <span id="page-147-0"></span>**Ausschaltverzögerung**

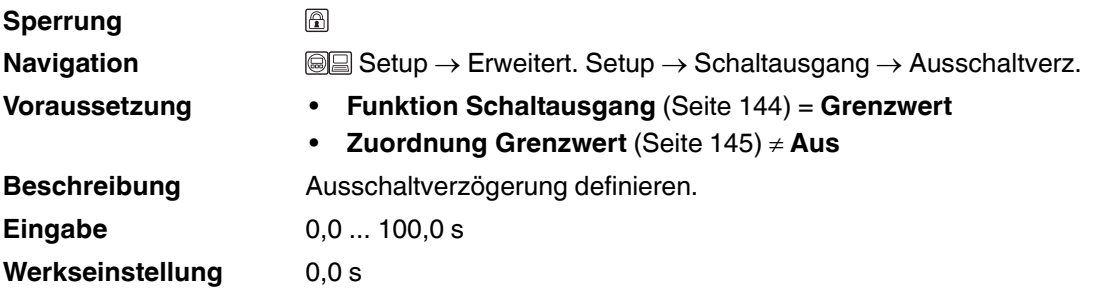

#### <span id="page-147-1"></span>**Fehlerverhalten**

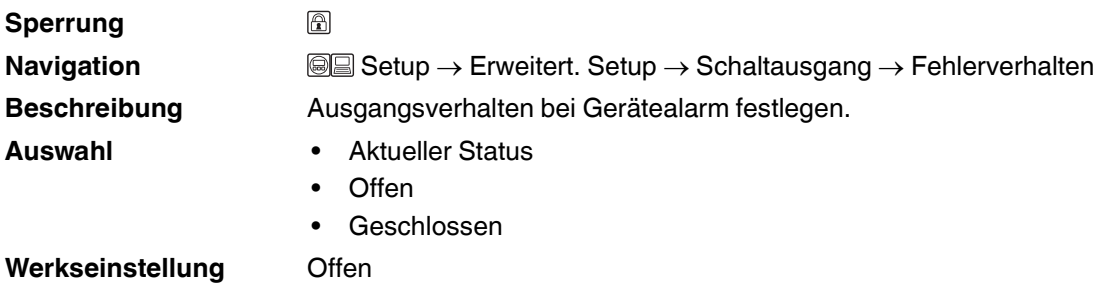

#### <span id="page-147-3"></span>**Schaltzustand**

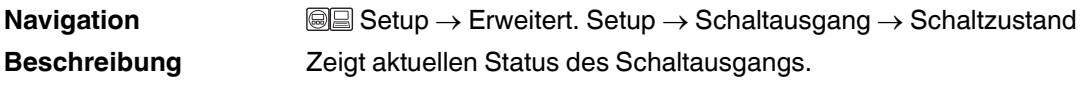

# <span id="page-147-2"></span>**Invertiertes Ausgangssignal**

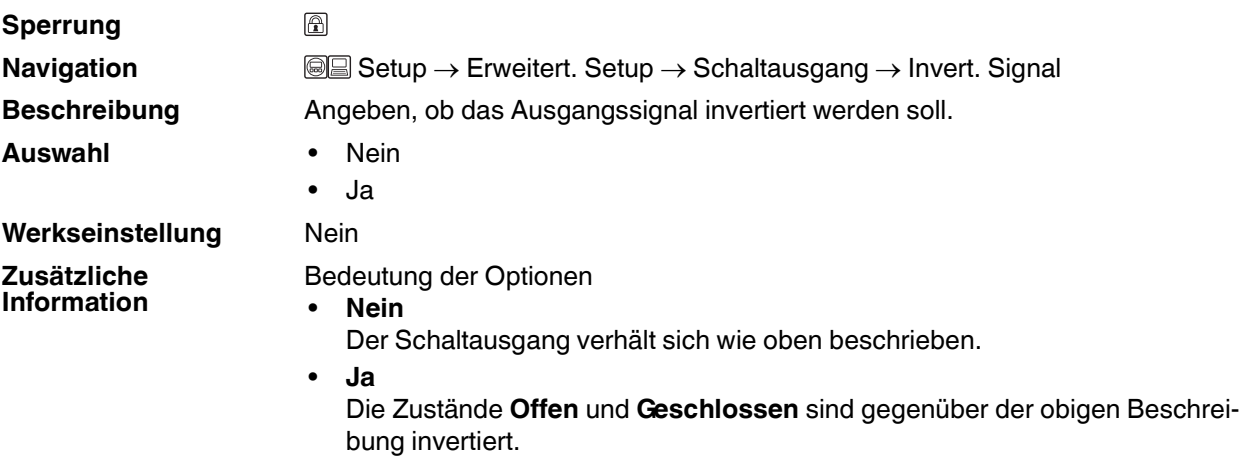

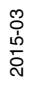

# **F** PEPPERL+FUCHS

<span id="page-148-1"></span><span id="page-148-0"></span>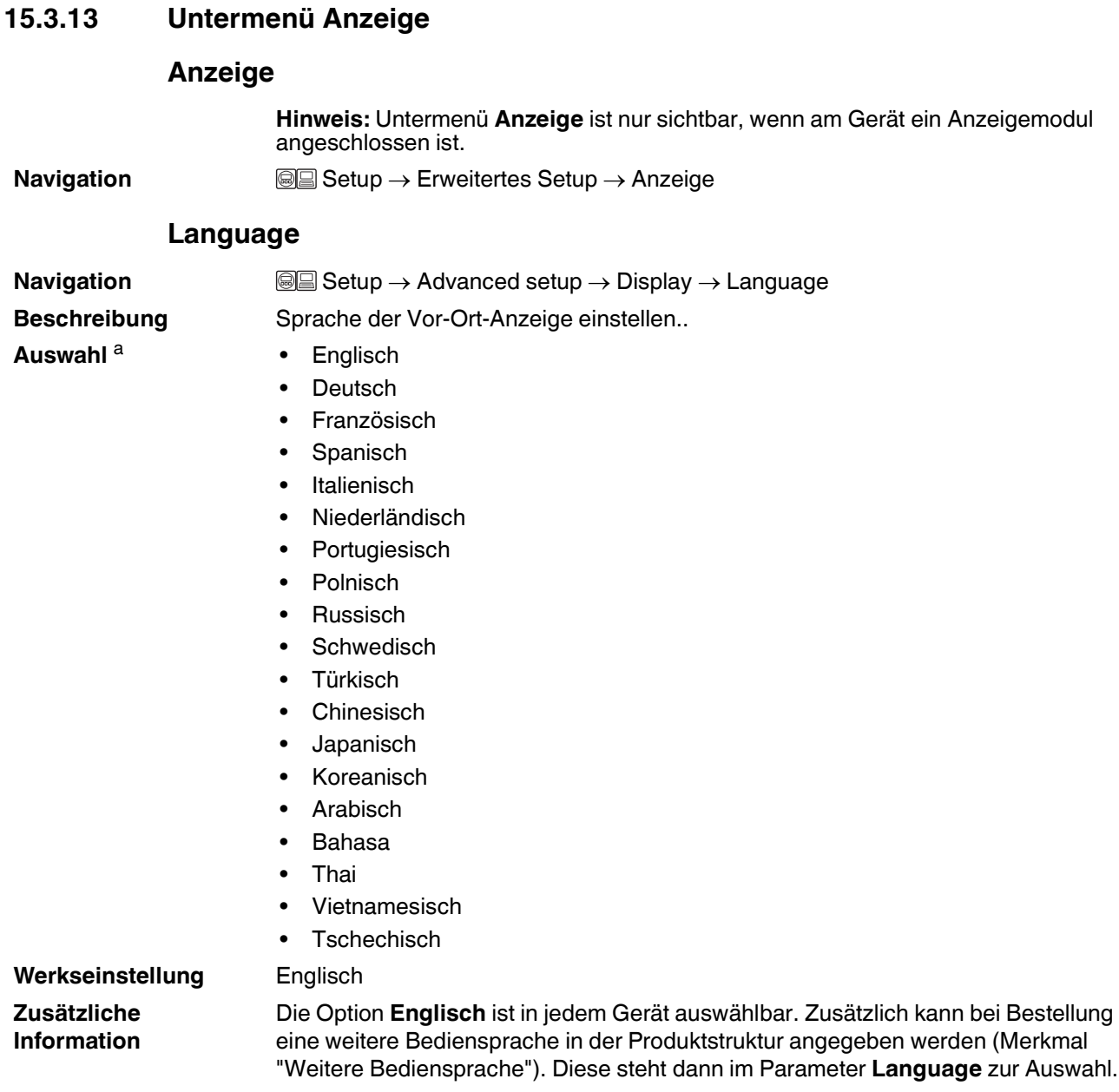

<sup>a</sup> Sichtbar in Abhängigkeit von Bestelloptionen oder Geräteeinstellungen

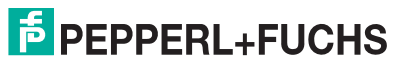

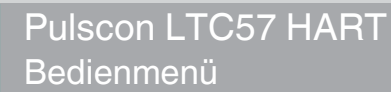

#### <span id="page-149-0"></span>**Format Anzeige**

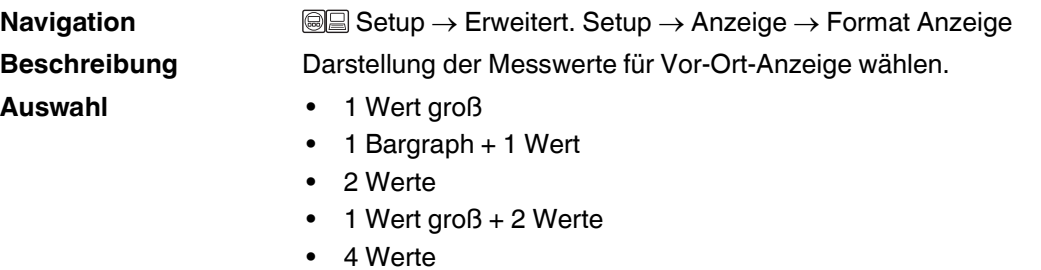

#### Werkseinstellung 1 Wert groß

**Zusätzliche Information**

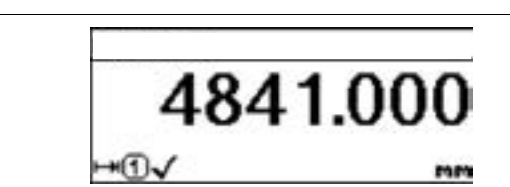

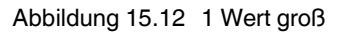

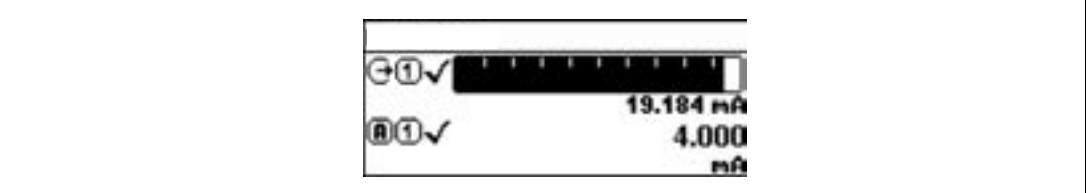

Abbildung 15.13 1 Bargraph + 1 Wert

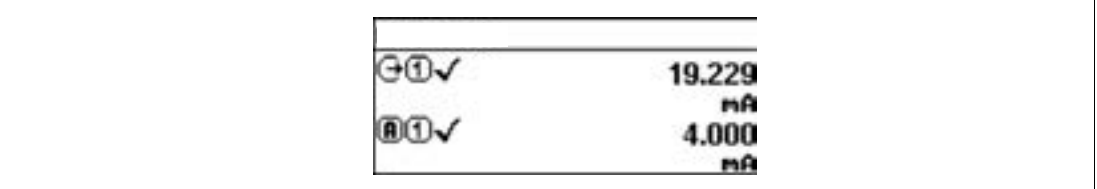

Abbildung 15.14 2 Werte

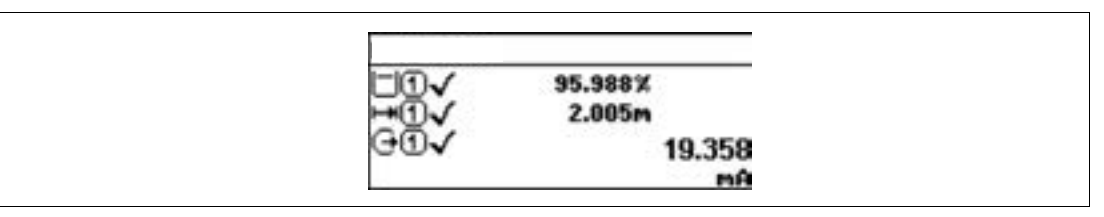

#### Abbildung 15.15 1 Wert groß + 2 Werte

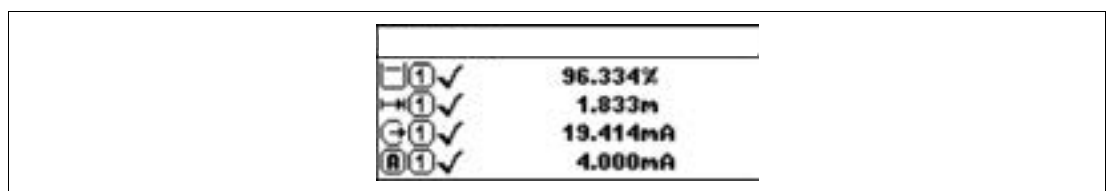

Abbildung 15.16 4 Werte

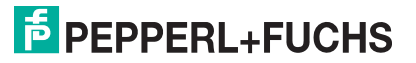

#### **Hinweis:**

- Welche Messwerte auf der Vor-Ort-Anzeige angezeigt werden und in welcher Reihenfolge, wird über die Parameter **1…4. Anzeigewert** (Seite [151](#page-150-0)) festgelegt.
- <span id="page-150-2"></span>• Wenn mehr Messwerte festgelegt werden, als die gewählte Darstellung zulässt, zeigt das Gerät die Werte im Wechsel an. Die Anzeigedauer bis zum nächsten Wechsel wird über Parameter **Intervall Anzeige** (Seite [152\)](#page-151-0) eingestellt.

#### <span id="page-150-0"></span>**1...4. Anzeigewert**  $\circledR$

**Sperrung**

**Navigation Setup → Erweitert. Setup → Anzeige → 1. Anzeigewert** 

**Beschreibung** Messwert wählen für Darstellung auf Vor-Ort-Anzeige.

- **Auswahl** Keine a
	-
	- Füllstand linearisiert
	- Distanz
	- Stromausgang 1<sup>b</sup>
	- Gemessener Stromausgang
	- Stromausgang 2
	- Klemmenspannung
	- Elektroniktemperatur
	- Analogausgang Erweit.Diag. 1
	- Analogausgang Erweit.Diag. 2

#### **Werkseinstellung** Bei Füllstandmessung

- 1. Anzeigewert: Füllstand linearisiert
- 2. Anzeigewert: Distanz
- 3. Anzeigewert: Stromausgang 1
- <span id="page-150-3"></span>• 4. Anzeigewert: Keine
- 
- a nicht wählbar für Parameter 1. Anzeigewert<br><sup>b</sup> Sichtbar in Abhängigkeit von Bestelloptionen oder Geräteeinstellungen

#### <span id="page-150-1"></span>**1...4. Nachkommastellen**

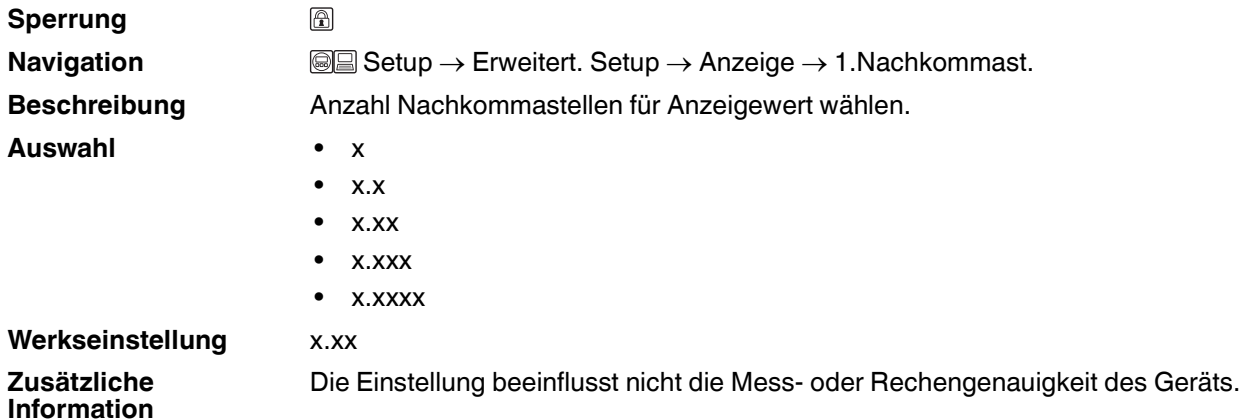

# <span id="page-151-3"></span><span id="page-151-0"></span>**Intervall Anzeige**

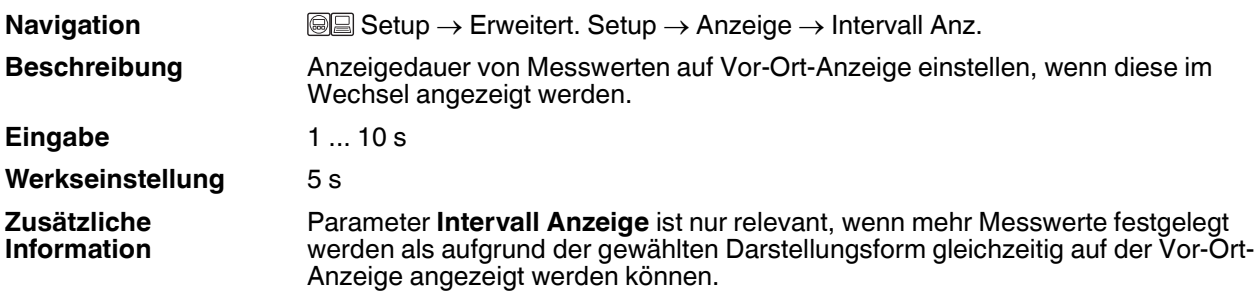

# <span id="page-151-2"></span>**Dämpfung Anzeige**

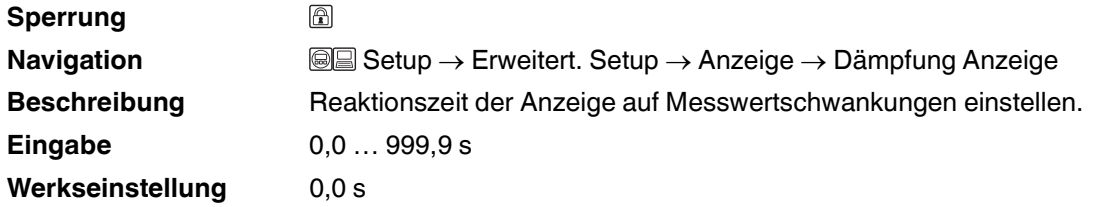

#### <span id="page-151-4"></span><span id="page-151-1"></span>**Kopfzeile**

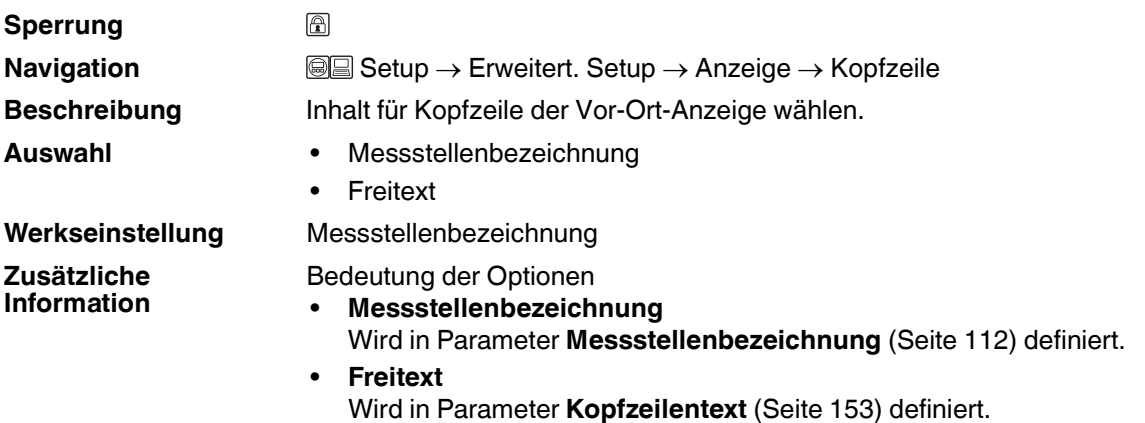

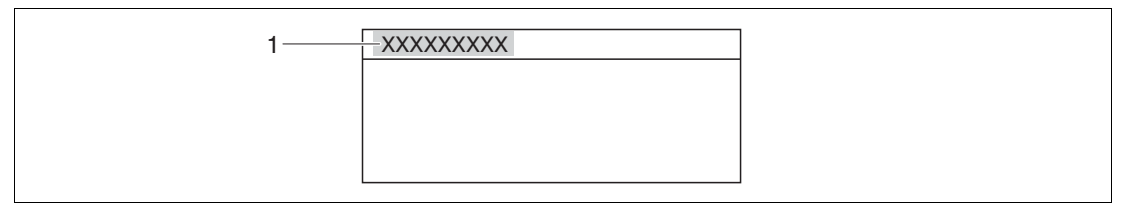

Abbildung 15.17

**1** Position des Kopfzeilentexts auf der Anzeige

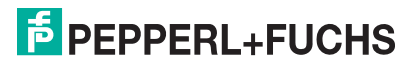

# <span id="page-152-1"></span><span id="page-152-0"></span>**Kopfzeilentext**

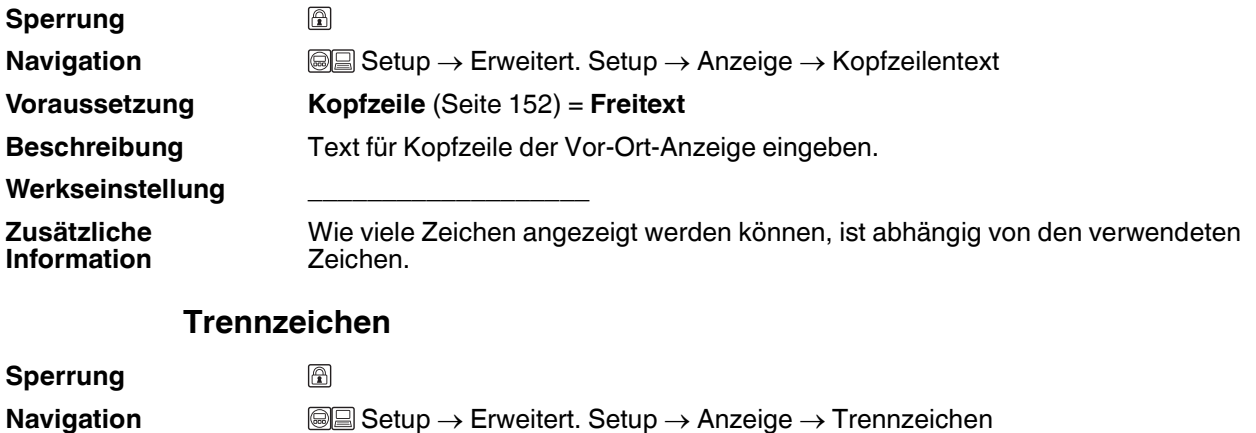

**Beschreibung** Trennzeichen für die Dezimaldarstellung von Zahlen wählen. **Auswahl** • . • ,

**Werkseinstellung** .

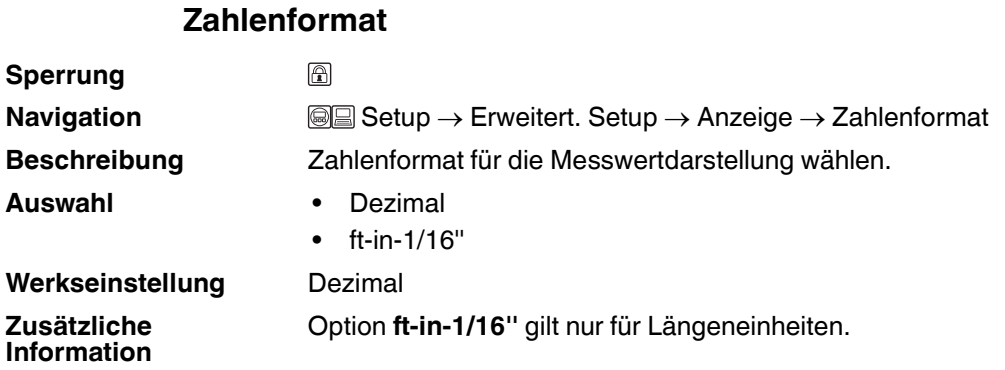

#### <span id="page-152-2"></span>**Nachkommastellen Menü**

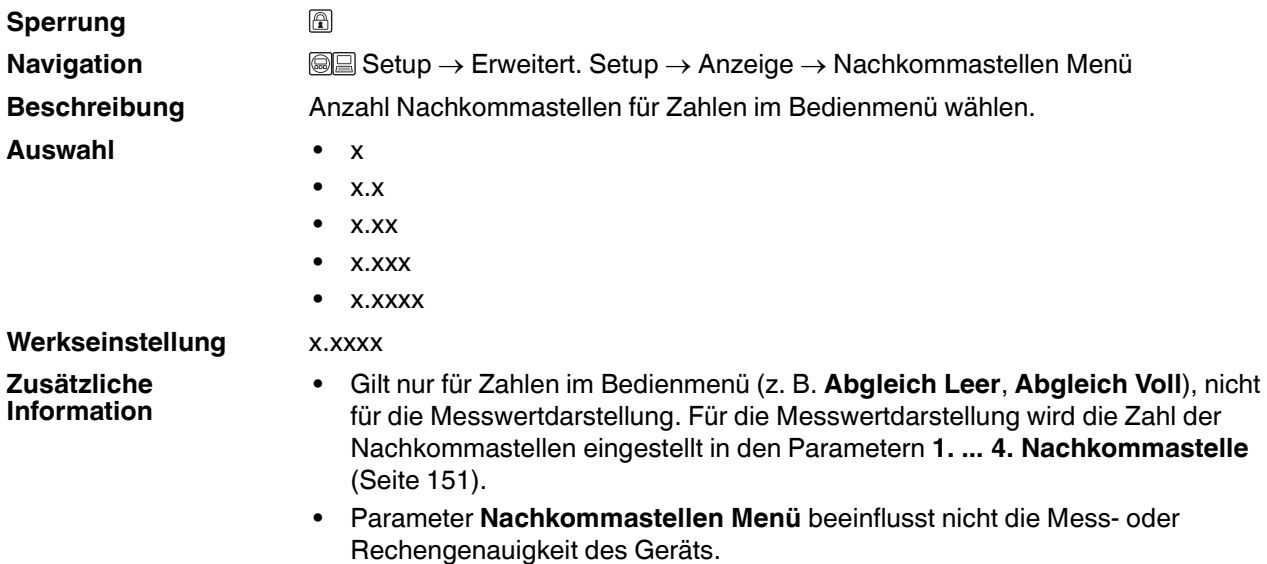

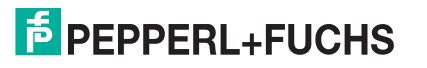

#### <span id="page-153-0"></span>**Hintergrundbeleuchtung**

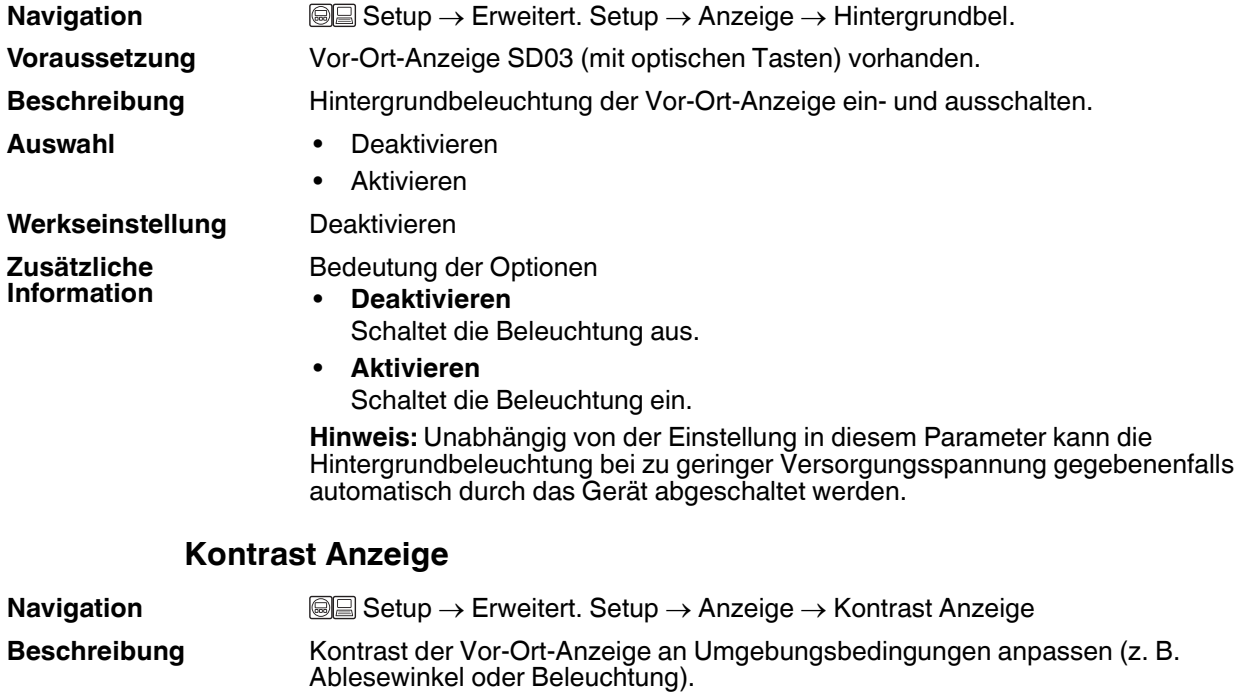

**Eingabe** 20 ... 80 %

**Werkseinstellung** Abhängig vom Display

**Zusätzliche Information**

- <span id="page-153-1"></span>**Hinweis:** Kontrast einstellen via Drucktasten: • Schwächer: Gleichzeitiges Drücken der Tasten **Sund** *E*
- Stärker: Gleichzeitiges Drücken der Tasten *Dund E*

#### **15.3.14 Untermenü Datensicherung Anzeigemodul**

#### **Datensicherung Anzeigemodul**

<span id="page-154-1"></span>**Hinweis:** Dieses Untermenü ist nur sichtbar, wenn am Gerät ein Anzeigemodul angeschlossen ist.

Die Konfiguration des Gerätes lässt sich zu einem beliebigen Zeitpunkt im Anzeigemodul speichern. Die gespeicherte Konfiguration kann zu einem späteren Zeitpunkt wieder ins Gerät geladen werden (um zum Beispiel einen definierten Zustand wieder herzustellen). Außerdem kann die Konfiguration mit Hilfe des Anzeigemoduls auf ein anderes Gerät des gleichen Typs übertragen werden.

**Navigation Setup → Erweitert. Setup → Datensicher.Anz.** 

#### <span id="page-154-0"></span>**Betriebszeit**

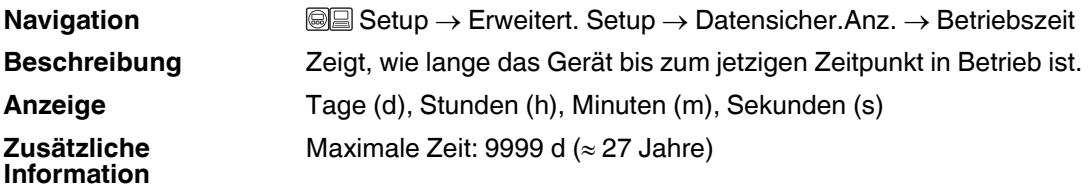

#### <span id="page-154-2"></span>**Letzte Datensicherung**

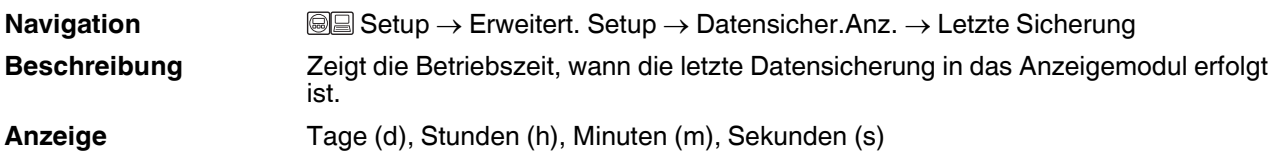

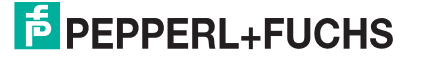

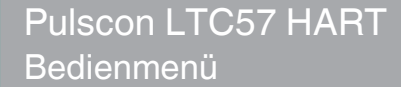

#### <span id="page-155-0"></span>**Konfigurationsdaten verwalten**

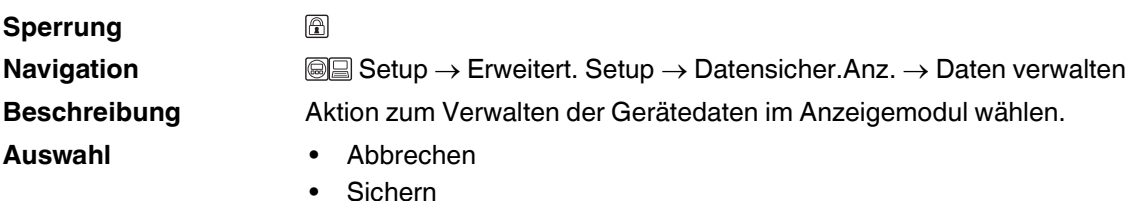

- <span id="page-155-1"></span>• Wiederherstellen
- Duplizieren
- Vergleichen
- Datensicherung löschen

**Werkseinstellung** Abbrechen

**Zusätzliche Information**

Bedeutung der Optionen

• **Abbrechen**

Der Paramater wird ohne Aktion verlassen.

• **Sichern**

Die aktuelle Gerätekonfiguration wird vom HistoROM (im Gerät eingebaut) in das Anzeigemodul des Geräts gesichert.

• **Wiederherstellen**

Die letzte Sicherungskopie der Gerätkonfiguration wird aus dem Anzeigemodul in das HistoROM des Geräts zurückgespielt.

• **Duplizieren**

Die Messumformerkonfiguration des Geräts wird mithilfe seines Anzeigemoduls auf ein anderes Gerät übertragen. Folgende, die jeweilige Messstelle kennzeichnenden Daten werden dabei **nicht** übertragen:

- HART-Datum
- HART-Kurzbeschreibung
- HART-Nachricht
- HART-Beschreibung
- HART-Adresse
- Messstellenbezeichnung
- Medientyp
- **Vergleichen**

Die im Anzeigemodul gespeicherte Gerätekonfiguration wird mit der aktuellen Gerätekonfiguration des HistoROM verglichen. Das Ergebnis des Vergleichs wird in Parameter **Ergebnis Vergleich** (Seite [157\)](#page-156-0) angezeigt.

• **Datensicherung löschen**

Die Sicherungskopie der Gerätekonfiguration wird aus dem Anzeigemodul des Geräts gelöscht.

**Hinweis:** Während die jeweilige Aktion durchgeführt wird, ist die Konfiguration via Vor-Ort- Anzeige gesperrt und auf der Anzeige erscheint eine Rückmeldung zum Stand des Vorgangs.

**Hinweis:** Wird eine vorhandene Sicherungskopie mit der Option **Wiederherstellen** auf einem anderen Gerät als dem Originalgerät wiederhergestellt, können unter Umständen einzelne Gerätefunktionen nicht mehr vorhanden sein. Auch durch einen Reset auf Auslieferungszustand kann der ursprüngliche Zustand in einigen Fällen nicht wiederhergestellt werden (Seite [159](#page-158-0)).

Um die Konfiguration auf ein anderes Gerät zu übertragen, sollte immer die Option **Duplizieren** verwendet werden.

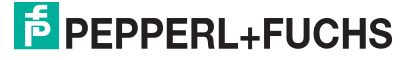

<span id="page-156-2"></span><span id="page-156-1"></span><span id="page-156-0"></span>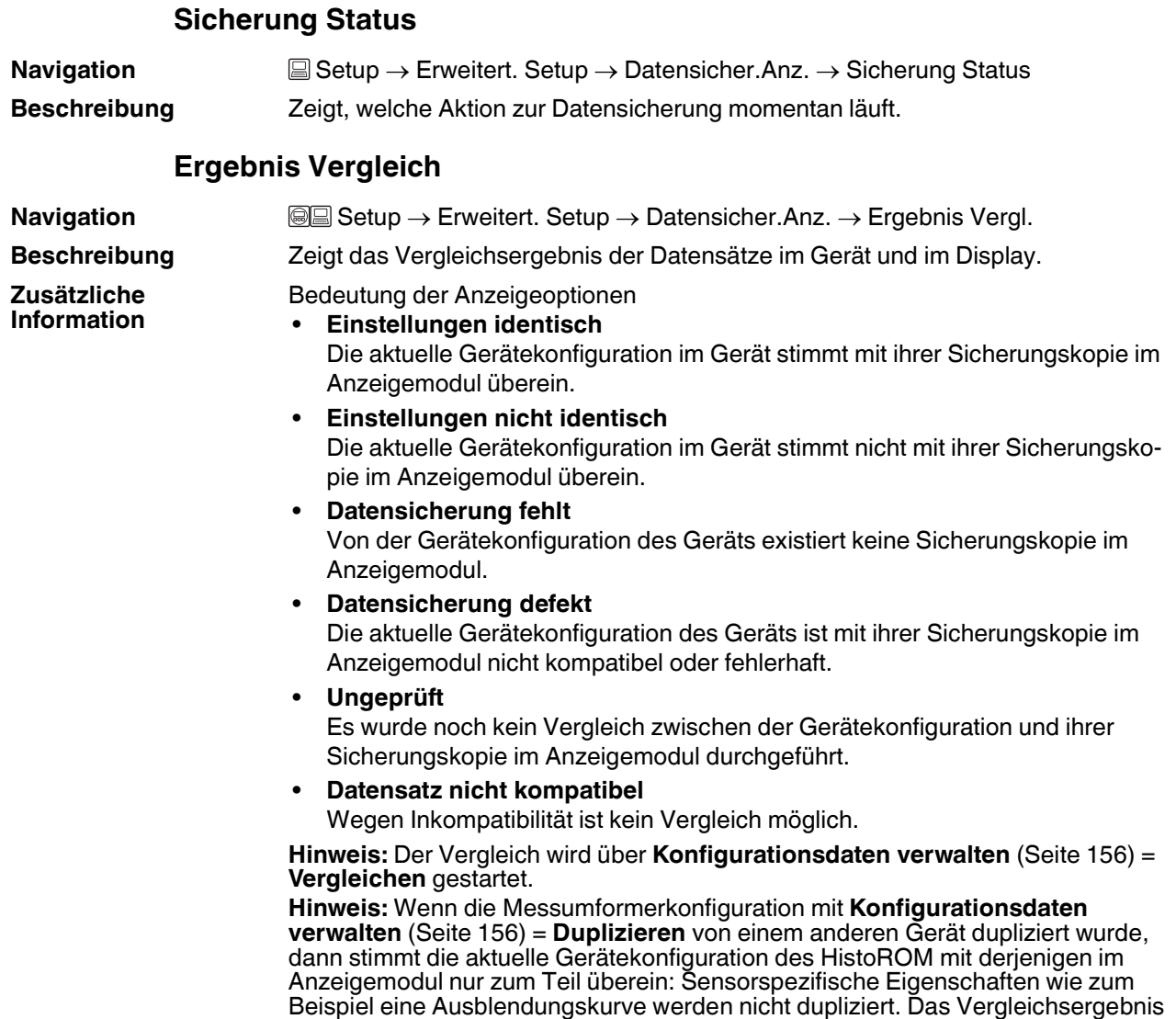

ist in diesem Fall **Einstellungen nicht identisch**.

2015-03

### **15.3.15 Untermenü Administration**

#### <span id="page-157-2"></span><span id="page-157-1"></span><span id="page-157-0"></span>**Administration**

**Navigation and Setup → Erweitert. Setup → Administration** 

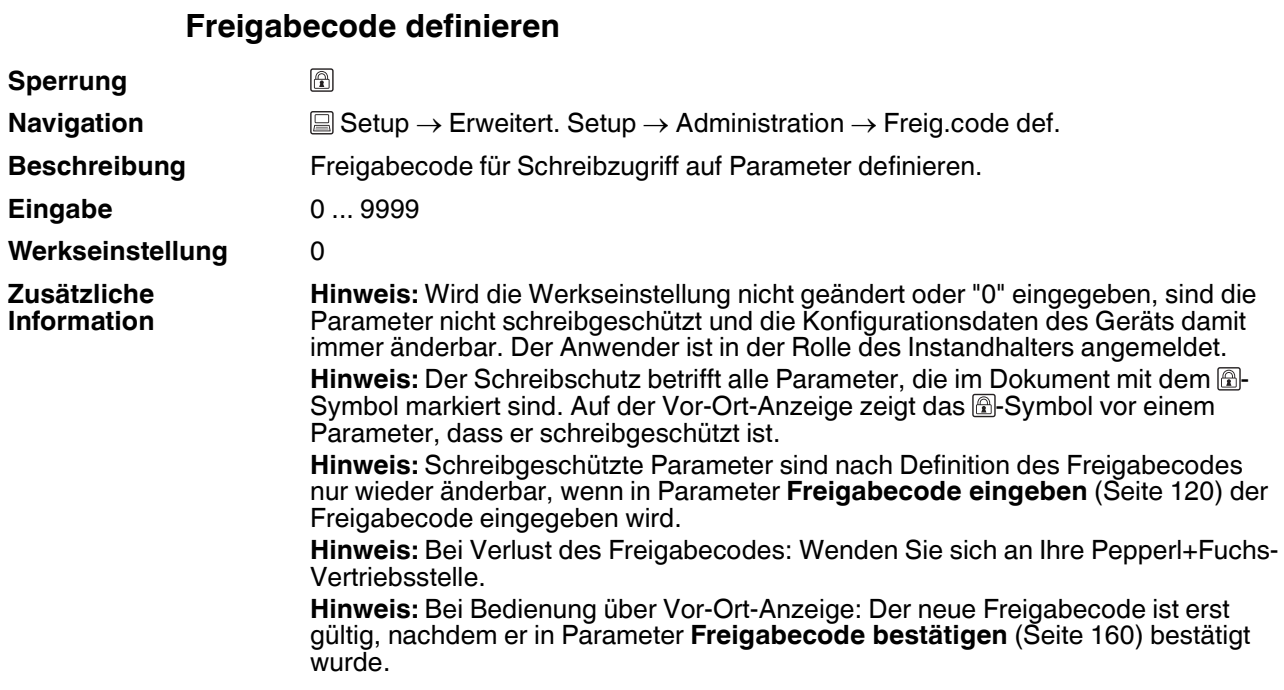

2015-03

<span id="page-158-0"></span>**Gerät zurücksetzen**

<span id="page-158-1"></span> $\circledR$ 

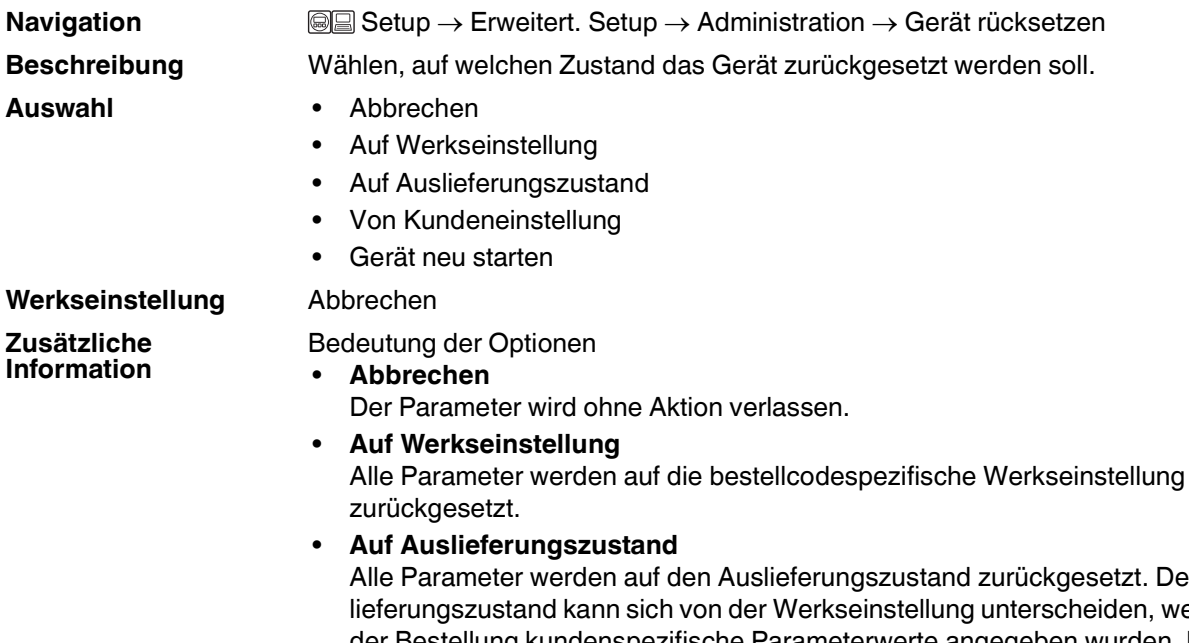

ustand zurückgesetzt. Der Ausstellung unterscheiden, wenn bei der Bestellung kundenspezifische Parameterwerte angegeben wurden. Diese Option ist nur sichtbar, wenn eine kundenspezifische Konfiguration bestellt wurde.

• **Von Kundeneinstellung** Setzt alle Kundenparameter auf die Werkseinstellung zurück. Service-Parameter bleiben unverändert.

• **Gerät neu starten**

Durch den Neustart wird jeder Parameter, dessen Daten sich im flüchtigen Speicher (RAM) befinden, auf seine Werkseinstellung zurückgesetzt (z. B. Messwertdaten). Die Gerätekonfiguration bleibt unverändert.

**Werks** 

**Zusät Inform** 

**Sperrung**

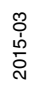

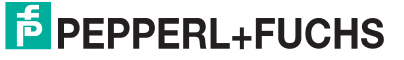

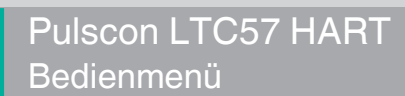

# **15.3.16 Wizard Freigabecode definieren**

# <span id="page-159-3"></span><span id="page-159-2"></span><span id="page-159-1"></span>**Freigabecode definieren**

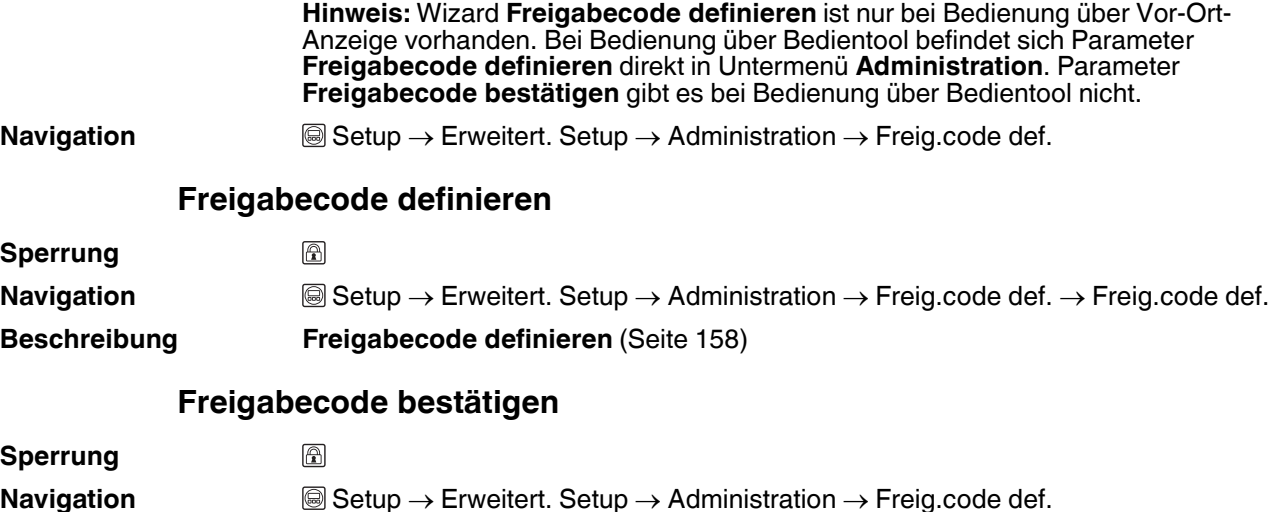

<span id="page-159-0"></span>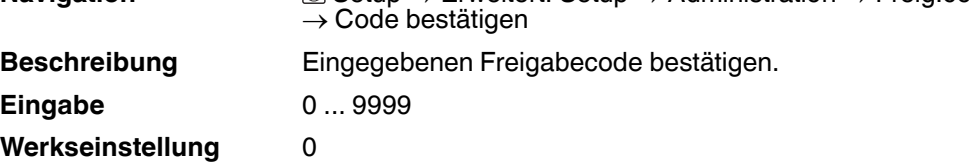

### **15.4 Menü Diagnose**

#### <span id="page-160-5"></span><span id="page-160-3"></span>**Diagnose**

**Navigation Diagnose** 

**Zusätzliche Information**

<span id="page-160-2"></span><span id="page-160-0"></span>

#### **Aktuelle Diagnose Navigation Diagnose** → Akt. Diagnose **Beschreibung** Zeigt aktuell anstehende Diagnosemeldung. Die Anzeige besteht aus: • Symbol für Ereignisverhalten • Code für Diagnoseverhalten • Betriebszeit des Auftretens • Ereignistext **Hinweis:** Wenn mehrere Meldungen gleichzeitig auftreten, wird die Meldung mit der höchsten Priorität angezeigt. **Hinweis:** Behebungsmaßnahmen zur Ursache der Meldung sind über das

-Symbol auf der Anzeige abrufbar.

#### **Zeitstempel**

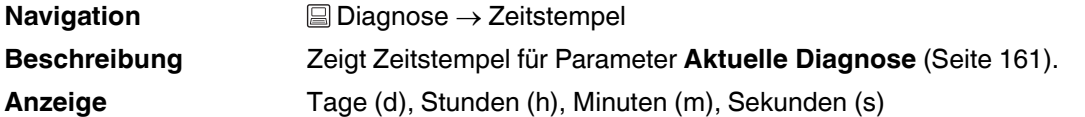

#### <span id="page-160-4"></span><span id="page-160-1"></span>**Letzte Diagnose**

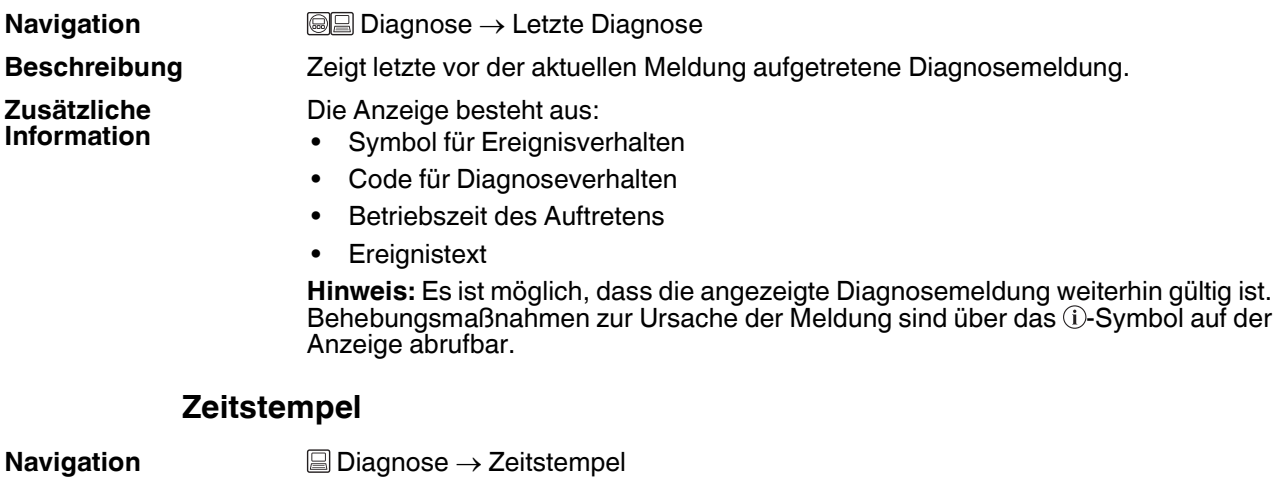

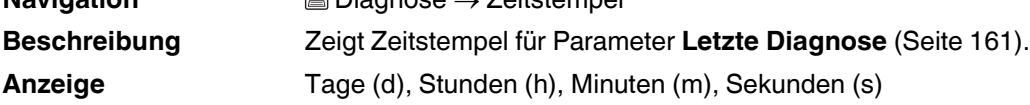

### <span id="page-161-1"></span>**Betriebszeit ab Neustart**

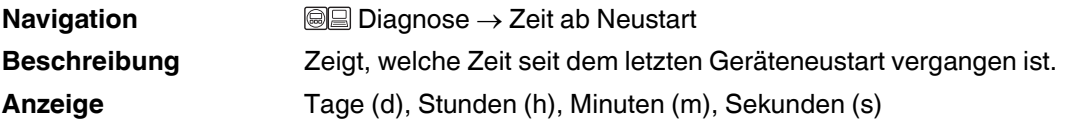

#### <span id="page-161-0"></span>**Betriebszeit**

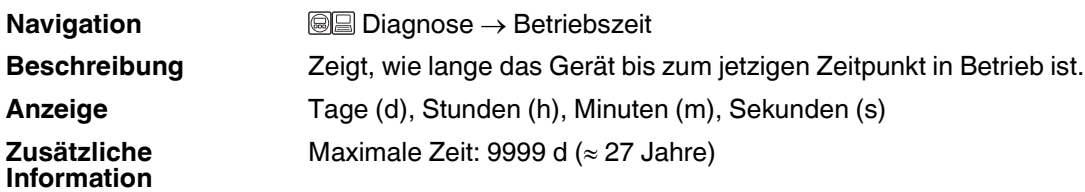

### **15.4.1 Untermenü Diagnoseliste**

#### <span id="page-162-2"></span>**Diagnoseliste**

**Navigation Diagnose** → Diagnoseliste

**Anzeige** Tage (d), Stunden (h), Minuten (m), Sekunden (s)

#### <span id="page-162-1"></span><span id="page-162-0"></span>**Diagnose 1...5**

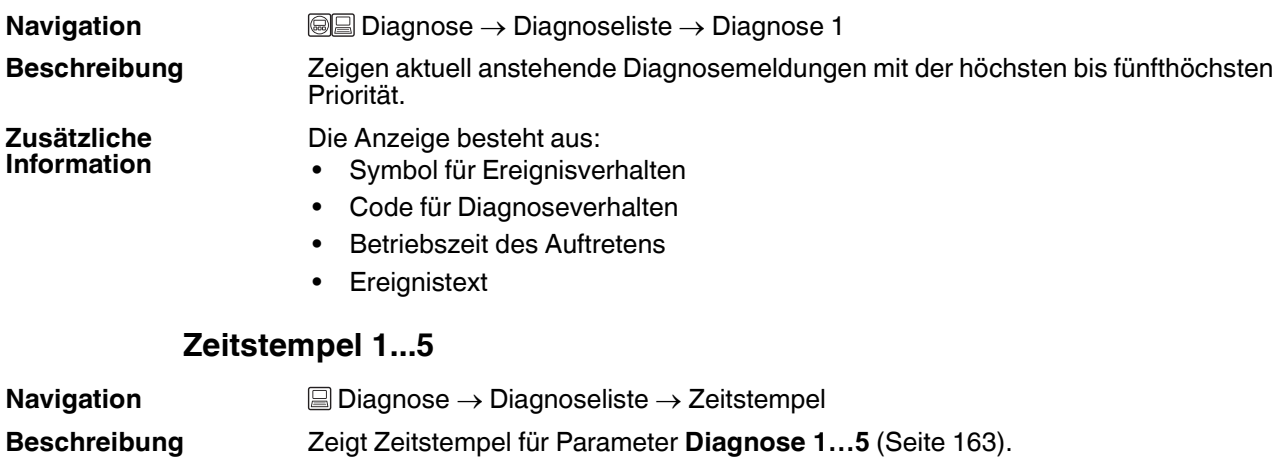

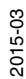

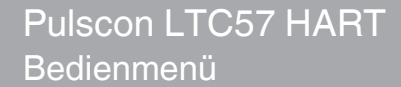

#### **15.4.2 Untermenü Ereignis-Logbuch**

#### **Ereignis-Logbuch**

<span id="page-163-3"></span><span id="page-163-2"></span>**Hinweis:** Untermenü **Ereignis-Logbuch** existiert nur bei Bedienung über Vor-Ort-Anzeige. Bei Bedienung über PACTware kann die Ereignisliste über die PACTware-Funktion **Event List/HistoROM** angezeigt werden.

**Navigation a Diagnose** → Ereignis-Logbuch

#### <span id="page-163-0"></span>**Filteroptionen**

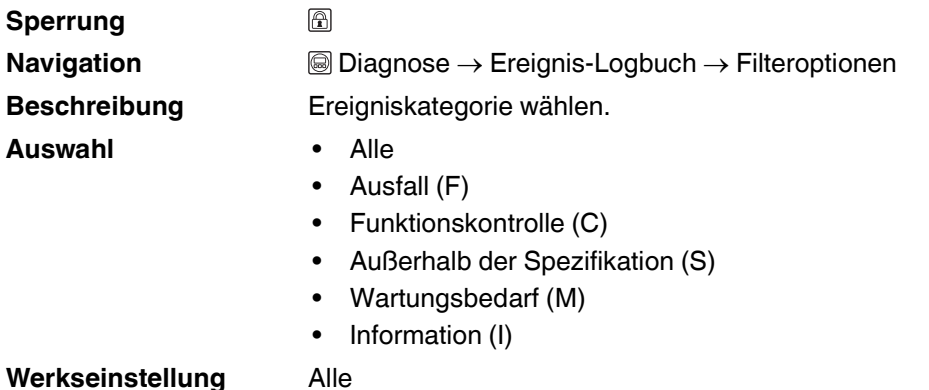

#### **15.4.3 Untermenü Ereignisliste**

<span id="page-163-1"></span>Untermenü **Ereignisliste** zeigt die Historie an aufgetretenen Ereignismeldungen der in Parameter **Filteroptionen** (Seite [164](#page-163-0)) ausgewählten Kategorie. Maximal werden 20 Ereignismeldungen chronologisch angezeigt. Wenn im Gerät die erweiterte Funktion vom HistoROM freigeschaltet ist, kann die Ereignisliste bis zu 100 Meldungseinträge umfassen.

Folgende Symbole zeigen an, ob ein Ereignis aufgetreten oder beendet ist (Statussymbole):

- $\Theta$ : Auftreten des Ereignisses
- $\cdot$   $\cdot$  Ende des Ereignisses

Hinweis: Behebungsmaßnahmen zur Ursache der Meldung sind über das  $\widehat{u}$ -Symbol auf der Anzeige abrufbar.

#### **Anzeigeformat**

- Bei Ereignismeldung der Kategorie (Statussignal) I: Statussignal, Ereignisnummer, Betriebszeit des Auftretens, Ereignistext
- Bei Ereignismeldung der Kategorie (Statussignal) F, M, C, S: Diagnoseereignis, Statussymbol, Betriebszeit des Auftretens, Ereignistext

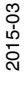

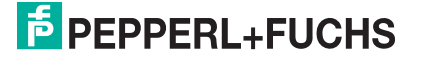

#### **15.4.4 Untermenü Geräteinformation**

#### <span id="page-164-6"></span><span id="page-164-5"></span><span id="page-164-3"></span>**Geräteinformation**

**Messstellenbezeichnung Seriennummer Firmware-Version Gerätename Navigation and I** all Diagnose → Geräteinfo **Navigation and <b>a Diagnose** → Geräteinfo → Messstellenbez. Beschreibung **Bezeichnung für Messstelle eingeben. Werkseinstellung** LTC5X **Navigation and I and I Diagnose** → Geräteinfo → Seriennummer **Beschreibung** Zeigt Seriennummer des Geräts. **Zusätzliche Information Hinweis:** Nützliche Einsatzgebiete der Seriennummer • Um das Messgerät schnell zu identifizieren, z. B. beim Kontakt mit Pepperl+Fuchs. • Um gezielt Informationen zum Messgerät zu erhalten: Siehe www.pepperlfuchs.com. **Hinweis:** Die Seriennummer befindet sich auch auf dem Typenschild. **Navigation ■ Diagnose** → Geräteinfo → Firmware-Version **Beschreibung** Zeigt installierte Firmware-Version. **Anzeige** xx.yy.zz **Zusätzliche Information Hinweis:** Firmware-Versionen, die sich nur in den letzten beiden Stellen ("zz") unterscheiden, haben keine Unterschiede bezüglich Funktionalitäten und Bedienung. **Navigation Diagnose** → Geräteinfo → Gerätename **Beschreibung** Zeigt Gerätenamen.

#### <span id="page-164-4"></span><span id="page-164-2"></span><span id="page-164-0"></span>**Bestellcode**

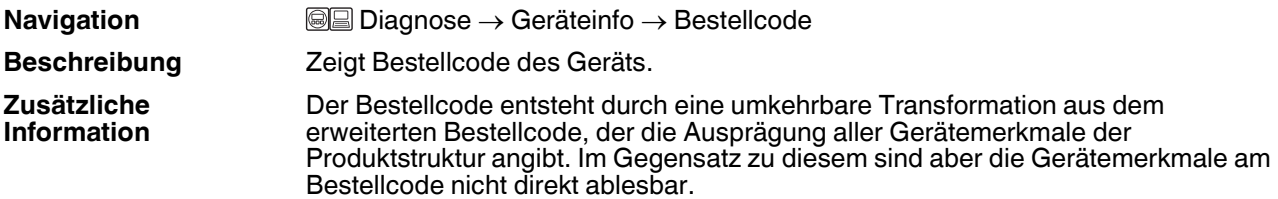

#### <span id="page-164-1"></span>**Erweiterter Bestellcode 1...3**

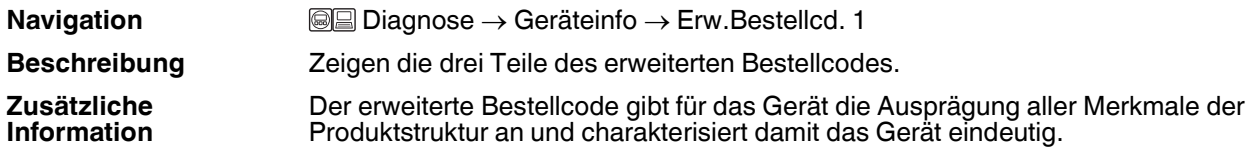

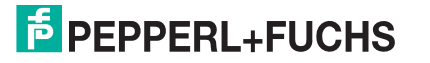

<span id="page-165-1"></span><span id="page-165-0"></span>**Geräterevision**

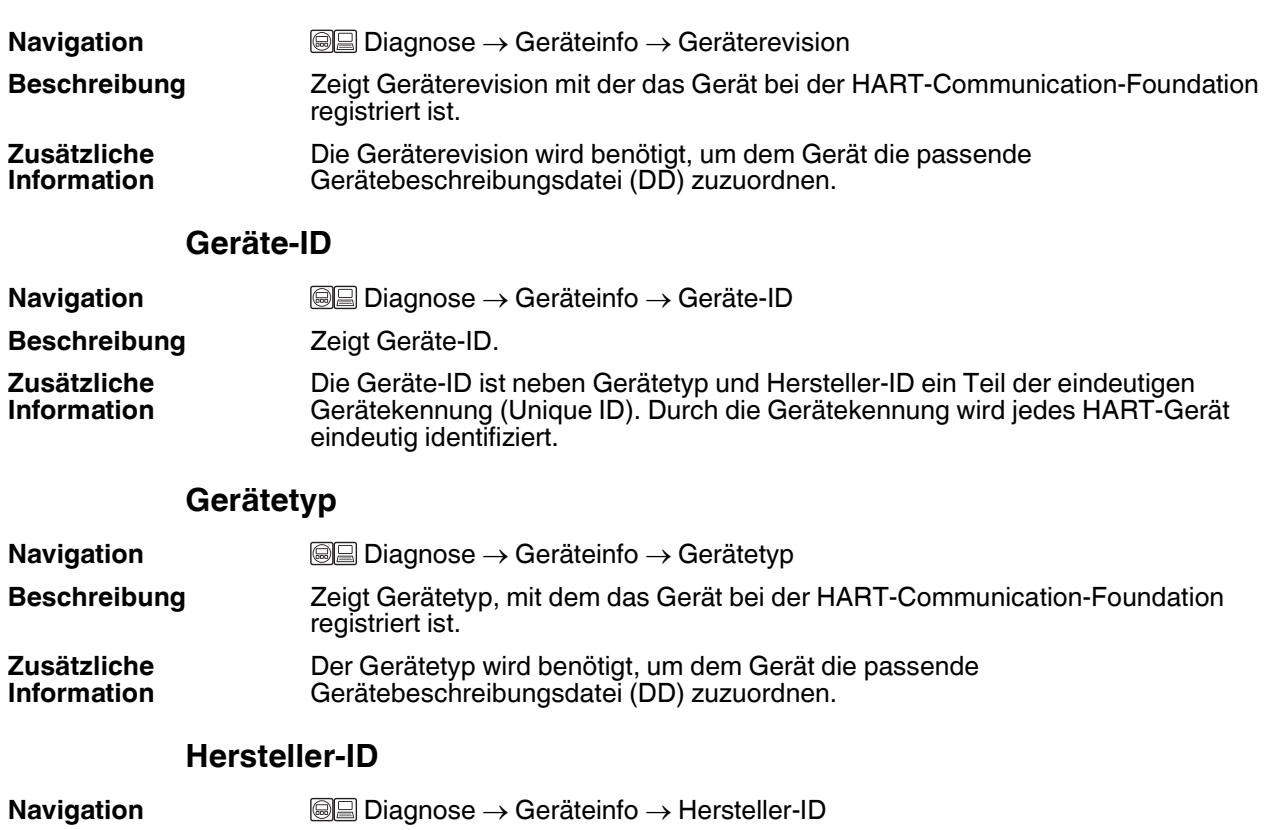

<span id="page-165-3"></span><span id="page-165-2"></span>**Beschreibung** Zeigt die Hersteller-ID, unter der das Gerät bei der HART-Communication-Foundation registriert ist.

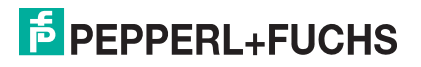

#### **15.4.5 Untermenü Messwerte**

#### <span id="page-166-5"></span><span id="page-166-1"></span>**Messwerte**

**Navigation and I a** Diagnose → Messwerte

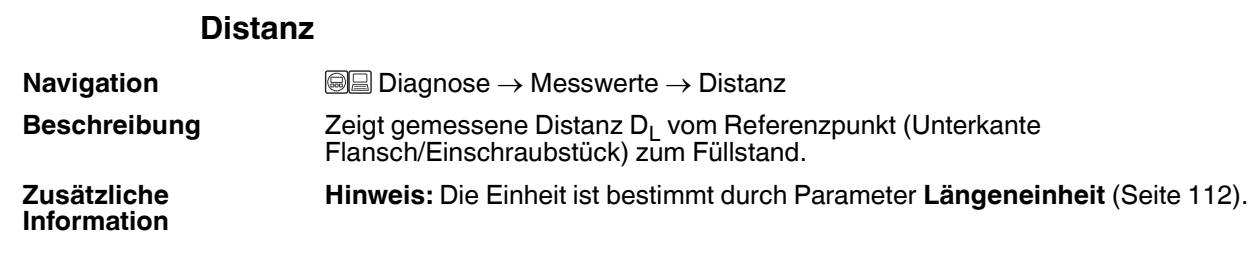

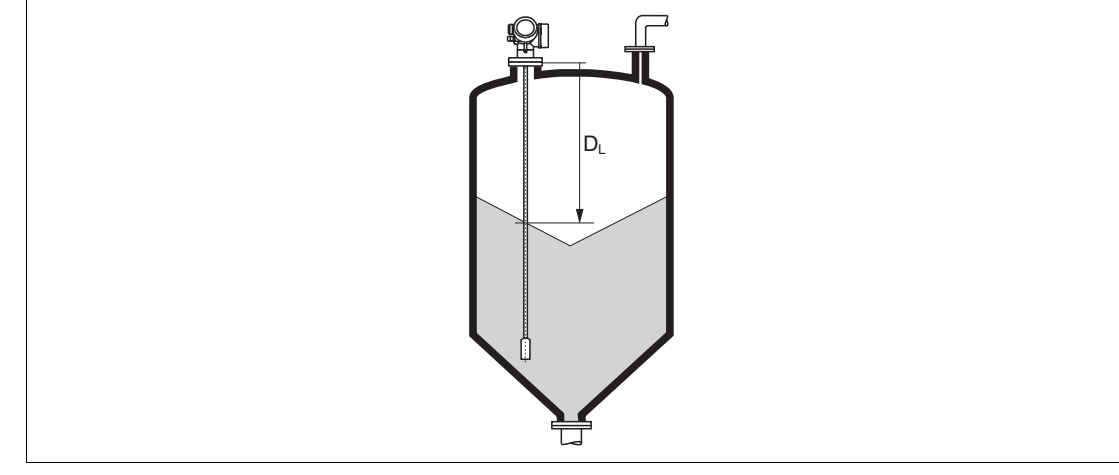

Abbildung 15.18 Distanz bei Schüttgutmessungen

#### <span id="page-166-2"></span>**Füllstand linearisiert**

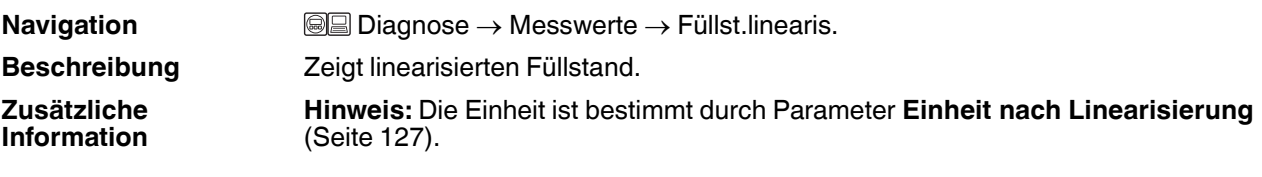

#### <span id="page-166-0"></span>**Ausgangsstrom 1...2**

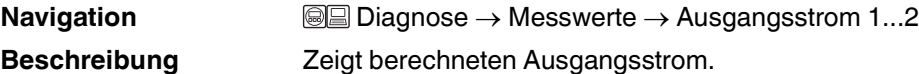

#### <span id="page-166-3"></span>**Gemessener Stromausgang 1**

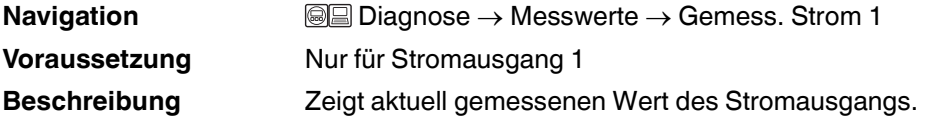

#### <span id="page-166-4"></span>**Klemmenspannung 1**

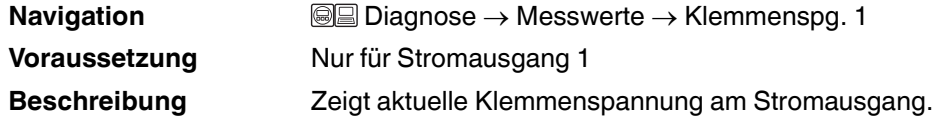

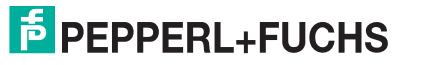

#### **15.4.6 Untermenü Messwertspeicher**

#### **Messwertspeicher**

<span id="page-167-0"></span>**Hinweis:** Untermenü **Messwertspeicher** wird nur angezeigt, wenn im Gerät die erweiterte Funktion des HistoROM freigeschaltet ist.

**Navigation Diagnose** → Messwertspeicher

#### **Zuordnung 1...4. Kanal**

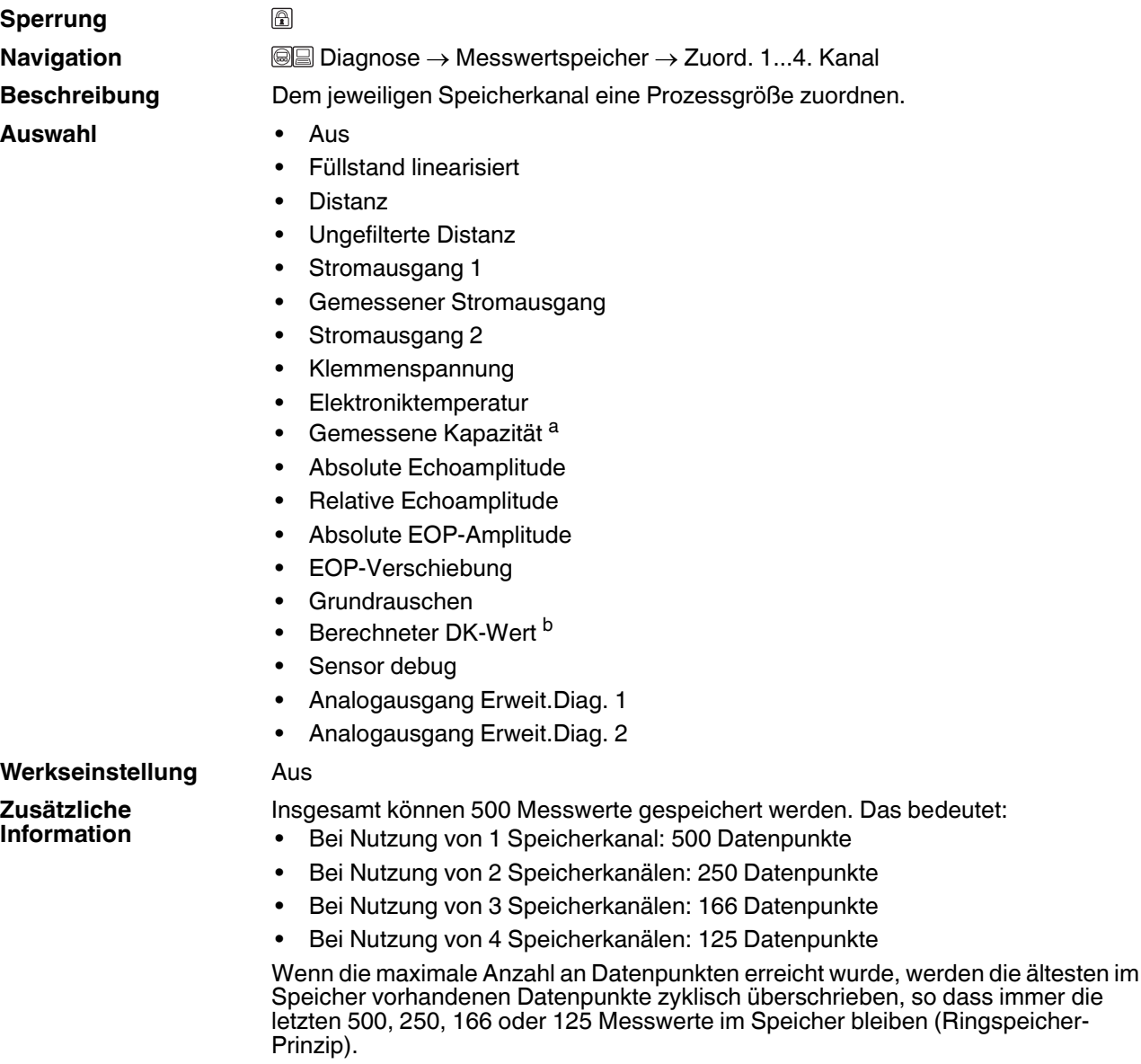

**Hinweis:** Wenn die getroffene Auswahl geändert wird, wird der Inhalt des Messwertspeichers gelöscht.

- a Sichtbar in Abhängigkeit von Bestelloptionen oder Geräteeinstellungen<br><sup>b</sup> Sichtbar in Abhängigkeit von Bestelloptionen oder Geräteeinstellungen
- 

2015-03

<span id="page-168-1"></span><span id="page-168-0"></span>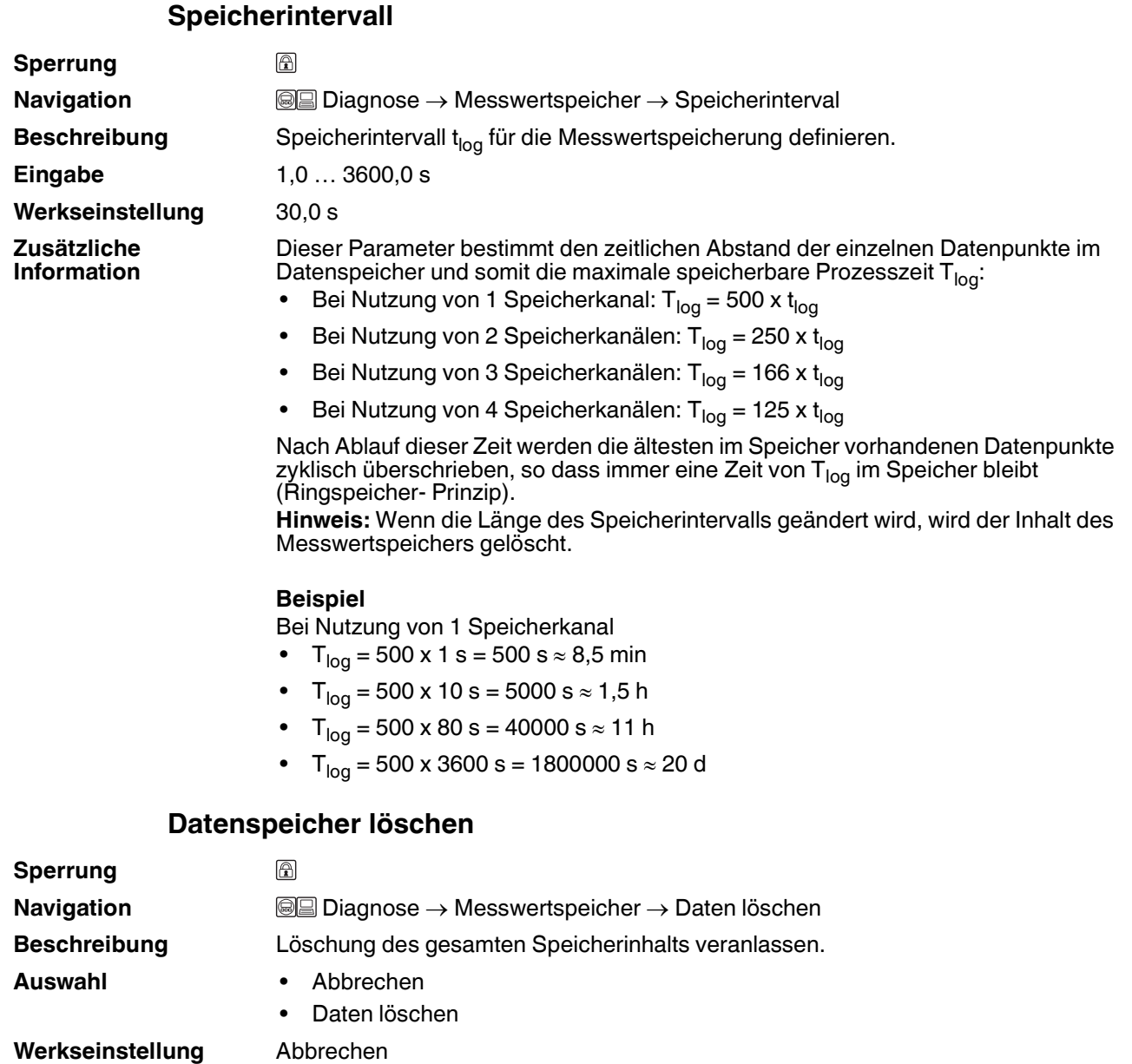

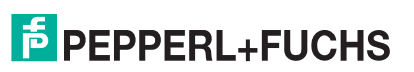

### **15.4.7 Untermenü Anzeige 1...4. Kanal**

#### **Anzeige 1...4. Kanal**

<span id="page-169-0"></span>**Hinweis:** Untermenü **Anzeige 1…4. Kanal** existiert nur bei Bedienung über Vor-Ort-Anzeige. Bei Bedienung über PACTware kann das Diagramm über die PACTware-Funktion **Event List/HistoROM** angezeigt werden.

Untermenü **Anzeige 1…4. Kanal** ruft eine Anzeige des Messwertverlaufs für den jeweiligen Speicherkanal auf.

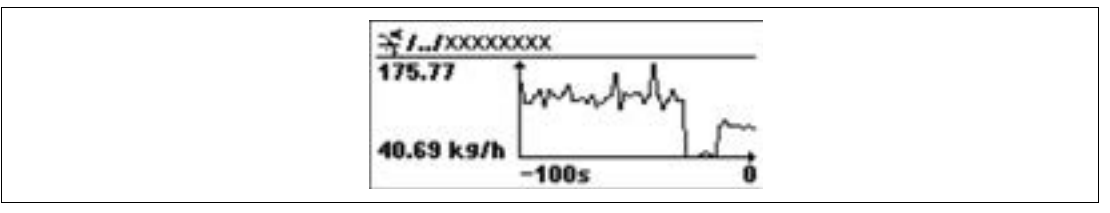

Abbildung 15.19

- X-Achse: Zeigt je nach Anzahl der gewählten Kanäle 250 bis 1000 Messwerte einer Prozessgröße.
- Y-Achse: Zeigt die ungefähre Messwertspanne und passt diese kontinuierlich an die laufende Messung an.

Hinweis: Durch gleichzeitiges Drücken von **the und <b>D** verlässt man das Diagramm und kehrt zum Bedienmenü zurück.

**Navigation and I and I Diagnose** → Messwertspeicher → Anz. 1...4. Kanal

2015-03

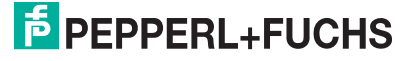

#### **15.4.8 Untermenü Simulation**

#### <span id="page-170-3"></span>**Simulation**

**Navigation and I a Diagnose** → Simulation

#### <span id="page-170-1"></span>**Zuordnung Prozessgröße**

<span id="page-170-0"></span>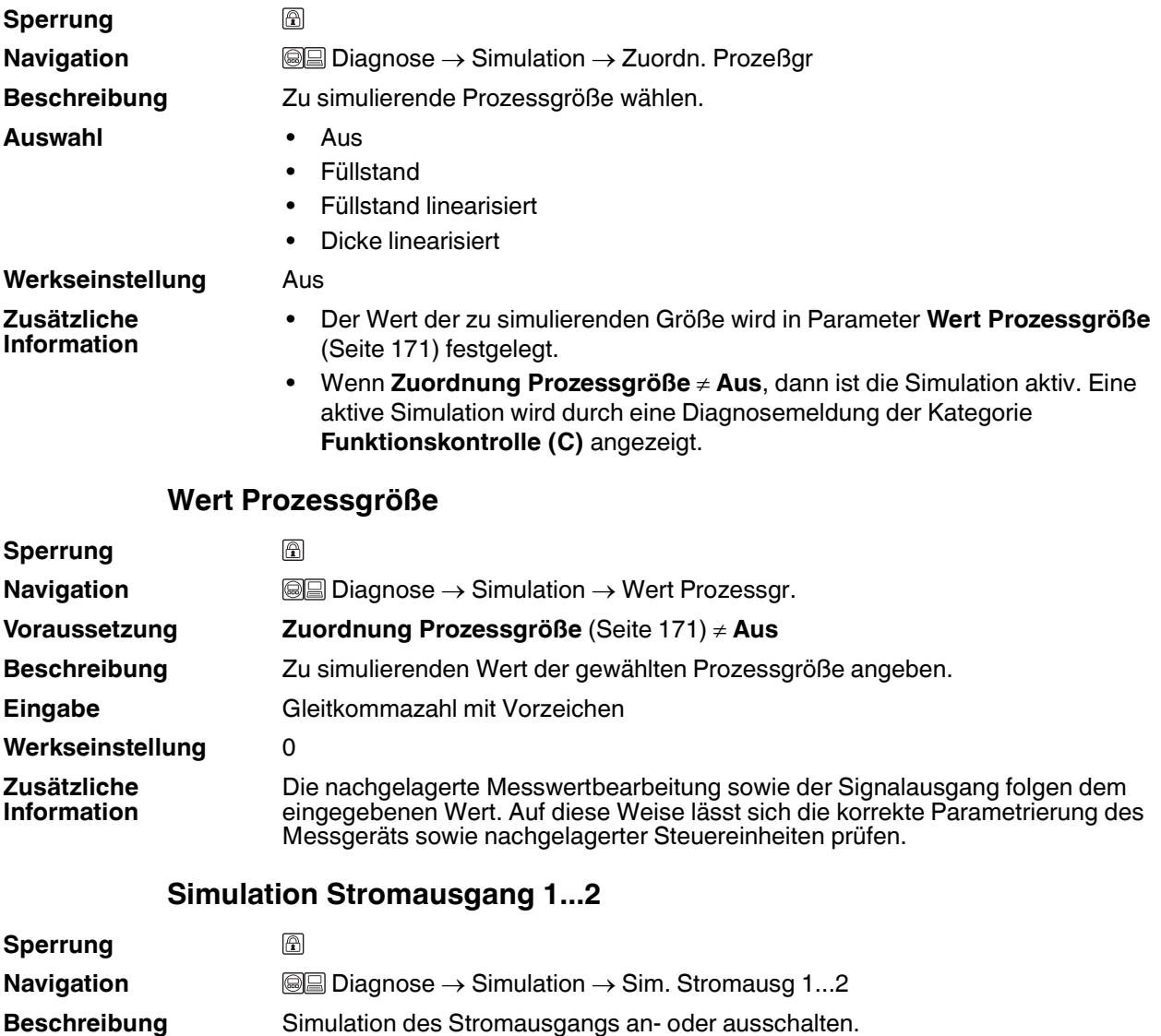

<span id="page-170-4"></span><span id="page-170-2"></span>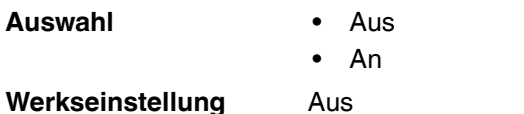

**Zusätzliche Information** Eine aktive Simulation wird durch eine Diagnosemeldung der Kategorie **Funktionskontrolle (C)** angezeigt.

# **Wert Stromausgang 1...2**

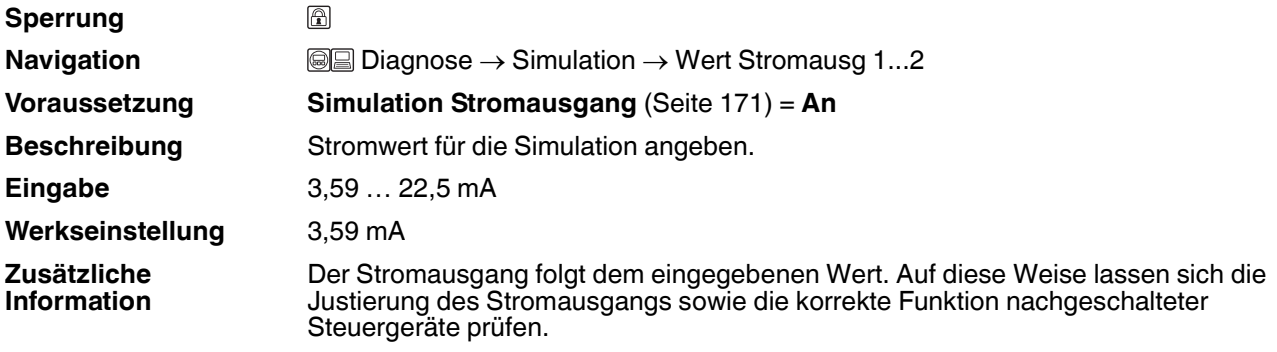

#### <span id="page-171-2"></span><span id="page-171-0"></span>**Simulation Schaltausgang**

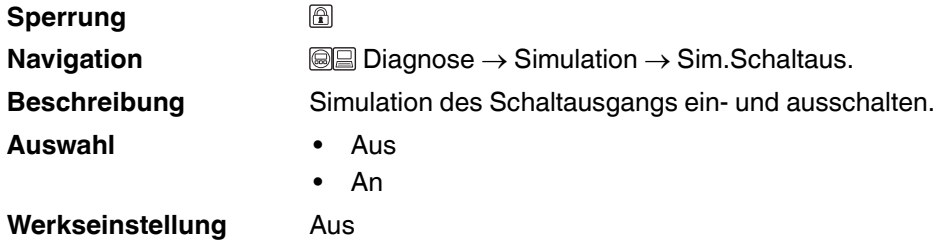

#### <span id="page-171-1"></span>**Schaltzustand**

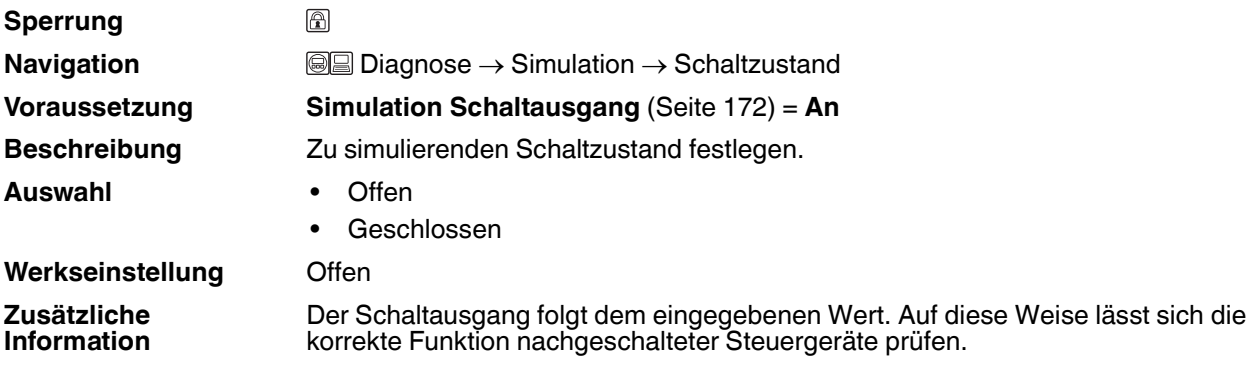

#### <span id="page-171-3"></span>**Simulation Gerätealarm**

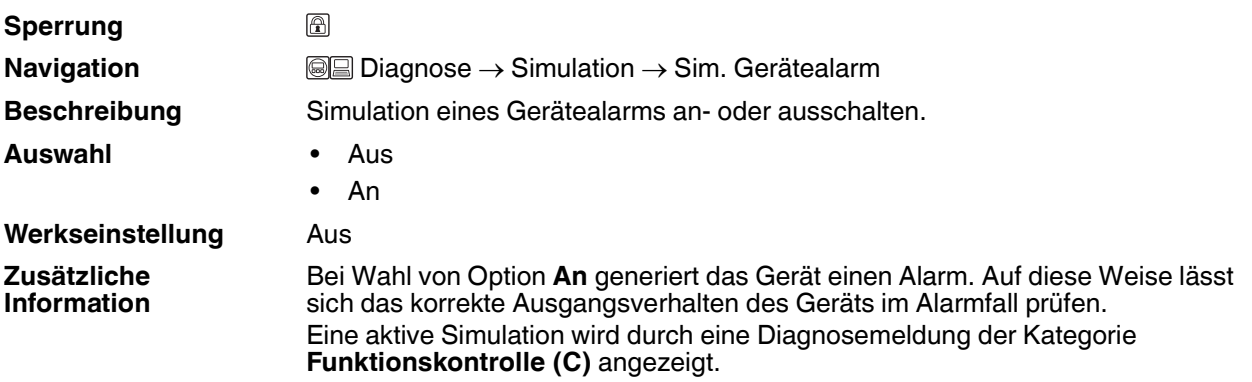

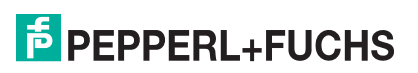

# **15.4.9 Untermenü Gerätetest**

#### <span id="page-172-2"></span>**Gerätetest**

**Navigation Diagnose** → Gerätetest

#### <span id="page-172-4"></span><span id="page-172-0"></span>**Start Gerätetest**

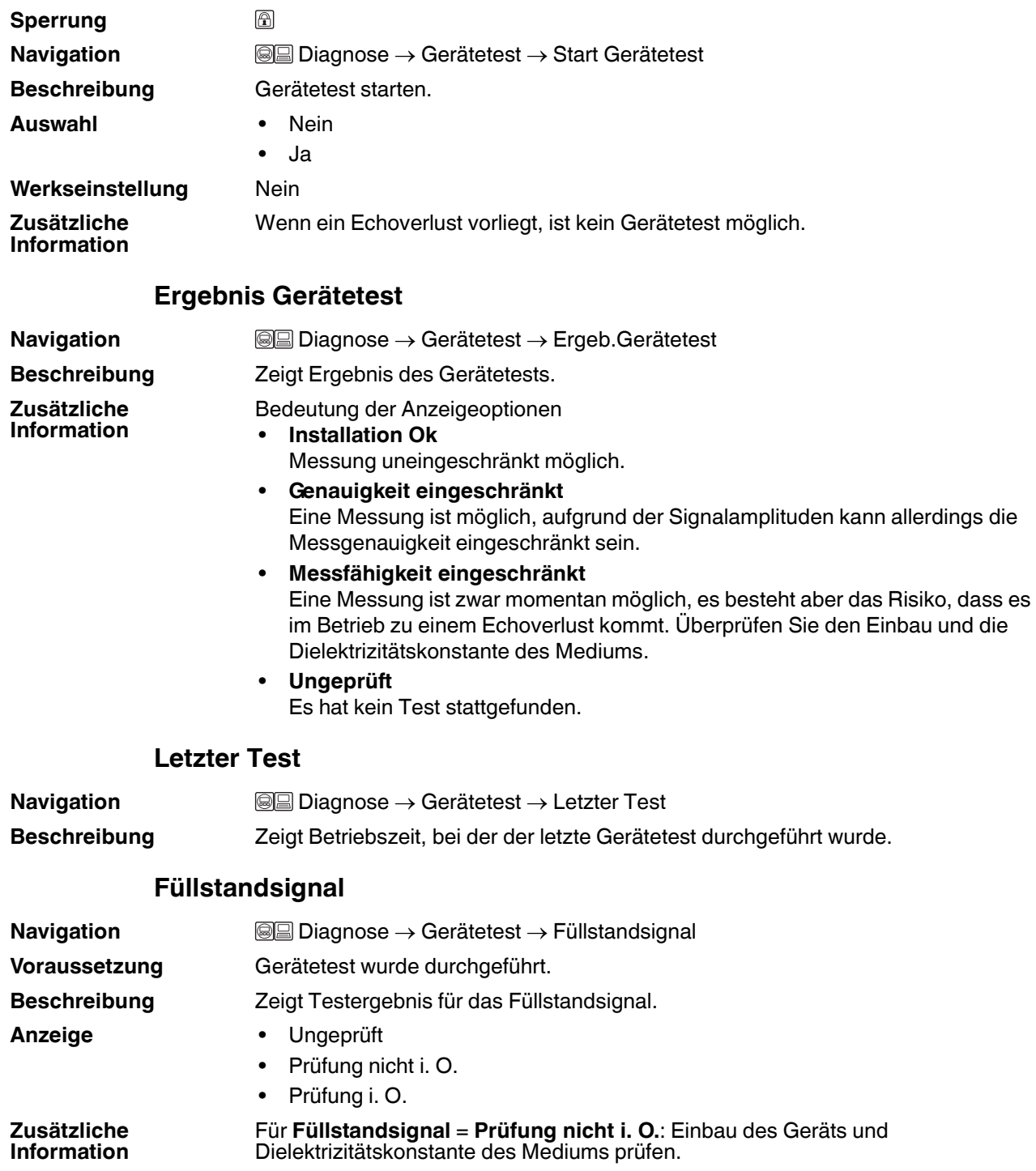

<span id="page-172-3"></span><span id="page-172-1"></span>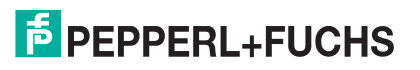

#### <span id="page-173-0"></span>**Einkopplungssignal**

**Navigation and I** all Diagnose → Gerätetest → Einkoppl.signal

**Voraussetzung** Gerätetest wurde durchgeführt.

**Beschreibung** Zeigt Testergebnis für das Einkopplungssignal.

- **Anzeige** Ungeprüft
	- Prüfung nicht i. O.
	- Prüfung i. O.

**Zusätzliche Information** Für **Einkopplungssignal** = **Prüfung nicht i. O.**: Einbau des Geräts prüfen. Bei nichtmetallischen Behältern Metallplatte oder metallischen Flansch verwenden.

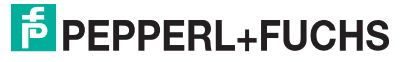

# **Numerisch**

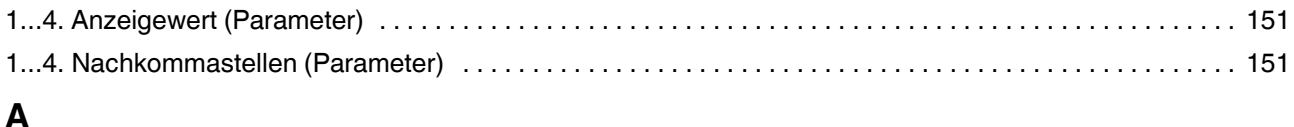

# Ausgang bei Echoverlust (Parameter) (aller and aller and aller and the state of the state of the state of the Ausschaltverzögerung (Parameter) (automonomialischer Ausschweiterung der Ausschaltverzögerung (Parameter) (aut

## B

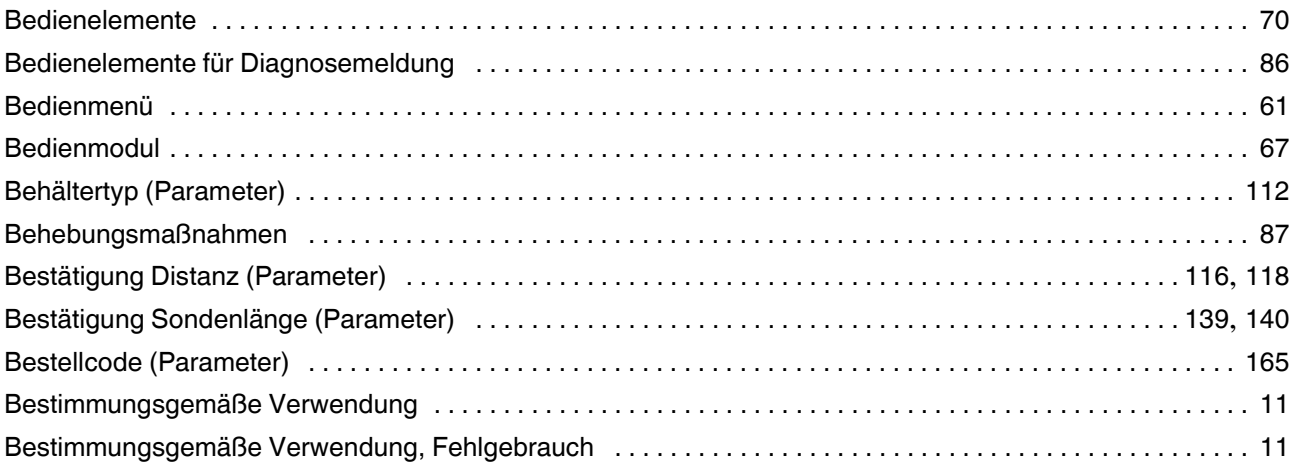

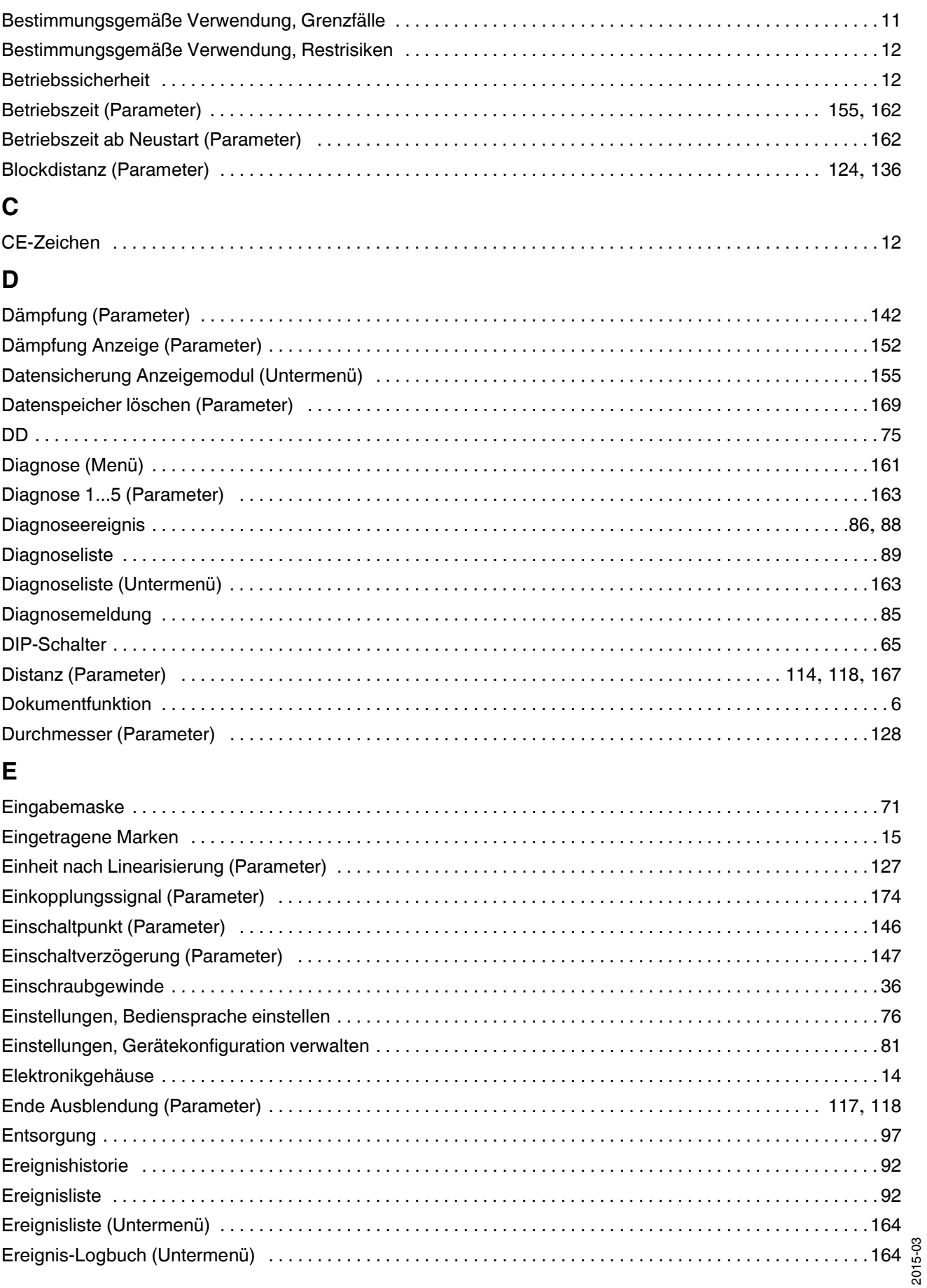

# **F** PEPPERL+FUCHS

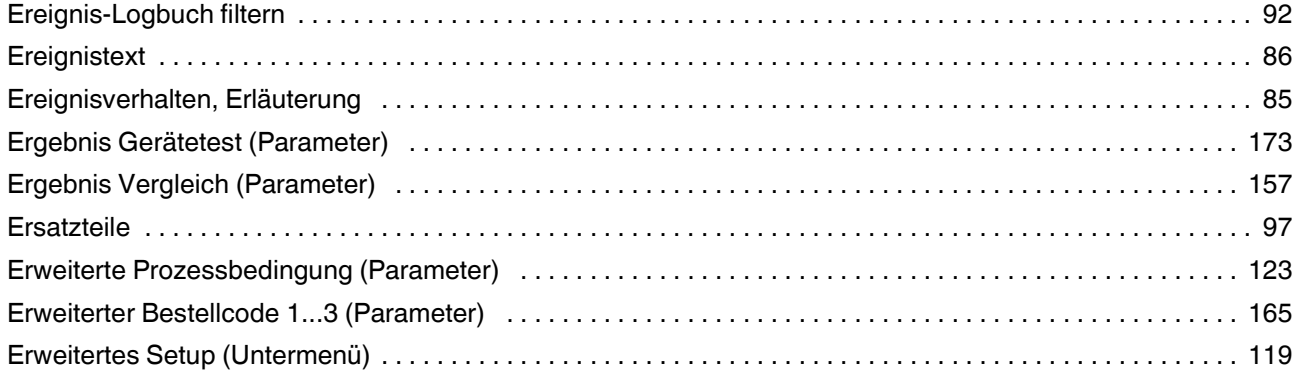

# $\overline{\mathsf{F}}$

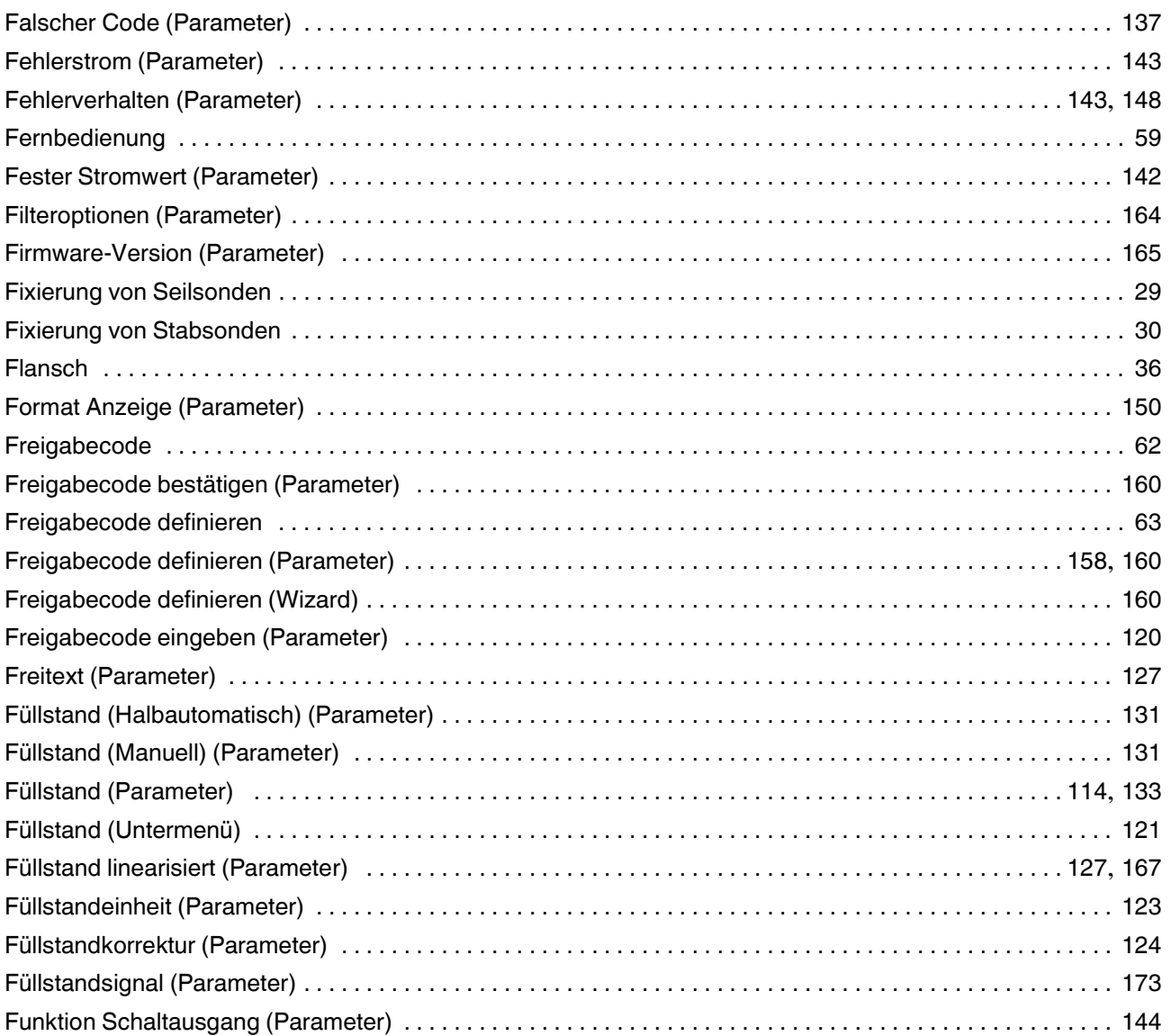

# G

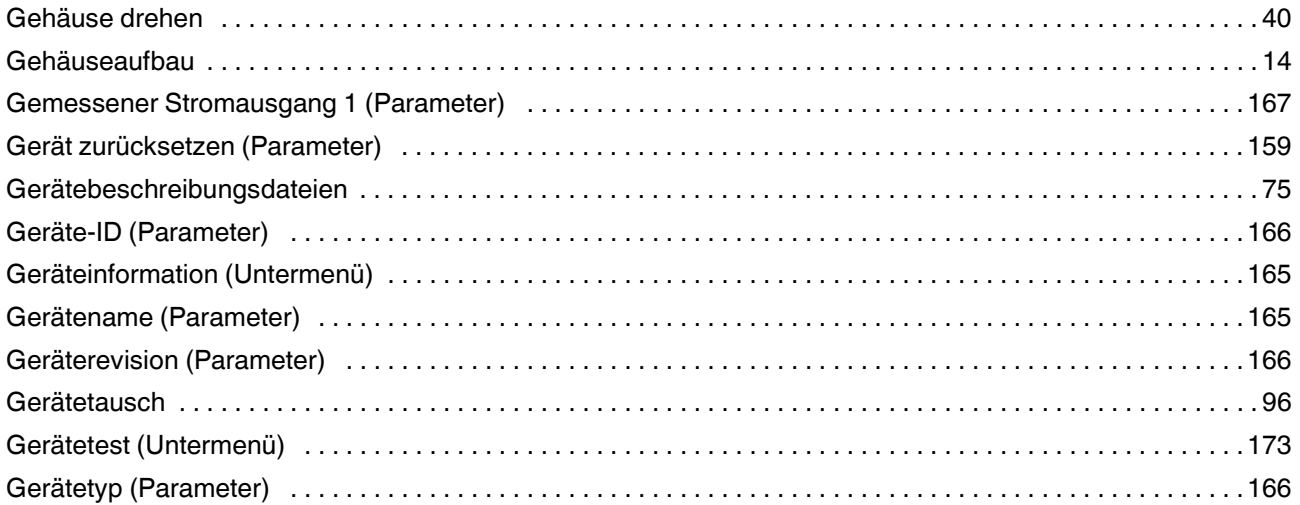

# $\overline{H}$

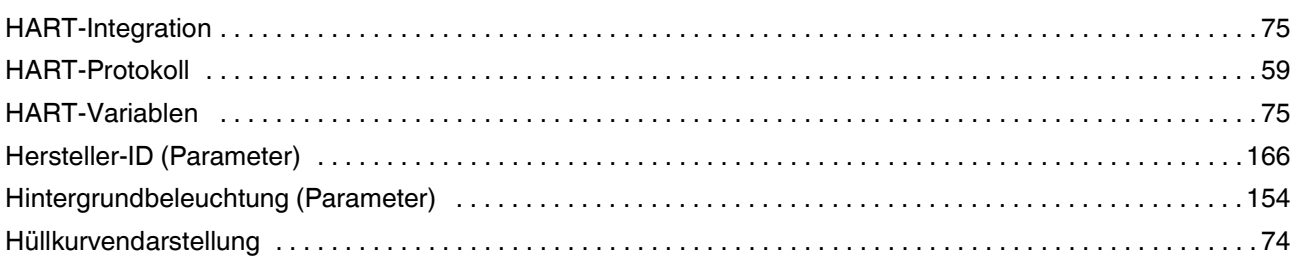

# $\begin{array}{c} \hline \end{array}$

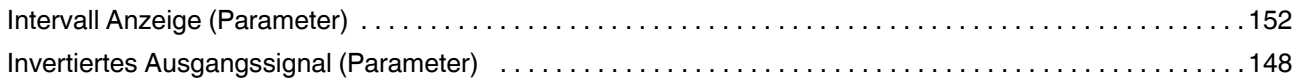

# $\mathsf{K}$

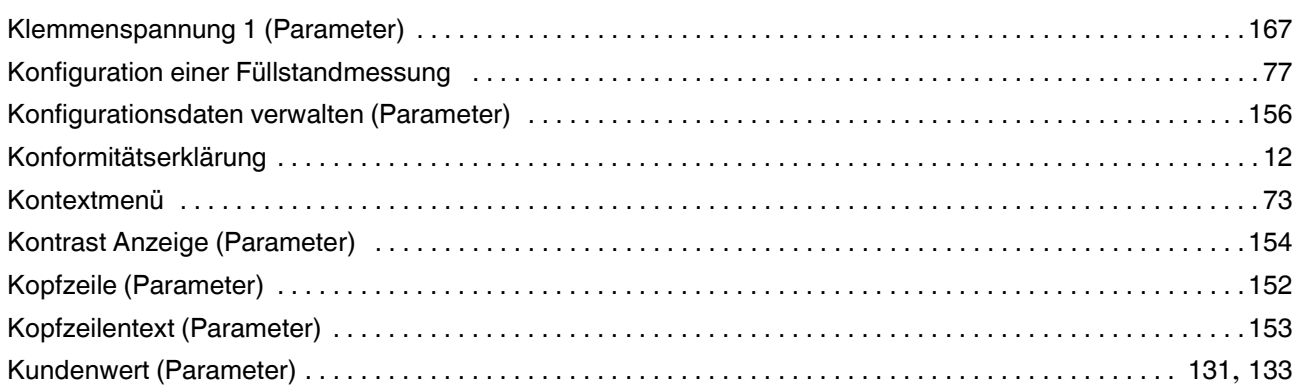

# $\mathsf{L}% _{0}\left( \mathsf{L}_{0}\right) ^{T}=\mathsf{L}_{0}\left( \mathsf{L}_{0}\right) ^{T}$

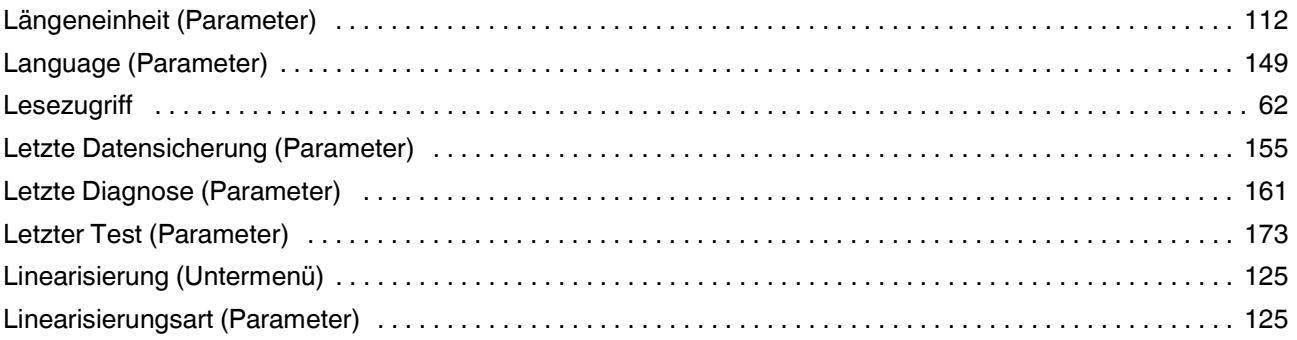

# $\mathsf{M}$

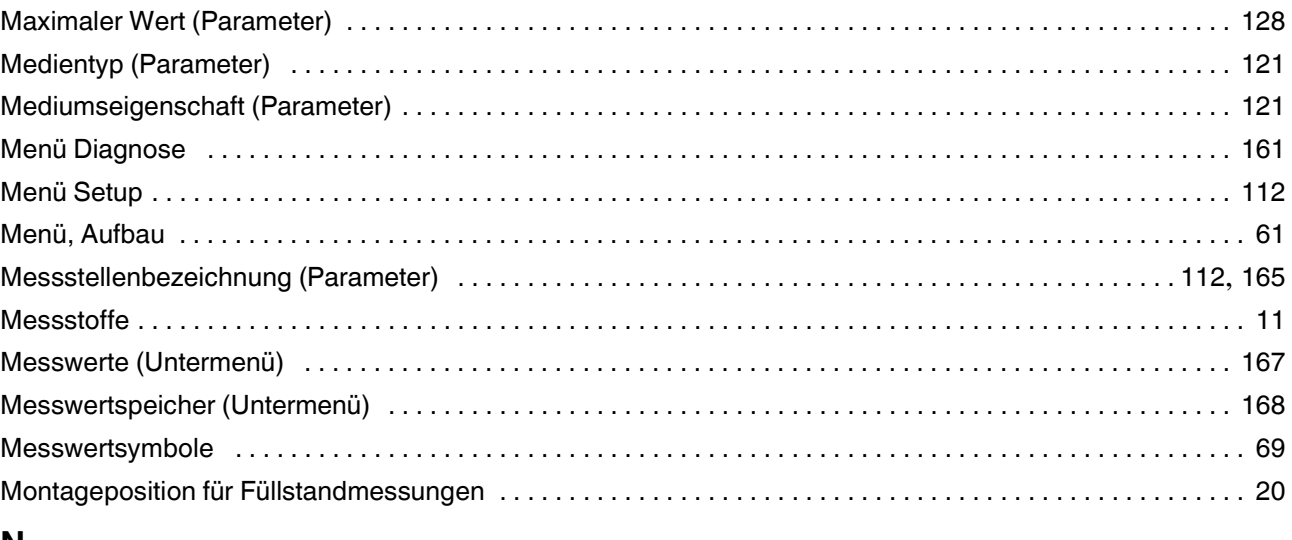

#### N

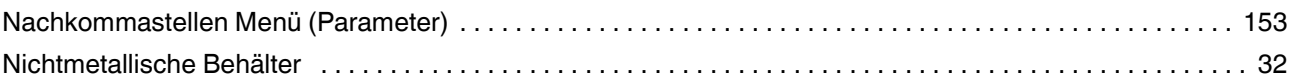

# $\boldsymbol{\mathsf{P}}$

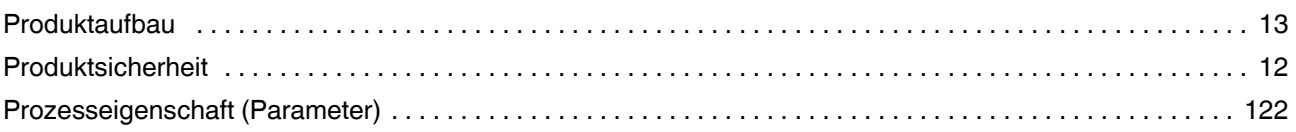

# $\overline{\mathbf{R}}$

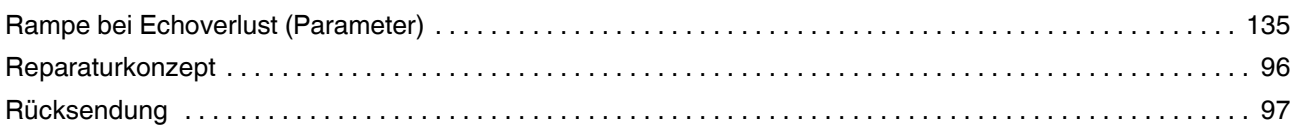

# $\mathbf{s}$

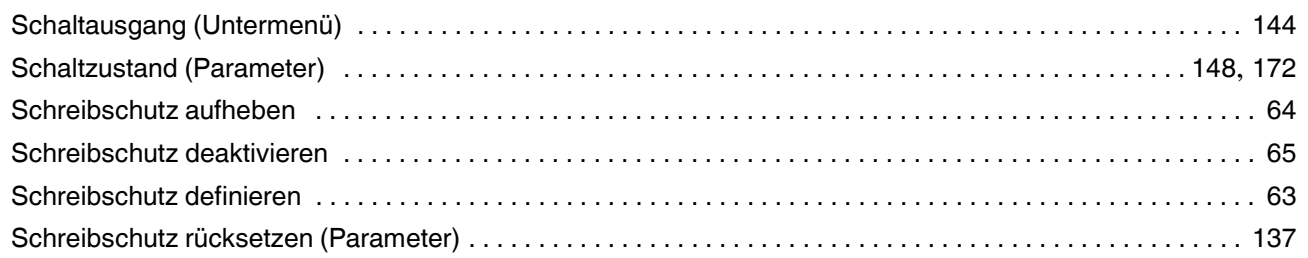

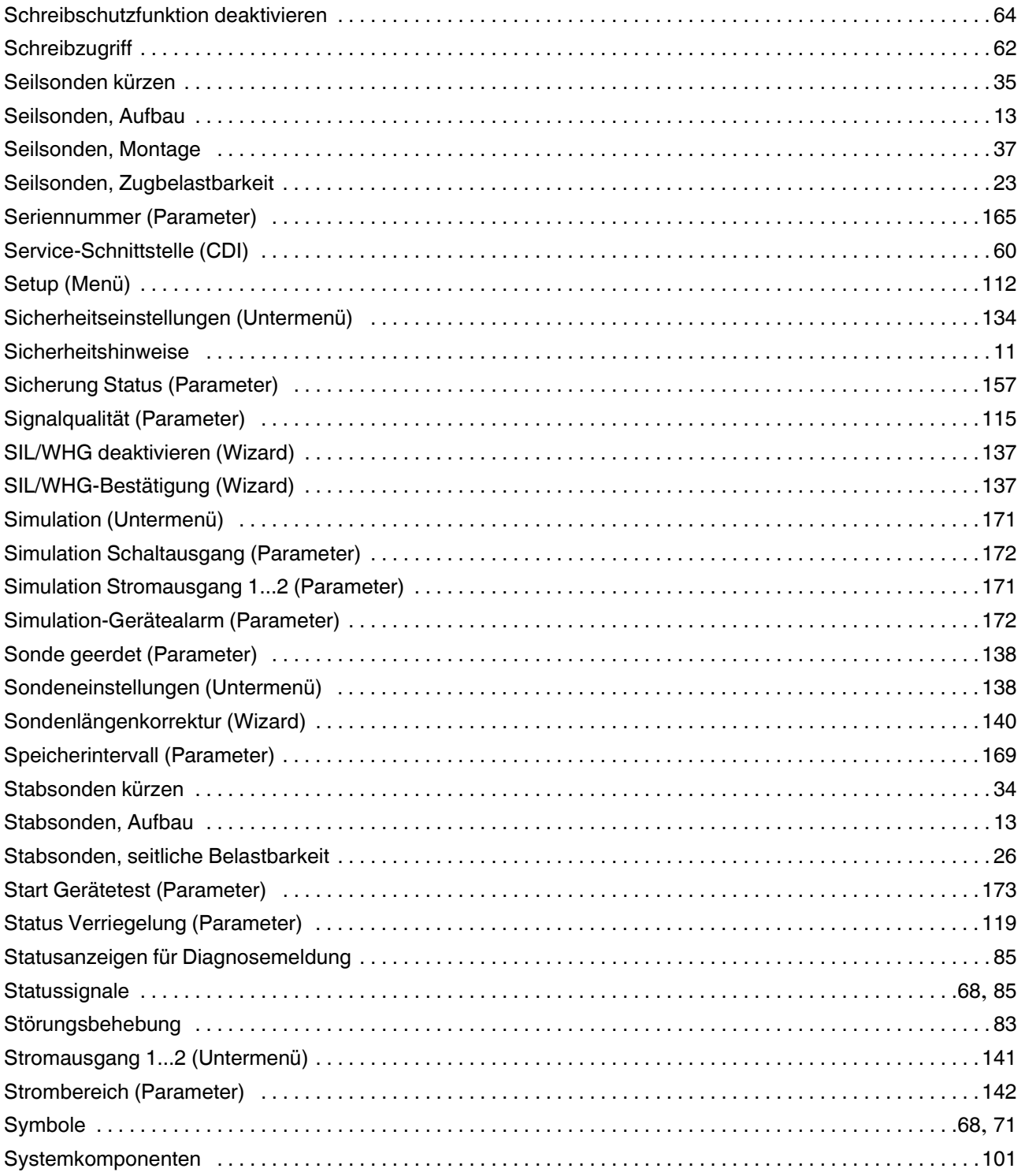
#### T

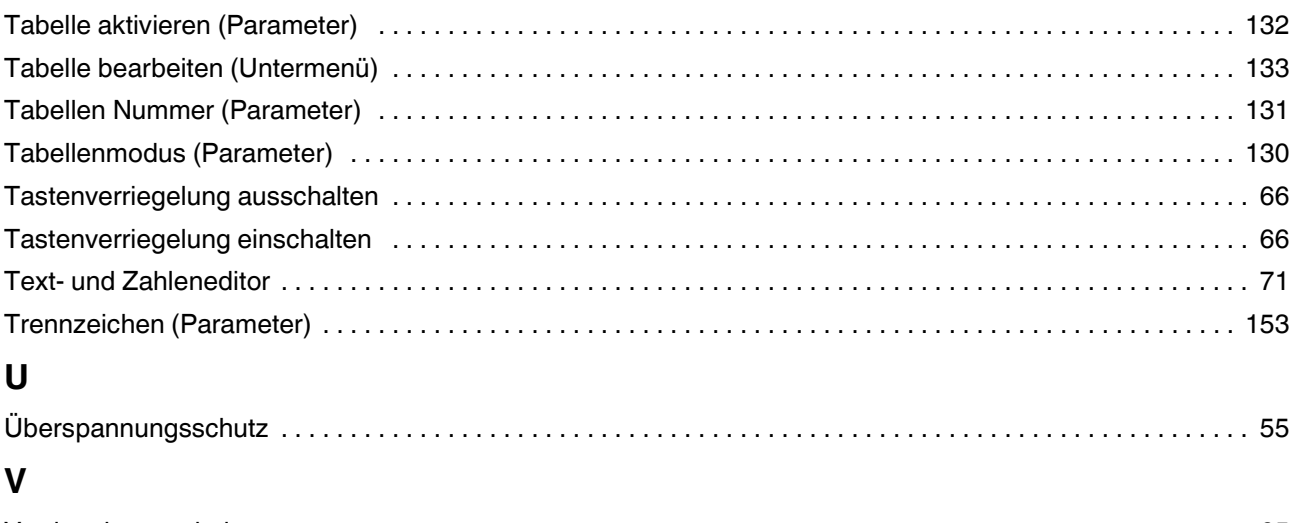

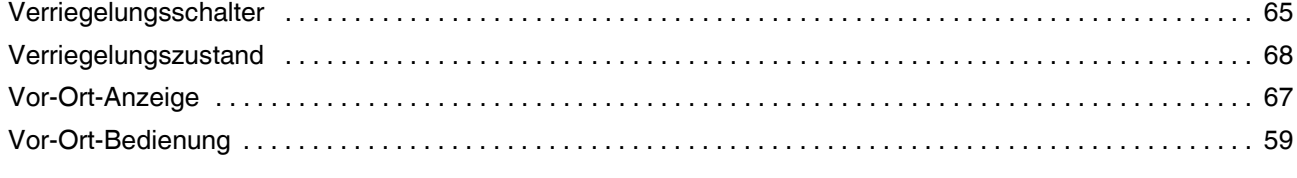

#### W

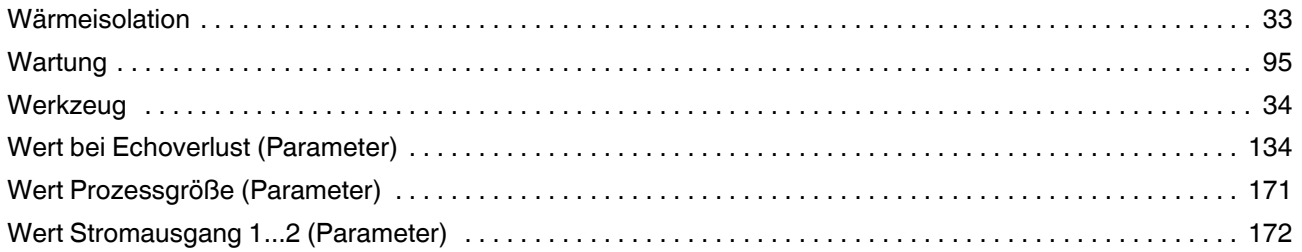

### $\overline{z}$

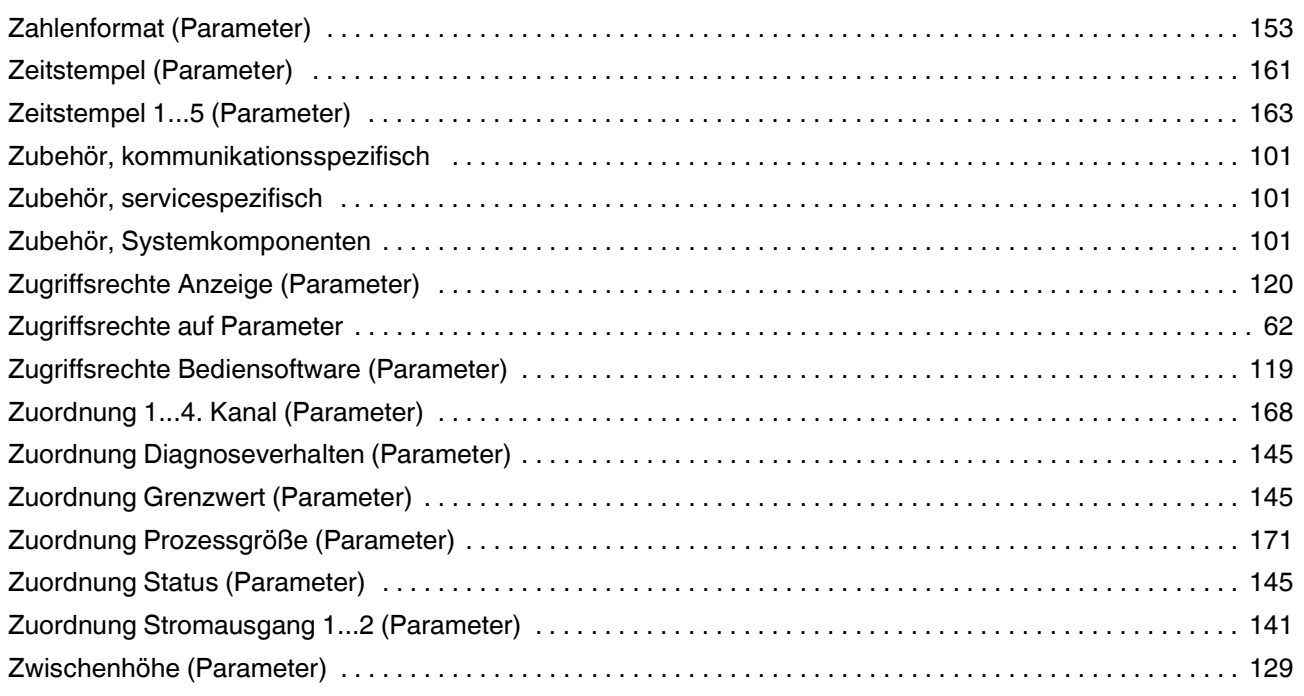

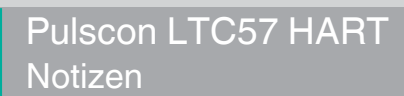

## **F** PEPPERL+FUCHS

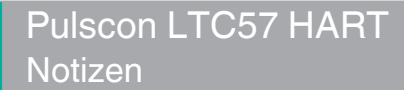

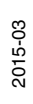

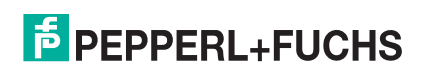

# **PROZESSAUTOMATION – PROTECTING YOUR PROCESS**

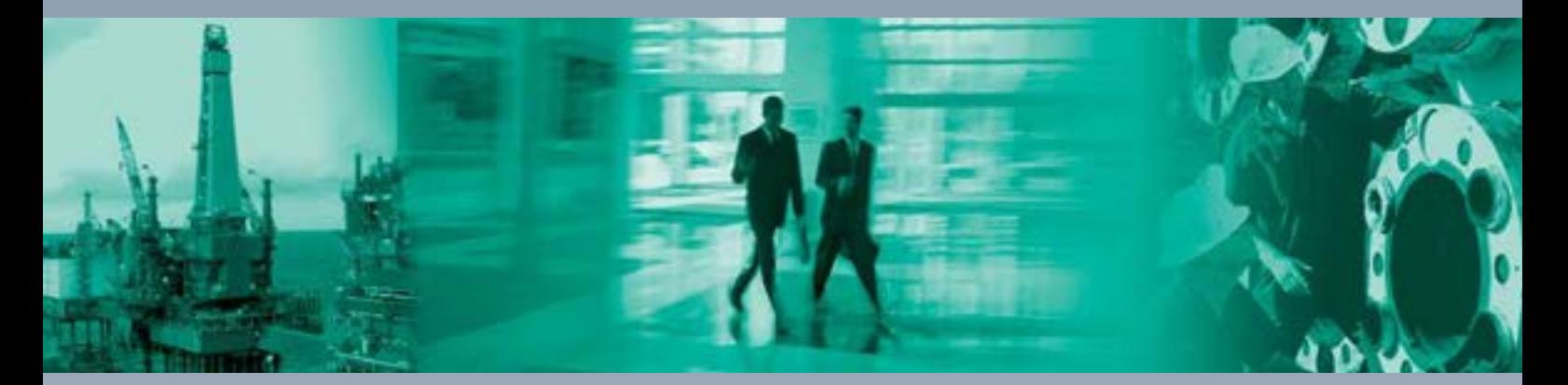

 $\Box$ 

**Zentrale weltweit**

Pepperl+Fuchs GmbH 68307 Mannheim · Germany Tel. +49 621 776-0 E-mail: info@de.pepperl-fuchs.com

Ihren Ansprechpartner vor Ort finden Sie unter www.pepperl-fuchs.com/contact

### **www.pepperl-fuchs.com**

BA01004O/98/DE/15.13

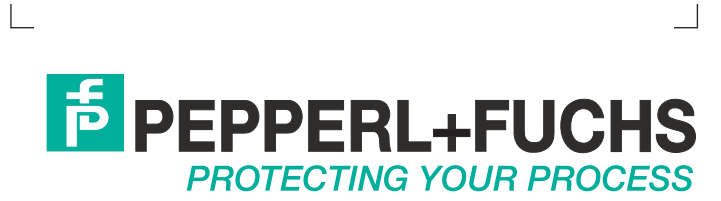

DOCT-3991A 03/2015